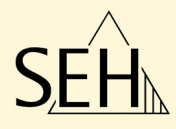

# Print Server **PS Series**

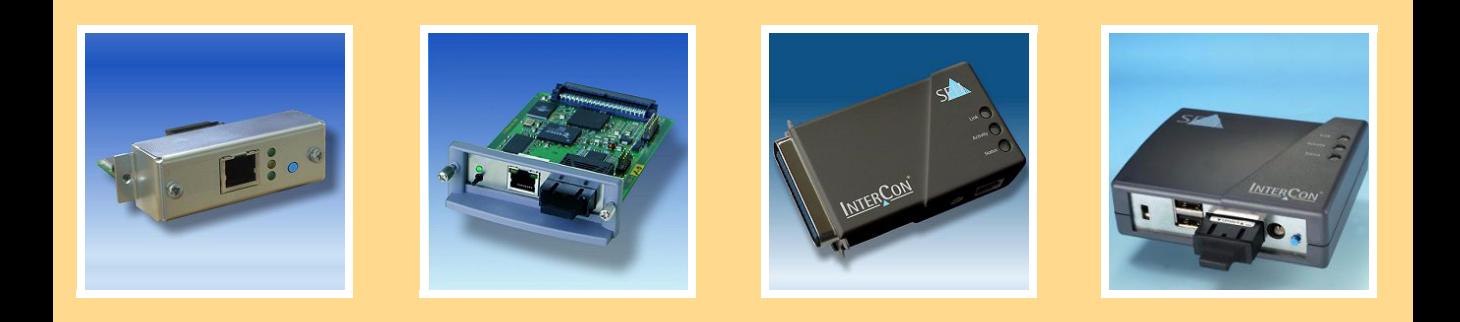

## User Manual

**Manufactured by:** SEH Computertechnik GmbH Suedring 11 33647 Bielefeld Germany Phone: +49 (0)521 94226-29 Fax: +49 (0)521 94226-99 Support: +49 (0)521 94226-44 Email: info@seh.de Web: http://www.seh.de Version: 1.5 **Document:** Type: User Manual Title: Print Server PS Series

#### **Online Links to important Internet Resources:**

Free Guarantee Extention: http://www.seh-technology.com/guarantee Support Contacts and Informationen: http://www.seh-technology.com/support Sales Contact and Informationen: http://www.seh-technology.com/sales

InterCon is a registered trademark of SEH Computertechnik GmbH.

SEH Computertechnik GmbH has endeavoured to ensure that the information in all manuals is correct. If you detect any inaccuracies<br>please inform us at the address indicated below. SEH Computertechnik GmbH will not accept an The information in this manual is subject to change without notification.

All rights are reserved. Copying, other reproduction or translation without the prior written consent from SEH Computertechnik GmbH is prohibited.

© 2010 SEH Computertechnik GmbH

All trademarks, registered trademarks, logos and product names are property of their respective owners.

## **Table of Contents**

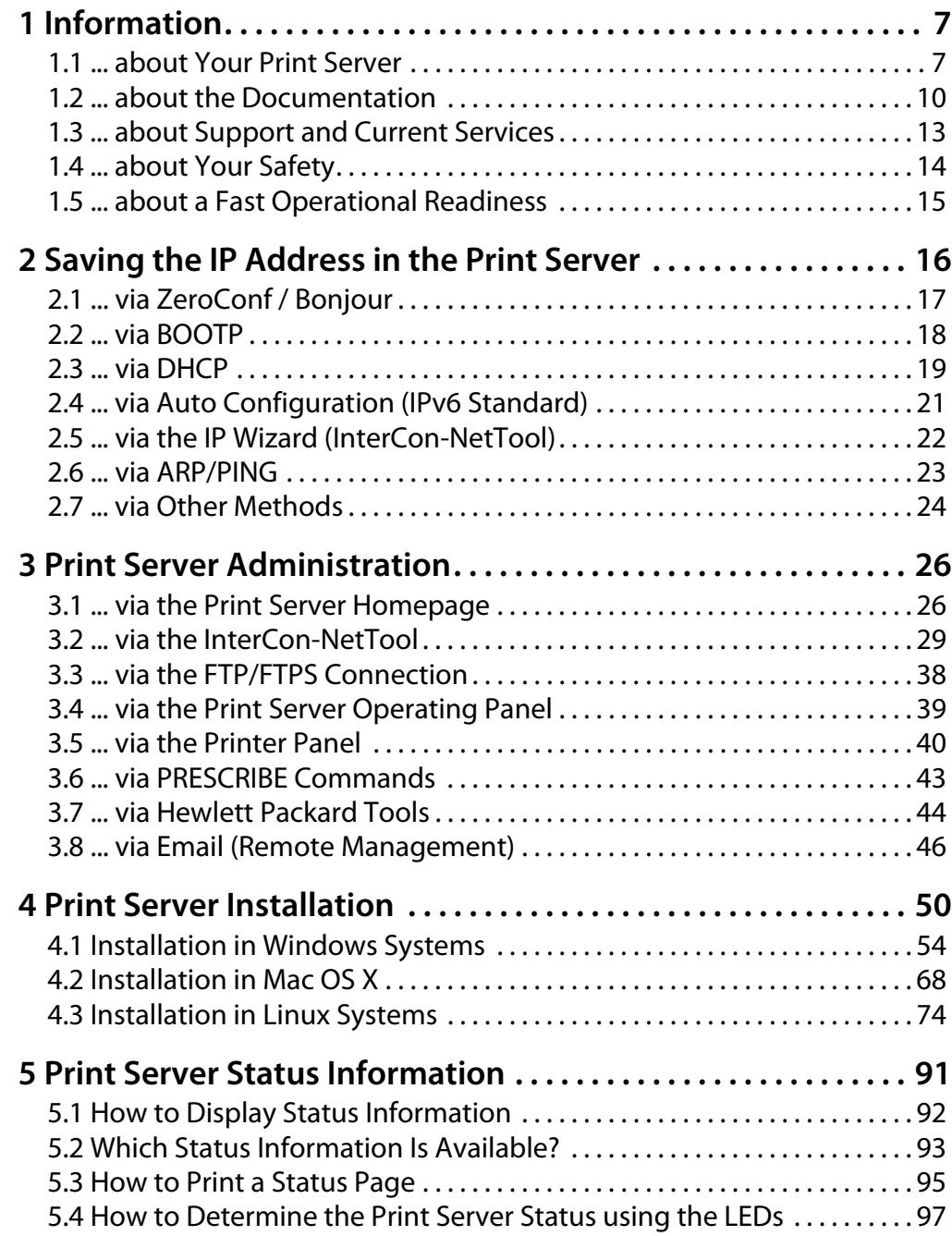

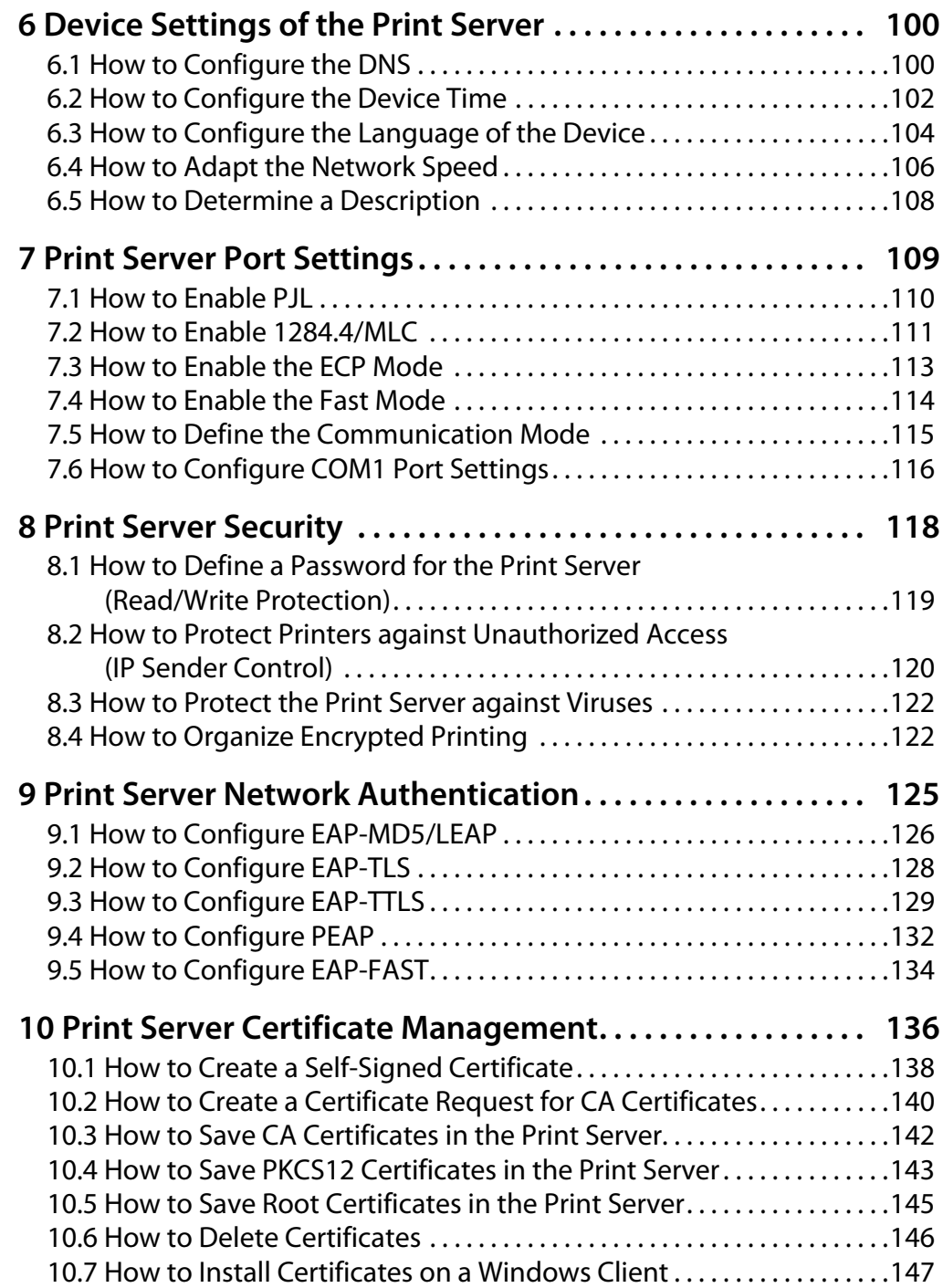

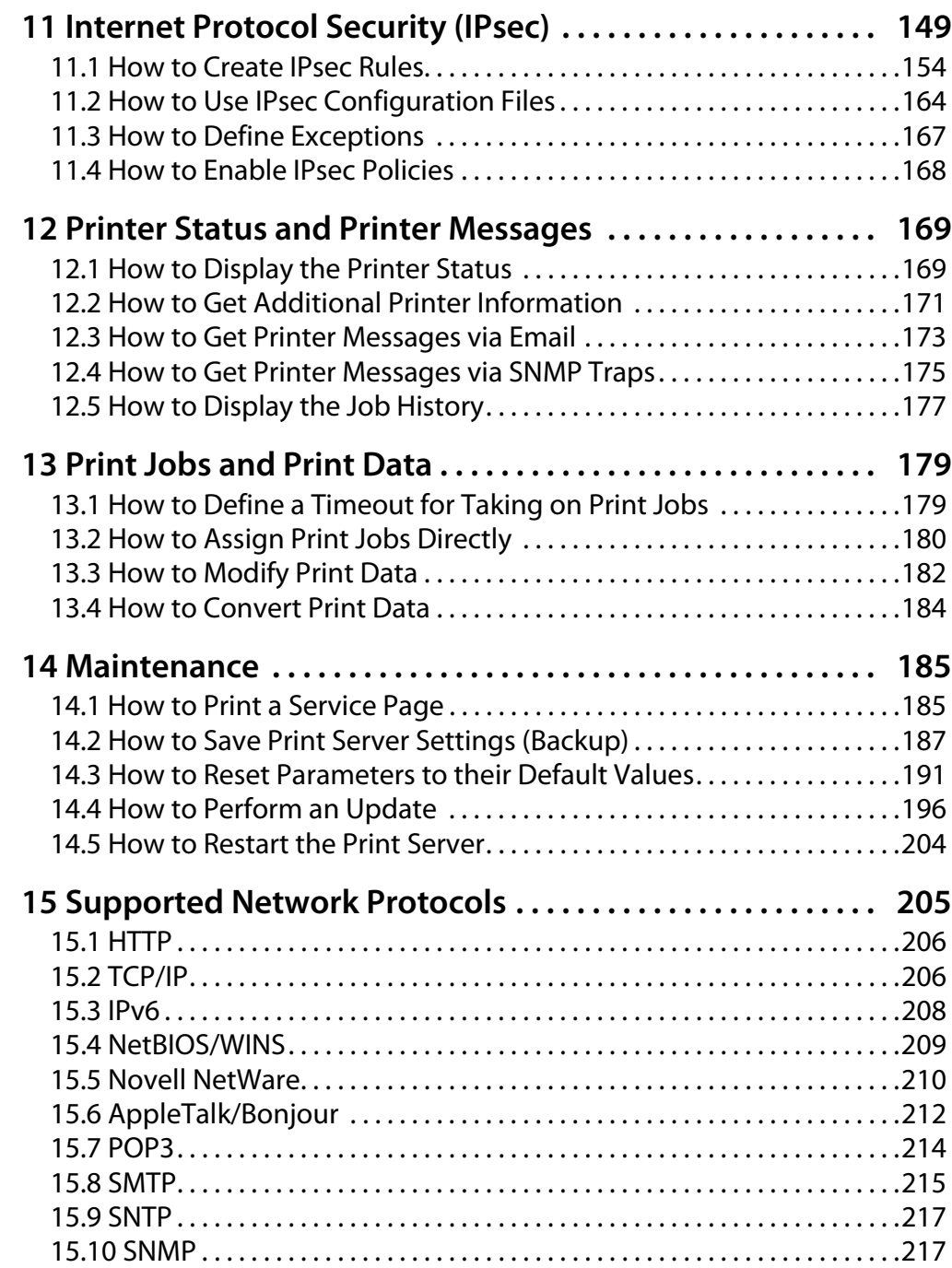

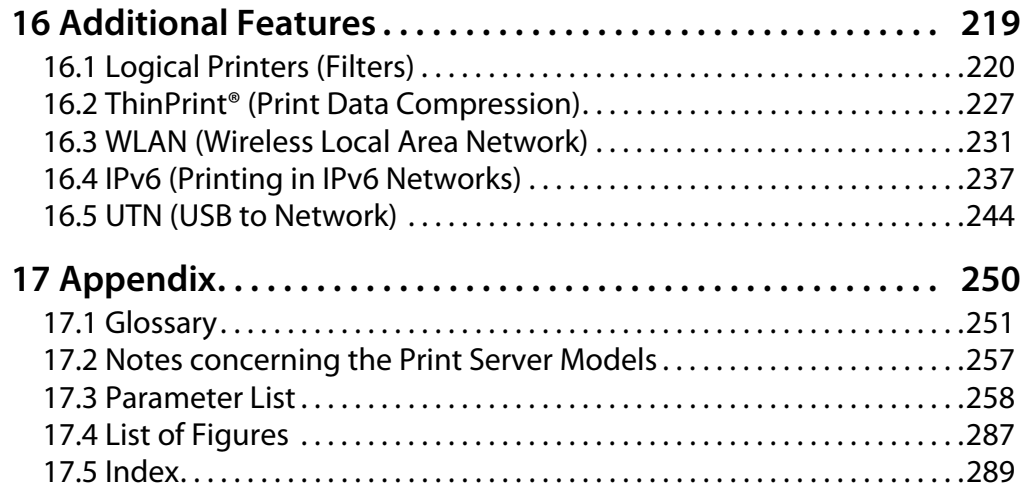

<span id="page-6-1"></span><span id="page-6-0"></span>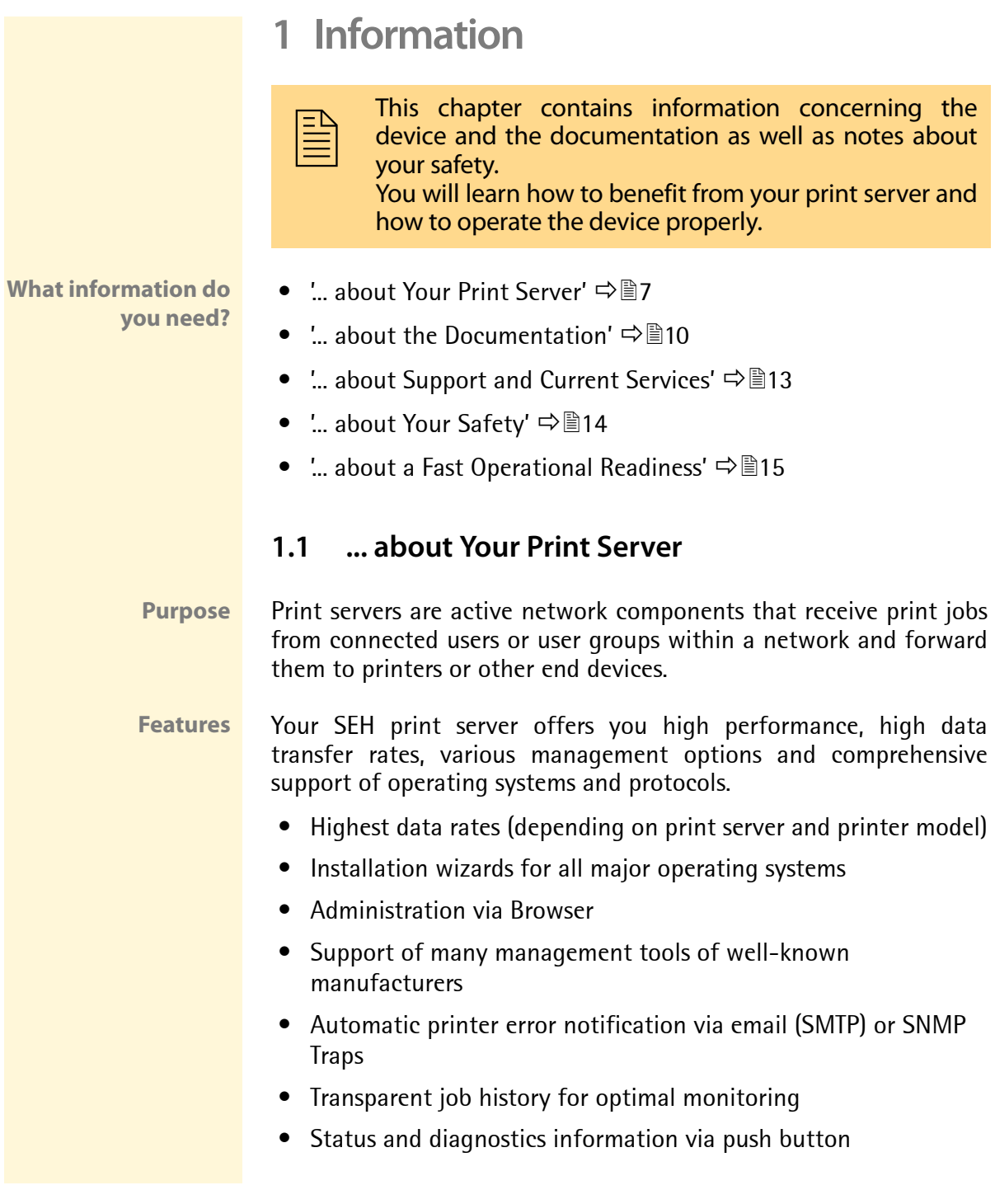

- Comprehensive security options:
	- access protection,
	- encryption,
	- authentication via certificates etc.
	- Internet Protocol Security (IPsec)
- Remote administration via email (POP3):
	- sending of emails to printers,
	- request of service and status information,
	- setting of parameters,
	- printing of attachments, etc.
- Printer panel support (depending on printer model)
- Enhanced update functionality: simultaneous update of several print servers - automated updates when a new update file is available
- Implementation of filters via logical printers
- Assignment of IP addresses without DHCP server via IPv6 and ZeroConf
- Integrated ThinPrint client for bandwidth-friendly compression of print jobs in SBC environments including decryption of encrypted print data via SSL
- Lifetime support
- InterCon-NetTool for Windows, Linux, and Apple
- Installation wizards for NetWare, IP, and Wireless
- Windows Printer Wizard
- Browser (HTTP, HTTPs, HTML, Bonjour)
- SNMP (HP Open View, etc.)
- HP Network Printer Installer, Jetadmin, Web Jetadmin
- Epson NetTools Direct Print, Internet Print, NDPS Gateway, Web Manager, Status Monitor 2 and 3, WinAssist, MacAssist
- KM NetViewer
- FTP/FTPs

**Supported Administration Methods**

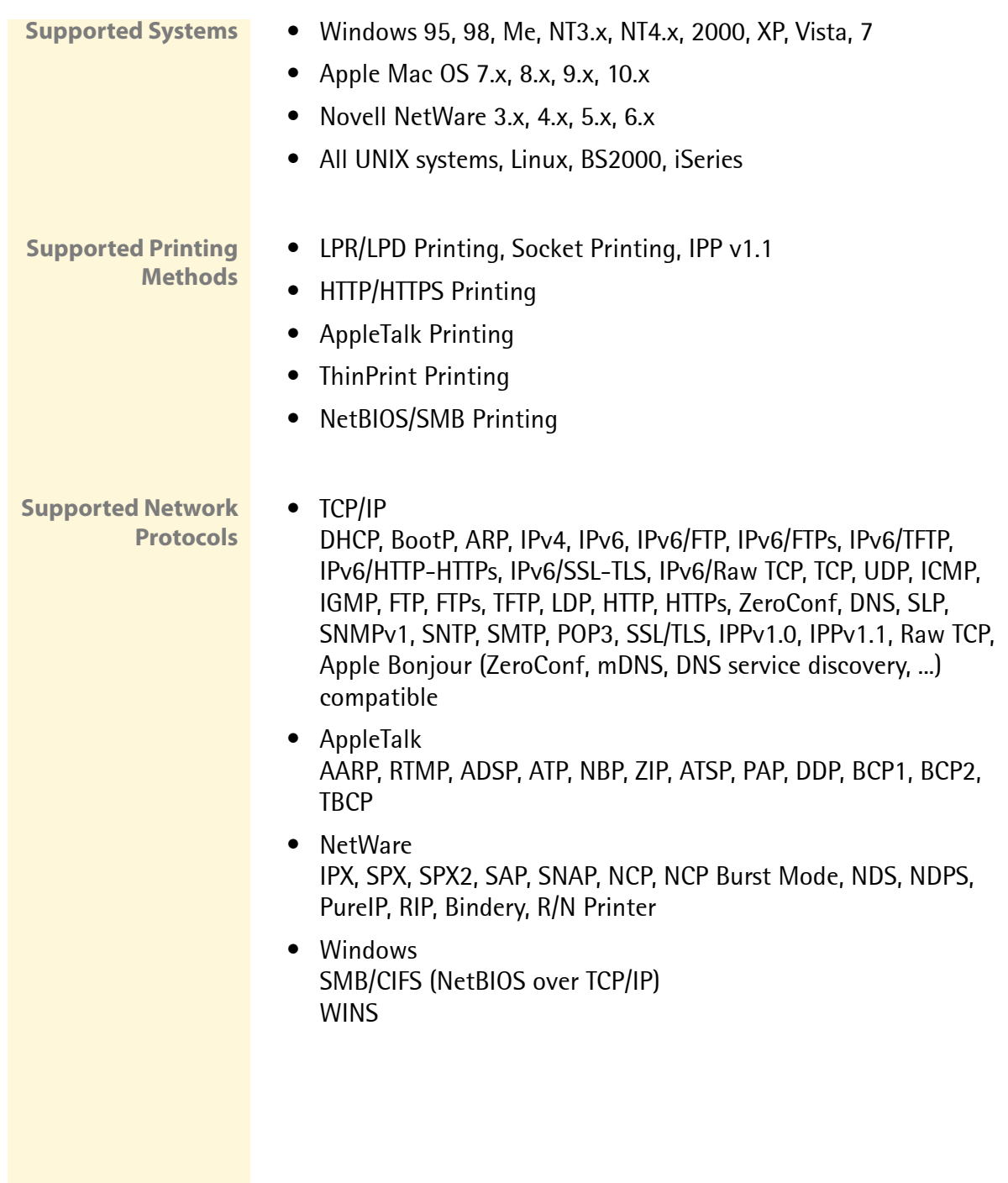

### <span id="page-9-0"></span>**1.2 ... about the Documentation**

**Structure of the Documentation**

The print server documentation consists of the following documents:

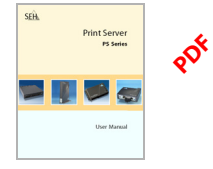

**User Manual** Detailed description of the print server installation, configuration, and administration.

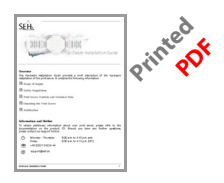

#### **Hardware Installation Guide**

Information about security, hardware installation, and the initial operation procedure.

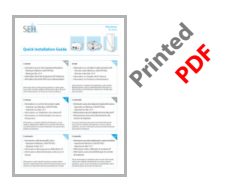

#### **Quick Installation Guide**

Information about how to achieve a fast operational readiness of the print server.

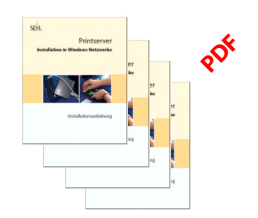

#### **Installation Manual**

System-specific instructions for the print server installation in the following systems:

- Windows
- Mac OS
- UNIX
- Novell

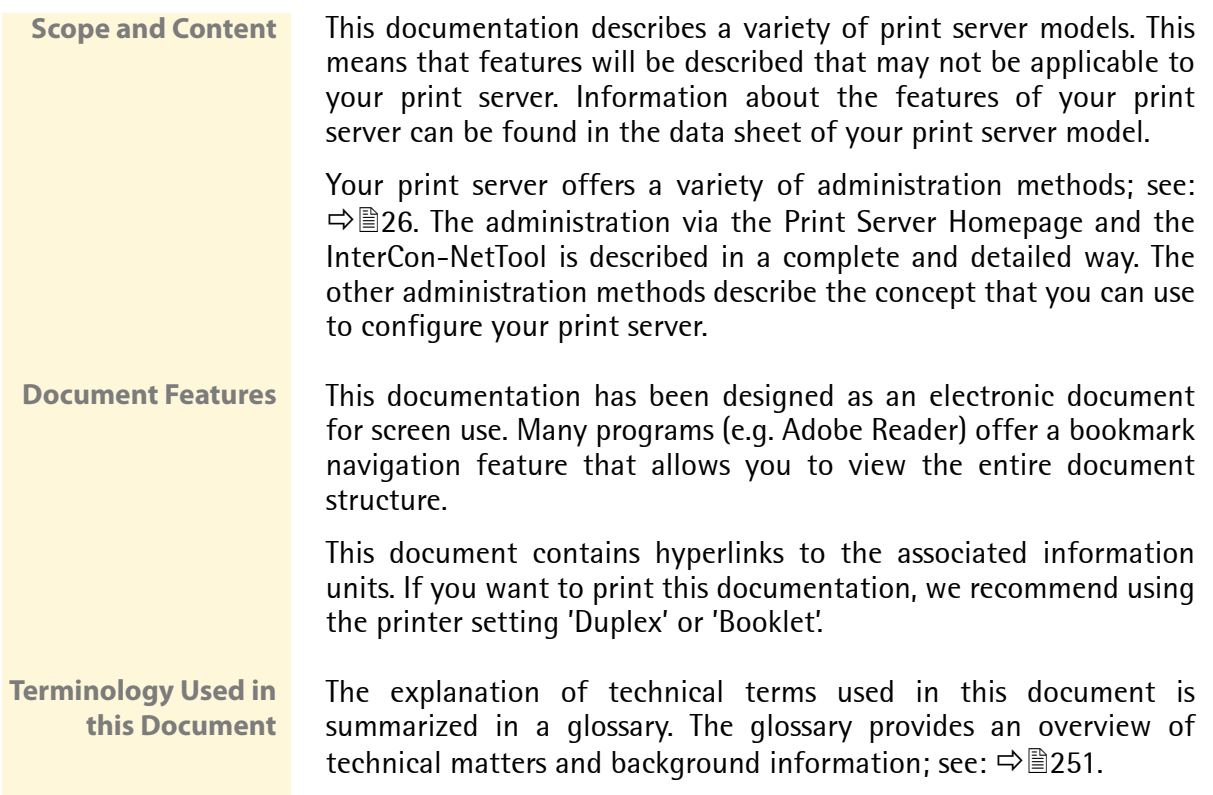

#### **Symbols and Conventions**

A variety of symbols are used within this document. Their meaning is listed in the following table:

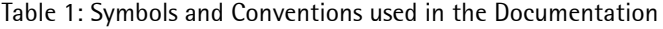

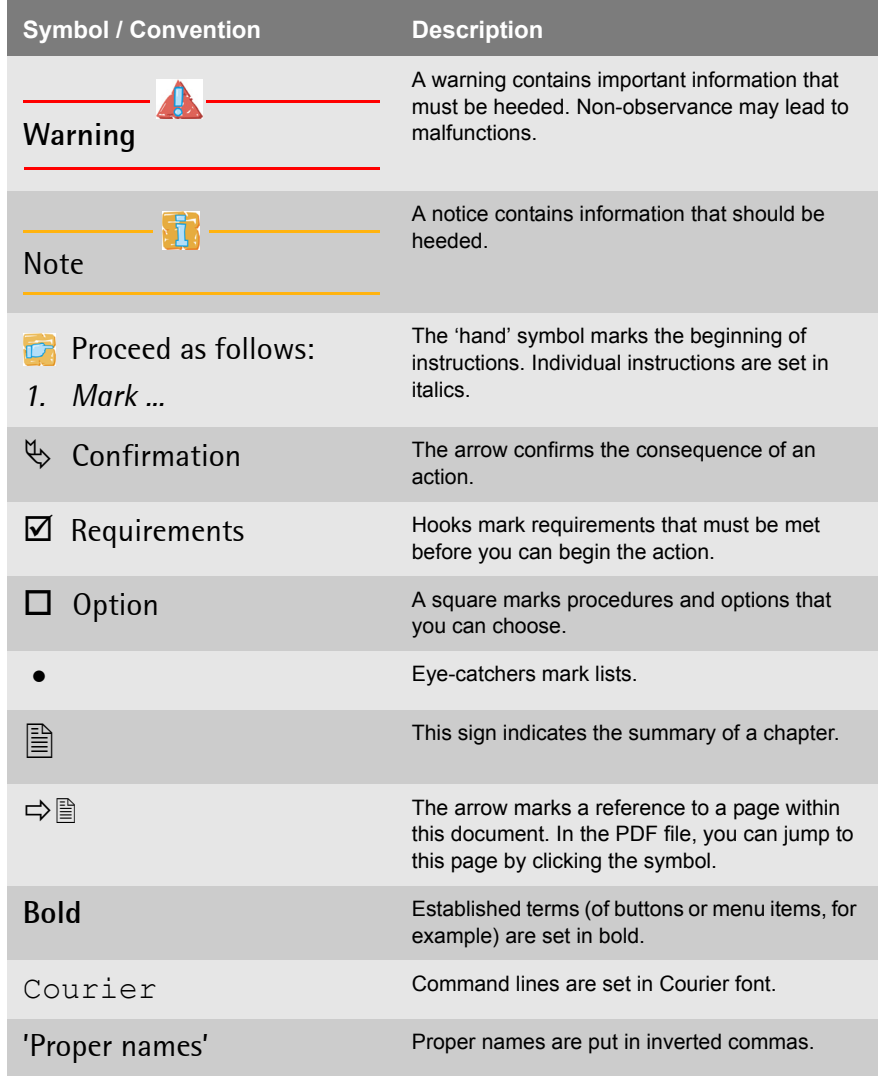

### <span id="page-12-0"></span>**1.3 ... about Support and Current Services**

**Support** If questions remain, please contact our hotline. SEH Computertechnik offers extensive support and user training sessions.

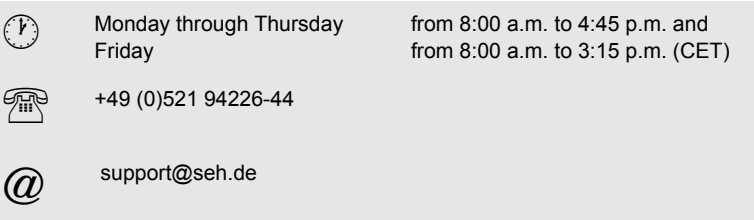

**Current Services** The following services can be found on the SEH website at www.seh.de.

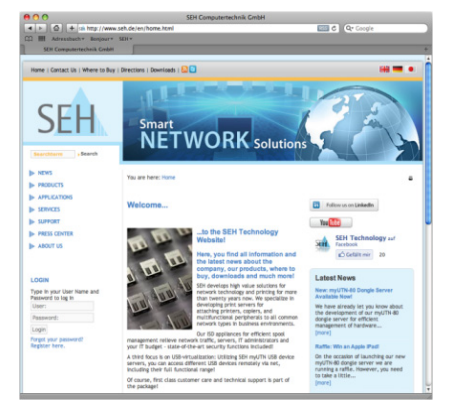

- current update files
- current tools
- current documentation
- current product information
- product data sheet
- FAQ
- and much more

### <span id="page-13-0"></span>**1.4 ... about Your Safety**

Read and observe all safety regulations and warnings found in the documentation, on the device and on the packaging. This will avoid potential misuse and prevent damages to people and devices.

SEH Computertechnik GmbH will not accept any liability for personal injuries, property damages and consequential damages resulting from the non-observance of the mentioned safety regulations and warnings. Non-observance will result in the warranty claims becoming void.

- **Intended Use** Print servers are network interfaces for printers. They are designed for the direct integration of printers into networks. The print server has been designed for use in office environments.
- **Improper Use** All uses of the device that do not comply with the print server functionalities described in the documentation are regarded as improper uses. It is not allowed to make modifications to the hardware and software or to try to repair the device.
- **Safety Regulations** Before starting the initial operation procedure of the print server, please note the safety regulations in the 'Hardware Installation Guide'. The Hardware Installation Guide is enclosed in the packaging.
	- **Warnings** Read and observe all warnings mentioned in this document. Warnings are found before any instructions known to be dangerous. They are presented as follows:

### **Warning!**

### <span id="page-14-0"></span>**1.5 ... about a Fast Operational Readiness**

In order to install your print server, you will need various data and parameters. This section provides the necessary information that you need to operate your print server.

**Proceed as follows:** 

- *1. Read and observe the security regulations in order to avoid damages to people and devices; see:* [Ö](#page-13-0)*14.*
- *2. Carry out the hardware installation. The hardware installation comprises the connection of the print server to the network and the mains supply as well as the installation into an external device (in the case of network interface cards); see: 'Hardware Installation Guide'.*
- *3. Make sure that an IP address is stored in the print server; see: ['Saving the IP Address in the Print Server'](#page-15-0)* Ö*16.*
- *4. Carry out the software installation in accordance with your network environment; see: ['Print Server Installation'](#page-49-1)* Ö*50.*
- $\%$  The print server is operational.

## <span id="page-15-1"></span><span id="page-15-0"></span>**2 Saving the IP Address in the Print Server**

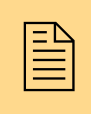

TCP/IP network protocols require the storing of the IP address in the print server so that the device can be addressed within the network. This chapter describes address in the print server so that the device can be addressed within the network. This chapter describes the various methods of IP address assignments.

#### **Why IP Addresses?** An IP address is used to address network devices in an IP network. The address is required for sending and receiving data in an network.

Depending on the network type the print server can also be addressed via alternative parameters such as the host name, the print server name, or the IPX address. Detailed information can be found in the print server installation manual.

**How Does the Print Server Obtain IP Addresses?** SEH print servers are shipped without an IP address. The print server is able to assign itself an IP address during the initial installation. Boot protocols are used to assign an IP address automatically to the print server. Upon delivery, the boot protocols 'BOOTP', 'DHCP', and 'ZeroConf' are enabled.

Once the print server is connected to the network, it checks whether an IP address can be obtained from the boot protocols BOOTP or DHCP. If this is not the case, the print server assigns itself an IP address via ZeroConf from the address range (169.254.0.0/16) which is reserved for ZeroConf.

Once the print server has automatically received an IP address via a boot protocol, you can save a freely definable IP address in the print server.

If you want to assign an IP address to a print server that supports WLAN; see:  $\Rightarrow$  231. To use IPv6 addresses; see:  $\Rightarrow$  237.

<span id="page-16-0"></span>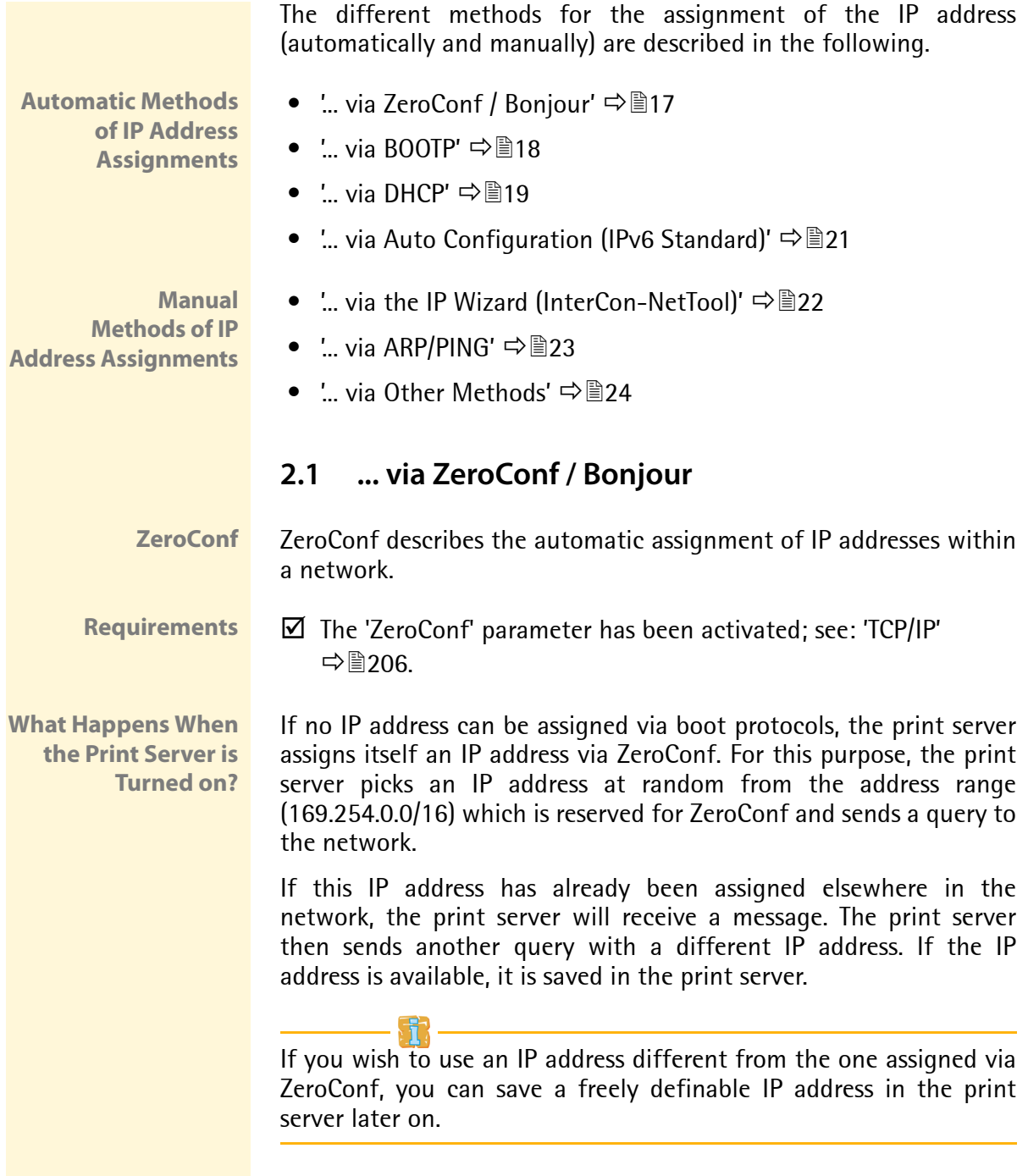

<span id="page-17-0"></span>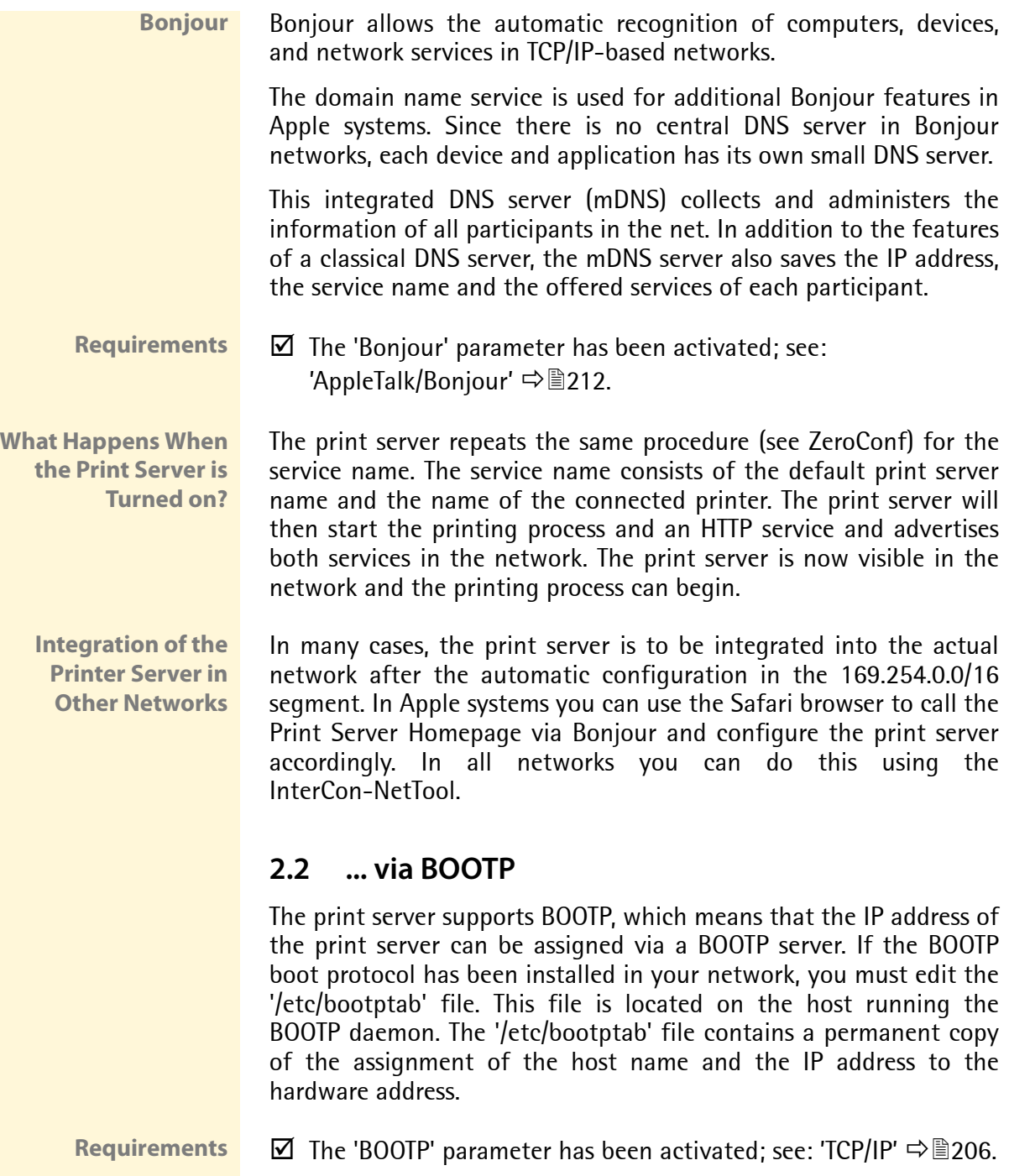

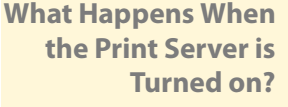

**What Happens When Printing?** Once the print server has been turned on, it asks the BOOTP for the IP address and the host name. The BOOTP host answers and sends a data packet containing the IP address. The IP address is saved in the print server.

During the installation of the print server, its host name is displayed on the monitor of the computer intended for printing. The computer finds the IP address of the print server by means of either the local 'etc/hosts' file or the DNS server. The print data can then be sent to this IP address.

### <span id="page-18-0"></span>**2.3 ... via DHCP**

The print server supports DHCP, which means that the IP address of the print server can be assigned dynamically via a DHCP server.

In networks with DHCP servers, the dynamic name registration is done by DNS servers, which can be dynamically configured by the DHCP server. Most systems additionally use a WINS server, which answers name enquires that the DNS server cannot handle.

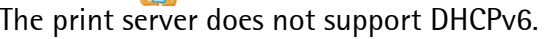

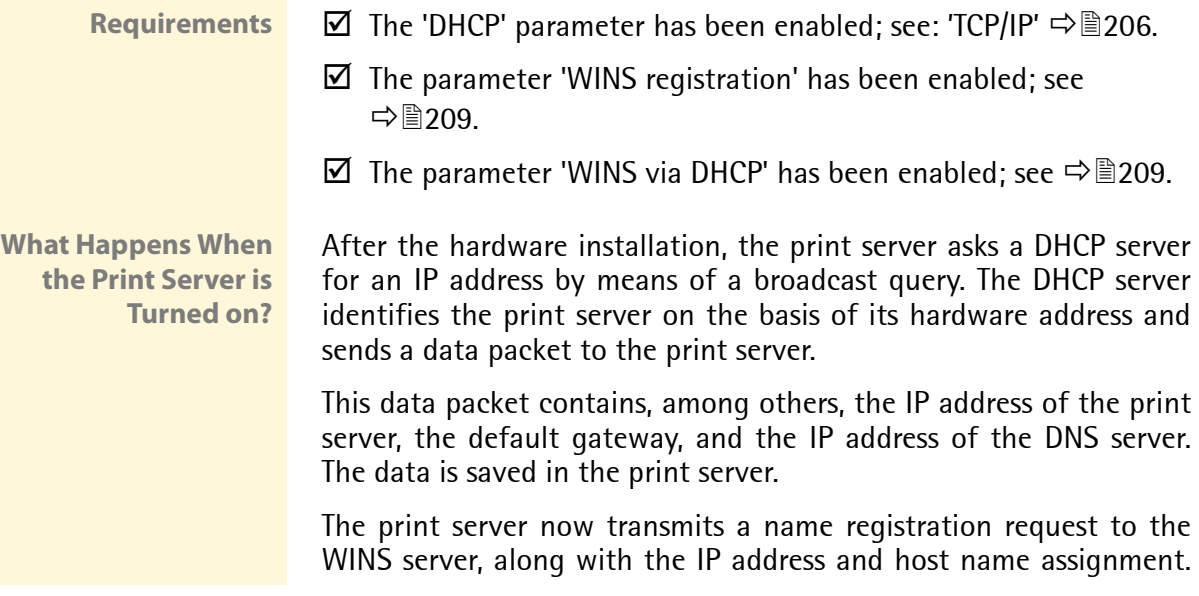

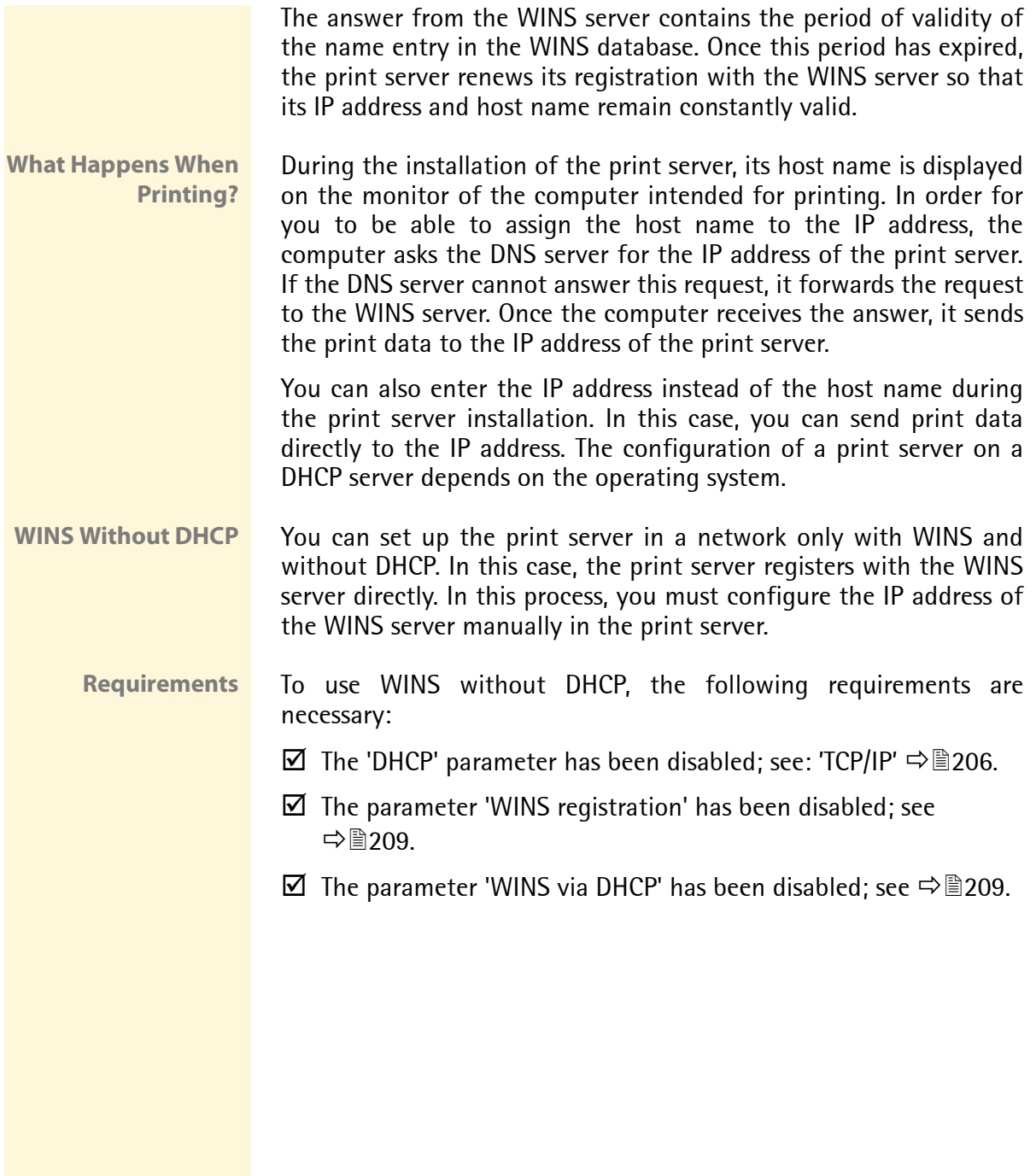

### <span id="page-20-0"></span>**2.4 ... via Auto Configuration (IPv6 Standard)**

The print server can have an IPv4 address and several IPv6 addresses at the same time. The IPv6 standard is used to automatically assign IP addresses in IPv6 networks. When connected to an IPv6 network, the print server will automatically obtain an additional link-local IPv6 address.

**What Happens When the Print Server is Turned on?** The IPv6 standard uses the following mechanism to assign IP addresses automatically. When the print server is started in an IPv6 network, the print server will be addressed via an automatically generated address from the link-local address range (FE8 …).

> A procedure that uses the MAC address is used to automatically generate IP addresses.

> The print server uses the link-local IP address to search for a router. The print server sends so-called 'Router Solicitations' (RS) to the special multicast address FF02::2. The available router will then return a Router Advertisement (RA) containing the required information.

> With a prefix from the range of the global unicast addresses, the print server can compose its own address. It simply replaces the first 64 bits (prefix FE80::) with the prefix that was sent in the RA.

#### **Requirements**  $\boxtimes$  The 'IPv6' parameter has been activated.

 $\boxtimes$  The 'Automatic configuration' parameter has been activated.

In order to configure the automatic assignment of IPv6 addresses; see: [Ö](#page-239-0)240.

In order to configure an IPv6 address manually; see:  $\Rightarrow \mathbb{B}$ 239.

### <span id="page-21-0"></span>**2.5 ... via the IP Wizard (InterCon-NetTool)**

The IP Wizard of the InterCon-NetTool helps you to configure the TCP/IP parameters, e.g. the IP address. You can easily enter the desired IP address and save it in the print server using the IP Wizard.

- **Requirements**  $\boxtimes$  The InterCon-NetTool is installed on the client; see:  $\Rightarrow$  29.
	- $\boxtimes$  The network scan via Multicast has been enabled in the InterCon-NetTool; see:  $\Rightarrow \text{ }$  36.
	- $\boxtimes$  The router in the network forwards multicast requests; see: ⇔ী∃৭6
	- **Proceed as follows:**
	- *1. Start the InterCon-NetTool.*
	- *2. Select the print server from the print server list.* **The print server is displayed in the print server list under 'ZeroConf' with an IP address from the address range (169.254.0.0/16) which is reserved for ZeroConf.**
	- *3. Select* **Installation****IP Wizard** *from the menu bar. The IP Wizard is started.*
	- *4. Follow the instructions of the Wizard.*
	- $\%$  The settings are saved.

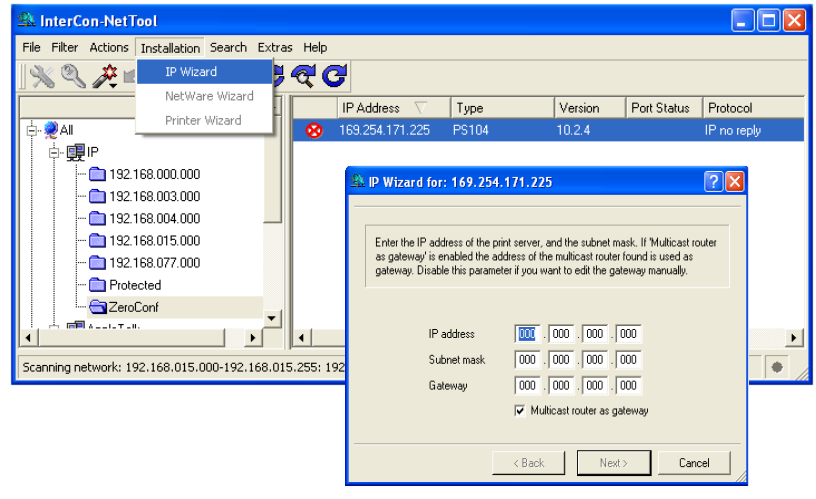

Fig. 1: InterCon-NetTool - IP Wizard

#### <span id="page-22-0"></span>**2.6 ... via ARP/PING**

**ARP Table** The assignment of the IP address to the hardware address can be done via the ARP table. The ARP table is an internal system file in which the assignment is temporarily saved (about 15 min). This table is administered by the ARP protocol.

> By means of the 'arp' and 'ping' commands, you can save the IP address in the print server. If the print server already has an IP address, the 'arp' and 'ping' commands cannot be used to save a new IP address.

> However, an IP address from the address range (169.254.0.0/16) which is reserved for ZeroConf can be overwritten by means of the 'arp' and 'ping' commands.

> Use the 'arp' and 'ping' commands to save the IP address if your network has no superordinate management of IP addresses (e.g. DHCP, BOOTP).

> The 'arp' command is used for editing the ARP table. The 'ping' command transfers a data packet containing the IP address to the hardware address of the print server. If the data packet has been successfully sent and received, the print server permanently saves the IP address.

> The implementation of the 'arp' and 'ping' command depends on the system used. Read the documentation for your operating system.

**Requirements**  $\boxtimes$  The 'ARP/PING' parameter has been enabled; see: 'TCP/IP'  $\Rightarrow$  206.

Edit the ARP table:

Syntax: arp -s <IP address><hardware address> Example: arp -s 192.168.0.123 00-c0-eb-00-01-ff

Assign a new IP address to the print server: Syntax: ping <IP address> Example: ping 192.168.0.123

**The separators within the hardware address that are used in this example correspond to the Windows platform.**

**Troubleshooting** The 'Addition failed' error occurs when you use the 'arp' command. This error informs you that the ARP table is empty and that the new entry cannot be added. This problem occurs with certain operating systems such as all Microsoft Windows versions with the exception of NT 4.0. The solution to the problem is to ping a station in the network before using the 'arp' command for the first time or use the InterCon-NetTool to enter the IP address.

### <span id="page-23-0"></span>**2.7 ... via Other Methods**

This section describes less common methods for the assignment of IP addresses.

- 'HP Printer Panel'  $\Rightarrow$  \\end{24}
- 'KYOCERA Printer Panel'  $\Rightarrow$  124
- 'PRESCRIRE Commands for KYOCERA Printers'  $\Rightarrow$  124

#### **HP Printer Panel**

With all HP printers, you can enter the IP address and other parameters directly into the printer operating panel and save it in the print server; see: ['Configuring Parameters via the HP Printer](#page-41-0) [Operating Panel'](#page-41-0)  $\Rightarrow$  \enderating Panel'  $\Rightarrow$  \enderating Panel'  $\Rightarrow$  \enderating Panel' Panel' Panel' Panel' Panel' Panel' Panel' Panel' Panel' Panel' Panel' Panel' Panel' Panel' Panel' Panel' Panel' Panel' Panel' Panel'

#### **KYOCERA Printer Panel**

With all KYOCERA printers, you can enter the IP address and other parameters directly into the printer operating panel and save it in the print server; see: ['Configuring Parameters via the KYOCERA](#page-40-0) [Printer Operating Panel'](#page-40-0)  $\Rightarrow$  \\end{241.

#### **PRESCRIBE Commands for KYOCERA Printers**

You can save the IP address in the print server via PRESCRIBE commands in the case of network interface cards that can be built into KYOCERA printers or copiers.

**Requirements**  $\boxtimes$  The print server is not protected by a password.

**Proceed as follows:** 

- *1. Create an ASCII file and assign it an arbitrary name.*
- *2. Insert the following entry: Syntax:* !R!SIOP2,"IP:<IP address>";EXIT*; Example:* !R!SIOP2,"IP:192.168.0.123";EXIT*;*
- *3. Transfer the file as a print file to the print server by means of the parallel, serial, or KUIO interface.*

Apart from the IP address, you can configure other parameters using PRESCRIBE commands; see:  $\Rightarrow$  \\\end{2}43.

<span id="page-25-2"></span><span id="page-25-1"></span><span id="page-25-0"></span>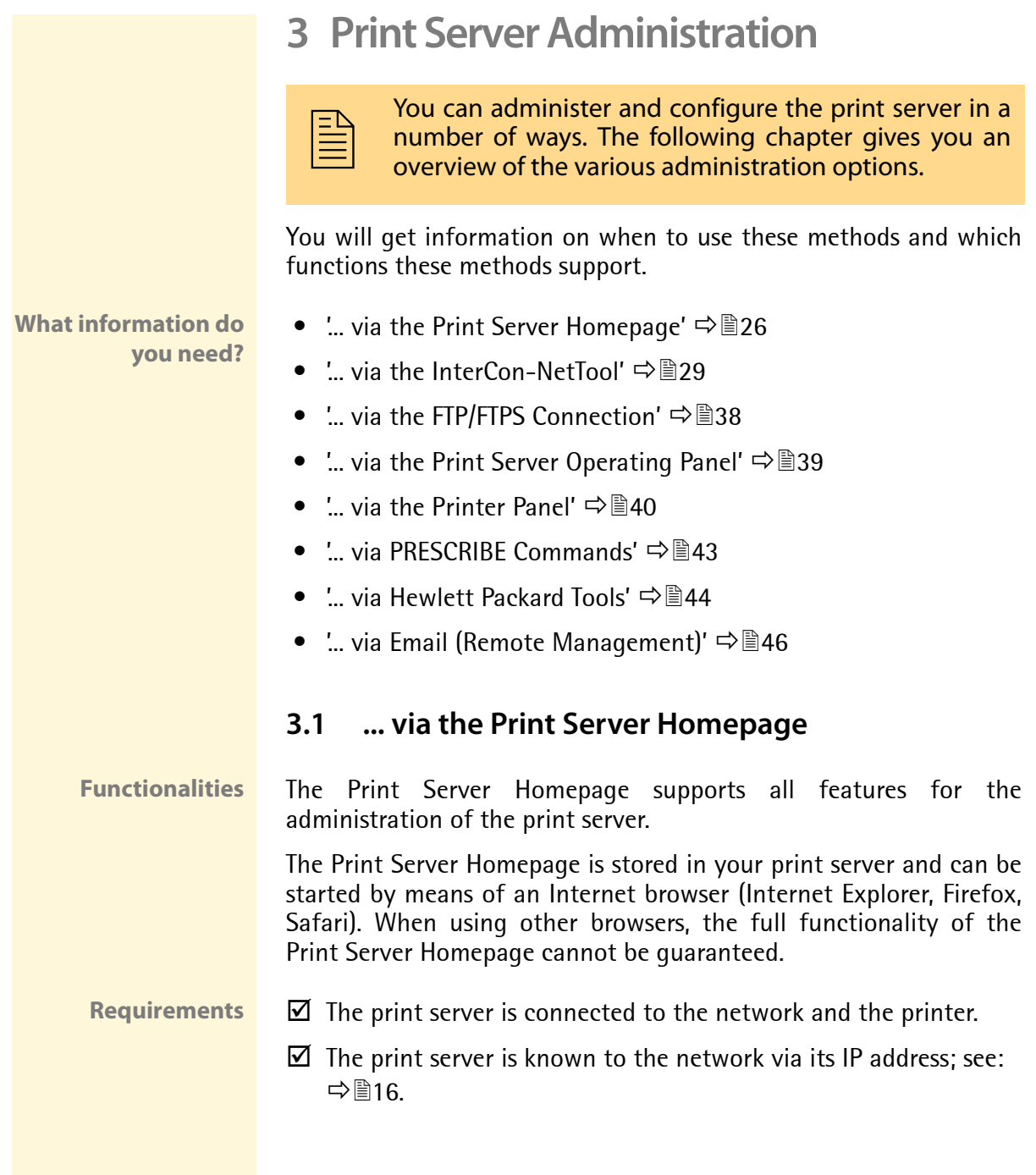

**Starting the Print Server Homepage**

- **Proceed as follows:**
- *1. Open your browser.*
- *2. Enter the IP address of the print server as the URL.*
- $\%$  The Print Server Homepage Home appears.

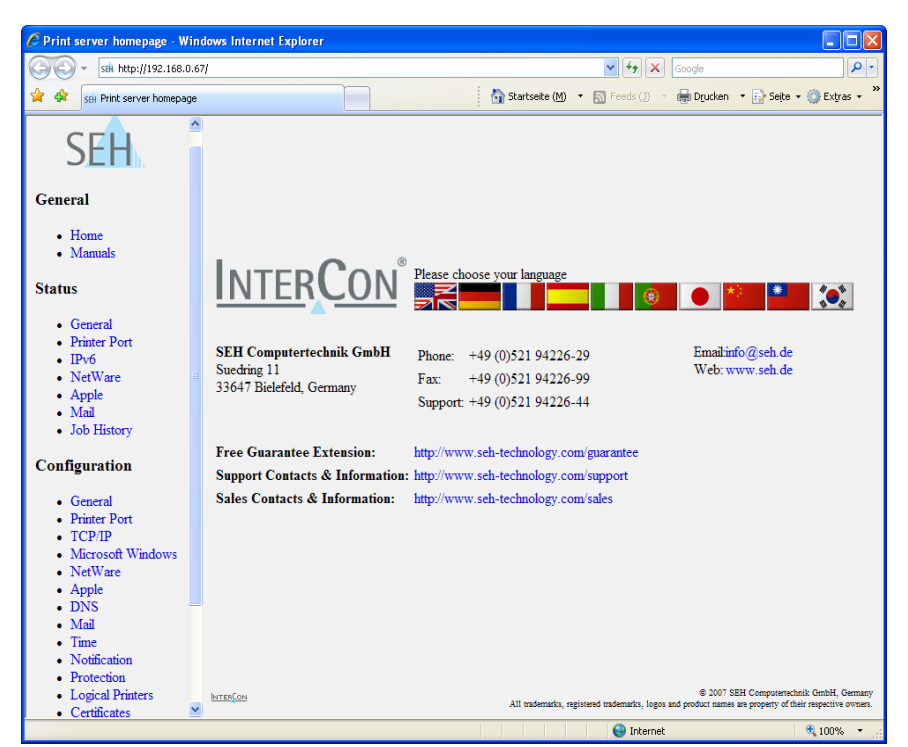

Fig. 2: Print Server Homepage - Home

The appearance of the Print Server Homepage depends on the print server model and software version. If the Print Server Homepage is not displayed, check the proxy settings of your browser.

**Structure of the Print Server Homepage** The available menu items are located in the navigation bar (left hand). After selecting a menu item (simple mouse click), the corresponding page with its content is displayed.

You can set the language of the Print Server Homepage via **General – Home**. Simply select the relevant flag. You will also see contact information of the manufacturer.

Clicking the **General - Manuals** link brings you to the SEH web site. Here, you can download the latest manuals as pdf files.

All other menu items refer to the configuration of the print server and are described in this manual.

<span id="page-28-1"></span><span id="page-28-0"></span>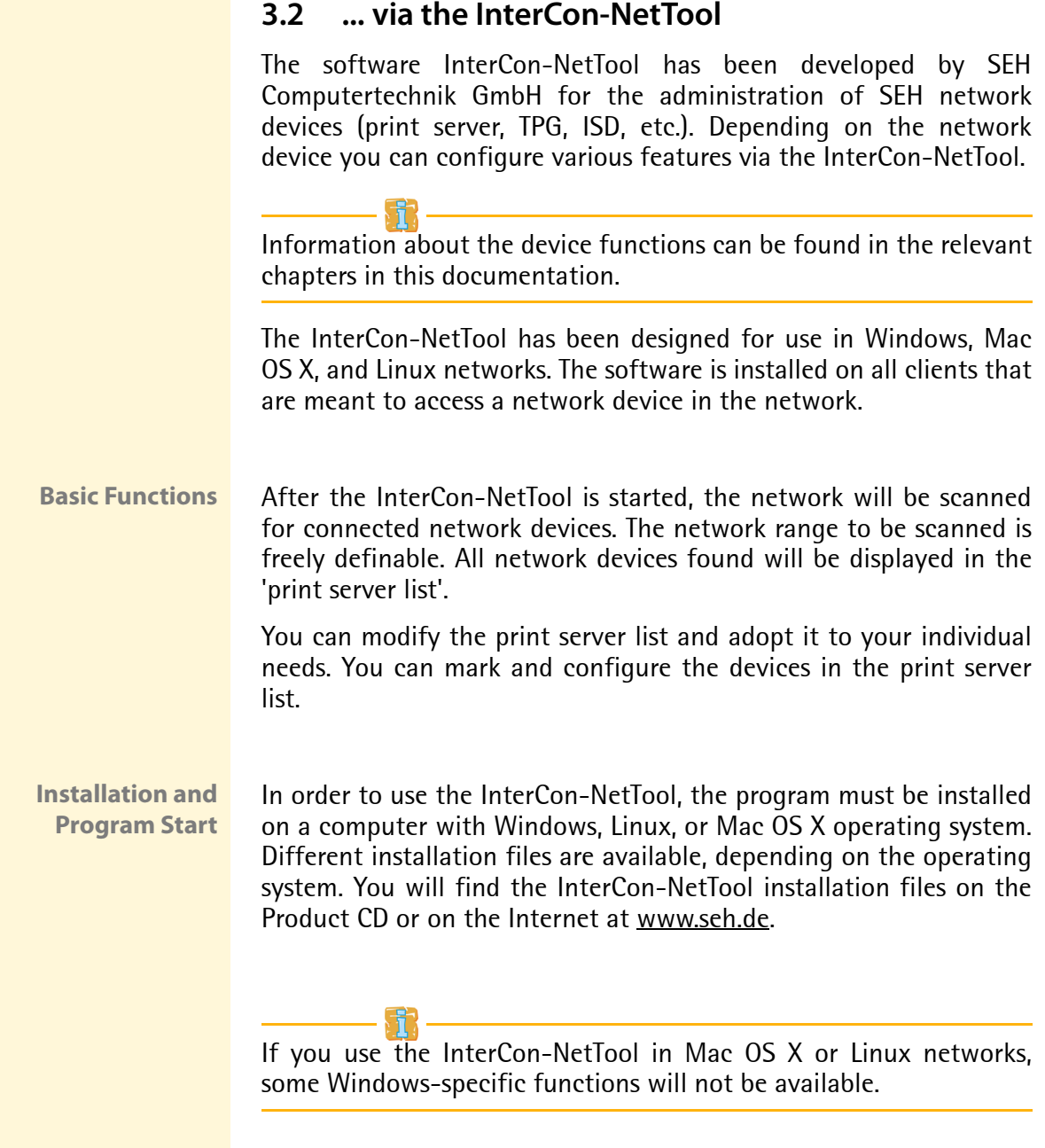

#### **Windows**

The installation file is available as '\*.exe' for Windows systems.

- **Proceed as follows:**
- *1. Start the InterCon-NetTool installation file.*
- *2. Select the desired language.*
- *3. Follow the installation routine.*
- $\%$  The InterCon-NetTool is installed on the system.

To start the program, double-click the InterCon-NetTool icon. The icon is found on the desktop and the Windows start menu. **(Start --> Programs --> SEH Computertechnik GmbH --> InterCon-NetTool)**

The program settings are saved in the 'InterCon-NetTool.ini' file. The file is stored in the directory 'Documents and Settings' with the relevant user name. (Only for multi-user operating systems)

#### **Mac OS X**

The installation file is available as '\*.dmg' for Mac systems.

- **Proceed as follows:**
- *1. Open the InterCon-NetTool installation file. The content of the file will appear on the screen.*
- *2. Start the '.\*.pkg' file.*
- *3. Follow the installation routine.*
- $\%$  The InterCon-NetTool is installed on the system.

To start the program, double-click the 'Intercon-NetTool.app' file.

The program settings are saved in the 'InterCon-NetTool.ini' file. This file can be found in the directory '/Users/<NAME>/Library/Preferences/InterCon-NetTool'.

#### **Linux**

Linux commonly offers software programs as packages. The InterCon-NetTool software packet for Linux is made available as '\*.rpm' file. The '\*.rpm' file can be unpacked and installed using the RPM Package Manager. The RPM Package Manager is a system that is used for package management. It can be used in many Linux and UNIX distributions.

If no suitable Package Manager is available, you can obtain '\*.tgz' or '\*.deb' installation files upon request from SEH Computertechnik GmbH.

The installation of the files depends on the distribution. '\*.tgz' files can be extracted directly without the Package Manager in the root directory. '\*.deb' files can be extracted using the Debian Package Manager.

Installation of the "\*.rpm' Software Packet

- **Proceed as follows:**
- *1. Log on to your system as 'root'.*
- *2. Enter the following command via the console: Syntax:* root# rpm -i <complete packet name> *Example:*

```
root# rpm -i InterCon-NetTool-1_8-28.i386.rpm
```
 $\%$  The InterCon-NetTool is installed on the system.

All packages contain the following directory structure. The files will be installed in the specified directories on the system.

```
./
./usr/
./usr/local/
./usr/local/bin/
./usr/local/bin/nettool
./usr/local/lib/
./usr/local/lib/nettool/
./usr/local/lib/nettool/tcpmon.ini
./usr/local/lib/nettool/lang_cn.qm
```

```
./usr/local/lib/nettool/lang_de.qm
./usr/local/lib/nettool/lang_es.qm
./usr/local/lib/nettool/lang_fr.qm
./usr/local/lib/nettool/lang_it.qm
./usr/local/lib/nettool/lang_jp.qm
./usr/local/lib/nettool/lang_kr.qm
./usr/local/lib/nettool/lang_pt.qm
./usr/local/lib/nettool/lang_zh.qm
./usr/local/lib/nettool/InterCon-NetTool.png
./usr/local/lib/nettool/license.txt
./usr/local/lib/nettool/lang_wt_de.qm
./usr/local/lib/nettool/lang_wt_es.qm
./usr/local/lib/nettool/lang_wt_fr.qm
./usr/local/lib/nettool/lang_wt_it.qm
./usr/local/lib/nettool/lang_wt_pt.qm
```
Before you start the InterCon-NetTool make sure that the '\*.qm' language files, the license file 'license.txt' and the 'tcpmon.ini' file are in the '/usr/local/lib/nettool' directory.

**Proceed as follows:** 

- *1. Enter the following command via the console: Syntax:* user\$ /<complete path name and program name> *Example:*  user\$ /usr/local/bin/nettool
- $\mathfrak{B}$  The InterCon-NetTool is started.

If the path '/usr/local/bin' is part of the environmental variable PATH, the InterCon-NetTool can be started by entering the program name 'nettool'.

When the InterCon-NetTool is started for the first time, a licensing agreement will appear. Accept the licensing agreement if you wish to use the program.

The program settings are saved in the user's home directory in the '.nettool' file.

#### **Structure of the InterCon-NetTool**

After the program start you will see the main dialog with the following elements. The dialog may vary, depending on which elements you have chosen to be shown or hidden.

| <b>A</b> InterCon-NetTool                                 |                                                                                                    |                 |                | $ \Box$               |
|-----------------------------------------------------------|----------------------------------------------------------------------------------------------------|-----------------|----------------|-----------------------|
| Actions<br>Installation<br>Filter                         | Extras Help<br>Search                                                                                                    |                 |                |                       |
|                                                           | <u>ତବ୍ଟ</u><br>$\circ$                                                                                                    |                 |                |                       |
|                                                           | <b>IP Address</b>                                                                                                    | NetWare Name    | Type           | Version               |
|                                                           | 192.168.007.202                                                                                                    | IC0BA2C2        | <b>PS56</b>    | 10.2.15               |
| ∔ஞி∣P                                                     | ⋭<br>192.168.007.230                                                                                                    | IC0924F5        | <b>PS54-G</b>  | 10.1.14               |
| 由 国 AppleTalk                                             | ₿<br>192.168.007.207                                                                                                    | IC08728D        | <b>PS54-G</b>  | 10.1.14               |
| 由明Groups                                                  | ⊵<br>192.168.007.241                                                                                                    | <b>IC09E7A2</b> | PS54a-G        | 10.2.14               |
| ≐ D <mark>e</mark> Filter                                 | ₿<br>192.168.007.240                                                                                                    | <b>IC09F7AA</b> | <b>PS54a-G</b> | 10215                 |
| $  PS$                                                    | ⊵<br>192.168.007.212                                                                                                    | IC0AE78A        | PS34a          | 10.2.13               |
| ор омр                                                    | ₻<br>192.168.000.111                                                                                                    | IC090A54        | PS34a          | 10.2.10               |
| 59 Other                                                  | Ź<br>192.168.000.190                                                                                                    | IC08CAB3        | <b>PS19</b>    | 10.2.11               |
|                                                           | Ý<br>192.168.000.191                                                                                                    | IC0B26C2        | PS1109         | 10.2.10               |
|                                                           | ۷<br>192.168.000.019                                                                                                    | IC0B369A        | PS1109         | 10.2.10               |
|                                                           | ⋭<br>192.168.007.210                                                                                                    | IC0B39D2        | PS1103         | 10.2.17               |
|                                                           | 192.168.004.214<br>⊗                                                                                                    | IC0B2962        | PS107          | 10.2.256              |
|                                                           | 192.168.003.187                                                                                                    | IC0886F2        | PS105          | 10.2.6                |
|                                                           | 192.168.003.105                                                                                                    | IC0A3C6C        | PS105          | 10.2.254              |
|                                                           | 192.168.015.048                                                                                                    | IC0A188B        | PS104          | 10.2.17               |
|                                                           |                                                                                                    |                 |                | $\blacktriangleright$ |
|                                                           |                                                                                                    |                 |                |                       |
| 24.0<br>24.0                                              | 2008 14:07:38 : Information : Die Aktualisierung der Printserverliste wurde gestartet.<br>2008 14:12:38 : Information : Die Aktualisierung der Printserverliste wurde gestartet.                                                          |                 |                |                       |
| 24.0                                                      | 2008 14:17:38 : Information : Die Aktualisierung der Printserverliste wurde gestartet.                                                                                                    |                 |                |                       |
| 24.0<br>2008 14:21:14 : information : Application started |                                                                                                    |                 |                |                       |
|                                                           | 24.0B.2008 14:21:14 : information : Using log file C:\Dokumente und Einstellungen\schoster\InterCon-NetTool.log<br>09.2008 14:21:14 : information : Using configuration file C:\Dokumente und Einstellungen\schoster\InterCon-NetTool.ini |                 |                |                       |
|                                                           | 24.09.2002.14:21:14 : information : Using tepmon file C:\Programme\SEH Computertechnik GmbH\InterCon-NetTool\tepmon.ini                                                                                                    |                 |                |                       |
| Ready                                                     |                                                                                                    |                 |                | 50                    |
|                                                           |                                                                                                    |                 |                |                       |
|                                                           |                                                                                                    |                 |                |                       |

Fig. 3: InterCon-NetTool - Main Dialog

The functions of the program elements will be described in the following. Detailed information on how to use the program can be found in the InterCon-NetTool Online Help.

#### **Toolbar** A toolbar with various commands is available in the InterCon-NetTool. The toolbar can either be shown or hidden. Select **Extras – Show Toolbar** from the menu bar.

Table 2: Description of the Toolbar Icons

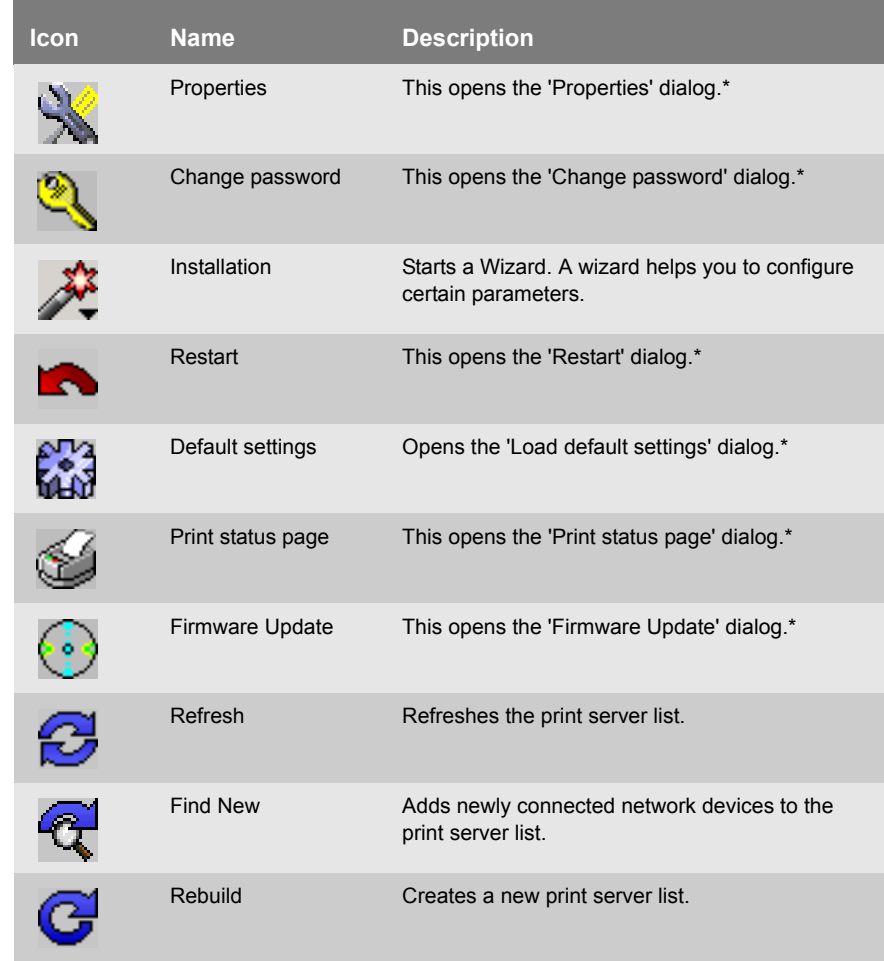

**\*The button is active if a device was marked in the list.**

**Print Server List** All connected devices are shown in a list in the right-hand section of the main dialog of the InterCon-NetTool. This section is referred to as the print server list.

> Icons indicate the status or the kind of network device. Devices that are not available in the network appear dimmed.

> The print server list is divided into columns that contain information about the device, the version, etc. You can adapt the information according to your needs. Select **Extras – Columns** from the menu bar.

> You can select various filters in the left-hand section of the main dialog. Filters determine which network devices are shown in the print server list. The filters can be created and configured via the **Filter** menu.

You can modify the status of the print server list by

- adding network devices
- creating a new list or
- refreshing the list

Select the relevant command in the **Search** menu.

By activating an automatic refresh, the print server list will be refreshed automatically in a fixed time interval. Select **Extras – Settings** from the menu bar (category: Auto Refresh).

You can save the print server list as a file. The file ending is '\*.lst'. This allows you to preserve a certain status and to restore it promptly. Select **File – Save as** or **Open** from the menu bar.

<span id="page-35-0"></span>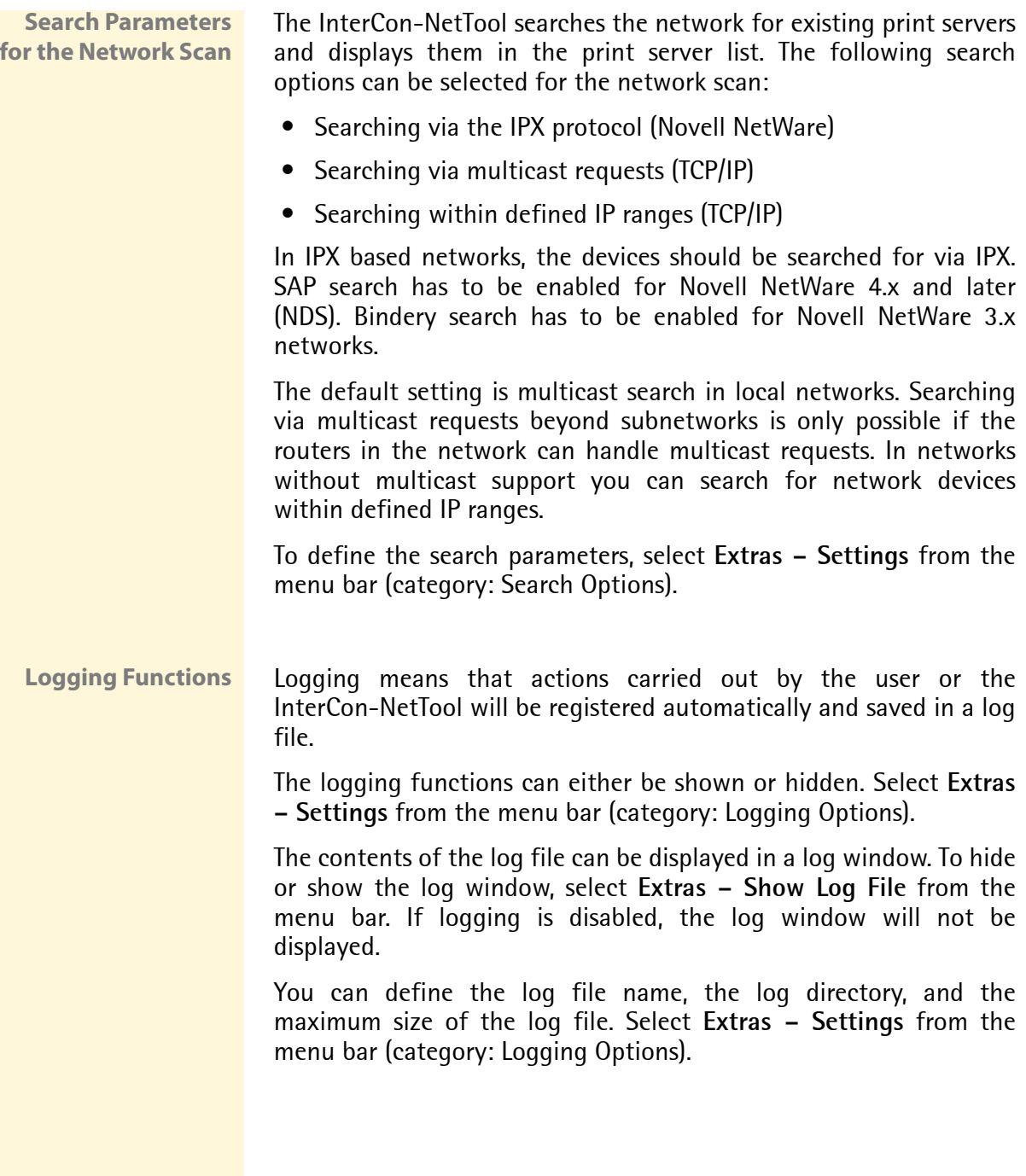
**Configuring Print Server Parameters**

The InterCon-NetTool offers three methods to configure the parameters of SEH network devices.

### **Configuration via the 'Properties' Dialog**

Many SEH network devices offer the 'Properties' dialog where you can display and edit the individual configuration parameters of the device. Double-click the print server in the print server list to start the dialog.

## **Configuration via Wizards**

Wizards in the InterCon-NetTool facilitate the installation and configuration of network devices. Wizards are subprograms aimed at querying required parameter values.

Depending on the print server model and network, you can choose from the following wizards:

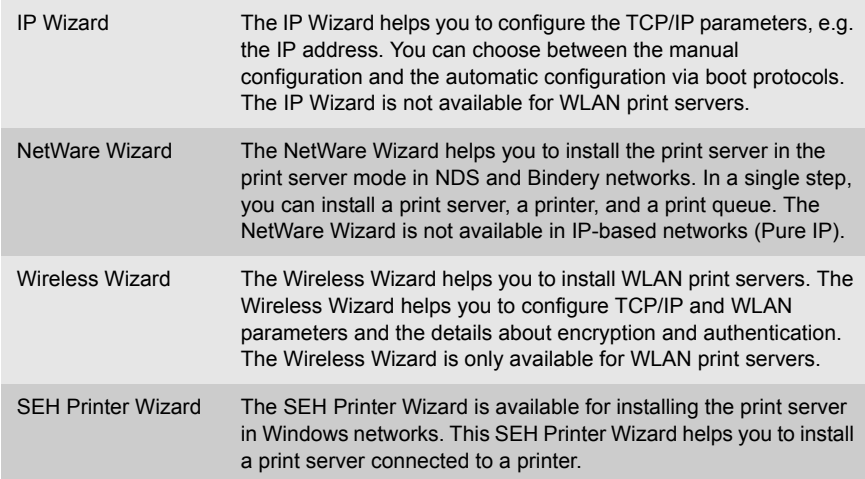

Mark the print server in the print server list and start the required wizard via the **Installation** menu.

### **Configuration via the 'Actions' Menu**

Depending on the network device, you can use the Actions menu for individual operations (such as an Update). Select the relevant command from the **Actions** menu.

## <span id="page-37-0"></span>**3.3 ... via the FTP/FTPS Connection**

- **FTP** The File Transfer Protocol (FTP) allows the exchange of data between the print server and an FTP client in TCP/IP networks.
- **FTP over SSL** The print server also supports FTPS (FTP over SSL) for a safe data interchange between the print server and the client. FTPS is an encrypted procedure for file transfers. The encryption of the control channel and the data channel is done via the SSL or TLS authentication.

We recommend using SSL. This way, no unencrypted user names, passwords, and data can be read by unauthorized persons. In order to use FTPS, you must install an FTP client on your computer that supports FTPS.

- **Functionalities** An FTP/FTPS connection allows the following:
	- Printing a Status Page; see:  $\Rightarrow \Box$ 96
	- Printing a Service Page; see:  $\Rightarrow$  186
	- Configuring Print Server Parameters; see:  $\Rightarrow \mathbb{B}38$
	- Resetting Print Server Parameters; see:  $\Rightarrow$  192
	- Querying the Printer Status; see:  $\Rightarrow$  171
	- Performing Updates; see:  $\Rightarrow$  157
- **Requirements**  $\boxtimes$  The 'TCP/IP' parameter has been activated; see:  $\Rightarrow$  206.

### <span id="page-37-1"></span>**Configuring Parameters via an FTP Connection**

You can configure all print server parameters via FTP. To this purpose, you must download the 'parameters' file to your local computer via FTP and then edit it. For additional information; see:  $\Rightarrow$  ∰?৪

- **Proceed as follows:**
- *1. Change to the directory in which you wish to save the file.*
- *2. Open an FTP connection to the print server: Syntax:* ftp <IP Address> *Example:* ftp 192.168.0.123
- *3. Enter an arbitrary user name.*
- *4. Enter the print server password or press ENTER if no password has been assigned.*
- *5. Transfer the 'parameters' file from the print server to your local computer:*

get parameters

- *6. Edit the file using a text editor. The syntax and values can be obtained from the parameter list; see:* [Ö](#page-257-0)*258.*
- *7. Send the file back to the print server:* put parameters
- *8. Close the FTP connection:* quit
- $\%$  The print server will be configured using the new values.

## **3.4 ... via the Print Server Operating Panel**

On every print server you will find the network connectors, several LEDs, the status button and an optional power supply connector. These components are described in the 'Hardware Installation Guide'.

**Functionalities** The status button of the print server allows the following

- Printing a Status Page; see:  $\Rightarrow \mathbb{B}97$
- Print a Service Page; see:  $\Rightarrow$  185
- Resetting the Print Server Parameters to their Default Settings; see:  $\Rightarrow$  **</u> 193**

<span id="page-39-0"></span>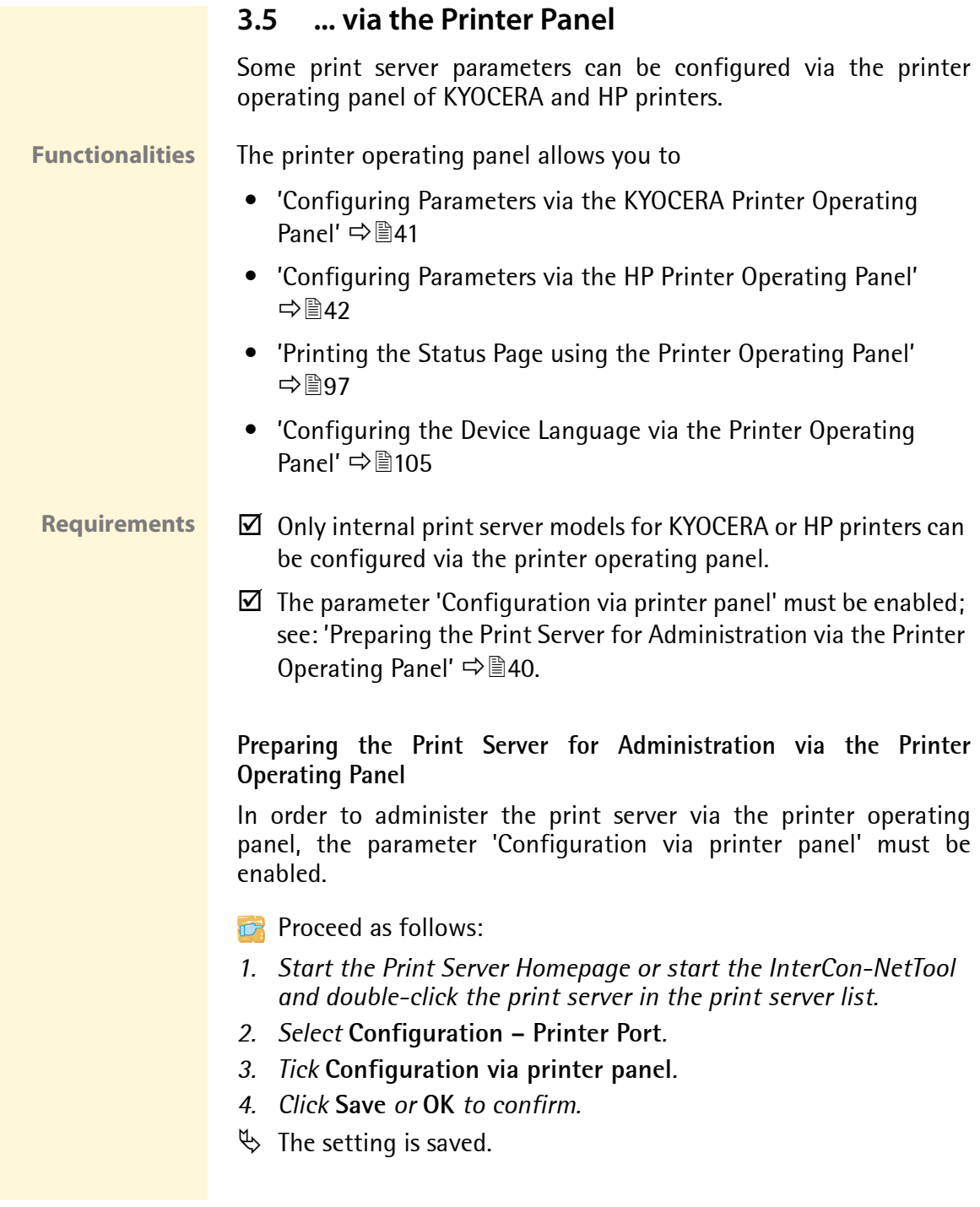

## <span id="page-40-0"></span>**Configuring Parameters via the KYOCERA Printer Operating Panel**

The operating panels of KYOCERA printers usually consist of a touch pad, a display, and an indicator. The most important elements required for configuring the print server are described in this section.

Additional information about the printer operating panel can be found in the documentation of your printer.

## **Requirements**  $\boxtimes$  The network interface card is built into a KYOCERA printer.

- $\boxtimes$  The printer is ready to operate.
- $\boxtimes$  The print server parameter 'Configuration via printer panel' must be enabled; see  $\Rightarrow \equiv 40$ .
- $\boxtimes$  The print server is not protected by a password.

The configuration parameters of the print server are configured in the 'Interface' menu. The following parameters can be configured:

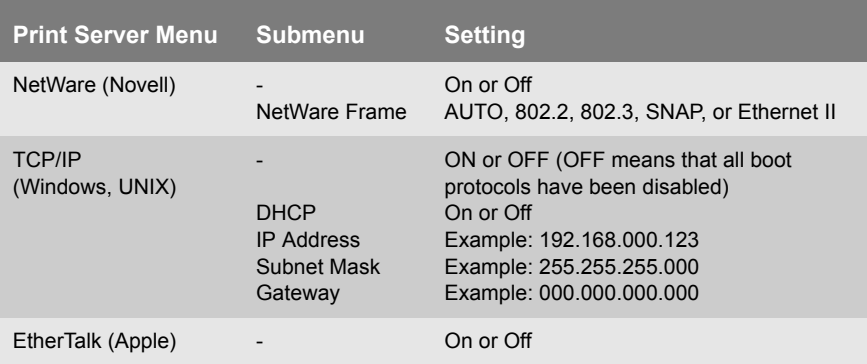

## <span id="page-41-0"></span>**Configuring Parameters via the HP Printer Operating Panel**

The operating panels of HP printers usually consist of a touch pad and a display. The most important elements required for configuring the print server are described in this section.

Additional information about the printer operating panel can be found in the documentation of your printer.

### **Requirements**  $\boxtimes$  The network interface card is built into a HP printer.

- $\boxtimes$  The printer is ready to operate.
- $\boxtimes$  The print server parameter 'Configuration via printer panel' must be enabled; see  $\Rightarrow \equiv 40$ .
- $\triangledown$  The print server is not protected by a password.

The following parameters can be configured:

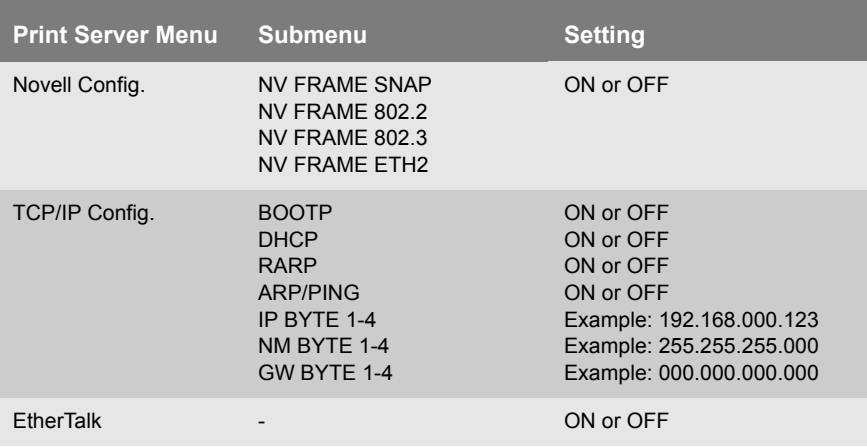

## **3.6 ... via PRESCRIBE Commands**

You can configure print server parameters via PRESCRIBE commands for network interface cards that can be built into KYOCERA printers or copiers.

**Requirements**  $\boxtimes$  The printer is ready to operate.

 $\boxtimes$  The print server is not protected by a password.

## **Proceed as follows:**

- *1. Create an ASCII file and assign it an arbitrary name.*
- *2. Insert the corresponding PRESCRIBE commands.*
- *3. Transfer the file as a print file to the print server by means of the parallel, serial, or KUIO interface.*
- $\%$  The print server will be configured.

The following parameters can be configured via PRESCRIBE commands:

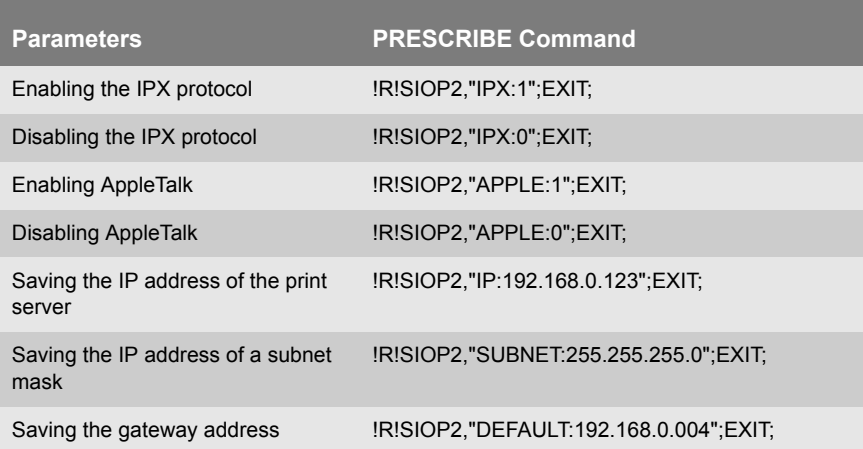

## **3.7 ... via Hewlett Packard Tools**

Some print server parameters can be administered via the 'HP Printer Homepage' or via the utilities 'HP Jetadmin' and 'HP Web Jetadmin' that have been developed by Hewlett Packard.

**What do you want to do?**

- ['Preparing the Print Server for Administration via 'HP Jetadmin'](#page-44-0)  [and 'HP Web Jetadmin''](#page-44-0)  $\Rightarrow$  145
- $\Box$  'Preparing the Print Server for Administration via the 'HP Printer Homepage" → <sup>1</sup>45

## <span id="page-44-0"></span>**Preparing the Print Server for Administration via 'HP Jetadmin' and 'HP Web Jetadmin'**

In order to administer the print server via the HP Tools, the parameter 'HP Jetadmin compatible' must be enabled.

**Proceed as follows:** 

- *1. Start the SEH Print Server Homepage or start the InterCon-NetTool and double-click the print server in the print server list.*
- *2. Select* **Configuration General***.*
- *3. Tick* **HP Jetadmin compatible***.*
- *4. Click* **Save** *or* **OK** *to confirm.*
- $\%$  The setting is saved.

## <span id="page-44-1"></span>**Preparing the Print Server for Administration via the 'HP Printer Homepage'**

In order to administer the print server via the 'HP Printer Homepage', the parameter 'HP printer homepage' must be enabled. The enabled parameter activates the EWS (Embedded Web Server) of HP.

The parameter is only available for print server models that are intended for installation into HP printers.

### **Proceed as follows:**

- *1. Start the SEH Print Server Homepage or start the InterCon-NetTool and double-click the print server in the print server list.*
- *2. Select* **Configuration General***.*
- *3. Tick* **HP printer homepage***.*
- *4. Click* **Save** *or* **OK** *to confirm.*
- *5. Turn the printer and the print server off and back on so that the modification can take effect.*
- $\%$  The next time the SEH Print Server Homepage is started, the homepage of the WEB server's printer will be displayed.

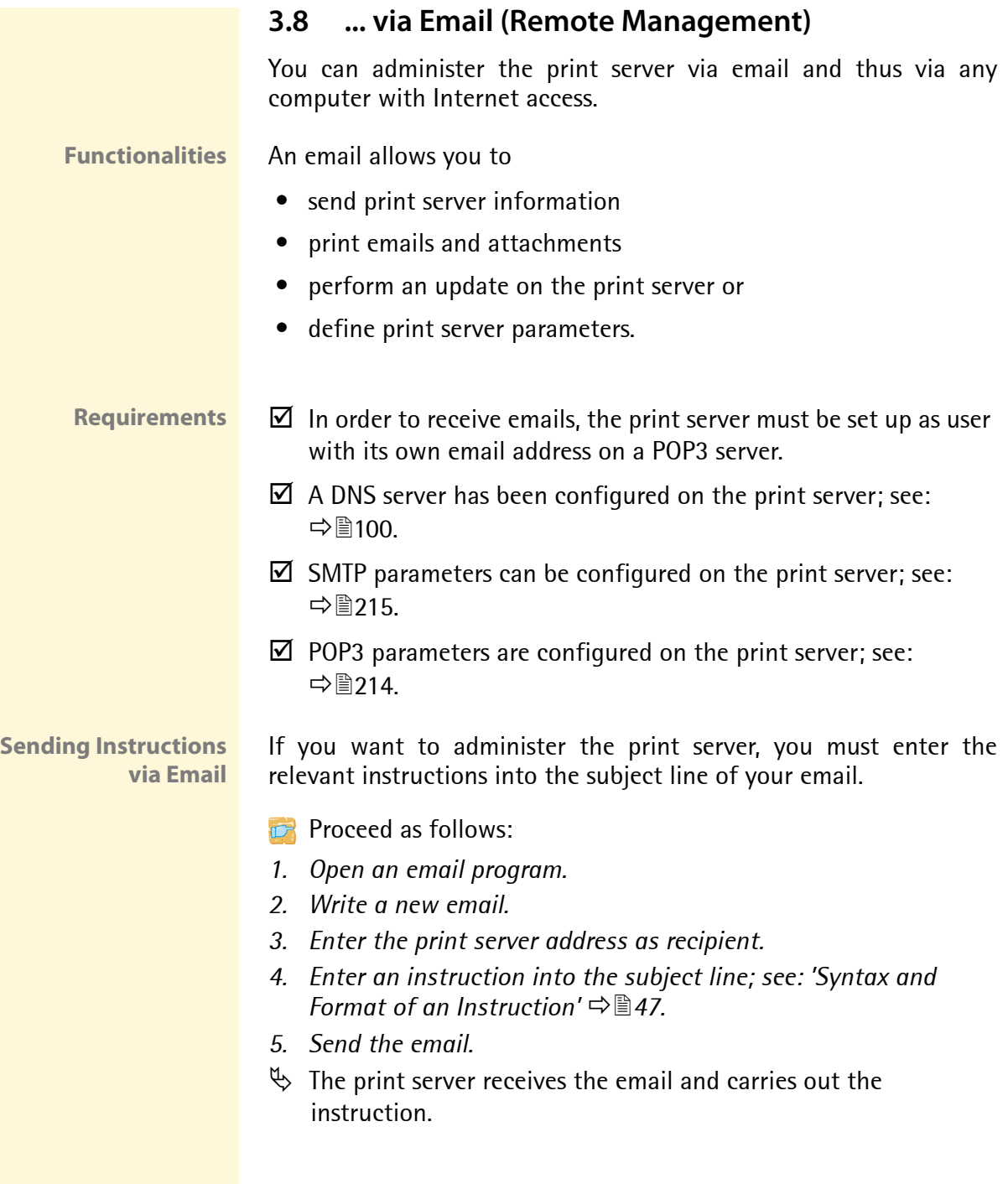

## <span id="page-46-0"></span>**Syntax and Format of an Instruction**

Note the following syntax for instructions in the subject line: cmd: <command> [<port>] [ack] [<comment>]

## The following commands are supported:

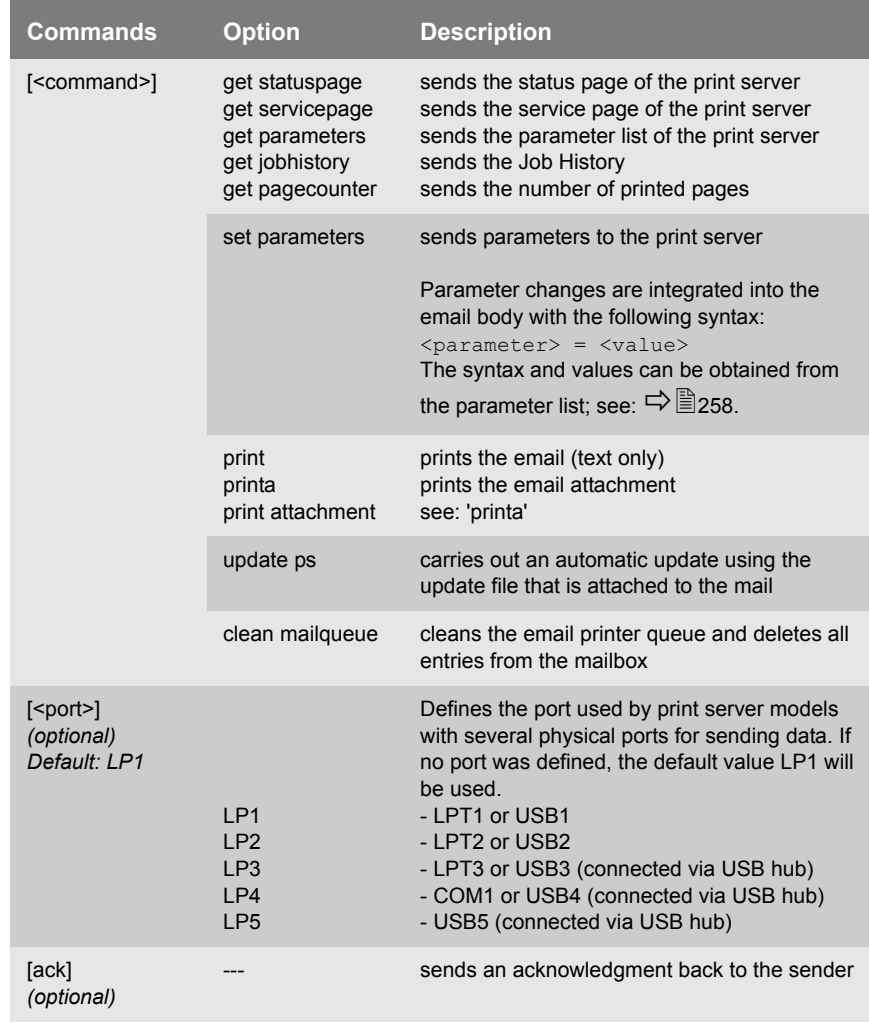

The following applies for the commands:

- not case-sensitive
- one or more space characters are allowed
- max. length is 128 byte

Must be in ASCII format. Emails are printed in ASCII format. HTML or Rich Text formats are not supported. For a perfect text output of your emails and attachments, make sure that the text encoding of the printer corresponds to that of the email client.

**Security** If you want to change parameters or do an update for print servers that have a write protection (see:  $\Rightarrow$  119), you also need a password. Enter the password into the first line of the email body. Note the following syntax:

```
password: <password>
```
If the print server is protected against unauthorized access by means of the IP sender control, the print server only accepts emails from IP addresses that are listed in the IP sender list. For information on how to define the IP sender list; see:  $\Rightarrow$  120.

**Example 1** This email causes the print server to send the parameter list to the sender of the email.

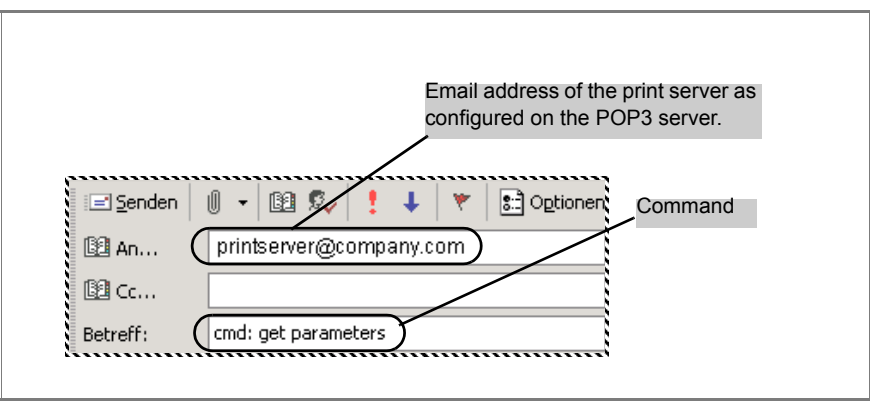

Fig. 4: Administration via Email – Example 1

**Example 2** This email causes the printer that is connected to the port LPT2 or USB2 of the print server to print the attachment of the email. The sender also receives an acknowledgment of receipt by the print server.

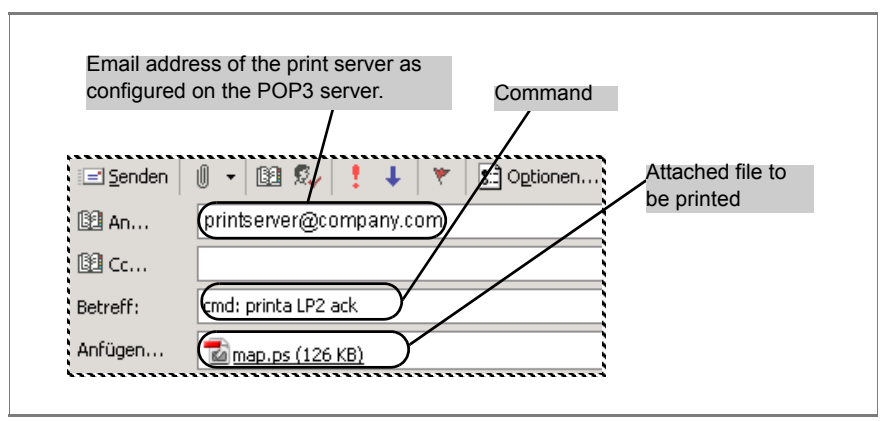

Fig. 5: Administration via Email – Example 2

# **4 Print Server Installation**

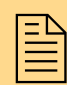

Depending on the selected printing method, the print<br>
server can be integrated into various systems and<br>
networks. This chapter presents various printing server can be integrated into various systems and methods and describes several installation procedures. You will also be given more information about additional installation procedures.

Depending on your printing requirements and your network environment, there are various installation methods.

SEH Computertechnik GmbH describes a variety of installation methods and makes them available

- in this document and
- the system-specific installation instructions.

## **Installation Methods in this Document**

The table shows the installation procedures that are described in this document. Select the installation procedure that meets your requirements and follow the information reference.

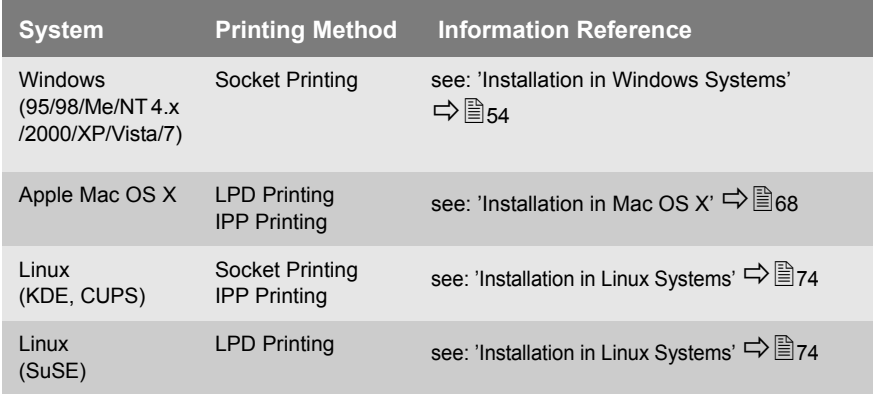

#### Windows

'Print Server Installation in Windows (Socket Printing)'  $\vec{\rightarrow} \equiv$  57

#### Mac

 $\overline{\phantom{a}}$  ['Print Server Installation in Mac OS X \(LPD Printing\)'](#page-68-0)  $\Rightarrow \cong$  69 ['Print Server Installation in Mac OS X \(IPP Printing\)'](#page-70-0)  $\Rightarrow$  371

#### Linux

['Installing the Print Server in SuSE via YaST \(LPD Printing\)'](#page-74-0)  $\vec{\Rightarrow} \overline{\mathbb{B}}$ ['Installing the Print Server in KDE via the KDE Control Center \(Socket Printing\)'](#page-78-0)  $\vec{\Rightarrow} \overline{\mathbb{B}}$ ['Installing the Print Server via CUPS \(Socket Printing\)'](#page-84-0)  $\Rightarrow \mathbb{B}$ ['Installing the Print Server via CUPS \(IPP Printing\)'](#page-87-0)  $\vec{\rightarrow} \hat{\mathbb{B}}$ 

#### ThinPrint®

'Using the Print Server to Print compressed ThinPrint Data'  $\Rightarrow$  227

#### IPv6

'Installing the Print Server in IPv6 Networks (LPD Printing)' $\Rightarrow$  237

**Installation Methods in system-specific Documents**

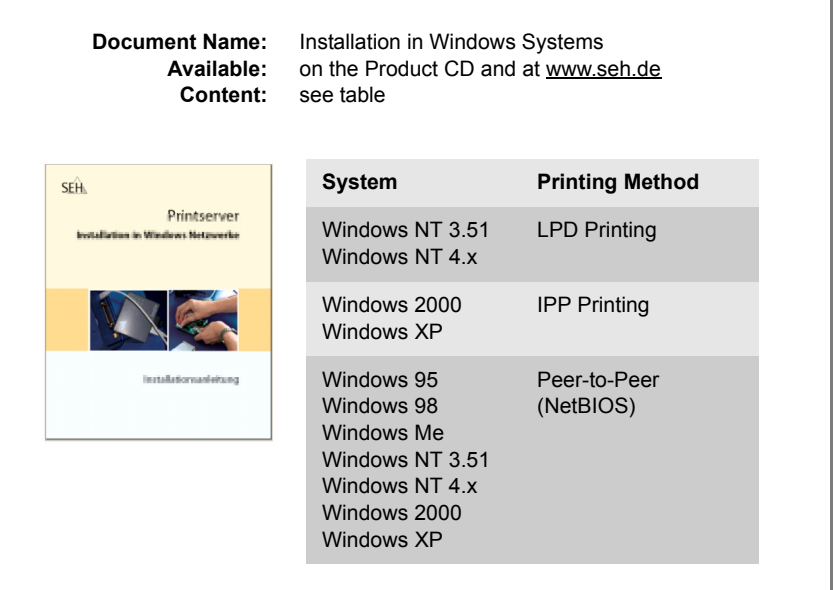

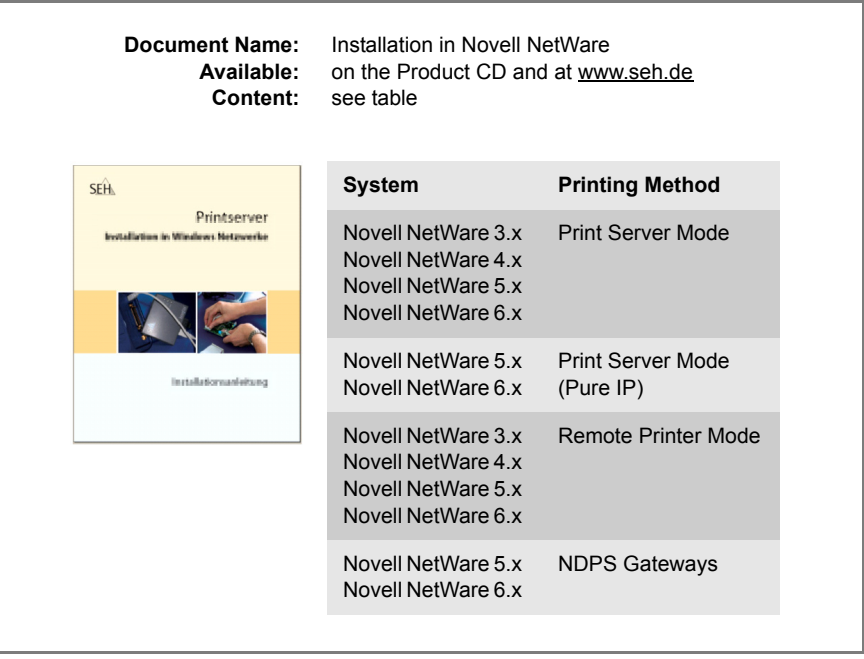

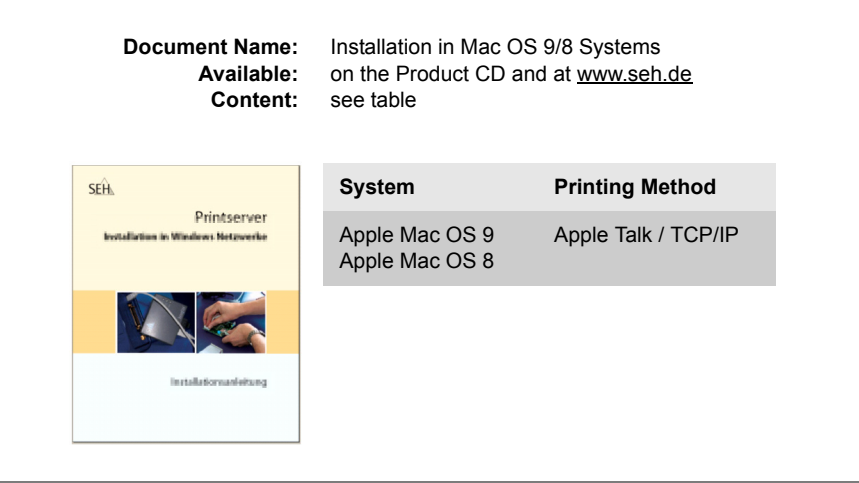

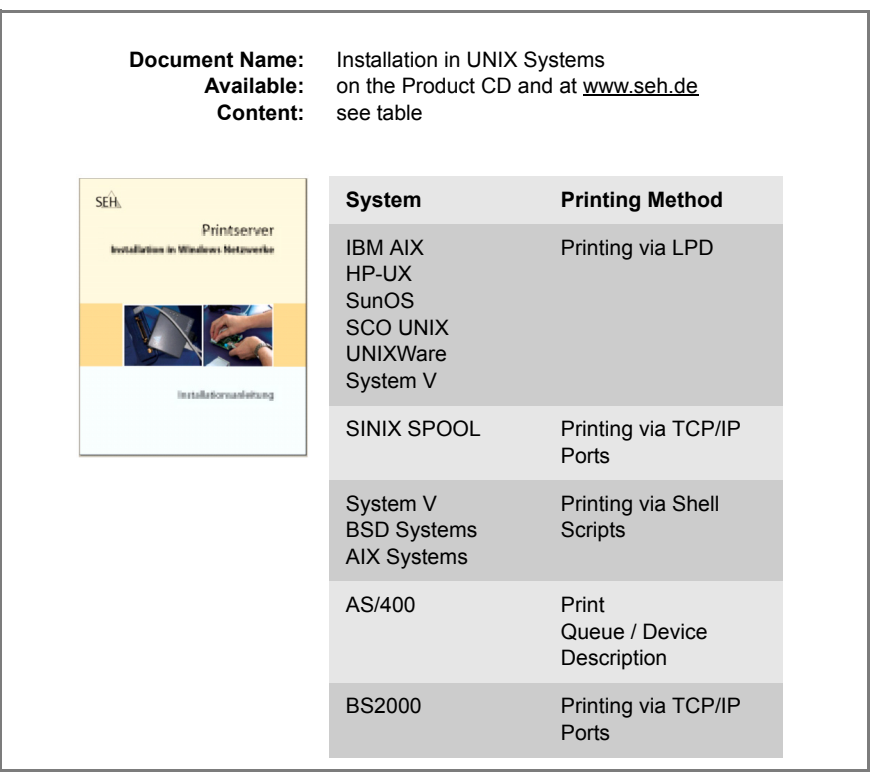

## <span id="page-53-0"></span>**4.1 Installation in Windows Systems**

Depending on the selected printing method, the print server can be imbedded into Windows systems. This section presents various printing methods and describes several installation procedures.

- **Overview of Printing Methods** The LPD protocol is used for printing in Windows NT 4.0 and NT 3.51 systems. The LPD protocol is a special protocol used for print data. During **LPD printing** the server sends the print data to the IP address of the print server by means of the LPR port. The print server receives the print data and routes it to the printer.
	- In **Peer-to-Peer** networks all clients have the same rights and can share their resources with other computers. The print server acts as network connection for a printer which is independent of a client. The print data is transferred from the individual client to the network. The print server receives the print data and routes it to the printer. Peer-to-Peer printing via NetBIOS is supported by all Windows systems.
	- The **Internet Printing Protocol** (IPP) provides printing services via a network. In a client/server system, such as Windows 7/Vista/XP/2000, the client sends a query to the print server. After transmission of the print data, the data is printed.
	- During **socket printing**, the print server acts as network connection for a printer which is independent of a client. Printing is carried out by means of direct TCP/IP ports. The ports are installed with the aid of the SEH Print Monitor (see  $\Rightarrow \mathbb{B}$ 58). The print data is transferred from the individual client to the network using the SEH Print Monitor. The print server receives the print data and routes it to the printer.

## **Overview of Installation Procedures**

The table shows you where to find information about the relevant installation procedures.

Table 3: Installation Procedures

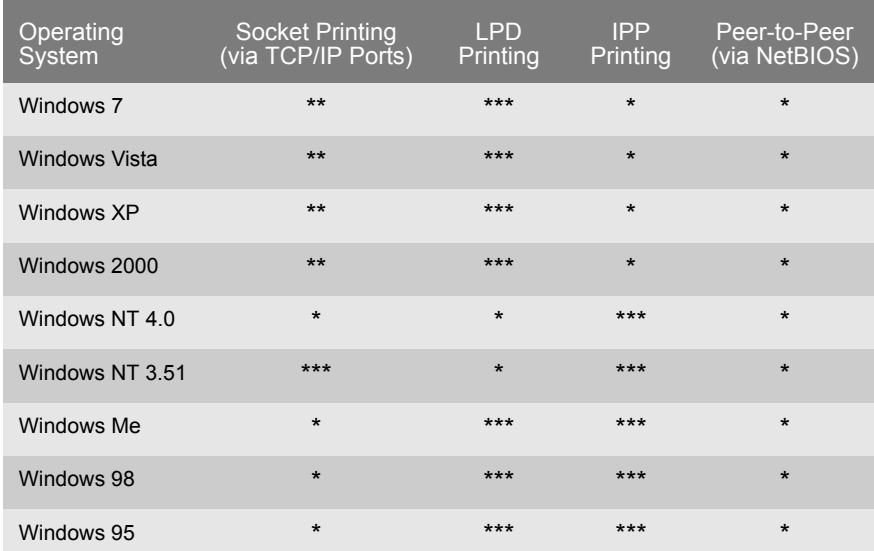

- \* Information about the installation procedure can be found in the Installation Manual 'Installation in Windows Systems'. The document is available at www.seh.de.
- \*\* Information about the installation procedure can be found in the print server documentation. (This document)
- \*\*\* Information about the installation procedure can be obtained from the SEH support team.

This document describes the print server installation for socket printing in Windows 7/Vista/XP/2000. The printing of unencrypted and encrypted print data is supported.

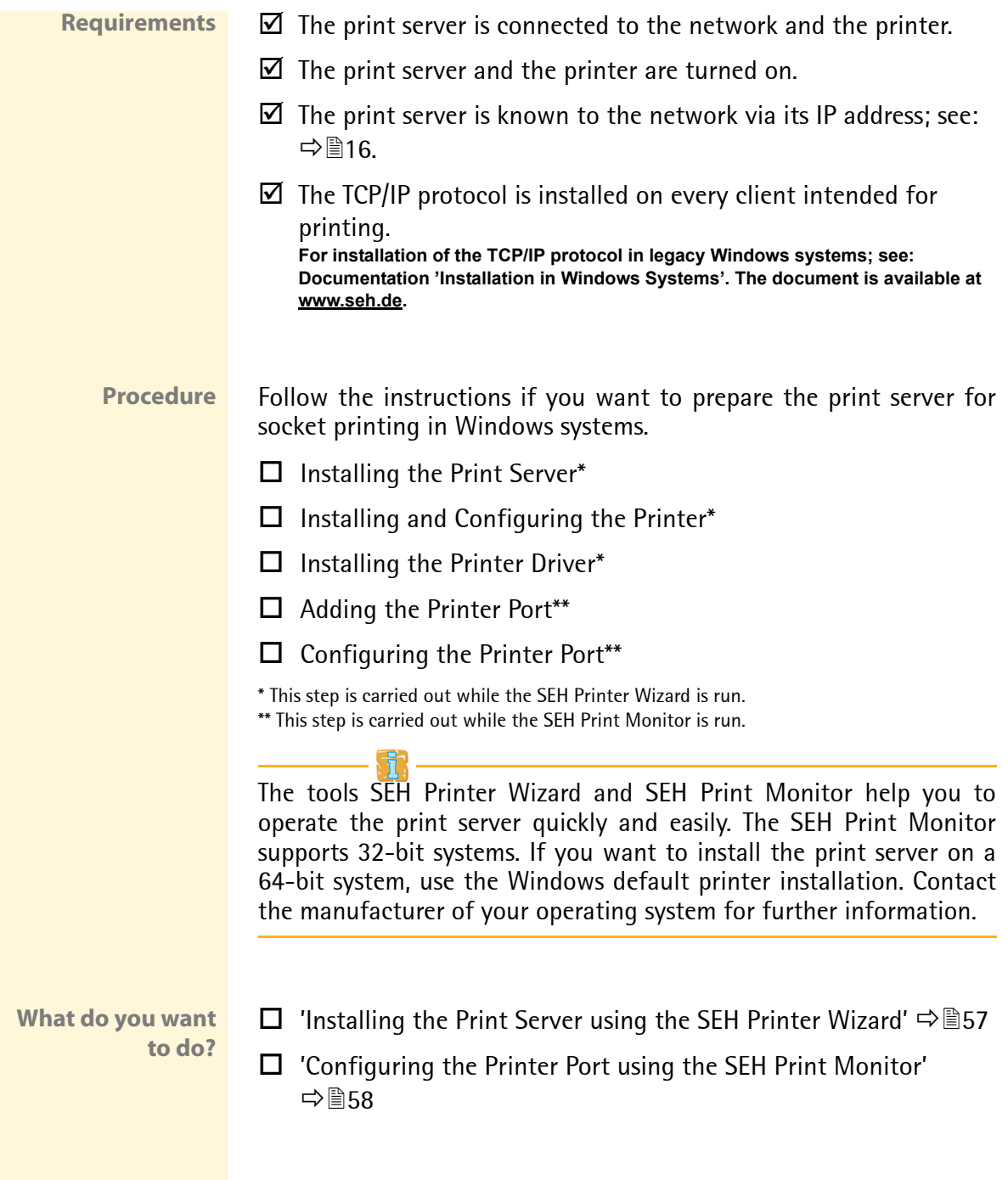

## <span id="page-56-0"></span>**Installing the Print Server using the SEH Printer Wizard**

<span id="page-56-1"></span>**What is the SEH Printer Wizard?** The SEH Printer Wizard is available for installing the print server in Windows systems. The SEH Printer Wizard is a self-extracting program and carries out the following steps:

- Installing the SEH Print Monitor on the Client
- Installing the Printer Driver **If you use Windows Me/98/95 or NT4.0 you must install the required printer driver manually.**
- Installing the Print Server
- Installing and Configuring the Printer
- Print a Test Page

## **How to Start the SEH Printer Wizard**

When you install the InterCon-NetTool (see:  $\Rightarrow \mathbb{B}$ 29) the SEH Printer Wizard will be provided automatically. The SEH Printer Wizard can be started in the InterCon-NetTool via the 'Installation' menu.

If you do not use the InterCon-NetTool, the installation file can be copied and started from www.seh.de or the Product CD.

Use the installation file that corresponds to your operating system.

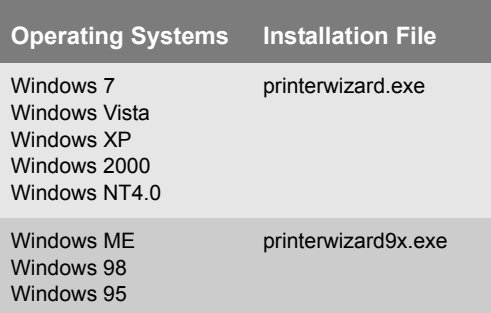

<span id="page-57-1"></span><span id="page-57-0"></span>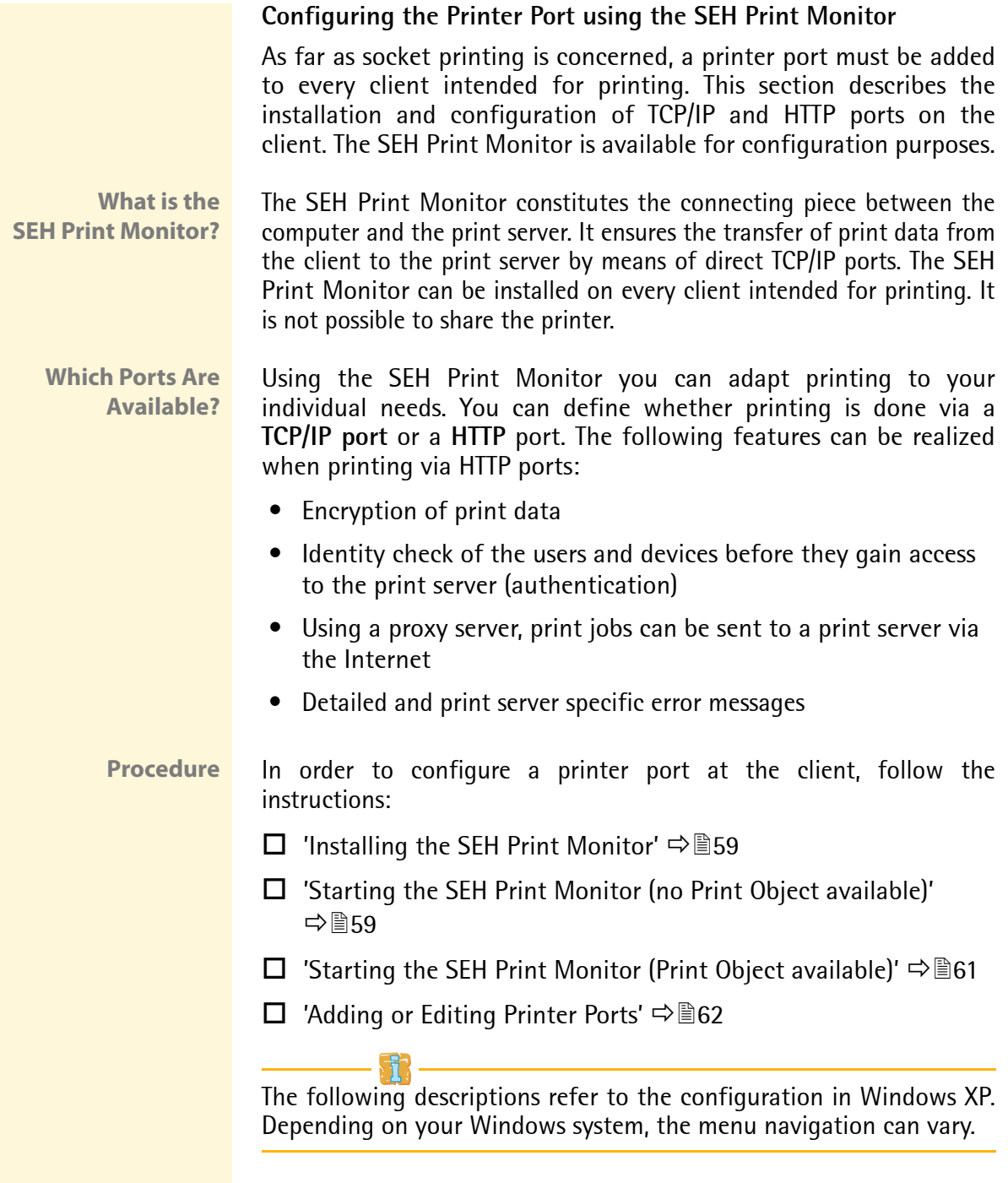

### <span id="page-58-0"></span>Installing the SEH Print Monitor

**Automatic Installation** When the SEH Printer Wizard is run (see:  $\Rightarrow$  \endersiles], the SEH Print Monitor will be installed automatically to your system.

> The automatic installation is only carried out if the SEH Printer Wizard was started via the Product CD. If you start the SEH Printer Wizard via www.seh.de, you are asked to install the SEH Print Monitor manually.

- **Manual Installation** If the SEH Print Monitor is not yet installed to your system or if you want to install a higher version of the SEH Print Monitor, you can do this manually.
	- **Proceed as follows:**
	- *1. Double-click the file 'sehmon-xxx.exe'.*  **The file can be copied and started from www.seh.de or the Product CD.**
	- *2. Follow the installation routine.*
	- $\%$  The SEH Print Monitor will be installed to your system.

### <span id="page-58-1"></span>Starting the SEH Print Monitor (no Print Object available)

The SEH Print Monitor is started by adding a new print object with a port.

- **Requirements**  $\boxtimes$  The SEH Print Monitor is installed on the client.
	- $\boxtimes$  The required printer drivers are installed on the client.
	- **Proceed as follows:**
	- *1. Click 'Start' > 'Settings' > 'Printers and Faxes'.*
	- *2. Select* **File Add Printer** *from the menu bar. The 'Add Printer Wizard' appears.*
	- *3. Click* **Next***.*
	- *4. Tick* **Local printer attached to this computer***.*
	- *5. Click* **Next***.*
	- *6. Tick* **Create a new port***.*

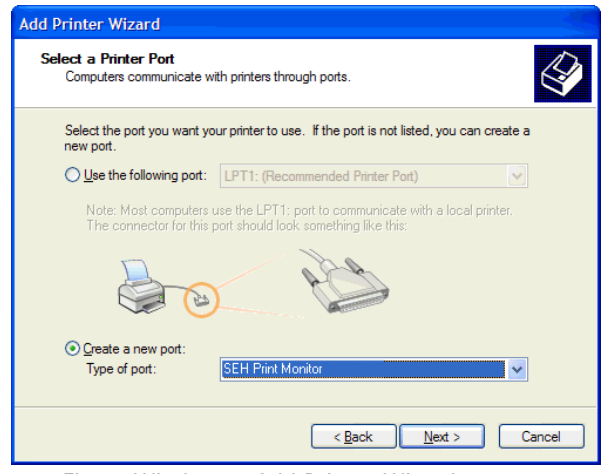

Fig. 6: Windows - Add Printer Wizard

- *7. Select 'SEH Print Monitor' from the* **Type of port** *list.*
- *8. Click* **Next***.*
- ª The SEH Print Monitor is started. The dialog **SEH TCP/IP Port Configuration** appears.

If the print server is protected by a password, the password will be demanded: see  $\Rightarrow$  119.

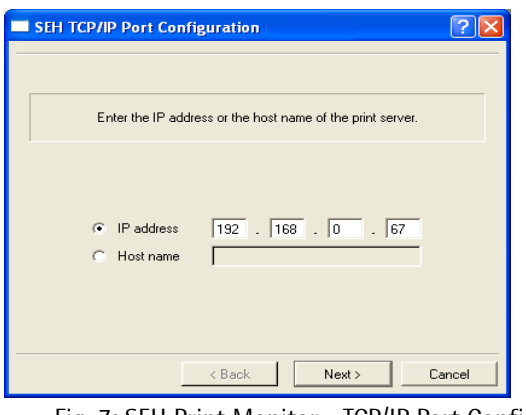

<span id="page-59-0"></span>Fig. 7: SEH Print Monitor - TCP/IP Port Configuration

<span id="page-60-0"></span>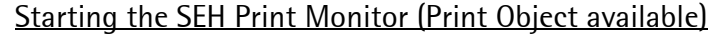

The SEH Print Monitor is started by adding a new port to the print object.

**Requirements**  $\boxtimes$  The SFH Print Monitor is installed on the client.

 $\boxtimes$  The print object is already available on the client.

- **Proceed as follows:**
- *1. Click 'Start' > 'Settings' > 'Printers and Faxes'.*
- *2. Select the printer from the list.*
- *3. Select* **File Settings** *from the menu bar. The* **Properties** *dialog appears.*
- *4. Select the* **Ports** *tab.*
- *5. Click* **Add***. The* **Printer Ports** *dialog appears.*

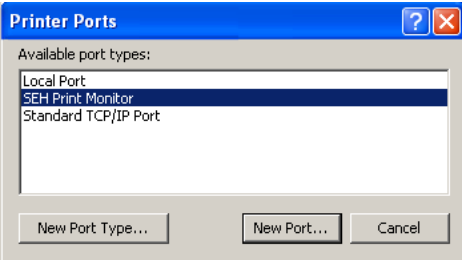

Fig. 8: Windows - Printer Ports

- *6. Select SEH Print Monitor.*
- *7. Click* **New Port***.*
- ª The SEH Print Monitor is started. The dialog **SEH TCP/IP Port Configuration** appears; see:  $\Rightarrow$  **@60.**

If the print server is protected by a password, the password will be demanded; see  $\Rightarrow$  \nepsellength 119.

## <span id="page-61-0"></span>Adding or Editing Printer Ports

Add a printer port to the client by means of the SEH Print Monitor.

**What do you want to do?**

- $\Box$  'Adding a TCP/IP Printer Port'  $\Rightarrow$  62
- $\Box$  ['Adding an HTTP Printer Port'](#page-63-0)  $\Rightarrow$  864
- $\Box$  ['Modifying an Existing Printer Port'](#page-66-0)  $\Rightarrow \Box$  67

**Adding a TCP/IP**

- **Printer Port Proceed as follows:** 
	- *1. Start the SEH Print Monitor; see:* [Ö](#page-58-1)*59.*
	- *2. Enter the IP address or the host name of the print server and click* **Next***. The following dialog appears:*

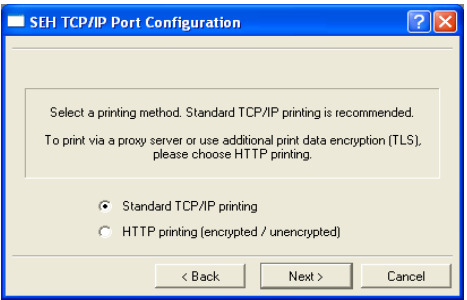

Fig. 9: SEH Print Monitor – Selecting a Printing Method

*3. Tick* **Standard TCP/IP printing** *and click* **Next***. The following dialog appears:*

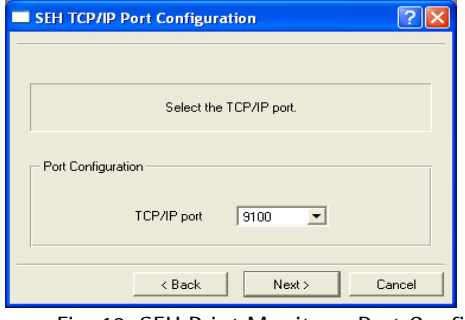

Fig. 10: SEH Print Monitor - Port Configuration-TCP/IP

*4. Select a port number from the list and confirm by clicking* **Next***. The following dialog appears:* 

**Different logical printers are addressed via the port number (9100 - 9107). The logical printer defines the printer port to which the print data is sent. This is relevant for print server models with several physical printer ports (COM1, USB1, etc.).**

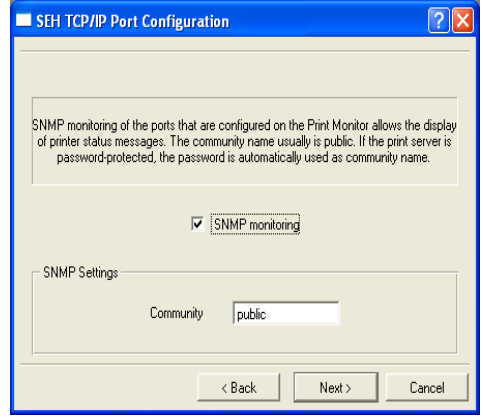

Fig. 11: SEH Print Monitor - SNMP

- *5. Tick* **SNMP monitoring** *in order to enable the reception of printer status messages.*
- *6. Enter the following into the 'Community' box:*

**If there is a write protection on the print server (see** [Ö](#page-118-0)*119***), you must enter the password.**

**If there is no write protection on the print server, you must enter 'public'.** 

**If there is a read protection on the print server (see** [Ö](#page-118-0)*119***), the 'Community' box does not appear. When starting the SEH Print Monitor you will be asked to enter a password. The password will be used as Community name within the SNMP communication.**

- *7. Click* **Next***. The dialog that appears contains all entries.*
- *8. Check your entries and click* **Finish***.*
- $\%$  The configuration is saved and the TCP/IP printer port is added to the client.

<span id="page-63-0"></span>**Adding an HTTP**

**Printer Port** Proceed as follows:

- *1. Start the SEH Print Monitor; see:* [Ö](#page-58-1)*59.*
- *2. Enter the IP address or the host name of the print server and click* **Next***. The following dialog appears:*

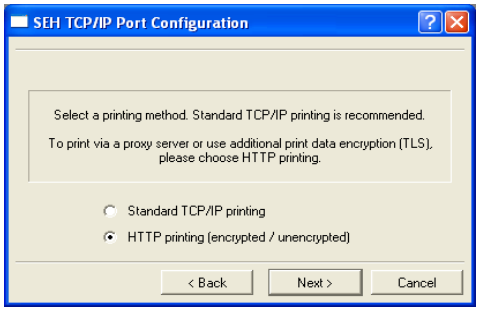

Fig. 12: SEH Print Monitor – Selecting a Printing Method

## *3. Tick* **HTTP printing** *and click* **Next***. The following dialog appears:*

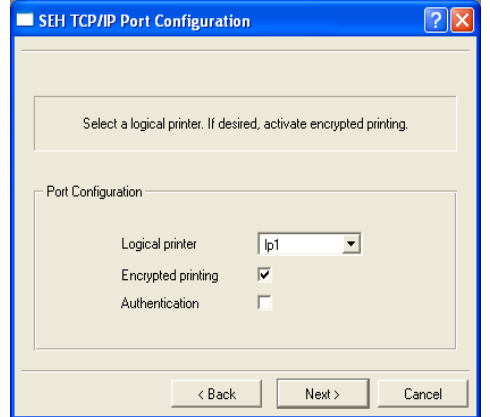

Fig. 13: SEH Print Monitor - Port Configuration-HTTP

- *4. Select a logical printer (lp1 lp8) from the list.* **The logical printer defines the printer port to which the print data is sent. This is relevant for print server models with several physical printer ports (COM1, USB1, etc.).**
- *5. Select* **Encrypted printing** *if you wish to encrypt the print data; see: ['Encrypted Socket Printing \(Windows\)'](#page-121-0)* Ö*122.*
- *6. Select* **Authentication***, if necessary; see: ['Encrypted Socket](#page-122-0)  [Printing with Certificate Validation \(Windows\)'](#page-122-0)* Ö*123.*
- *7. Click* **Next***. The following dialog appears:*

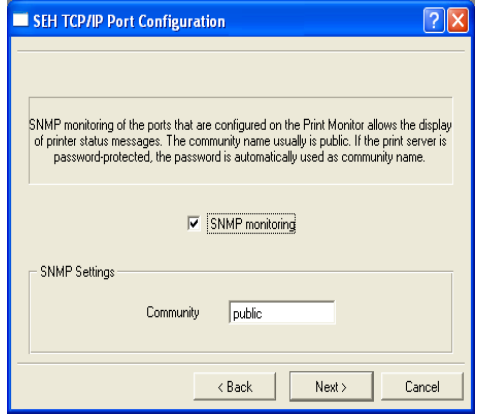

Fig. 14: SEH Print Monitor - SNMP

- *8. Tick* **SNMP monitoring** *in order to enable the reception of printer status messages.*
- *9. Enter the following into the 'Community' box:*

**If there is a write protection on the print server (see** [Ö](#page-118-0)*119***), you must enter the password.** 

**If there is no write protection on the print server, you must enter 'public'.** 

**If there is a read protection on the print server (see** [Ö](#page-118-0)*119***), the 'Community' box does not appear. When starting the SEH Print Monitor you will be asked to enter a password. The password will be used as Community name within the SNMP communication.**

*10. Click* **Next***. The following dialog appears:*

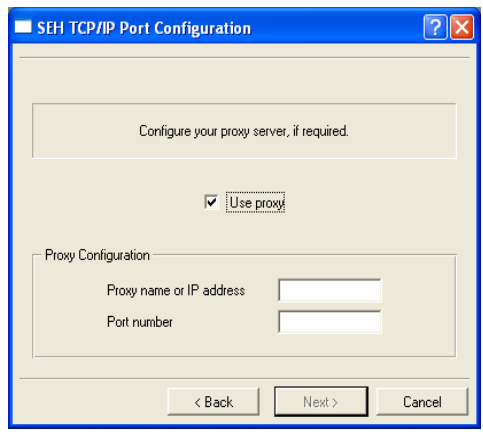

Fig. 15: SEH Print Monitor - Proxy Server

- *11. You can print via a proxy server. If necessary, tick* **Use proxy** *and enter the IP address and the port number of the proxy server.*
- *12. Click* **Next***. The dialog that appears contains all entries.*
- *13. Check your entries and click* **Finish***.*
- $\%$  The configuration is saved and the HTTP printer port is added to the client.

<span id="page-66-0"></span>**Modifying an Existing Printer Port**

You can modify the settings of a printer port.

**Proceed as follows:** 

- *1. Click 'Start' > 'Settings' > 'Printers and Faxes'.*
- *2. Select the printer from the list.*
- *3. Select* **File Settings** *from the menu bar. The* **Properties** *dialog appears.*
- *4. Select the* **Ports** *tab.*
- *5. Select the port from the list.*
- *6. Click* **Configure***. The dialog* **SEH TCP/IP Port Configuration**  *appears.*
- *7. Configure the parameters; see: Table 4* Ö*67.*
- *8. Click* **OK** *to confirm.*
- $\%$  The settings are saved.

Table 4: Changing the Port Configuration

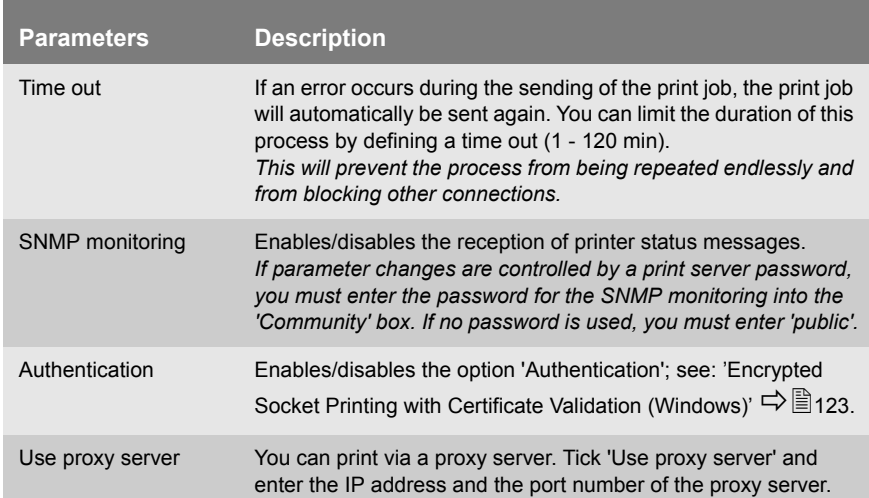

## <span id="page-67-0"></span>**4.2 Installation in Mac OS X**

Depending on the selected printing method, the print server can be imbedded into Mac OS systems. This section presents various printing methods and describes several installation procedures.

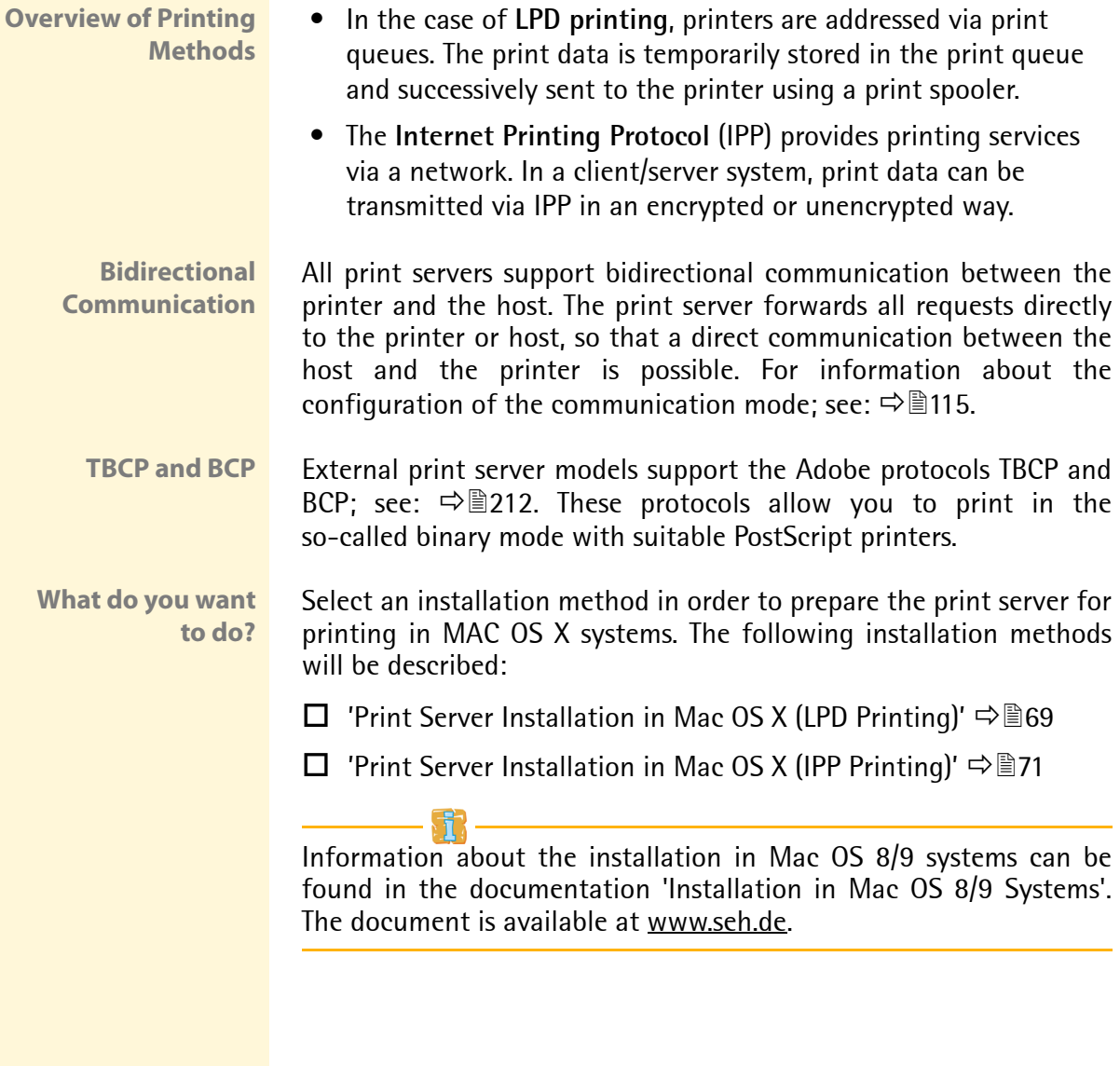

<span id="page-68-0"></span>**Print Server Installation in Mac OS X (LPD Printing)**

**Requirements**  $\boxtimes$  The print server is connected to the network and the printer.

- $\boxtimes$  The print server and the printer are turned on.
	- $\boxtimes$  The print server is known to the network via its IP address; see:  $\Rightarrow$  16
	- **Proceed as follows:**
	- *1. Open 'Print & Fax' from the system preferences.*  **(Mac OS X - 10.5) Applications --> System Preferences --> Print & Fax (Mac OS X - 10.4) Applications --> Utilities --> Printer Setup Utility**
	- 2. Click the icon  $\text{Add}$   $\parallel$  +  $\parallel$
	- *3. Click* **IP***. The following dialog appears:*

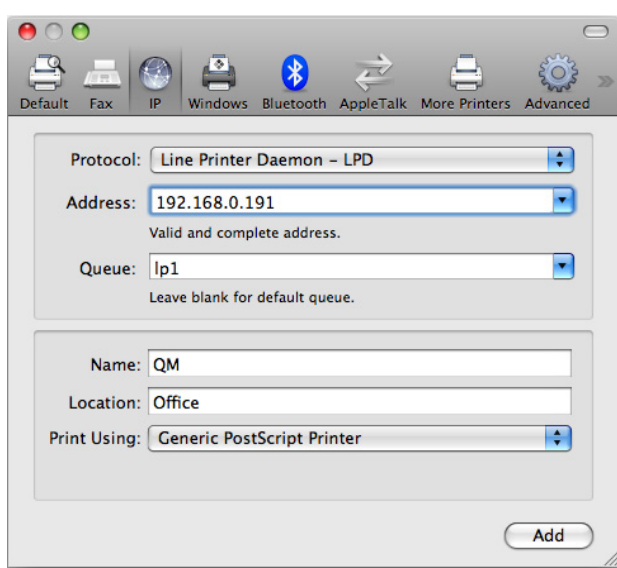

Fig. 16: Mac OS - LPD Printer Installation

- *4. Select 'Line Printer Daemon' from the* **Protocol** *list.*
- *5. Enter the IP address or the host name of the print server into the* **Address** *box.*
- *6. Enter a logical printer (lp1 lp8) into the* **Queue** *box.*  **The logical printer defines the printer port to which the print data is sent. This is relevant for print server models with several physical printer ports (COM1, USB1, etc.). If no logical printer is defined, the logical printer no. 1 will be used automatically.**
- *7. Enter freely definable names for* **Name** *and* **Location***.*
- *8. Select the desired printer driver from the* **Print Using** *list box.*
- *9. Click* **Add***. The* **Installable Options** *dialog appears.*
- *10. Enter the necessary data and click* **Continue***.*
- $\%$  The print server will be added to the printer list.

## <span id="page-70-0"></span>**Print Server Installation in Mac OS X (IPP Printing)**

**URI** In the case of IPP printing, the print server will be addressed via a Uniform Resource Identifier (URI). The syntax of the URI looks as follows:

### Transmission of unencrypted data

```
http://<ip-address>:631/ipp/<logical printer>
ipp://<ip-address>/ipp/<logical printer> *
```
## Transmission of encrypted data

```
http://<ip-address>:443/ipp/<logical printer>
https://<ip-address>/ipp/<logical printer>
ipp://<ip-address>:443/ipp/<logical printer> *
```
 **<ip-address> = IP address of the print server <logical printer> = logical printer (lp1 - lp8)**

The following method is used to enter the marked (\*) URI variants. In the entry mask, the URI is displayed in two separte boxes. To address the print server via a different URI variant, you can use the installation via the CUPS printing system that is embedded in MAC OS; see:  $\Rightarrow$  88.

## **Requirements**  $\boxtimes$  The print server is connected to the network and the printer.

- $\boxtimes$  The print server and the printer are turned on.
- $\boxtimes$  The print server is known to the network via its IP address; see:  $\Rightarrow$  16.
- **Proceed as follows:**
- *1. Open 'Print & Fax' from the system preferences.*  **(Mac OS X - 10.5) Applications --> System Preferences --> Print & Fax (Mac OS X - 10.4) Applications --> Utilities --> Printer Setup Utility**
- *2. Click the ico*n **Add** *.*

## *3. Click* **IP***. The following dialog appears:*

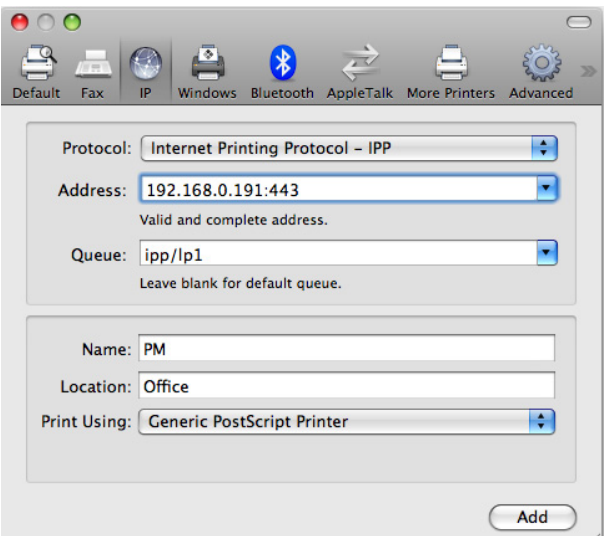

Fig. 17: Mac OS - IPP Printer Installation

- *4. Select 'Internet Printing Protocol' from the* **Protocol** *list.*
- *5. Enter the IP address of the print server and the port number in the* **Address** *box.*
	- **The port number 443 indicates encrypted printing**
	- **The port number 631 indicates unencrypted printing**
- *6. Enter 'IPP' and a logical printer (lp1 lp8) into the* **Queue** *box.* **The logical printer defines the printer port to which the print data is sent. This is relevant for print server models with several physical printer ports (COM1, USB1, etc.). If no logical printer is defined, the logical printer no. 1 will be used automatically.**
- *7. Enter freely definable names for* **Name** *and* **Location***.*
- *8. Select the desired printer driver from the* **Print Using** *list box.*
- *9. Click* **Add***. The* **Installable Options** *dialog appears.*
- *10. Enter the necessary data and click* **Continue***.*
- $\%$  The print server will be added to the printer list.
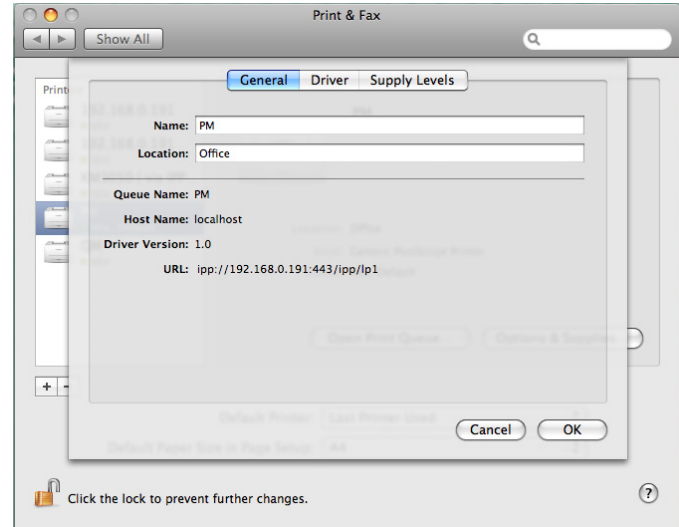

Fig. 18: Mac OS - IPP Printer Information

# **4.3 Installation in Linux Systems**

Depending on the selected printing method, the print server can be integrated into Linux systems. This section presents various printing methods and describes several installation procedures.

<span id="page-73-0"></span>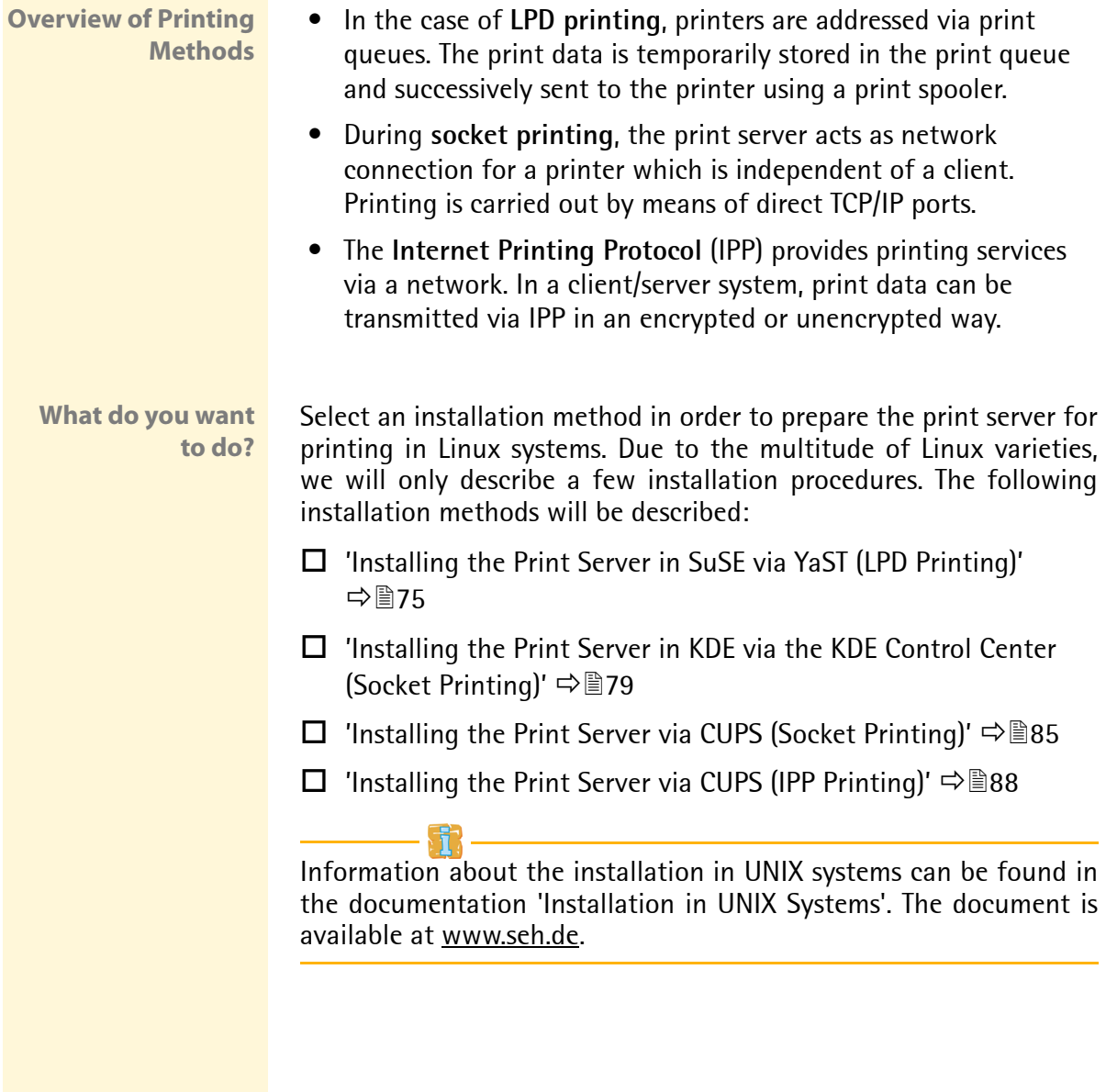

#### <span id="page-74-0"></span>**Installing the Print Server in SuSE via YaST (LPD Printing)**

This section describes the installation of the print server in SuSE using the YaST Control Center. The printing method is LPD printing; see: ['Overview of Printing Methods'](#page-73-0)  $\Rightarrow$  **■74.** 

#### **Requirements**  $\boxtimes$  The print server is connected to the network and the printer.

- $\boxtimes$  The print server and the printer are turned on.
- $\boxtimes$  The print server is known to the network via its IP address. Use the IP wizard of the InterCon-NetTool in order to assign an IP address to the print server; see:  $\Rightarrow \mathbb{B}22$ .
- **Proceed as follows:**
- *1. Start the* **YaST Control Center***.*

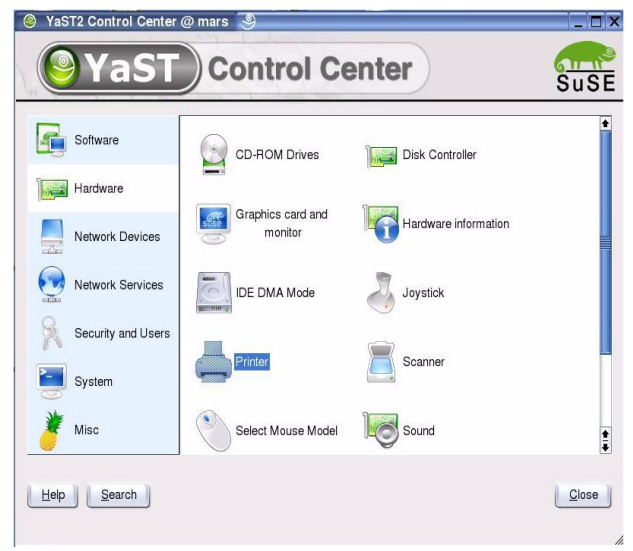

#### Fig. 19: YaST Control Center

*2. Select* **Printer** *on the* **Hardware** *menu. The* **Printer setup** *dialog appears.*

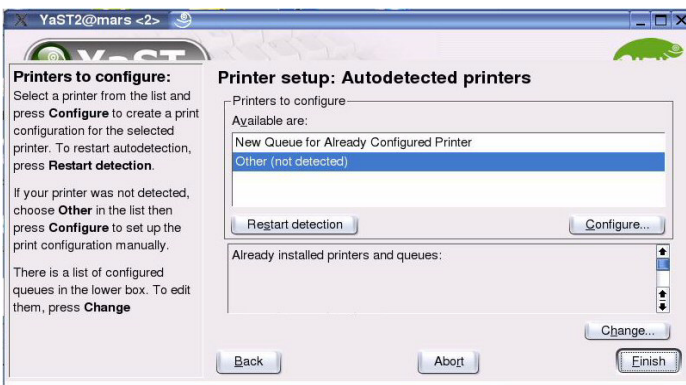

Fig. 20: YaST Control Center - Printer setup

*3. Select* **Other (not detected)** *und click* **Configure***. The* **Printer Type** *dialog appears.*

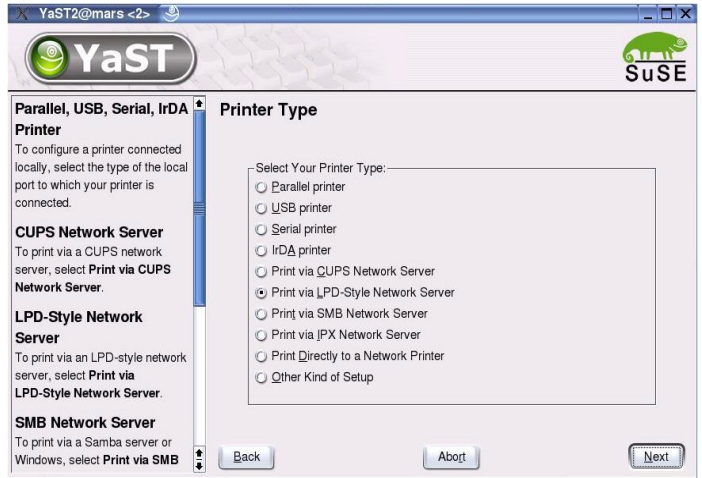

Fig. 21: YaST Control Center - Printer Type

*4. Tick* **Print via LPD-Style Network Server** *and click* **Next***. The* **Forwarding queue to a…** *dialog appears.*

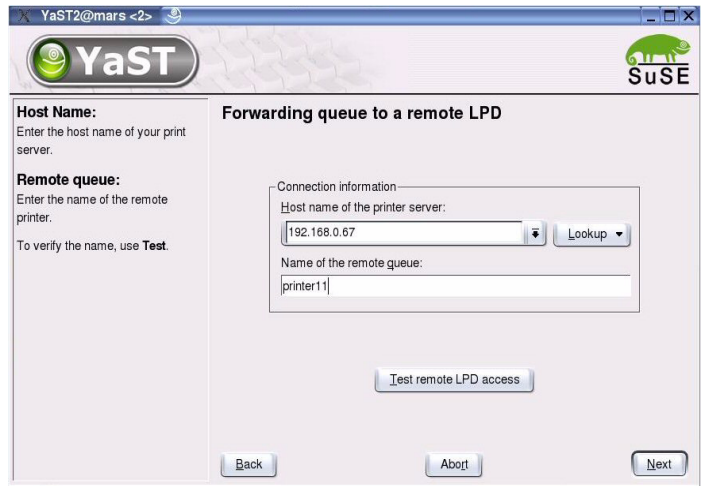

Fig. 22: YaST Control Center - Forwarding queue to a …

- *5. Enter the name or the IP address of the print server.*
- *6. Enter a queue name.*
- *7. Click* **Next***.*

*The* **Queue name** *dialog appears.*

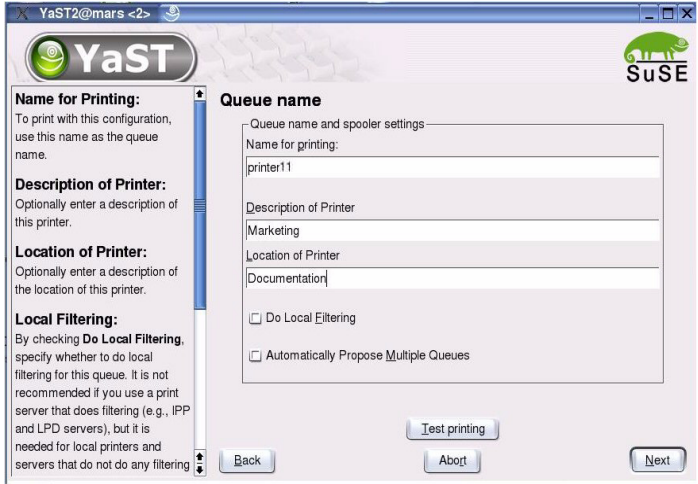

Fig. 23: YaST Control Center - Queue name

*8. Click* **Test printing** *to print a test page.*

- *9. Enter freely definable descriptions for* **Name***,* **Description***, and*  **Location** *and confirm your entries by clicking* **Next***. The* **Printer setup** *dialog appears.*
- $\psi$  Printer and print server are now installed. The newly added print object will be displayed.

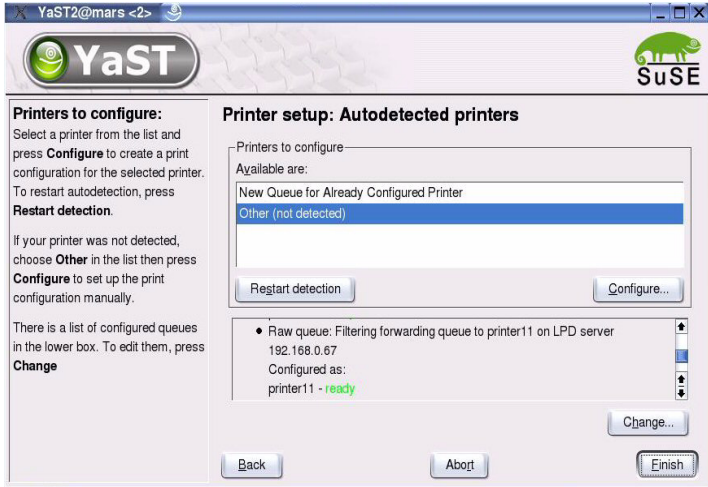

Fig. 24: YaST Control Center - Printer setup

<span id="page-78-0"></span>**Installing the Print Server in KDE via the KDE Control Center (Socket Printing)**

This section describes the installation of the print server using the KDE Control Center 3. The printing method is socket printing; see: ['Overview of Printing Methods'](#page-73-0)  $\Rightarrow$  \nepsilongle 74.

- **Requirements**  $\boxtimes$  The print server is connected to the network and the printer.
	- $\boxtimes$  The print server and the printer are turned on.
	- $\boxtimes$  The print server is known to the network via its IP address. Use the IP wizard of the InterCon-NetTool in order to assign an IP address to the print server; see:  $\Rightarrow$  22.
	- $\boxtimes$  CUPS is installed on the client.
	- **Proceed as follows:**
	- *1. Start the* **KDE Control Center***.*

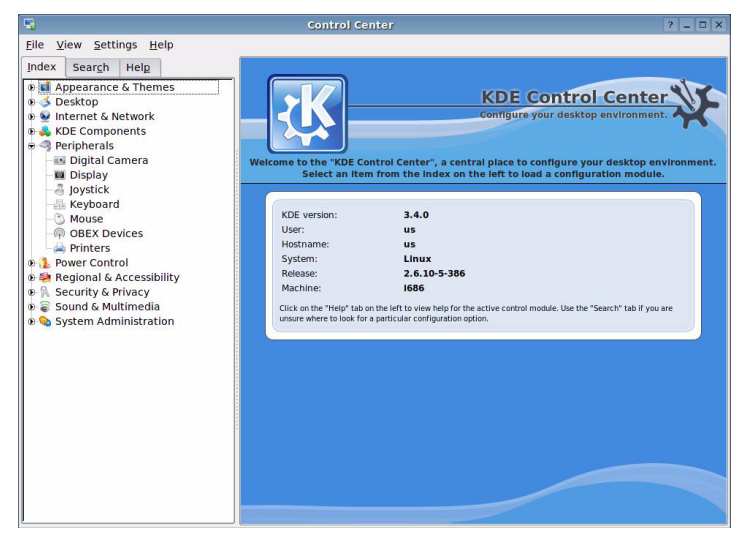

Fig. 25: KDE Control Center

*2. Select* **Peripherals** *-->* **Printers** *from the* **Index** *tab. The* **Printers**  *dialog appears.*

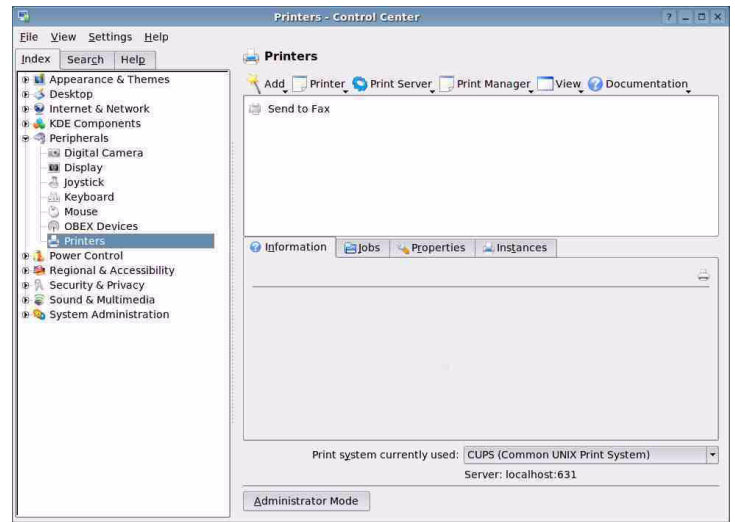

Fig. 26: KDE Control Center - Printers

*3. Select* **Add – Add Printer/Class** *from the menu bar. The* **Add Printer Wizard** *is started.*

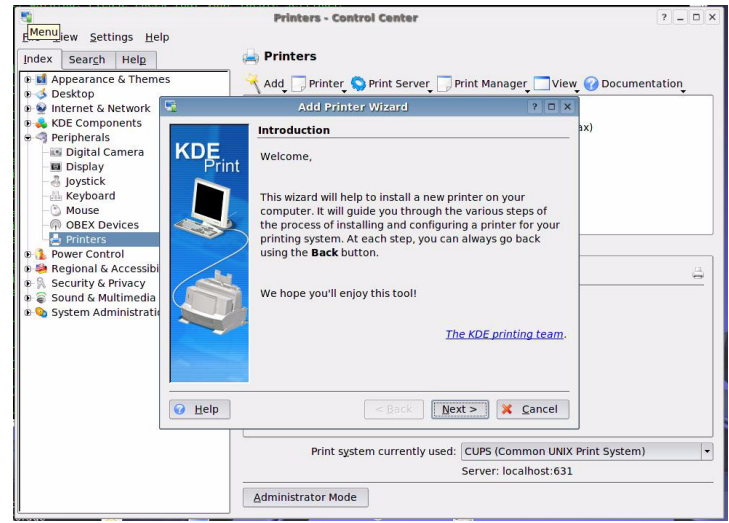

Fig. 27: KDE Control Center - Add Printer Wizard

*4. Click* **Next***.* 

*The* **Backend Selection** *dialog appears.*

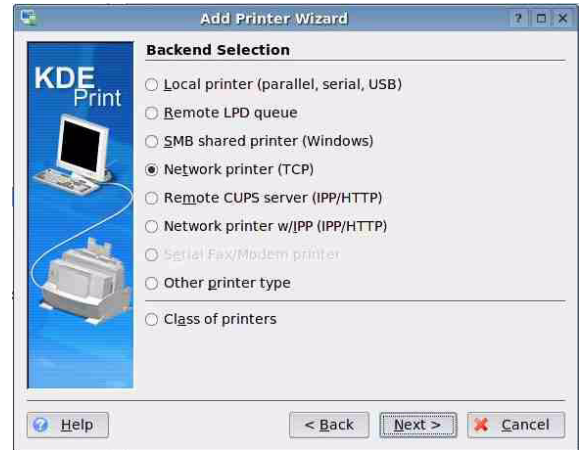

Fig. 28: Add Printer Wizard - Backend Selection

*5. Tick* **Network printer (TCP)** *and click* **Next***. The* **Network Printer Information** *dialog appears.*

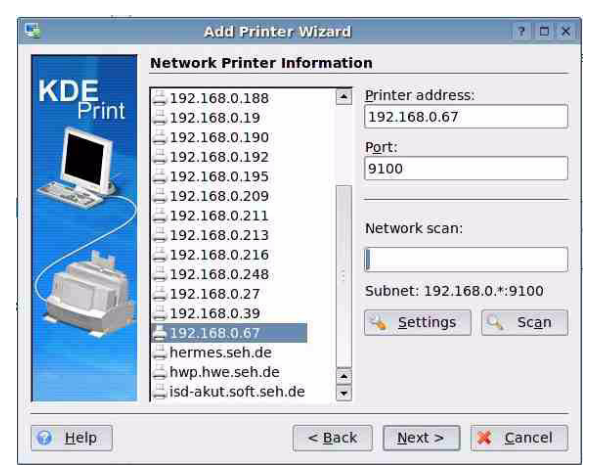

Fig. 29: Add Printer Wizard - Network Printer Information

*6. Define the print server.* 

*Enter the IP address into the* **Printer address** *box or scan the network for the print server.*

**Different logical printers are addressed via the port number (9100 - 9107). The logical printer defines the printer port to which the print data is sent. This is** 

**relevant for print server models with several physical printer ports (COM1, USB1, etc.). If no logical printer is defined, the logical printer no. 1 will be used automatically.**

*7. Click* **Next***.* 

*The* **Printer Model Selection** *dialog appears.*

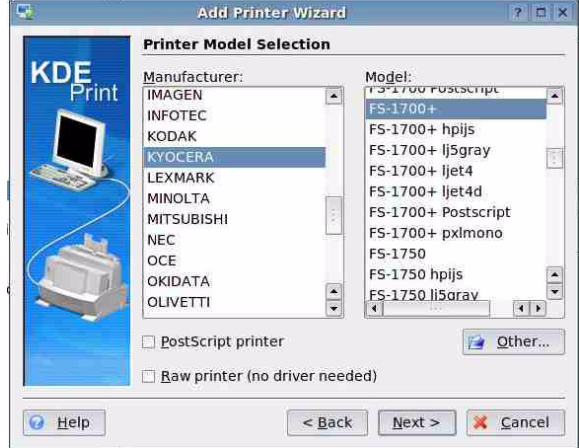

Fig. 30: Add Printer Wizard - Printer Model Selection

*8. Mark the printer model that is connected to the print server and click* **Next***. The* **Driver Selection** *dialog appears.*

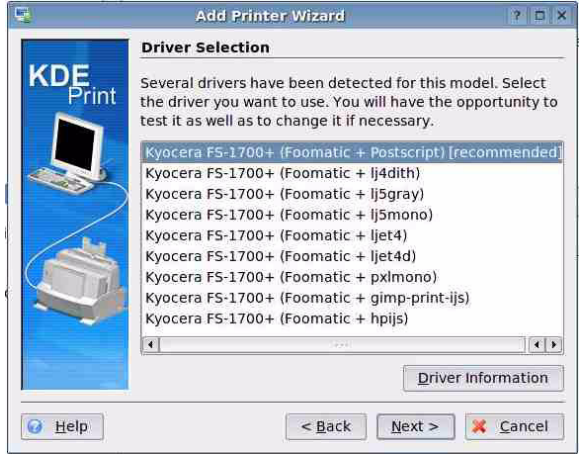

Fig. 31: Add Printer Wizard - Driver Selection

*9. Mark the printer model that is connected to the print server and click* **Next***. The* **Printer Test** *dialog appears.*

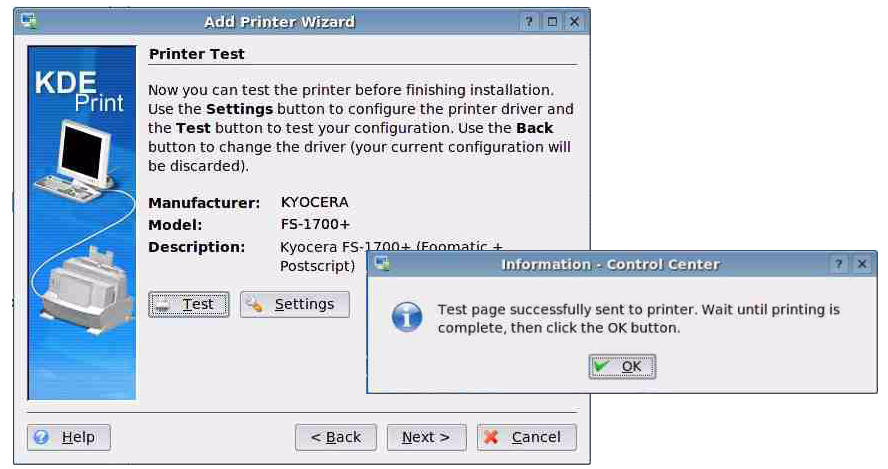

Fig. 32: Add Printer Wizard - Printer Test

- *10. Click* **Test** *to print a test page. Click* **OK** *to confirm.*
- *11. Click* **Next***. A wizard appears.*
- *12. Define your individual settings via the wizard and confirm your entries by clicking* **Next***.*

*The* **General Information** *dialog appears.*

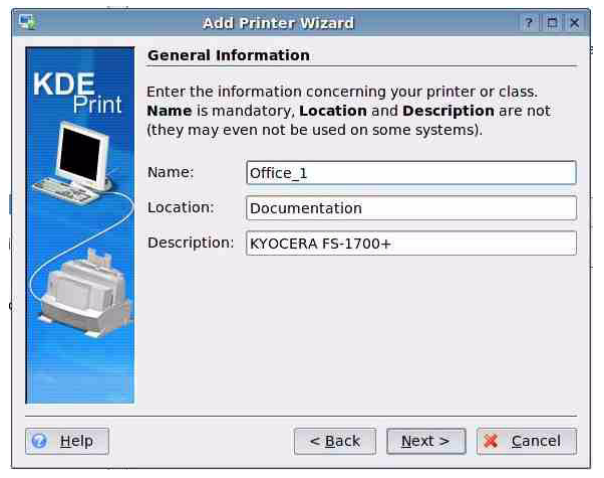

Fig. 33: Add Printer Wizard - General Information

*13. Enter freely definable descriptions for* **Name***,* **Location***, and*  **Description** *and confirm your entries by clicking* **Next***. The* **Confirmation** *dialog appears.* 

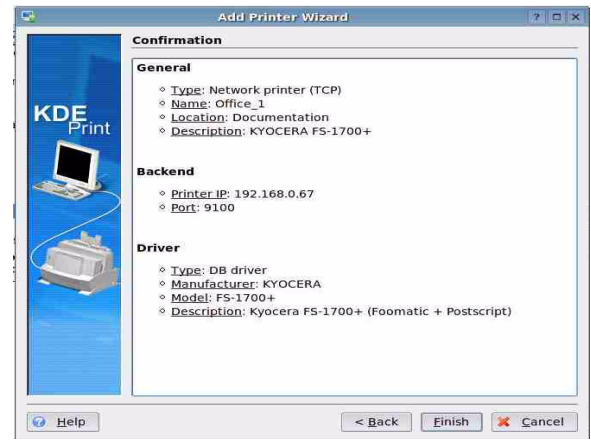

Fig. 34: Add Printer Wizard - Confirmation

- *14. Check your entries and click* **Finish***.*
- $\%$  Printer and print server are now installed. The newly added print object will be displayed in the **Printers** dialog.

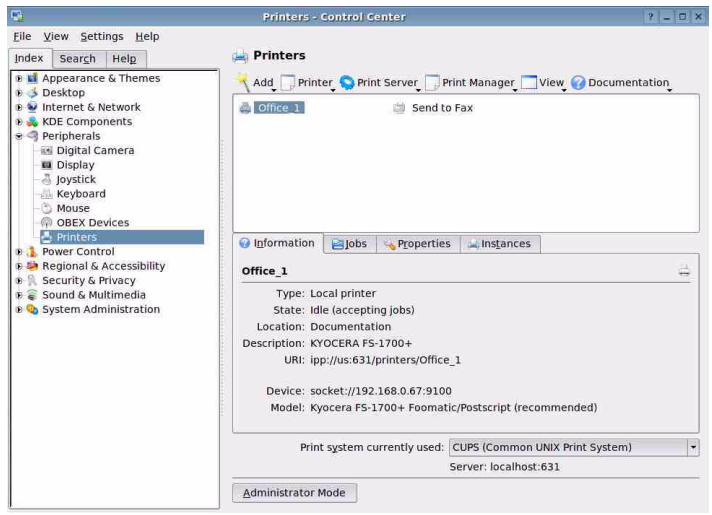

Fig. 35: KDE Control Center - Printers

#### <span id="page-84-0"></span>**Installing the Print Server via CUPS (Socket Printing)**

This section describes the installation of the print server using the print system CUPS (Common UNIX Print System). CUPS is a common printing system and is available for many popular Linux distributions. For further information about CUPS, please visit www.cups.org.

The printing method is socket printing; see: ['Overview of Printing](#page-73-0) [Methods'](#page-73-0)  $\Rightarrow$  174

- **Requirements**  $\boxtimes$  The print server is connected to the network and the printer.
	- $\boxtimes$  The print server and the printer are turned on.
	- $\boxtimes$  The print server is known to the network via its IP address. Use the IP wizard of the InterCon-NetTool in order to assign an IP address to the print server; see:  $\Rightarrow \mathbb{B}22$ .
	- $\overline{M}$  CUPS is installed on the client and started.
	- **Proceed as follows:**
	- *1. Start the browser.*
	- *2. Enter* **http://<host name>:631** *as the URL. The CUPS interface appears.*

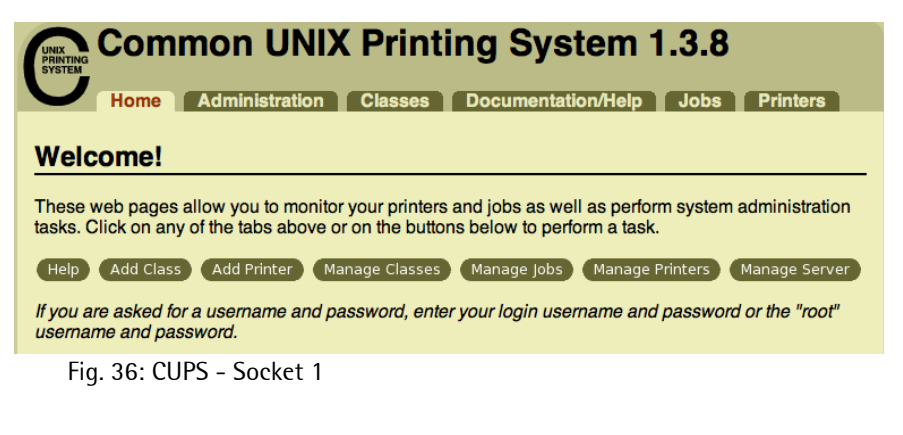

*3. Click* **Add Printer***. The following dialog appears:*

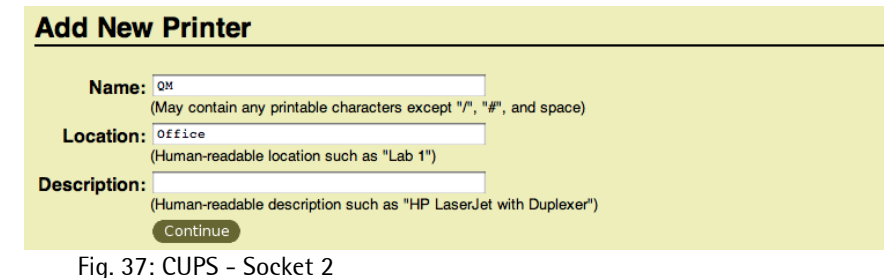

*4. Enter freely definable descriptions for* **Name***,* **Location***, and*  **Description** *and confirm your entries by clicking* **Continue***. The following dialog appears:*

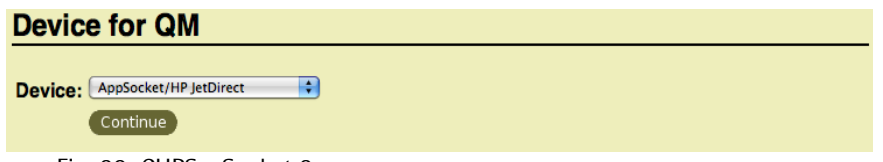

Fig. 38: CUPS - Socket 3

*5. Select 'AppSocket' from the* **Device** *list and confirm by clicking*  **Continue***. The following dialog appears:*

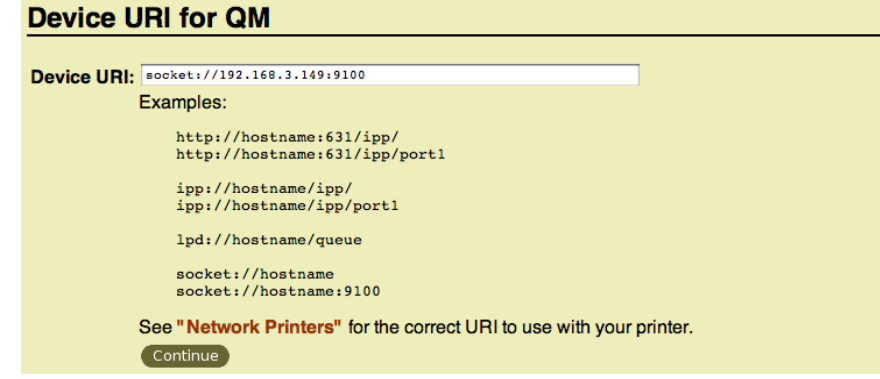

Fig. 39: CUPS - Socket 4

*6. Enter the device URI into the* **Device URI** *box:* Syntax: socket://<IP address or host name of the print server>:<port number> Example: socket://192.168.3.149:9100

**Different logical printers are addressed via the port number (9100 - 9107). The logical printer defines the printer port to which the print data is sent. This is relevant for print server models with several physical printer ports (COM1, USB1, etc.). If no logical printer is defined, the logical printer no. 1 will be used automatically.**

*7. Click* **Continue***.* 

*The following dialog appears:*

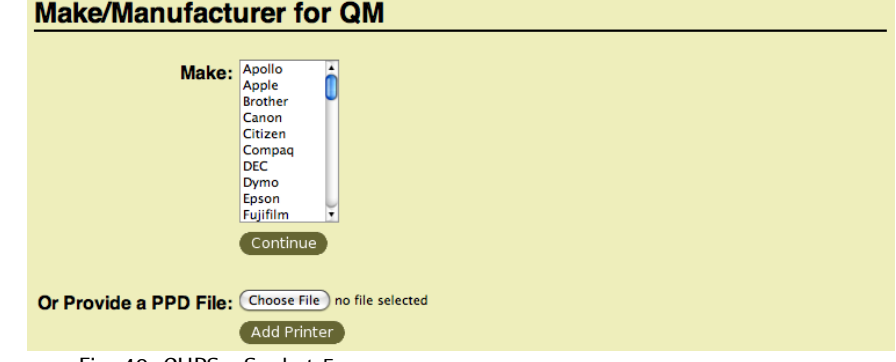

Fig. 40: CUPS - Socket 5

- *8. Select the printer driver.*
- *9. Click* **Add Printer***.*
- $\%$  Printer and print server are now installed.

#### <span id="page-87-0"></span>**Installing the Print Server via CUPS (IPP Printing)**

This section describes the installation of the print server using the print system CUPS (Common UNIX Print System). CUPS is a common printing system and is available for many popular Linux distributions. For further information about CUPS, please visit www.cups.org.

IPP printing is used as the printing method; see: ['Overview of](#page-73-0) [Printing Methods'](#page-73-0)  $\Rightarrow$  274.

<span id="page-87-1"></span>**URI** In the case of IPP printing, the print server will be addressed via a Uniform Resource Identifier (URI). The syntax of the URI looks as follows:

#### Transmission of unencrypted data

```
http://<ip-address>:631/ipp/<logical printer>
ipp://<ip-address>/ipp/<logical printer>
```
#### Transmission of encrypted data

```
http://<ip-address>:443/ipp/<logical printer>
https://<ip-address>/ipp/<logical printer>
ipp://<ip-address>:443/ipp/<logical printer>
```

```
 <ip-address> = IP address of the print server
 <logical printer> = logical printer (lp1 - lp8)
```
- **Requirements**  $\boxtimes$  The print server is connected to the network and the printer.
	- $\boxtimes$  The print server and the printer are turned on.
	- $\boxtimes$  The print server is known to the network via its IP address. Use the IP wizard of the InterCon-NetTool in order to assign an IP address to the print server; see:  $\Rightarrow \mathbb{B}22$ .
	- $\boxtimes$  CUPS is installed on the client and started.
	- **Proceed as follows:**
	- *1. Start the browser.*

*2. Enter* **http://<host name>:631** *as the URL. The CUPS interface appears.*

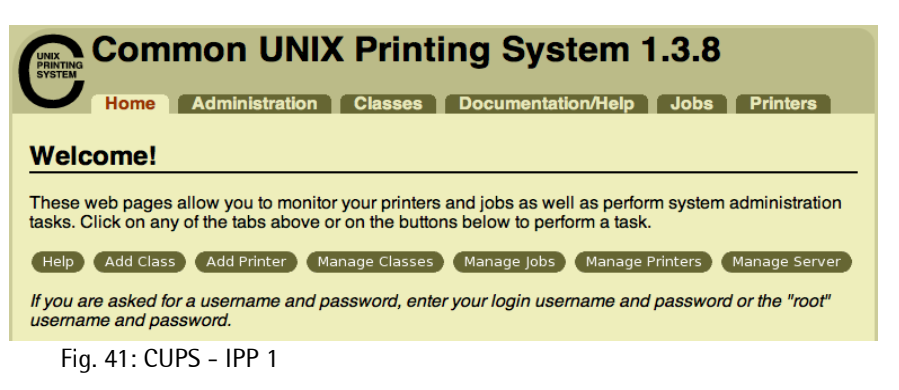

*3. Click* **Add Printer***. The following dialog appears:* 

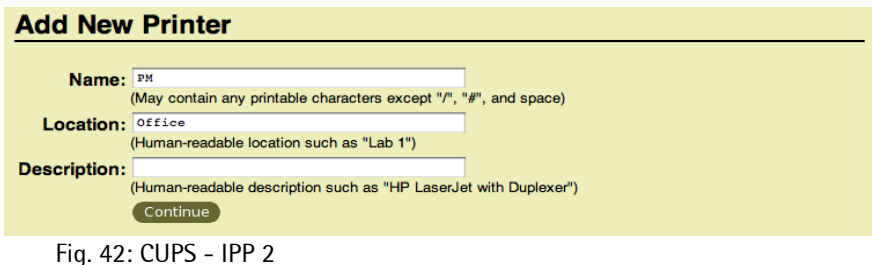

*4. Enter freely definable descriptions for* **Name***,* **Location***, and*  **Description** *and confirm your entries by clicking* **Continue***. The following dialog appears:*

#### **Device for PM**

```
Device: Internet Printing Protocol (ipp)
         Continue
```
Fig. 43: CUPS - IPP 3

*5. Select 'Internet Printing Protocol' from the* **Device** *list and confirm by clicking* **Continue***. The following dialog appears:*

#### **Device URI for PM**

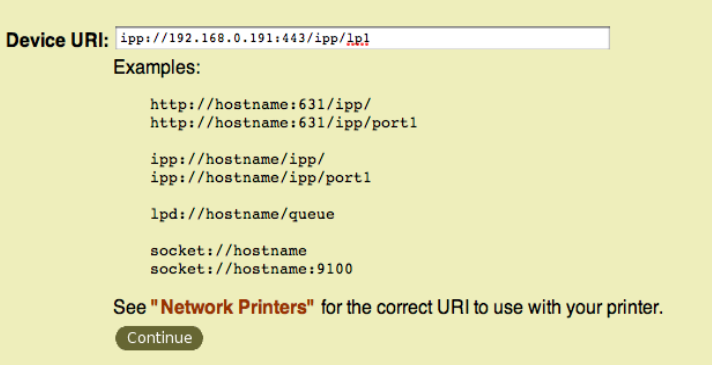

Fig. 44: CUPS - IPP 4

- *6. Enter the print server URI into the* **Device URI** *box: You can use the URI to define whether the print data will be transmitted in an encrypted or unencrypted way. For further information about the URI syntax; see:* [Ö](#page-87-1)*88.*
- *7. Click* **Continue***. The following dialog appears:*

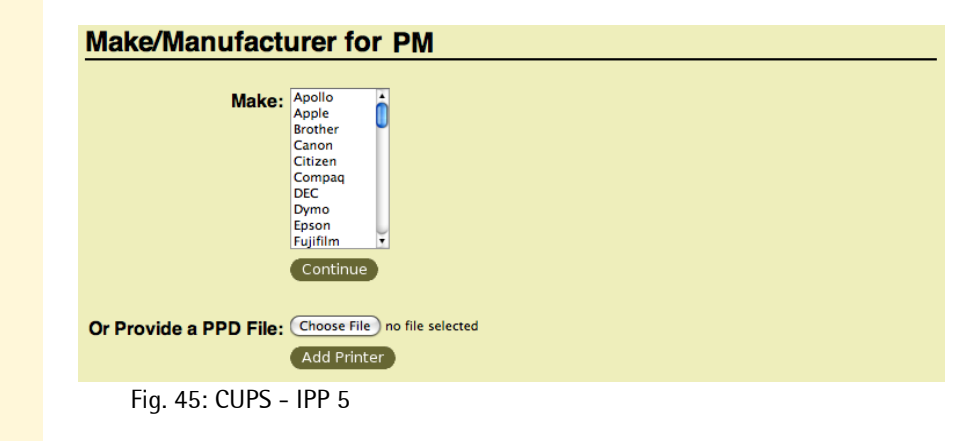

- *8. Select the printer driver.*
- *9. Click* **Add Printer***.*
- $\psi$  Printer and print server are now installed.

# **5 Print Server Status Information**

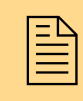

The print server can display status information. This<br>chapter describes which status information is available<br>and how to display and read this information. chapter describes which status information is available and how to display and read this information.

**What information do you need?**

- ['How to Display Status Information'](#page-91-0)  $\Rightarrow$  92
- ['Which Status Information Is Available?'](#page-92-0)  $\Rightarrow$  93
- ['How to Print a Status Page'](#page-94-0)  $\Rightarrow$  95
- ['How to Determine the Print Server Status using the LEDs'](#page-96-0)   $\Rightarrow$  97

## <span id="page-91-0"></span>**5.1 How to Display Status Information**

Print server status information can be displayed in many ways.

**What do you want to do?**

 $\Box$  'Displaying Status Information via the Print Server Homepage' **□图92** 

 $\Box$  ['Displaying Status Information via the InterCon-NetTool'](#page-91-2)  $\Rightarrow \Box$ 92

### <span id="page-91-1"></span>**Displaying Status Information via the Print Server Homepage**

- **Proceed as follows:**
- *1. Start the Print Server Homepage.*
- *2. Select the desired menu item from the navigation bar in the*  **Status** *category.*
- $\mathfrak{B}$  The status information is shown.

#### <span id="page-91-2"></span>**Displaying Status Information via the InterCon-NetTool**

- **Proceed as follows:**
- *1. Start the InterCon-NetTool.*
- *2. Double-click the print server in the print server list. The* **Properties** *dialog appears.*
- *3. Select the desired menu item from the navigation bar in the*  **Status** *category.*
- $\mathfrak{B}$  The status information is shown.

# <span id="page-92-0"></span>**5.2 Which Status Information Is Available?**

This section gives an overview of the print server status information. Depending on the features supported by the print server model, different status information can be available.

**General Status** The **General** page shows status information, such as the name of the print server, the hardware address, the serial and version numbers, network type etc. The text which you previously entered under 'Configuration - General' will now appear under 'Description.' A description is freely definable and can be used to gain a better overview of the print servers and printers in the system.

**WLAN Status** The **WLAN** page contains information about the current WLAN settings.

> • 'Connection Status' indicates the status of the network connection. The following statuses are possible:

**'Ad-Hoc', when the print server is working in the ad-hoc mode.**

**'Infrastructure', when the print server is working in the infrastructure mode.**

**'Out of range', when the print server is logged onto an access point in the infrastructure mode and this access point cannot be reached because it has been turned off, for example.**

**'Searching', when the print server has been turned on and searches for an access point.**

- 'Current network name' specifies the SSID.
- 'Speed' indicates the data transfer rate. The max. transfer rate depends on the standard IEEE 802.11g (54MBit/s).
- 'Level' indicates the intensity of the signal.
- 'Manufacturer' indicates the manufacturer of the WLAN module.
- 'Serial number WLAN' indicates the serial number of the WLAN module.

#### **Printer Port Status** The **Printer Port** page contains information about the connected printers. The page includes information about the manufacturer, the printer model or the total number of printed pages. The printer operating panel and printer status messages can also be displayed. The information that can be shown depends on the printer and print

server model. As for print servers with several physical printer ports, the information is displayed separately for each port.

- **IPv6 Status** The **IPv6** page shows assigned IPv6 addresses. The print server obtains IPv6 addresses if it is connected to a network that supports IPv6. (Only available via Print Server Homepage.)
- **IPsec Status** The **IPsec** page shows the entries of the Internet Protocol Security in the Security Association Database (SAD) and the Security Policy Database (SPD). The 'raccon' logging information is also displayed.
- **NetWare Status** The **NetWare** page displays Novell NetWare information such as the Novell name, print server or remote printer mode, or the frame types used.
	- **Apple Status** The **Apple** page displays the Apple name, zone, nodes, router, the entity types, and the Bonjour name.

**Mail Status** The **Mail** page shows the status of the POP3 and SMTP settings.

- 'Mails fetched' shows the number of received emails.
- 'Last POP3 error' shows the last POP3 error.
- 'Next check for mails in' shows the time left till the next mail scan.
- 'Mails sent' shows the number of sent emails.
- 'Last SMTP error' shows the last SMTP error.
- **Job History** The **Job History** page displays information about the print jobs that have been sent to the print server. A maximum of 64 print jobs are displayed. The first-in, first-out method is applied from the  $65<sup>th</sup>$ print job onwards. The saved print jobs will be deleted when the print server or printer is turned off or reset. The print jobs will not be deleted when the print server is restarted.

The information that is shown depends on the connected printer model. For a more detailed description; see: ['Job History - Status](#page-177-0) [Information'](#page-177-0)  $\Rightarrow$  178

# <span id="page-94-0"></span>**5.3 How to Print a Status Page**

You can print status pages. The print server status page contains all important basic information, such as the print server model, MAC address, IP address, etc.

Before a status page can be printed, you need to define the data format of the status page. The data formats ASCII, PostScript, DATAMAX (label printer), and Citizen-Z (label printer) are available. The preset 'Auto mode' automatically uses the appropriate data format.

A status page can only be printed if the printer supports one of these data format: ASCII, PostScript, DATAMAX, or Citizen-Z.

**What do you want to do?**

- $\Box$  'Defining the Data Format of the Status Page'  $\Rightarrow \Box$  95
- $\Box$  ['Printing the Status Page via the InterCon-NetTool'](#page-95-0)  $\Rightarrow \Box$  96
- $\Box$  'Printing the Status Page via an FTP Connection'  $\Rightarrow \Box$  96
- $\Box$  'Printing the Status Page via the Status Button'  $\Rightarrow \Box$ 97
- 'Printing the Status Page using the Printer Operating Panel'  $\Rightarrow \text{ } \text{ } \oplus \text{ } 97$

#### **Defining the Data Format of the Status Page**

- **Proceed as follows:**
- *1. Start the Print Server Homepage or start the InterCon-NetTool and double-click the print server in the print server list.*
- *2. Select* **Configuration General***.*
- *3. Select the desired data format from the* **Status page mode** *list.*
- *4. Click* **Save** *or* **OK** *to confirm.*
- $\%$  The setting is saved.

#### <span id="page-95-0"></span>**Printing the Status Page via the InterCon-NetTool**

#### **Proceed as follows:**

- *1. Start the InterCon-NetTool.*
- *2. Select a print server from the print server list.*
- *3. Select* **Actions Print Status Page…** *from the menu bar.*
- *4. (Depending on the print server model, you may be asked to specify the printer port. Select the printer port and confirm by clicking* **Next***.)*
- *5. Click* **Finish***.*
- $\%$  The status page is printed.

#### **Printing the Status Page via an FTP Connection**

Using an FTP connection, you can download a status page to your local computer and print it.

**Proceed as follows:** 

- *1. Change to the directory in which you wish to save the file.*
- *2. Open an FTP connection to the print server: Syntax:* ftp <IP Address> *Example:* ftp 192.168.0.123
- *3. Enter an arbitrary user name.*
- *4. Enter the print server password or press ENTER if no password has been assigned.*
- *5. Transfer the status page from the print server to your local computer:*
	- get statuspage
- *6. Close the FTP connection:* quit
- *7. Open and print the file using any text editor.*
- $\%$  The status page will be printed.

#### **Printing the Status Page via the Status Button**

Using the status button of the print server operating panel, you can print a status page.

- **Proceed as follows:**
- *1. Press the status button for a short time.*
- $\mathfrak{B}$  The status page is printed.

### **Printing the Status Page using the Printer Operating Panel**

If you print out a printer status page using the operating panel of your KYOCERA or HP printer, the print server status page will also be printed automatically. For more information, please look up the procedure for printing a printer status page in your printer manual.

# <span id="page-96-0"></span>**5.4 How to Determine the Print Server Status using the LEDs**

Each print server has three LEDs. The LEDs of the print server give you information about the three different statuses of the print server.

- Print Server when Turned on
- Print Server in Normal Mode
- Print Server in BIOS Mode

### **Print Server when Turned on**

After the print server is turned on, the status and link LEDs (green) light up for a short time and then extinguish again. Internal tests are undertaken and the network connection is detected.

After the internal tests have been carried out successfully, the yellow LED lights up until the printer recognizes the print server. The print server is now looking for the network configuration, the print queues etc. and the print server switches to the normal mode.

#### **Print Server in Normal Mode**

When the print server is in normal mode, the LEDs tell you the following:

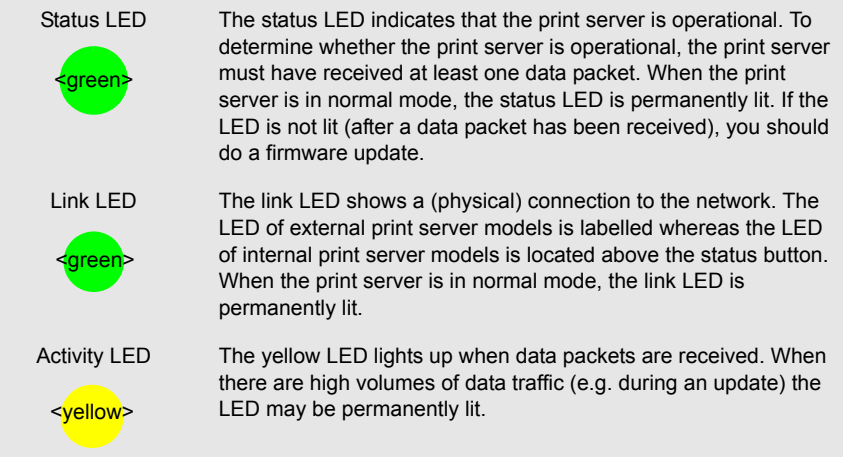

#### **Print Server in BIOS Mode**

The print server switches to the BIOS mode if the firmware functions well but the software is faulty. This may happen in the case of an incorrect software update, for example. The print server is in the BIOS mode, if

- the activity LED (yellow) blinks periodically and
- the status LED (green) is not active.

#### **The print server is not operational in the BIOS mode.**

If the print server is in the BIOS mode, the filter 'BIOS Mode' will be created automatically in the print server list of the InterCon-NetTool. The print server is displayed within this filter.

| <b>SA InterCon-NetTool</b>                          |                      |                  |       |         |             |  |  |
|-----------------------------------------------------|----------------------|------------------|-------|---------|-------------|--|--|
| File Filter Actions Installation Search Extras Help |                      |                  |       |         |             |  |  |
| ※ ?、 だへ 懒 ゴ ⊙<br>16 G G                             |                      |                  |       |         |             |  |  |
|                                                     |                      | IP Address<br>v. | Type  | Version | Port Status |  |  |
| $\mathbf{Q}$ air                                    | ⊗                    | 169.254.171.225  | PS104 |         | BIOS mode   |  |  |
| 中興IP                                                |                      |                  |       |         |             |  |  |
| 192.168.000.000                                     |                      |                  |       |         |             |  |  |
| 192.168.003.000<br>m.                               |                      |                  |       |         |             |  |  |
| 192.168.004.000                                     |                      |                  |       |         |             |  |  |
| 192.168.015.000                                     |                      |                  |       |         |             |  |  |
| 192.168.077.000                                     |                      |                  |       |         |             |  |  |
| <b>E</b> BIOS Mode                                  |                      |                  |       |         |             |  |  |
| Protected<br><u>:</u>                               |                      |                  |       |         |             |  |  |
| ١                                                   | $\blacktriangleleft$ |                  |       |         |             |  |  |
| Ready                                               |                      |                  |       |         | 39          |  |  |

Fig. 46: InterCon-NetTool – Print Server in BIOS Mode

**Troubleshooting** The software must be loaded on the print server so that the print server can switch from the BIOS mode to the normal mode.

- **Proceed as follows:**
- *1. Start the InterCon-NetTool.*
- *2. Select the print server from the print server list. (You will find the print server under 'BIOS Mode'.)*
- *3. Select* **Installation****IP Wizard** *from the menu bar. The IP Wizard is started.*
- *4. Follow the instructions of the wizard in order to assign an IP address to the print server. The IP address is saved.*
- *5. Do a software update on the print server; see: 'Print Server Update'* Ö*157.*
- $\psi$  The software is saved in the print server. The print server switches to the normal mode.

# **6 Device Settings of the Print Server**

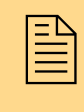

 $\begin{bmatrix} \mathbb{R}^3 \\ \mathbb{R}^4 \end{bmatrix}$  and configure the device time, the device language, DNS, etc. on the print server. This chapter describes the device settings. You will learn how to do language, DNS, etc. on the print server. This chapter describes the device settings. You will learn how to do a restart and define a description.

**What information do you need?**

- ['How to Configure the DNS'](#page-99-0)  $\Rightarrow$  100
- ['How to Configure the Device Time'](#page-101-0)  $\Rightarrow$  102
- ['How to Configure the Language of the Device'](#page-103-0)  $\Rightarrow$  104
- ['How to Adapt the Network Speed'](#page-105-0)  $\Rightarrow$  106
- ['How to Determine a Description'](#page-107-0)  $\Rightarrow$  108

# <span id="page-99-0"></span>**6.1 How to Configure the DNS**

DNS is a service that translates domain names into IP addresses. Using DNS, names can be assigned to IP addresses and vice versa. DNS also allows the saving of additional attributes of a device. If a DNS server is available in your network, you can use DNS for your print server.

**Benefits and Purpose** If DNS is enabled, you can assign network devices via the domain name when configuring the print server. DNS is needed for the SMTP, SNTP, and POP3 functionality, for example.

If DNS is disabled, the SMTP and POP3 protocols are not available.

**What do you want to do?**

- $\Box$  ['Configuring DNS via the Print Server Homepage'](#page-100-0)  $\Rightarrow$  101
- $\Box$  ['Configuring DNS via the InterCon-NetTool'](#page-100-1)  $\Rightarrow$  101

#### <span id="page-100-0"></span>**Configuring DNS via the Print Server Homepage**

#### **Proceed as follows:**

- *1. Start the Print Server Homepage.*
- *2. Select* **Configuration DNS***.*
- *3. Configure the DNS parameters; see: Table 5* Ö*101.*
- *4. Click* **Save** *to confirm.*
- $\%$  The settings are saved.

#### <span id="page-100-1"></span>**Configuring DNS via the InterCon-NetTool**

- **Proceed as follows:**
- *1. Start the InterCon-NetTool.*
- *2. Double-click the print server in the print server list. The* **Properties** *dialog appears.*
- *3. Select* **Configuration DNS** *from the navigation bar.*
- *4. Configure the DNS parameters; see: Table 5* Ö*101.*
- *5. Click* **OK** *to confirm.*
- $\%$  The settings are saved.

#### Table 5: DNS Parameters

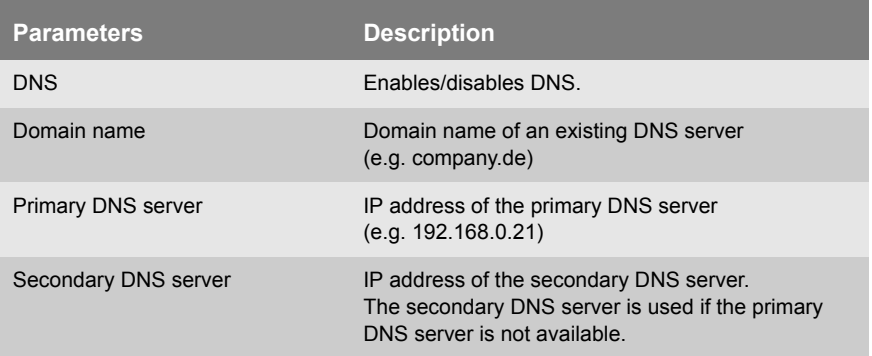

# <span id="page-101-0"></span>**6.2 How to Configure the Device Time**

You can set the time of the print server via a time server (SNTP server) in the network. A time server is a computer networking device that reads the actual time from a reference clock and distributes this information to its clients. The time server is defined via the IP address or the domain name.

- **Benefits and Purpose** If the time server is activated, all print jobs that are handled by the print server will get a time stamp. Date and time are then displayed under Job History.
	- **UTC** The print server uses 'UTC' (Universal Time Coordinated) as a basis. UTC is a reference time and used as a time standard. The reference point for UTC is the prime meridian.
	- **Time zone** The time received by the time server does not necessarily correspond to your local time zone. Deviations from your location and the resulting time difference (including country-specific particularities such as Daylight Saving Time) can be handled by means of the 'Time zone' parameter.
- **Requirements**  $\boxtimes$  A time server is integrated into the network.

**What do you want to do?**

- ['Configuring the Device Time via the Print Server Homepage'](#page-101-1)   $\Rightarrow$  102
- $\Box$  ['Configuring the Device Time via the InterCon-NetTool'](#page-102-0)  $\Rightarrow$  103

#### <span id="page-101-1"></span>**Configuring the Device Time via the Print Server Homepage**

- **Proceed as follows:**
- *1. Start the Print Server Homepage.*
- *2. Select* **Configuration Time***.*
- *3. Tick* **SNTP***.*
- *4. Enter the IP address or the domain name of the time server into the* **Time server** *box. (The domain name can only be used if DNS was configured beforehand).*
- *5. Select the code for your local time zone from the* **Time zone** *list.*
- *6. Click* **Save** *to confirm.*
- $\%$  The settings are saved.

#### <span id="page-102-0"></span>**Configuring the Device Time via the InterCon-NetTool**

- **Proceed as follows:**
- *1. Start the InterCon-NetTool.*
- *2. Double-click the print server in the print server list. The* **Properties** *dialog appears.*
- *3. Select* **Configuration Time** *from the navigation bar.*
- *4. Tick* **SNTP***.*
- *5. Enter the IP address or the domain name of the time server into the* **Time server** *box. (The domain name can only be used if DNS was configured beforehand).*
- *6. Select the code for your local time zone from the* **Time zone** *list.*
- *7. Click* **OK** *to confirm.*
- $\%$  The settings are saved.

# <span id="page-103-0"></span>**6.3 How to Configure the Language of the Device**

You can define the language of the print server. The language of the device is displayed on the Print Server Homepage and in the status information (e.g. the status page). The print server supports the following languages:

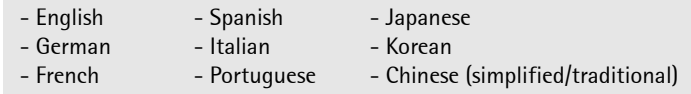

**What do you want to do?**

- $\Box$  'Configuring the Device Language via the Print Server [Homepage'](#page-103-1)  $\Rightarrow$  <u></u>104
- ['Configuring the Device Language via the InterCon-NetTool'](#page-104-0)   $\Rightarrow$  105
- $\Box$  'Configuring the Device Language via the Printer Operating Panel'  $\Rightarrow$  105

If you only want to change the language of the Print Server Homepage, you can define the language separately; see:  $\Rightarrow \mathbb{B}26$ .

#### <span id="page-103-1"></span>**Configuring the Device Language via the Print Server Homepage**

- **Proceed as follows:**
- *1. Start the Print Server Homepage.*
- *2. Select* **Configuration General***.*
- *3. Select the desired language from the* **Print server language** *list.*
- *4. Click* **Save** *to confirm.*
- $\%$  The settings are saved.

Restart the Print Server Homepage for the new settings to take effect.

#### <span id="page-104-0"></span>**Configuring the Device Language via the InterCon-NetTool**

The setting has no effect on the language of the InterCon-NetTool.

- **Proceed as follows:**
- *1. Start the InterCon-NetTool.*
- *2. Double-click the print server in the print server list. The* **Properties** *dialog appears.*
- *3. Select* **Configuration General** *from the navigation bar.*
- *4. Select the desired language from the* **Print server language** *list.*
- *5. Click* **OK** *to confirm.*
- $\%$  The settings are saved.

#### **Configuring the Device Language via the Printer Operating Panel**

If you set the language using the operating panel of your KYOCERA or HP printer, the language of the print server will also change automatically. The Print Server Homepage and the status and configuration information will be displayed/printed in the selected language. Refer to your printer documentation for information on how to set the language at the operating panel.

#### **Print Server with KUIO Interface** The following applies to print servers that are connected to a printer via a KUIO interface:

- After each printer restart, the print server gets the selected language of the printer.
- If the print server language is changed during operation, only the appearance of the Print Server Homepage will be affected. In order to do this, you must refresh the homepage.

# <span id="page-105-0"></span>**6.4 How to Adapt the Network Speed**

Three modes of transmission between two equal nodes provide for network communication: simplex, half duplex, and duplex.

**Duplex Mode** The print server is able to recognize the duplex mode used in a ether network and to adapt to it automatically. This happens via autonegotiation (also: autosensing). The print server recognizes the network speed and the duplex mode of the network port to which it is attached and configures its own parameters accordingly.

> This 'Auto' mode is preset. In addition, users can also configure the duplex mode manually.

> **If you set the speed manually, the speed must correspond to the speed of the other network components. It is not possible to operate the print server with full duplex if the hub functions with half duplex, for example.**

**What do you want to do?**

- $\Box$  ['Adapting the Speed via the Print Server Homepage'](#page-105-1)  $\Rightarrow \Box$  106
- $\Box$  ['Adapting the Speed via the InterCon-NetTool'](#page-105-2)  $\Rightarrow$  106

#### <span id="page-105-1"></span>**Adapting the Speed via the Print Server Homepage**

- **Proceed as follows:**
- *1. Start the Print Server Homepage.*
- *2. Select* **Configuration General***.*
- *3. Select the desired setting from the* **Ethernet settings** *list.*
- *4. Click* **Save** *to confirm.*
- $\%$  The setting is saved.

#### <span id="page-105-2"></span>**Adapting the Speed via the InterCon-NetTool**

**Proceed as follows:** 

*1. Start the InterCon-NetTool.*

- *2. Double-click the print server in the print server list. The* **Properties** *dialog appears.*
- *3. Select* **Configuration General** *from the navigation bar.*
- *4. Select the desired setting from the* **Ethernet settings** *list.*
- *5. Click* **OK** *to confirm.*
- $\%$  The setting is saved.

## <span id="page-107-0"></span>**6.5 How to Determine a Description**

You can assign freely definable descriptions to the print server or printer. This gives you a better overview of the devices available in the network.

**What do you want to do?**

 $\Box$  'Determining Descriptions via the Print Server Homepage'  $\Rightarrow$  108

 $\Box$  ['Determining Descriptions via the InterCon-NetTool'](#page-107-2)  $\Rightarrow \Box$  108

#### <span id="page-107-1"></span>**Determining Descriptions via the Print Server Homepage**

- **Proceed as follows:**
- *1. Start the Print Server Homepage.*
- *2. Select* **Configuration General***.*
- *3. Enter freely definable names for* **Description** *and* **Dealer***.*
- *4. Click* **Save** *to confirm.*
- $\mathfrak{B}$  The data is saved.

#### <span id="page-107-2"></span>**Determining Descriptions via the InterCon-NetTool**

- **Proceed as follows:**
- *1. Start the InterCon-NetTool.*
- *2. Double-click the print server in the print server list. The* **Properties** *dialog appears.*
- *3. Select* **Configuration General** *from the navigation bar.*
- *4. Enter freely definable names for* **Description** *and* **Dealer***.*
- *5. Click* **OK** *to confirm.*
- $\mathfrak{G}$  The data is saved.
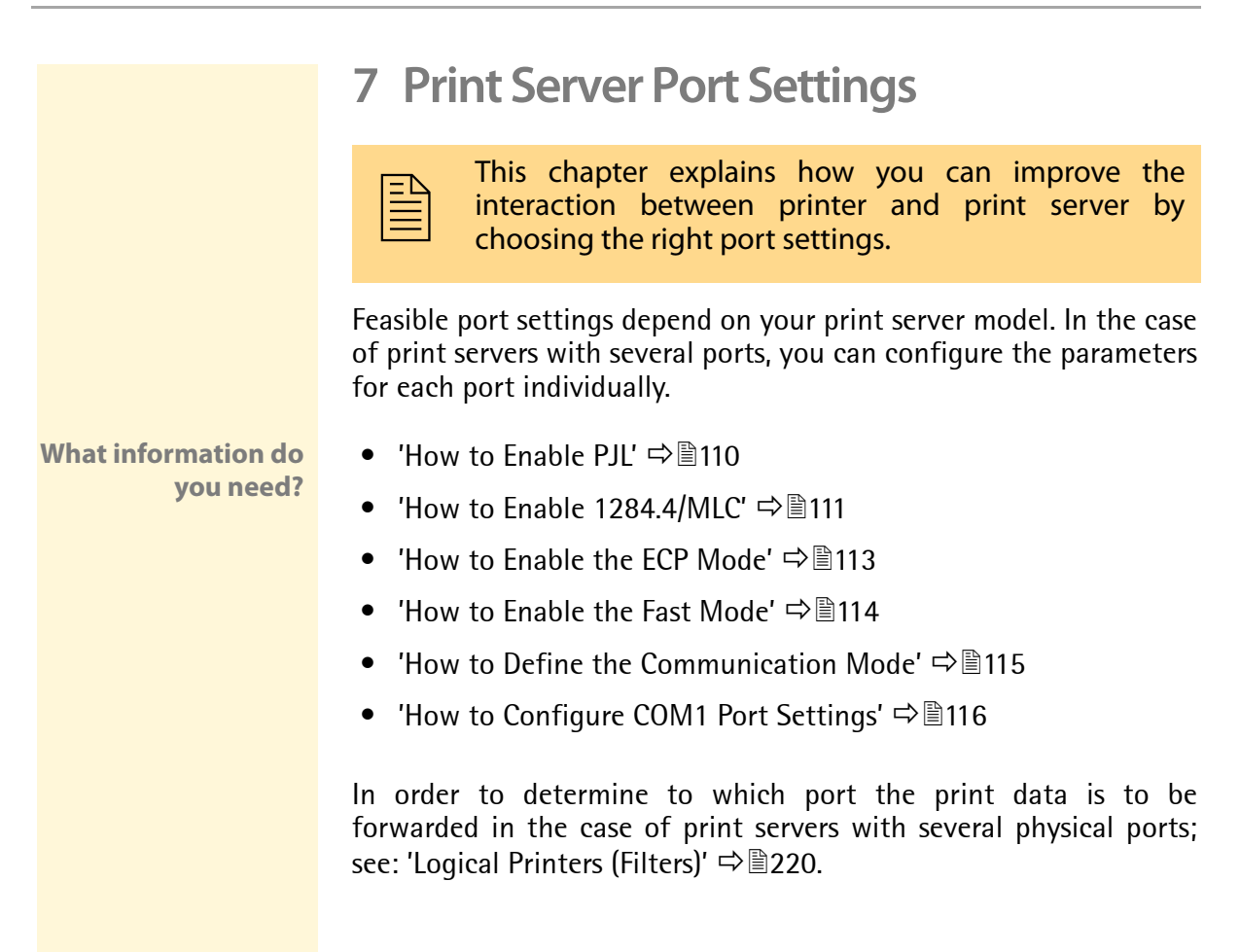

### <span id="page-109-0"></span>**7.1 How to Enable PJL**

PJL (Print Job Language) commands allow you to get additional printer information. You can get additional information about the status, the printer display, or statistics of the printed pages.

Which information (if any) will be displayed depends on the degree in which the printers can interpret PJL commands. Refer to the manual of your printer for further information.

The print server recognizes if a printer supports PJL and displays it under 'Status – Printer Port' in the 'Printer emulation' parameter.

The option '1284.4/MLC' may not be enabled at the same time.

**What do you want to do?**

- $\Box$  ['Enabling PJL via the Print Server Homepage'](#page-109-1)  $\Rightarrow \Box$ 110
- □ ['Enabling PJL via the InterCon-NetTool'](#page-109-2)  $\Rightarrow$  110

#### <span id="page-109-1"></span>**Enabling PJL via the Print Server Homepage**

- **Proceed as follows:**
- *1. Start the Print Server Homepage.*
- *2. Select* **Configuration Printer Port***.*
- *3. Tick* **PJL** *for the relevant printer port.*
- *4. Click* **Save** *to confirm.*
- $\%$  The setting is saved.

### <span id="page-109-2"></span>**Enabling PJL via the InterCon-NetTool**

- **Proceed as follows:**
- *1. Start the InterCon-NetTool.*
- *2. Double-click the print server in the print server list. The* **Properties** *dialog appears.*
- *3. Select* **Configuration Printer Port***.*
- *4. Tick* **PJL** *for the relevant printer port.*
- *5. Click* **OK** *to confirm.*

<span id="page-110-1"></span><span id="page-110-0"></span>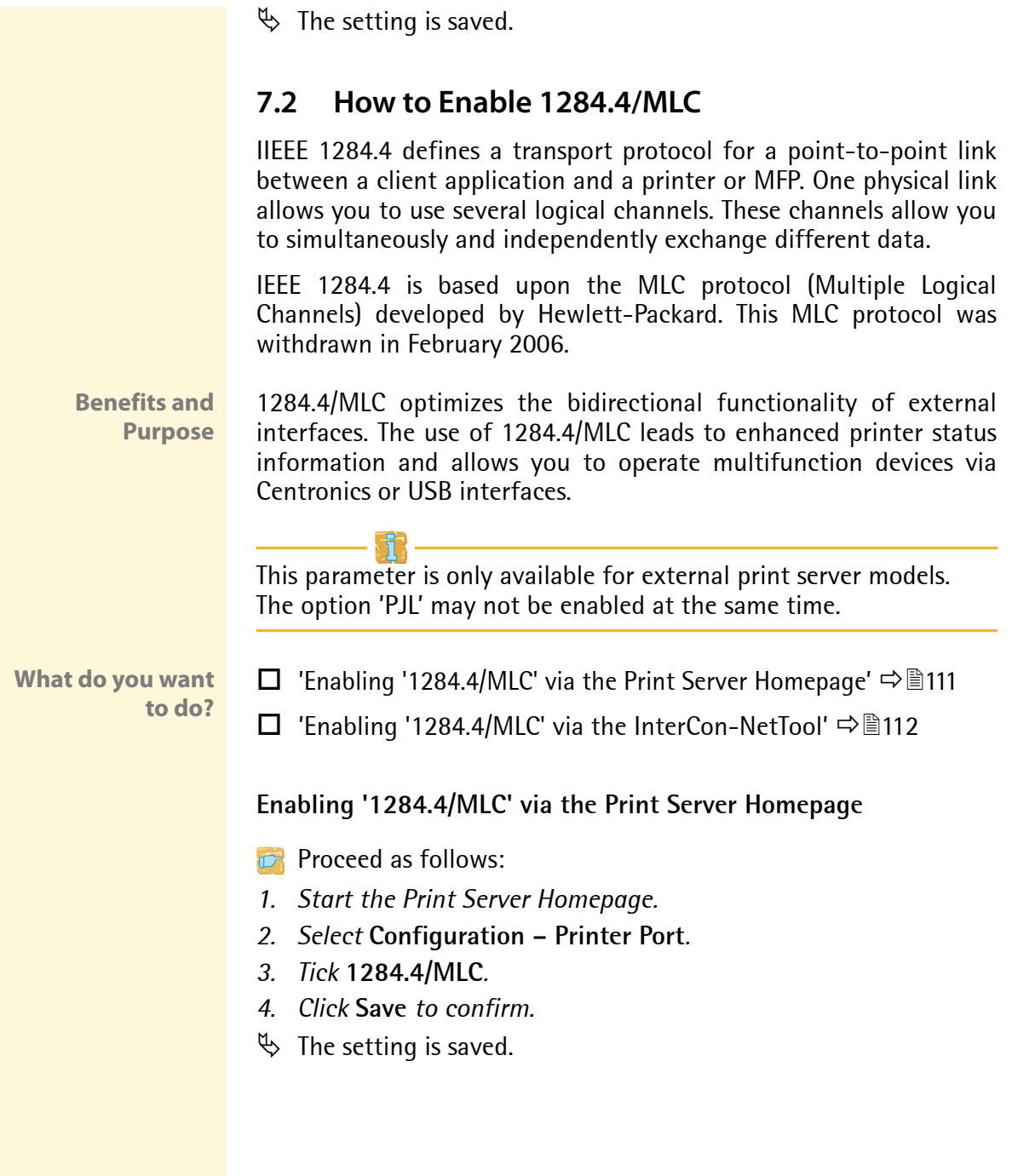

<span id="page-111-0"></span>**Enabling '1284.4/MLC' via the InterCon-NetTool**

**Proceed as follows:** 

- *1. Start the InterCon-NetTool.*
- *2. Double-click the print server in the print server list. The* **Properties** *dialog appears.*
- *3. Select* **Configuration Printer Port***.*
- *4. Tick* **1284.4/MLC***.*
- *5. Click* **OK** *to confirm.*
- $\%$  The setting is saved.

# <span id="page-112-0"></span>**7.3 How to Enable the ECP Mode**

The ECP (Enhanced Capability Port) mode can be used for quick and compressed data transfer. Data compression using the RLE method (Run Length Encoding) leads to compression rates of up to 64:1.

This ECP mode is only available for external print server models.

**What do you want to do?**

- $\Box$  ['Enabling the ECP Mode via the Print Server Homepage'](#page-112-1)  $\Rightarrow \Box$ 113
- $\Box$  ['Enabling the ECP Mode via the InterCon-NetTool'](#page-112-2)  $\Rightarrow \Box$ 113

#### <span id="page-112-1"></span>**Enabling the ECP Mode via the Print Server Homepage**

- **Proceed as follows:**
- *1. Start the Print Server Homepage.*
- *2. Select* **Configuration Printer Port***.*
- *3. Tick* **ECP mode***.*
- *4. Click* **Save** *to confirm.*
- $\%$  The setting is saved.

#### <span id="page-112-2"></span>**Enabling the ECP Mode via the InterCon-NetTool**

- **Proceed as follows:**
- *1. Start the InterCon-NetTool.*
- *2. Double-click the print server in the print server list. The* **Properties** *dialog appears.*
- *3. Select* **Configuration Printer Port***.*
- *4. Tick* **ECP mode***.*
- *5. Click* **OK** *to confirm.*
- $\%$  The setting is saved.

## <span id="page-113-0"></span>**7.4 How to Enable the Fast Mode**

The fast mode can be used to increase the speed. With older printer models, it is recommended to disable the fast mode.

This fast mode is only available for external print server models.

**What do you want to do?**

- $\Box$  ['Enabling the Fast Mode via the Print Server Homepage'](#page-113-1)  $\Rightarrow$  114
- 
- $\Box$  ['Enabling the Fast Mode via the InterCon-NetTool'](#page-113-2)  $\Rightarrow \Box$ 114
- **Requirements**  $\Box$  The ECP mode must be disabled: see:  $\Box$  = 113.

### <span id="page-113-1"></span>**Enabling the Fast Mode via the Print Server Homepage**

- **Proceed as follows:**
- *1. Start the Print Server Homepage.*
- *2. Select* **Configuration Printer Port***.*
- *3. Tick* **Fast mode***.*
- *4. Click* **Save** *to confirm.*
- $\%$  The setting is saved.

### <span id="page-113-2"></span>**Enabling the Fast Mode via the InterCon-NetTool**

- **Proceed as follows:**
- *1. Start the InterCon-NetTool.*
- *2. Double-click the print server in the print server list. The* **Properties** *dialog appears.*
- *3. Select* **Configuration Printer Port***.*
- *4. Tick* **Fast mode***.*
- *5. Click* **OK** *to confirm.*
- $\%$  The setting is saved.

# <span id="page-114-0"></span>**7.5 How to Define the Communication Mode**

You can define the communication mode between the print server and the printer via the 'Port Mode'.

<span id="page-114-1"></span>The 'Port mode' is only available for external print server models with USB, Centronics, or serial interface. The following communication modes are available: • Unidirectional: for unidirectional communication • Bidirectional: for bidirectional communication with advanced options for acknowledgment and diagnostics. • Konica Minolta GDI: for the support of GDI printers. • UTN: for the UTN functionality; see:  $\Rightarrow$  244. **(This mode is only available for print server models with USB interface.) What do you want to do?**  $\Box$  'Defining the Communication Mode via the Print Server [Homepage'](#page-114-1)  $\Rightarrow$  \| 115 ['Defining the Communication Mode via the InterCon-NetTool'](#page-115-1)   $\Rightarrow$  116 **Defining the Communication Mode via the Print Server Homepage Proceed as follows:** *1. Start the Print Server Homepage. 2. Select* **Configuration – Printer Port***. 3. Select the desired mode from the* **Port mode** *list. 4. Click* **Save** *to confirm.*  $\%$  The setting is saved.

<span id="page-115-1"></span>**Defining the Communication Mode via the InterCon-NetTool**

- **Proceed as follows:**
- *1. Start the InterCon-NetTool.*
- *2. Double-click the print server in the print server list. The* **Properties** *dialog appears.*
- *3. Select* **Configuration Printer Port***.*
- *4. Select the desired mode from the* **Port mode** *list.*
- *5. Click* **OK** *to confirm.*
- $\%$  The setting is saved.

# <span id="page-115-0"></span>**7.6 How to Configure COM1 Port Settings**

In the case of print server models with COM1 port, you can adapt the COM1 interface to your individual needs.

**What do you want to do?**

- ['Configuring the COM1 Port via the Print Server Homepage'](#page-115-2)   $\Rightarrow$  116
	- $\Box$  ['Configuring the COM1 Port via the InterCon-NetTool'](#page-115-3)  $\Box$  116

#### <span id="page-115-2"></span>**Configuring the COM1 Port via the Print Server Homepage**

- **Proceed as follows:**
- *1. Start the Print Server Homepage.*
- *2. Select* **Configuration Printer Port***.*
- *3. Select the desired settings from the COM1 list boxes; see: Table 6* Ö*117.*
- *4. Click* **Save** *to confirm.*
- $\%$  The setting is saved.

#### <span id="page-115-3"></span>**Configuring the COM1 Port via the InterCon-NetTool**

- **Proceed as follows:**
- *1. Start the InterCon-NetTool.*
- *2. Double-click the print server in the print server list. The* **Properties** *dialog appears.*
- *3. Select* **Configuration Printer Port***.*
- *4. Select the desired settings from the COM1 list boxes; see: Table 6* Ö*117.*
- *5. Click* **OK** *to confirm.*
- $\%$  The setting is saved.

Table 6: COM1 Parameters

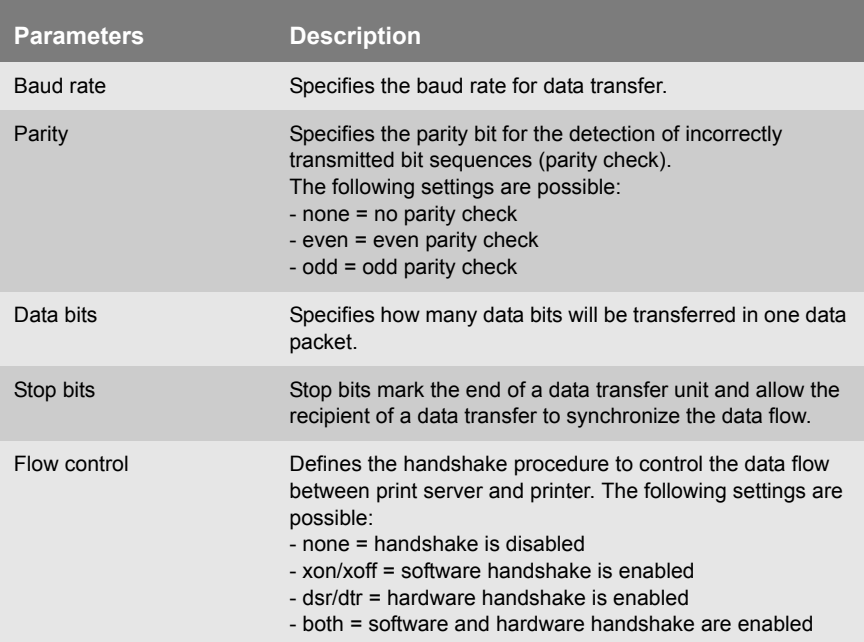

# **8 Print Server Security** The following security mechanisms can be configured and activated according to your demands: **What information do you need?** • ['How to Define a Password for the Print Server \(Read/Write](#page-118-0)  [Protection\)'](#page-118-0)  $\Rightarrow$  119 • ['How to Protect Printers against Unauthorized Access \(IP Sender](#page-119-0)  [Control\)'](#page-119-0)  $\Rightarrow$  120 • ['How to Protect the Print Server against Viruses'](#page-121-0)  $\Rightarrow$  \\\end{122} • ['How to Organize Encrypted Printing'](#page-121-1)  $\Rightarrow$  122 More security-related topics from other chapters: • Administer the Print Server via FTPS Connections  $\Rightarrow$  138 • Authenticate the Print Server in the Network  $\Rightarrow$  125 • Authenticate the print server/client if the administrative access to the Print Server Homepage via SSL (HTTPs) is protected  $\Rightarrow \mathbb{B}$ 147. • Protect the print server via Internet Protocol Security (IPsec)  $\Rightarrow$  149 • Secure mechanisms of WLAN Print Server  $\Rightarrow$  1232 A number of security mechanisms are available to<br>ensure optimum security for the print server. This<br>chapter describes how to make use of these security ensure optimum security for the print server. This mechanisms.

# <span id="page-118-0"></span>**8.1 How to Define a Password for the Print Server (Read/Write Protection)**

- **Write Protection** A password can protect the print server against unauthorized parameter modifications. If a password was set, you must enter the password before you can save the changes to the parameters. This means that changes to the parameters can only be made using a valid password.
- **Read Protection** If you do not want your parameters to be displayed, you can set a password at this stage as well. For this purpose, the parameter **Access control** must be enabled. If this parameter is enabled, a password must be entered when opening the Print Server Homepage or the **Properties** dialog via the InterCon-NetTool.

Note that the print server password is not identical to the password which the print server needs for logging in Novell networks. The Novell password is generated automatically by the print server and is invisible to the user.

### **What do you want to do?**

- $\Box$  ['Defining the Password via the Print Server Homepage'](#page-118-1)  $\Rightarrow \Box$ 119
- $\Box$  ['Defining the Password via the InterCon-NetTool'](#page-119-1)  $\Rightarrow$  \net 20

#### <span id="page-118-1"></span>**Defining the Password via the Print Server Homepage**

**Proceed as follows:** 

- *1. Start the Print Server Homepage.*
- *2. Select* **Configuration Protection***.*
- *3. Enter a password into the* **Password** *box in order to enable the write protection.*
- *4. Tick* **Access control** *in order to define the read protection, if required.*
- *5. Click* **Save** *to confirm.*
- $\%$  The settings are saved.

<span id="page-119-1"></span>**Defining the Password via the InterCon-NetTool**

**Proceed as follows:** 

- *1. Start the InterCon-NetTool.*
- *2. Double-click the print server in the print server list. The* **Properties** *dialog appears.*
- *3. Select* **Configuration Protection** *from the navigation bar.*
- *4. Enter a password into the* **Password** *box in order to enable the write protection.*
- *5. Tick* **Access control** *in order to define the read protection, if required.*
- *6. Click* **OK** *to confirm.*
- $\%$  The settings are saved.

You can also define the password using the menu bar of the InterCon-NetTool. Select **Actions – Change password** from the menu bar.

# <span id="page-119-0"></span>**8.2 How to Protect Printers against Unauthorized Access (IP Sender Control)**

In TCP/IP networks, you can define which IP addresses and thus which workstations are allowed to access a printer and carry out print jobs.

**Benefits and Purpose** The 'IP Sender Control' allows you to protect printers and sensitive data from unauthorized access and to attribute print costs precisely within the company.

> To enable the 'IP Sender Control', you must enter the IP addresses or host names of the clients into an **IP sender** list. The print server will only accept print jobs from clients specified in the list.

> Up to eight IP senders can be specified. The use of wildcards (\*) allows you to define subnetworks (e.g. 192.168.122.\*) and to authorize these subnetworks for printing.

**In order to disable the IP sender control you must enter '\*' into the first IP sender box. Once an IP sender has been defined, all undefined clients lose their authorization to print via the print server.**

**What do you want to do?**

- $\Box$  'Assigning Authorizations via the Print Server Homepage'  $\Rightarrow$  121
- $\Box$  ['Assigning Authorizations via the InterCon-NetTool'](#page-120-1)  $\Rightarrow \Box$ 121

### <span id="page-120-0"></span>**Assigning Authorizations via the Print Server Homepage**

- **Proceed as follows:**
- *1. Start the Print Server Homepage.*
- *2. Select* **Configuration Protection***.*
- *3. Enter the IP addresses or host names of authorized clients into the* **IP sender** *box. (A host name can only be used if DNS was configured beforehand.)*
- *4. Click* **Save** *to confirm.*
- $\%$  The settings are saved.

### <span id="page-120-1"></span>**Assigning Authorizations via the InterCon-NetTool**

- **Proceed as follows:**
- *1. Start the InterCon-NetTool.*
- *2. Double-click the print server in the print server list. The* **Properties** *dialog appears.*
- *3. Select* **Configuration Protection** *from the navigation bar.*
- *4. Enter the IP addresses or host names of authorized clients into the* **IP sender** *box. (A host name can only be used if DNS was configured beforehand.)*
- *5. Click* **OK** *to confirm.*
- $\%$  The settings are saved.

## <span id="page-121-0"></span>**8.3 How to Protect the Print Server against Viruses**

The print server cannot be attacked directly by viruses. Attacks to open ports (port 80 / HTTP, for example) can have a certain influence on the print server and affect its functions.

To prevent attacks to open ports, you can disable the HTTP protocol on the print server; see: ['HTTP'](#page-205-0)  $\Rightarrow \equiv 206$ .

**If you have disabled HTTP, all functions based on this protocol are no longer available. The Print Server Homepage or printing via HTTP using the SEH Print Monitor will no longer be available.** 

## <span id="page-121-1"></span>**8.4 How to Organize Encrypted Printing**

<span id="page-121-2"></span>The print server supports the transmission of encrypted print data. Depending on the printing method, different procedures can be used.

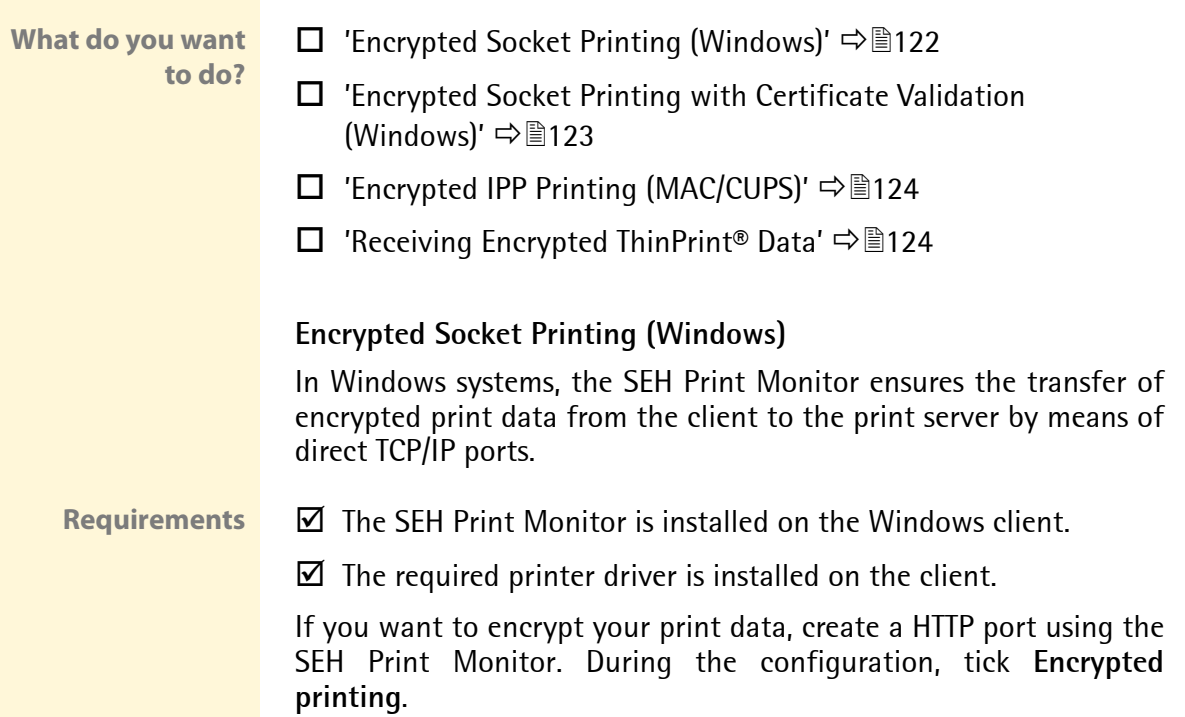

<span id="page-122-0"></span>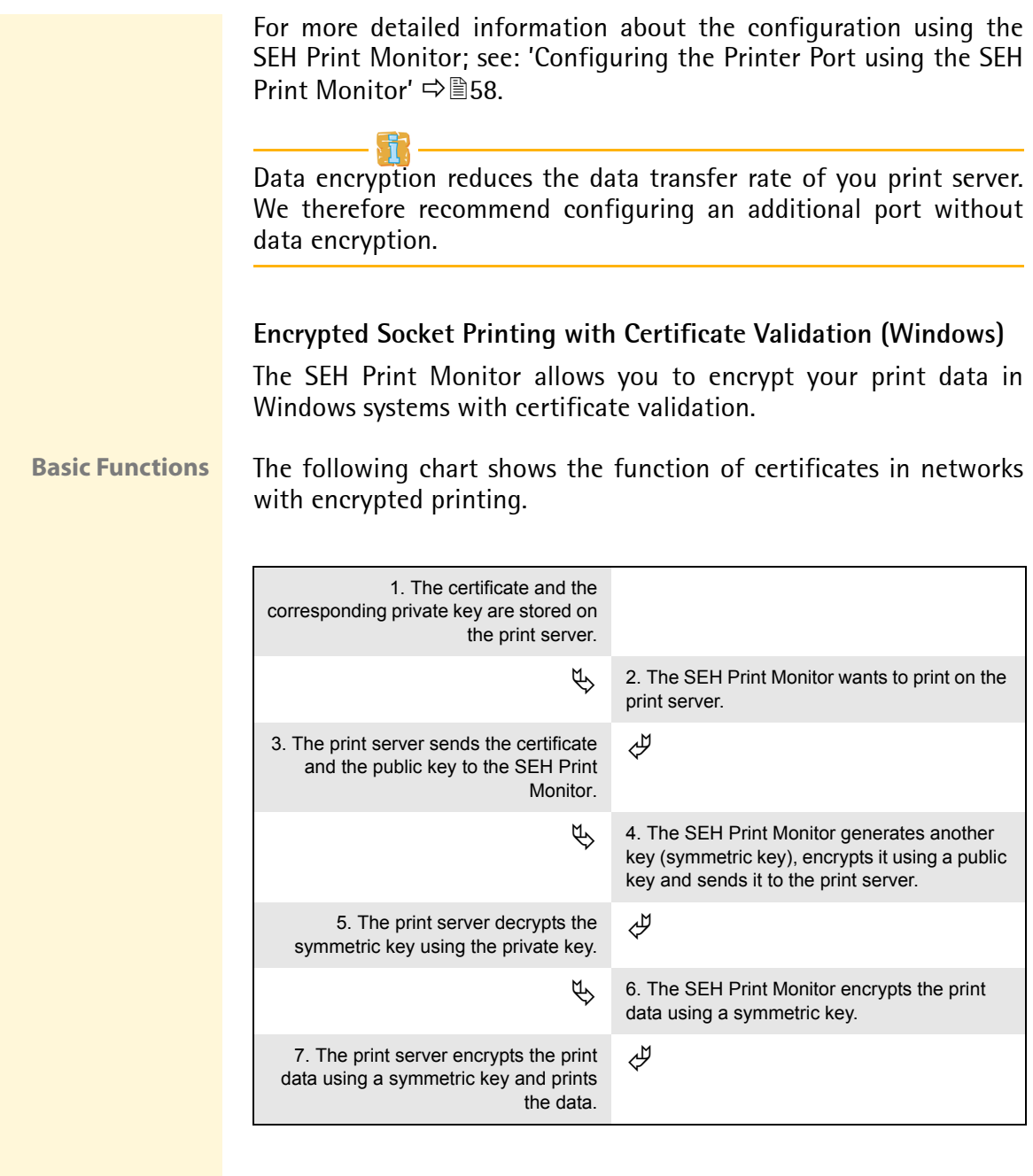

<span id="page-123-1"></span><span id="page-123-0"></span>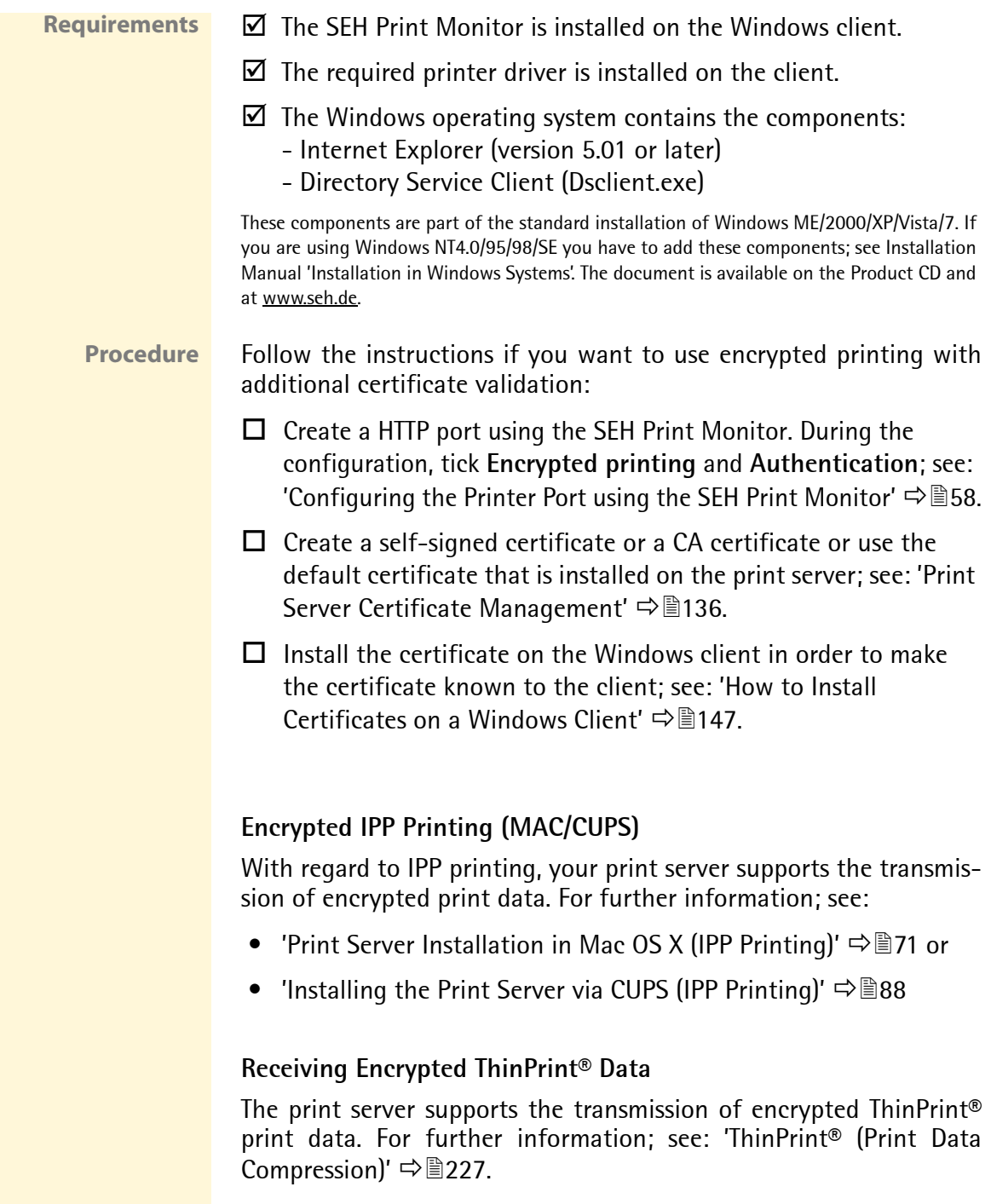

# <span id="page-124-0"></span>**9 Print Server Network Authentication**

By means of an authentication, a network can be<br>protected against unauthorized access. The print<br>server can participate in various authentication protected against unauthorized access. The print server can participate in various authentication procedures. This chapter describes which procedures are supported and how these procedures are configured on the print server.

- **What is IEEE 802.1x?** The IEEE 802.1x standard provides a basic structure for various authentication and key management protocols. IEEE 802.1x allows you to control the access to networks. Before users gain access to a network via a network device (computer, print server, etc.), they must authenticate themselves in the network. After the authentication was successful, the access to the network will be freed.
	- **What is EAP?** The standard IEEE 802.1x is based upon the EAP (Extensible Authentication Protocol). EAP is a universal protocol for many authentication procedures.

EAP allows for a standardized authentication procedure between the network device and an authentication server (RADIUS). First you must define the authentication procedure (TLS, PEAP, TTLS, etc) to be used and configure it on all network devices involved.

**What is RADIUS?** RADIUS (Remote Authentication Dial-In User Service) is an authentication and account management system that validates user login information and grants access to the desired resources.

**What information do you need?** The print server supports various EAP authentication methods in order to authenticate itself in a protected network.

- ['How to Configure EAP-MD5/LEAP'](#page-125-0)  $\Rightarrow$  126
- ['How to Configure EAP-TLS'](#page-127-0)  $\Rightarrow$  128
- ['How to Configure EAP-TTLS'](#page-128-0)  $\Rightarrow$  129
- ['How to Configure PEAP'](#page-131-0)  $\Rightarrow$  132
- ['How to Configure EAP-FAST'](#page-133-0)  $\Rightarrow$  134

# <span id="page-125-0"></span>**9.1 How to Configure EAP-MD5/LEAP**

**Benefits and Purpose** EAP-MD5/LEAP validates the identity of devices or users before they gain access to network resources. You can configure the print server for the EAP-MD5/LEAP network authentication. This makes sure that the print server gets access to protected networks.

**Basic Functions** EAP-MD5 describes a password-based authentication method that uses MD5 hashing algorithms. This method is used in LANs to control access to hotspots.

> In wireless networks, the use of EAP-MD5 is restricted. In wireless networks, the authentication method LEAP (Light Extensible Authentication Protocol) that has been developed by Cisco is preferred. For further information about authentication of WLAN print servers; see: ['WLAN \(Wireless Local Area Network\)'](#page-230-0)  $\Rightarrow \mathbb{B}231$ .

> EAP-MD5/LEAP describes a user-based authentication method via a RADIUS server. The print server must be defined as user (with user name and password) on a RADIUS server. The authentication method EAP-MD5/LEAP must then be enabled on the print server and the user name and password need to be entered.

- **Requirements**  $\boxtimes$  The print server is defined as user (with user name and password) on a RADIUS server.
- **What do you want to do?**  $\Box$  'Enabling EAP-MD5/LEAP via the Print Server Homepage'  $\Rightarrow$  127
	- $\Box$  ['Enabling EAP-MD5/LEAP via the InterCon-NetTool'](#page-126-1)  $\Rightarrow \Box$  127

The authentication of print server models with WLAN support is configured via the menu item **Configuration - WLAN**.

<span id="page-126-0"></span>**Enabling EAP-MD5/LEAP via the Print Server Homepage**

- **Proceed as follows:**
- *1. Start the Print Server Homepage.*
- *2. Select* **Configuration Protection***.*
- *3. Select* **Authentication***.*
- *4. Select* **EAP-MD5/LEAP** *from the* **Authentication** *list.*
- *5. Enter the user name and the password that are used for the configuration of the print server on the RADIUS server.*
- *6. Click* **Save** *to confirm.*
- $\%$  The settings are saved.

## <span id="page-126-1"></span>**Enabling EAP-MD5/LEAP via the InterCon-NetTool**

- **Proceed as follows:**
- *1. Start the InterCon-NetTool.*
- *2. Double-click the print server in the print server list. The* **Properties** *dialog appears.*
- *3. Select* **Configuration Protection** *from the navigation bar.*
- *4. Select the* **Authentication** *tab.*
- *5. Select* **EAP-MD5/LEAP** *from the* **Authentication** *list.*
- *6. Enter the user name and the password that are used for the configuration of the print server on the RADIUS server.*
- *7. Click* **OK** *to confirm.*
- $\%$  The settings are saved.

# <span id="page-127-0"></span>**9.2 How to Configure EAP-TLS**

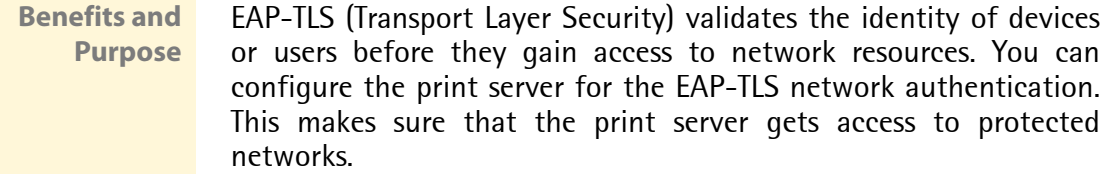

**Basic Functions** EAP-TLS describes a certificate-based authentication method via a RADIUS server. For this purpose, certificates are exchanged between the print server and the RADIUS server. An encrypted TLS connection between the print server and the RADIUS server is established in this process. Both RADIUS server and print server need a valid, digital certificate signed by a CA. The RADIUS server and the print server must validate the certificate. After the mutual authentication was successful, the access to the network will be freed.

> Since each device needs a certificate, a PKI (Public Key Infrastructure) must be available. User passwords are not necessary.

> If you want to use the EAP-TLS authentication, you must observe the following instructions in the indicated order. Otherwise the print server cannot be addressed in the network. In this case you have to reset the print server parameters; see:  $\vec{\rightarrow}$  191.

- **Procedure**  $\Box$  Create a certificate request on the print server; see:  $\Rightarrow$  \ender]140.
	- $\Box$  Create a CA certificate using the certificate request and the RADIUS server.
	- $\Box$  Install the CA certificate on the print server; see: 'How to Save [CA Certificates in the Print Server'](#page-141-0)  $\Rightarrow$  142
	- $\Box$  Install the root certificate of the RADIUS server on the print server; see ['How to Save Root Certificates in the Print Server'](#page-144-0)   $\Rightarrow$  145
	- $\Box$  Enable the authentication method 'EAP-TLS' on the print server.

<span id="page-128-2"></span><span id="page-128-1"></span><span id="page-128-0"></span>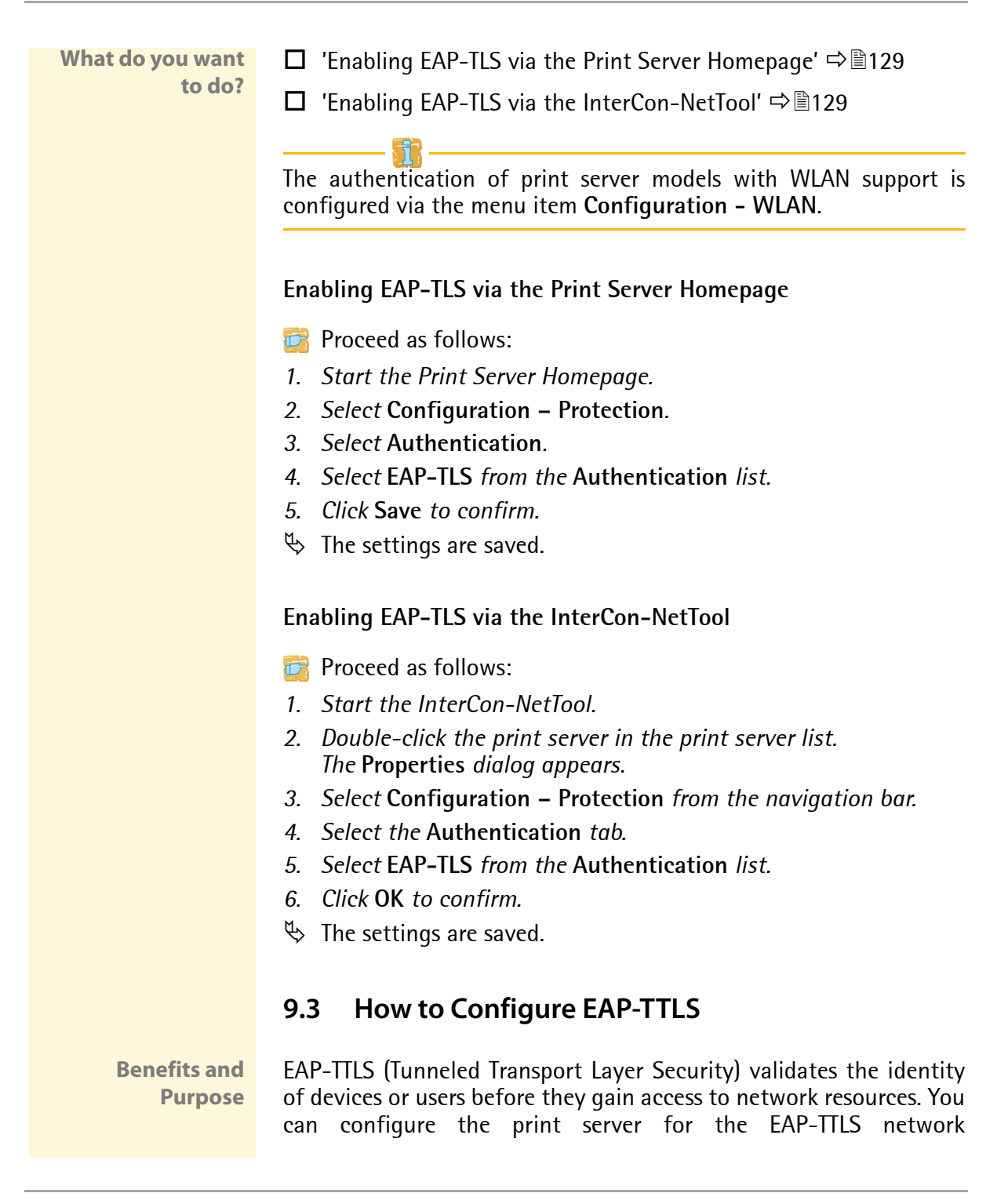

authentication. This makes sure that the print server gets access to protected networks.

**Basic Functions** EAP-TLS consists of two phases:

- In phase 1, a TLS-encrypted channel between the print server and the RADIUS server will be established. Only the RADIUS server authenticates itself using a certificate that was signed by a CA. This process is also referred to as 'outer authentication'.
- In phase 2, an additional authentication method is used for the communication within the TLS channel. EAP-defined methods and older methods (CHAP, PAP, MS-CHAP und MS-CHAPv2) are supported. This process is also referred to as 'inner authentication'.

The advantage of this procedure is that only the RADIUS server needs a certificate. Therefore no PKI is needed. Moreover, TTLS supports most authentication protocols.

To make the connection more secure, you can install the root certificate of the RADIUS server on the print server. (Phase 1) The print server validates the identity of the RADIUS server by means of the certificate.

**What do you want**

**to do?**

- **Requirements**  $\boxtimes$  The print server is defined as user (with user name and password) on a RADIUS server.
	- $\Box$  ['Enabling EAP-TTLS via the Print Server Homepage'](#page-130-0)  $\Rightarrow$  131
	- $\Box$  ['Enabling EAP-TTLS via the InterCon-NetTool'](#page-130-1)  $\Rightarrow$  131

The authentication of print server models with WLAN support is configured via the menu item **Configuration - WLAN**.

<span id="page-130-0"></span>**Enabling EAP-TTLS via the Print Server Homepage**

- **Proceed as follows:**
- *1. Start the Print Server Homepage.*
- *2. Select* **Configuration Protection***.*
- *3. Select* **Authentication***.*
- *4. Select* **EAP-TTLS** *from the* **Authentication** *list.*
- *5. Enter the user name and the password that are used for the configuration of the print server on the RADIUS server.*
- *6. Select the settings intended to secure the communication in the TLS channel.*
- *7. To make the connection more secure, you can also install the root certificate of the RADIUS server on the print server.*
- *8. Click* **Save** *to confirm.*
- $\%$  The settings are saved.

### <span id="page-130-1"></span>**Enabling EAP-TTLS via the InterCon-NetTool**

- **Proceed as follows:**
- *1. Start the InterCon-NetTool.*
- *2. Double-click the print server in the print server list. The* **Properties** *dialog appears.*
- *3. Select* **Configuration Protection** *from the navigation bar.*
- *4. Select the* **Authentication** *tab.*
- *5. Select* **EAP-TTLS** *from the* **Authentication** *list.*
- *6. Enter the user name and the password that are used for the configuration of the print server on the RADIUS server.*
- *7. Select the settings intended to secure the communication in the TLS channel.*
- *8. To make the connection more secure, you can also install the root certificate of the RADIUS server on the print server.*
- *9. Click* **OK** *to confirm.*
- $\%$  The settings are saved.

# <span id="page-131-0"></span>**9.4 How to Configure PEAP**

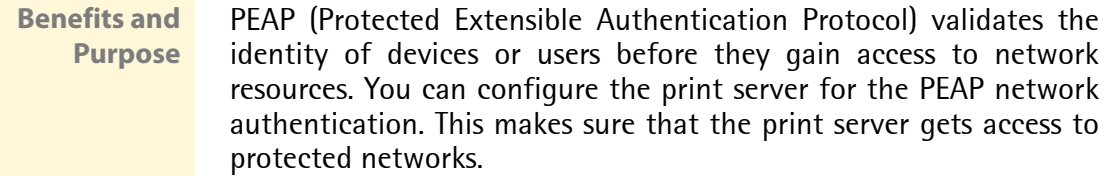

**Basic Functions** In the case of PEAP (compare EAP-TTLS; see  $\Rightarrow \text{mod } 129$ ), an encrypted TLS (Transport Layer Security) channel is established between the print server and the RADIUS server. Only the RADIUS server authenticates itself using a certificate that was signed by a CA.

> The TLS channel is then used to establish another connection that can be protected by means of additional EAP authentication methods (e.g. MSCHAPv2).

> The advantage of this procedure is that only the RADIUS server needs a certificate. Therefore no PKI is needed. PEAP uses the advantages of TLS and supports various authentication methods, including user passwords and one-time passwords.

**Requirements**  $\boxtimes$  The print server is defined as user (with user name and password) on a RADIUS server.

**What do you want to do?**

- $\Box$  ['Enabling PEAP via the Print Server Homepage'](#page-131-1)  $\Rightarrow$  132
- □ ['Enabling PEAP via the InterCon-NetTool'](#page-132-0)  $\Rightarrow$  133

The authentication of print server models with WLAN support is configured via the menu item **Configuration - WLAN**.

### <span id="page-131-1"></span>**Enabling PEAP via the Print Server Homepage**

- **Proceed as follows:**
- *1. Start the Print Server Homepage.*
- *2. Select* **Configuration Protection***.*
- *3. Select* **Authentication***.*
- *4. Select* **EAP-PEAP** *from the* **Authentication** *list.*
- *5. Enter the user name and the password that are used for the configuration of the print server on the RADIUS server.*
- *6. Select the settings intended to secure the communication in the TLS channel.*
- *7. To make the connection more secure, you can also install the root certificate of the RADIUS server on the print server.*
- *8. Click* **Save** *to confirm.*
- $\%$  The settings are saved.

#### <span id="page-132-0"></span>**Enabling PEAP via the InterCon-NetTool**

- **Proceed as follows:**
- *1. Start the InterCon-NetTool.*
- *2. Double-click the print server in the print server list. The* **Properties** *dialog appears.*
- *3. Select* **Configuration Protection** *from the navigation bar.*
- *4. Select the* **Authentication** *tab.*
- *5. Select* **EAP-PEAP** *from the* **Authentication** *list.*
- *6. Enter the user name and the password that are used for the configuration of the print server on the RADIUS server.*
- *7. Select the settings intended to secure the communication in the TLS channel.*
- *8. To make the connection more secure, you can also install the root certificate of the RADIUS server on the print server.*
- *9. Click* **OK** *to confirm.*
- $\%$  The settings are saved.

# <span id="page-133-0"></span>**9.5 How to Configure EAP-FAST**

- **Benefits and Purpose** EAP-FAST (Flexible Authentication via Secure Tunneling) validates the identity of devices or users before they gain access to network resources. You can configure the print server for the EAP-FAST network authentication. This makes sure that the print server gets access to protected networks.
- **Basic Functions** EAP-FAST uses (as in the case of EAP-TTLS; see  $\Rightarrow \text{mod } 129$ ) a channel in order to protect the data transfer. The main difference is that EAP-FAST does not require certificates for authentication purposes. (The use of certificates is optional).

PACs (Protected Access Credential) are used to build the channel. PACs are credentials that comprise up to three components.

- A shared secret key that contains the preshared key between the print server and the RADIUS server.
- An opaque part that is provided to the print server and presented to the RADIUS server when the print server wishes to obtain access to network resources.
- Other information that may be useful to the client. (optional)

EAP-FAST uses two methods to generate PACs:

- The manual delivery mechanism can be every mechanism that the administrator configures and considers to be safe for the network.
- In the case of the automatic delivery, an encrypted channel is established in order to protect the print server authentication as well as the delivery of PACs.
- **Requirements**  $\boxtimes$  The print server is defined as user (with user name and password) on a RADIUS server.
	- $\Box$  ['Enabling EAP-FAST via the Print Server Homepage'](#page-134-0)  $\Rightarrow \Box$ 135
		- $\Box$  ['Enabling EAP-FAST via the InterCon-NetTool'](#page-134-1)  $\Rightarrow$  \empthism

**What do you want**

**to do?**

The authentication of print server models with WLAN support is configured via the menu item **Configuration - WLAN**.

### <span id="page-134-0"></span>**Enabling EAP-FAST via the Print Server Homepage**

- **Proceed as follows:**
- *1. Start the Print Server Homepage.*
- *2. Select* **Configuration Protection***.*
- *3. Select* **Authentication***.*
- *4. Select* **EAP-FAST** *from the* **Authentication** *list.*
- *5. Enter the user name and the password that are used for the configuration of the print server on the RADIUS server.*
- *6. Select the settings intended to secure the communication in the channel.*
- *7. Click* **Save** *to confirm.*
- $\%$  The settings are saved.

#### <span id="page-134-1"></span>**Enabling EAP-FAST via the InterCon-NetTool**

- **Proceed as follows:**
- *1. Start the InterCon-NetTool.*
- *2. Double-click the print server in the print server list. The* **Properties** *dialog appears.*
- *3. Select* **Configuration Protection** *from the navigation bar.*
- *4. Select the* **Authentication** *tab.*
- *5. Select* **EAP-FAST** *from the* **Authentication** *list.*
- *6. Enter the user name and the password that are used for the configuration of the print server on the RADIUS server.*
- *7. Select the settings intended to secure the communication in the channel.*
- *8. Click* **OK** *to confirm.*
- $\%$  The settings are saved.

# <span id="page-135-0"></span>**10 Print Server Certificate Management**

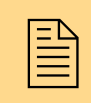

The print server has its own certificate management.<br>
This chapter explains how certificates are used and<br>
when the use of certificates is recommended. This chapter explains how certificates are used and when the use of certificates is recommended.

**What are Certificates?**

Certificates can be used in TCP/IP-based networks to encrypt data and to authenticate communication partners. Certificates are electronic messages containing a key (public key) and a signature.

**Benefits and Purpose** The use of certificates allows for various security mechanisms. Use certificates in your print server

- to encrypt print data; see:  $\Rightarrow$  \endepthereform 123.
- to authenticate the print server in a network that is protected by EAP authentication; see: ['Print Server Network Authentication'](#page-124-0)  ⇨ 125
- to verify the identity of users and devices that have access to the print server via a WLAN; see: ['WLAN \(Wireless Local Area](#page-230-0)  [Network\)'](#page-230-0)  $\Rightarrow$   $\cong$  231
- to authenticate the print server if the administrative access to the Print Server Homepage via SSL (HTTPs) is protected; see:  $\Rightarrow$  । 147
- to administer the print server via an FTPS connection; see:  $\Rightarrow$  38.
- to allow for a certificate-based authentication of the remote server in the case of IPsec; see:  $\Rightarrow \mathbb{B}149$ .

If you want to use certificates, it is advisable to protect the print server by a password so that the certificate cannot be deleted by unauthorized persons; see  $\Rightarrow$  119.

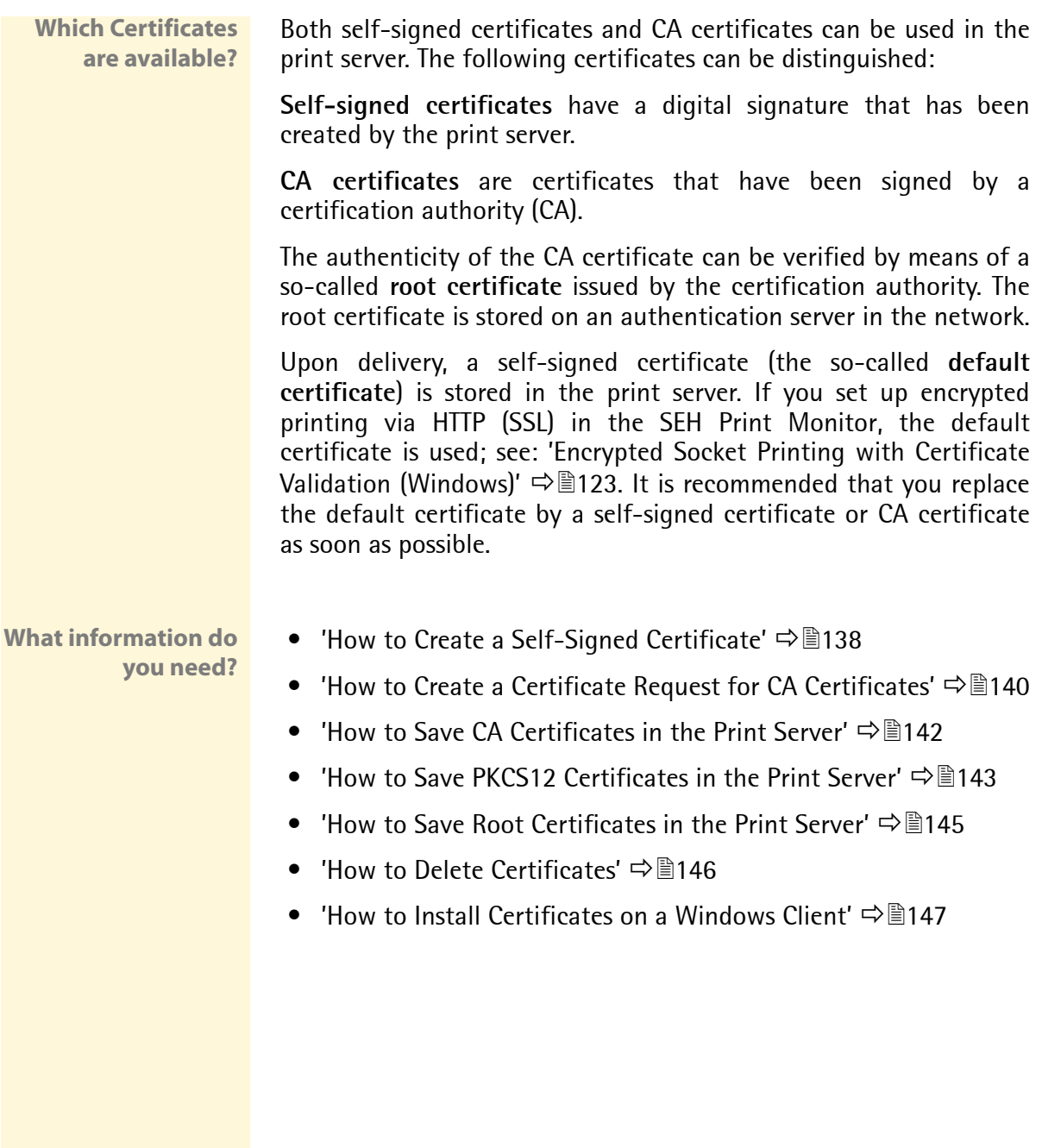

# <span id="page-137-0"></span>**10.1 How to Create a Self-Signed Certificate**

When a certificate is created on the print server for the first time, a list of parameters is displayed that are required for the certificate.

If a self-signed certificate or a CA certificate has already been saved in the print server, the content of this certificate will be displayed. In this case you have to delete the existing certificate first; see: ['How](#page-145-0) [to Delete Certificates'](#page-145-0)  $\Rightarrow$  ■146.

- **What do you want to do?**
- $\Box$  'Creating Self-Signed Certificates via the Print Server [Homepage'](#page-137-1)  $\Rightarrow$  138
- ['Creating Self-Signed Certificates via the InterCon-NetTool'](#page-137-2)   $\Rightarrow$  138

### <span id="page-137-1"></span>**Creating Self-Signed Certificates via the Print Server Homepage**

- **Proceed as follows:**
- *1. Start the Print Server Homepage.*
- *2. Select* **Configuration Certificates***.*
- *3. Select* **Print server certificate***.*
- *4. Enter the relevant parameters, see: Table 7* Ö*139.*
- *5. Click* **Create self-signed certificate***.*
- $\mathfrak{B}$  The certificate will be created and installed. This may take a few minutes.

### <span id="page-137-2"></span>**Creating Self-Signed Certificates via the InterCon-NetTool**

- **Proceed as follows:**
- *1. Start the InterCon-NetTool.*
- *2. Select a print server from the print server list.*
- *3. Select* **Actions Certificate Server certificate** *from the menu bar. The* **Certificate** *dialog appears.*
- *4. Tick* **Create self-signed certificate***.*
- *5. Click* **Next***.*
- *6. Enter the relevant parameters, see: Table 7* Ö*139.*
- *7. Click* **Next***. The parameters are listed.*
- *8. Confirm by clicking* **Next***.*
- $\overset{\text{\tiny{W}}}{\leadsto}$  The certificate will be created and installed. This may take a few minutes.

Table 7: Parameters for the Creation of Certificates

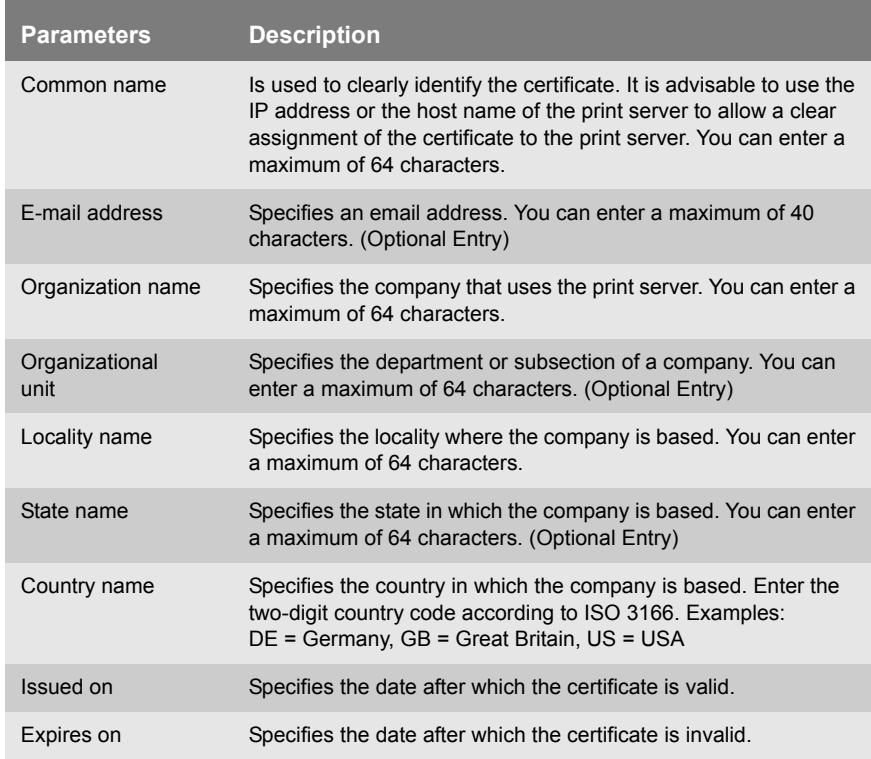

# <span id="page-139-0"></span>**10.2 How to Create a Certificate Request for CA Certificates**

For using a CA certificate, a certificate request must be created in the print server and sent to the certification authority. The certification authority will then create a CA certificate on the basis of the certificate request. The CA certificate must be in base 64 format. When the CA certificate has been received, it must be saved in the print server.

When a certificate is created on the print server for the first time, a list of parameters is displayed that are required for the certificate.

If a self-signed certificate or a CA certificate has already been saved in the print server, the content of this certificate will be displayed. In this case you have to delete the existing certificate first; see: ['How](#page-145-0) [to Delete Certificates'](#page-145-0)  $\Rightarrow$  146

After the creation of a certificate request, no self-signed certificate can be created until the CA certificate has been saved in the print server.

#### **What do you want to do?**

- ['Creating a Certificate Request via the Print Server Homepage'](#page-139-1)   $\Rightarrow$  140
- □ 'Creating a Certificate Request via the InterCon-NetTool'  $\Rightarrow$  141

# <span id="page-139-1"></span>**Creating a Certificate Request via the Print Server Homepage**

- **Proceed as follows:**
- *1. Start the Print Server Homepage.*
- *2. Select* **Configuration Certificates***.*
- *3. Select* **Print server certificate***.*
- *4. Enter the required parameters, see: Table 7* Ö*139.*
- *5. Click* **Create certificate request***. The creation of the certificate request is in progress. This may take a few minutes.*
- *6. Save the request in a text file.*
- *7. Send the text file as certificate request to a certification authority.*

When the CA certificate has been received, it must be saved in the print server; see: ['How to Save CA Certificates in the Print Server'](#page-141-0)  $\Rightarrow$  । 142

### <span id="page-140-0"></span>**Creating a Certificate Request via the InterCon-NetTool**

**Proceed as follows:** 

- *1. Start the InterCon-NetTool.*
- *2. Select a print server from the print server list.*
- *3. Select* **Actions Certificate Server certificate** *from the menu bar. The* **Certificate** *dialog appears.*
- *4. Tick* **Create certificate request***.*
- *5. Click* **Next***.*
- *6. Enter the relevant parameters, see: Table 7* Ö*139.*
- *7. Click* **Next***. The parameters are listed.*
- *8. Confirm by clicking* **Next***. The creation of the certificate request is in progress. This may take a few minutes.*
- *9. Save the request in a text file.*
- *10. Send the text file as certificate request to a certification authority.*

When the CA certificate has been received, it must be saved in the print server; see: ['How to Save CA Certificates in the Print Server'](#page-141-0) [Ö](#page-141-0)142.

# <span id="page-141-0"></span>**10.3 How to Save CA Certificates in the Print Server**

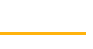

The CA certificate must be in 'base 64' format.

**What do you want to do?**

- $\Box$  ['Saving CA Certificates via the Print Server Homepage'](#page-141-1)  $\Rightarrow \Box$ 142
- $\Box$  ['Saving CA Certificates via the InterCon-NetTool'](#page-141-2)  $\Rightarrow \Box$  142

### <span id="page-141-1"></span>**Saving CA Certificates via the Print Server Homepage**

- **Proceed as follows:**
- *1. Start the Print Server Homepage.*
- *2. Select* **Configuration Certificates***.*
- *3. Select* **Print server certificate***.*
- *4. Click* **Browse***.*
- *5. Specify the CA certificate.*
- *6. Click* **Load Certificate***.*
- $\%$  The CA certificate is saved in the print server. This may take a few minutes.

### <span id="page-141-2"></span>**Saving CA Certificates via the InterCon-NetTool**

- **Proceed as follows:**
- *1. Start the InterCon-NetTool.*
- *2. Select a print server from the print server list.*
- *3. Select* **Actions Certificate Server certificate** *from the menu bar. The* **Certificate** *dialog appears.*
- *4. Click* **'...'***.*
- *5. Specify the CA certificate.*
- *6. Click* **Load***.*
- $\%$  The CA certificate is saved in the print server. This may take a few minutes.

# <span id="page-142-0"></span>**10.4 How to Save PKCS12 Certificates in the Print Server**

PKCS12 Certificates can be used to store private keys with accompanying public key certificates, protected with a password-based symmetric key.

If a self-signed certificate or a CA certificate has already been saved in the print server, the content of this certificate will be displayed. In this case you have to delete the existing certificate first; see: ['How](#page-145-0) [to Delete Certificates'](#page-145-0)  $\Rightarrow$  । 146.

**What do you want to do?**  ['Saving PKCS12 Certificates via the Print Server Homepage'](#page-142-1)   $\Rightarrow$  143

 $\Box$  ['Saving PKCS12 Certificates via the InterCon-NetTool'](#page-142-2)  $\Rightarrow \Box$ 143

### <span id="page-142-1"></span>**Saving PKCS12 Certificates via the Print Server Homepage**

- **Proceed as follows:**
- *1. Start the Print Server Homepage.*
- *2. Select* **Configuration Certificates***.*
- *3. Select* **Print server certificate***.*
- *4. Click* **Load certificate (pkcs12 format)***.*
- *5. Click* **Browse***.*
- *6. Specify the certificate.*
- *7. Enter the password.*
- *8. Click* **Load PKCS12***.*
- $\%$  The PKCS12 certificate is saved in the print server. This may take a few minutes.

### <span id="page-142-2"></span>**Saving PKCS12 Certificates via the InterCon-NetTool**

**Proceed as follows:** 

- *1. Start the InterCon-NetTool.*
- *2. Select a print server from the print server list.*
- *3. Select* **Actions Certificate Server certificate** *from the menu bar. The* **Certificate** *dialog appears.*
- *4. Tick* **Load certificate (pkcs12 format)***.*
- *5. Click* **Next***.*
- *6. Specify the certificate.*
- *7. Enter the password.*
- *8. Click* **Next***.*
- $\%$  The PKCS12 certificate is saved in the print server. This may take a few minutes.
## **10.5 How to Save Root Certificates in the Print Server**

The print server has got several EAP authentication procedures. If you use EAP-TLS, for example, you must load the root certificate of the authentication server (RADIUS) to the print server.

The root certificate must be in base 64 format.

**What do you want to do?**

- ['Saving Root Certificates via the Print Server Homepage'](#page-144-0)   $\Rightarrow$   $\cong$  145
- ['Saving Root Certificates via the InterCon-NetTool'](#page-144-1) Ö145

## <span id="page-144-0"></span>**Saving Root Certificates via the Print Server Homepage**

- **Proceed as follows:**
- *1. Start the Print Server Homepage.*
- *2. Select* **Configuration Certificates***.*
- *3. Select* **Root certificate***.*
- *4. Click* **Browse***.*
- *5. Select the root certificate.*
- *6. Click* **Load root certificate***.*
- $\%$  The root certificate is saved in the print server. This may take a few minutes.

#### <span id="page-144-1"></span>**Saving Root Certificates via the InterCon-NetTool**

- **Proceed as follows:**
- *1. Start the InterCon-NetTool.*
- *2. Select a print server from the print server list.*
- *3. Select* **Actions Certificate Root certificate** *from the menu bar. The* **Certificate** *dialog appears.*
- *4. Click* **'...'***.*
- *5. Enter the root certificate.*
- *6. Click* **Load***.*

 $\%$  The root certificate is saved in the print server. This may take a few minutes.

## **10.6 How to Delete Certificates**

If a self-signed certificate or a CA certificate has been saved in the print server, the content of this certificate will be displayed. If you want to use a different certificate you must first delete the existing certificate.

**What do you want to do?**

- $\Box$  ['Deleting Certificates via the Print Server Homepage'](#page-145-0)  $\Rightarrow \Box$  146
- $\Box$  ['Deleting Certificates via the InterCon-NetTool'](#page-145-1)  $\Rightarrow \Box$ 146

#### <span id="page-145-0"></span>**Deleting Certificates via the Print Server Homepage**

- **Proceed as follows:**
- *1. Start the Print Server Homepage.*
- *2. Select* **Configuration Certificates***.*
- *3. Select* **Print server certificate***.*
- *4. Click* **Delete certificate***.*
- $\mathfrak{B}$  The certificate is deleted.

#### <span id="page-145-1"></span>**Deleting Certificates via the InterCon-NetTool**

- **Proceed as follows:**
- *1. Start the InterCon-NetTool.*
- *2. Select a print server from the print server list.*
- *3. Select* **Actions Certificate Server certificate** *from the menu bar. The* **Certificate** *dialog appears.*
- *4. Click* **Delete***.*
- $\mathfrak{B}$  The certificate is deleted.

## <span id="page-146-0"></span>**10.7 How to Install Certificates on a Windows Client**

**Why do I need Certificates on the Client?** The following cases require a certificate on the client:

- If, during the transfer of print data, an encrypted connection between the client and the print server is additionally secured by means of an authentication.
- If the administrative access to the Print Server Homepage is protected via SSL (HTTPs).

URLs that require an SSL connection start with 'https'. During a so-called 'handshake', the client asks the SSL server via browser for a CA certificate.

If a certificate is unknown to the Windows client, the certificate is not classed as 'trusted'. In this case, you will get an error message. Install the certificate on the Windows client using a browser in order to make the certificate known to the client.

- **Example** One method using the 'Internet Explorer 7' is described in the following.
	- **Proceed as follows:**
	- *1. Establish a safe connection to your Print Server Homepage. To do this, enter 'https://' and the IP address of the print server into the address box of your browser. (e.g. https://192.168.0.191). A security alert appears.*

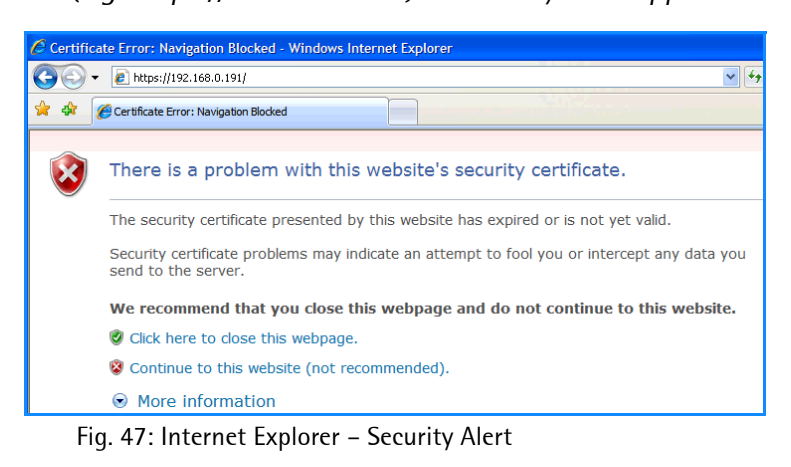

*2. Click* **Continue to this website***. A note (Certificate Error) is displayed*

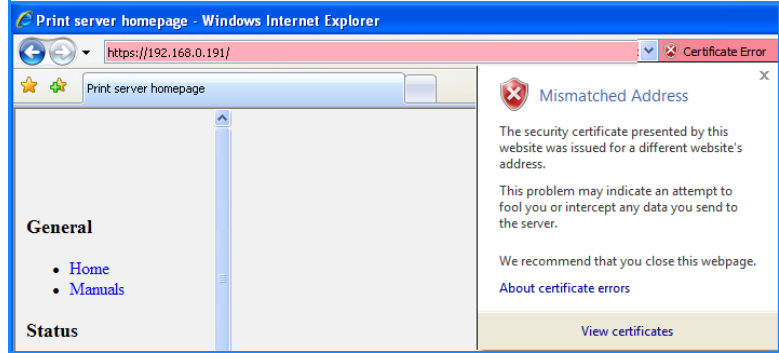

Fig. 48: Internet Explorer

.

*3. Click* **View certificates***. The* **Certificate** *dialog appears.* 

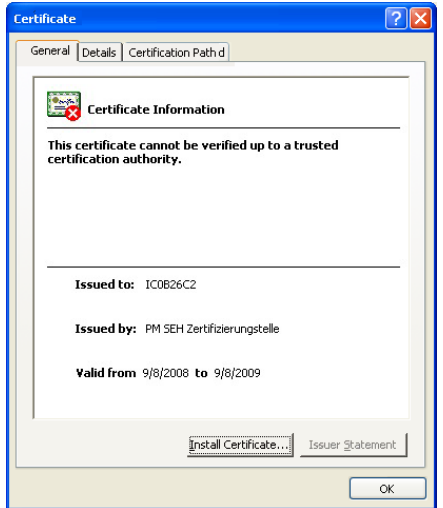

Fig. 49: Internet Explorer - Certificate

- *4. Class the certificate as 'trusted' and click* **Install Certificate***. The Certificate Import Wizard is started.*
- *5. Follow the instructions of the Wizard.*
- $\%$  The certificate is installed on the client and is classed as 'trusted'.

# **11 Internet Protocol Security (IPsec)**

To defend against the internal threads for the network,<br>the IPsec protocol provides confidentiality, authenticity<br>and integrity for the IP-based network traffic. The print the IPsec protocol provides confidentiality, authenticity and integrity for the IP-based network traffic. The print server can participate in various IPsec procedures. This chapter describes which procedures are supported and how these procedures are configured on the print server.

**What is IPsec?** 'Internet Protocol Security' (IPsec) is a protocol that provides security mechanisms such as access control, data integrity, encryption and authentication for the communication via IP networks.

> What is special about IPsec is its flexibility. You can enable or disable functions according to your needs. When it comes to encryption and authentication, you can freely define the algorithms to be used.

> The IPsec security mechanisms are provided by two protocols - the 'Authentication Header' (AH) or 'Encapsulating Security Payload' (ESP). AH will only provide for authentication while ESP will (in addition to authentication) encrypt the IP data packets.

**IPsec Policy** IPsec policies are used to assign and handle IP data packets. You can specify several policies. However, only one policy can be active at a time. An IPsec policy is a collection of one or more rules.

> IPsec analyzes all IP data packets for addresses, ports, and transport protocols via packet filtering. Based on the rules it is decided how to proceed with the IP data packet. An IPsec policy consists of the following elements:

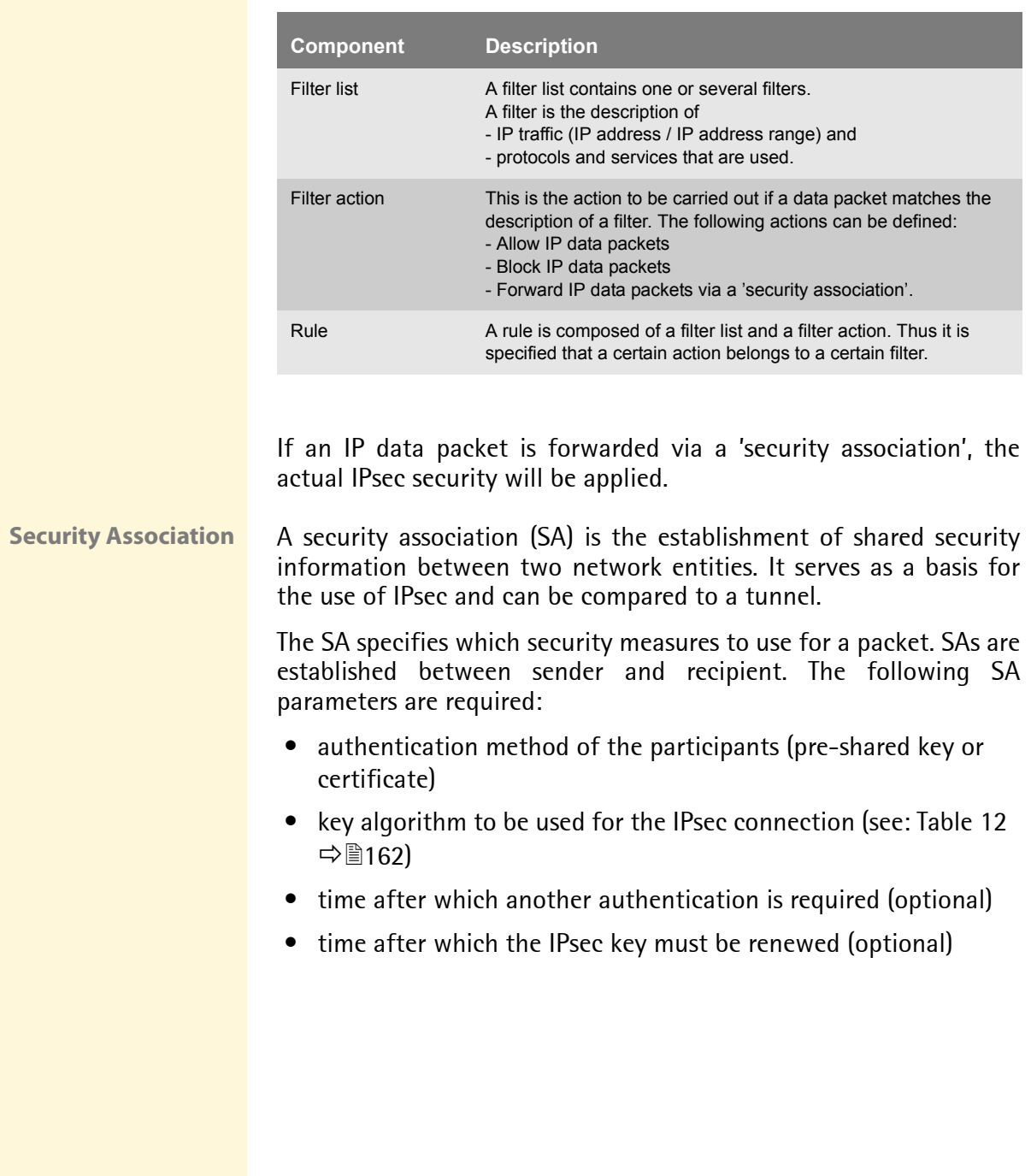

**How Does an SA Work?** When using an SA the tunnel parameters must be defined. When a packet must be sent through a non-existing tunnel (SA), the print server establishes contact with the remote server.

> In the so-called 'main mode' the print server sends its suggestions concerning the tunnel parameters. The remote server chooses one suggestion and sends it back.

> Alternatively you can choose the 'aggressive mode' that offers almost the same functions but needs fewer packets. (The 'aggressive mode' is less secure and should only be used if the remote IP address is known.)

> Afterwards, information for the authentication of the remote server and the agreement about a key (Diffie-Hellman algorithm) will be transferred.

Two different methods are used for authentication purposes.

- authentication via 'Pre-Shared Keys' (PSK) or a
- certificate-based authentication

After the print server and remote server have specified the SA parameters, the IP data packets that are to be encrypted will be sent by the SA together with the ESP protocol (or the AH protocol).

Moreover, 'Internet Key Exchange' (IKE) is used as a protocol for the key exchange or key management togehter with the 'Internet Security Association and Key Management Protocol' (ISAKMP).

**IPsec Structure and Procedure**

The kernel has two databases for the use of IPsec.

- Security Policy Database (SPD) The kernel refers to the SPD in order to decide if a particular IP data packet needs to be processed by IPSec or not. The SPD also contains entries that specify which IPsec SA and in what form an IPsec SA is to be used.
- Security Association Database (SAD) The SAD contains the keys for each IPSec SA.

The illustration shows the cooperation between SPD, SAD, and kernel while using IPsec SA with keys.

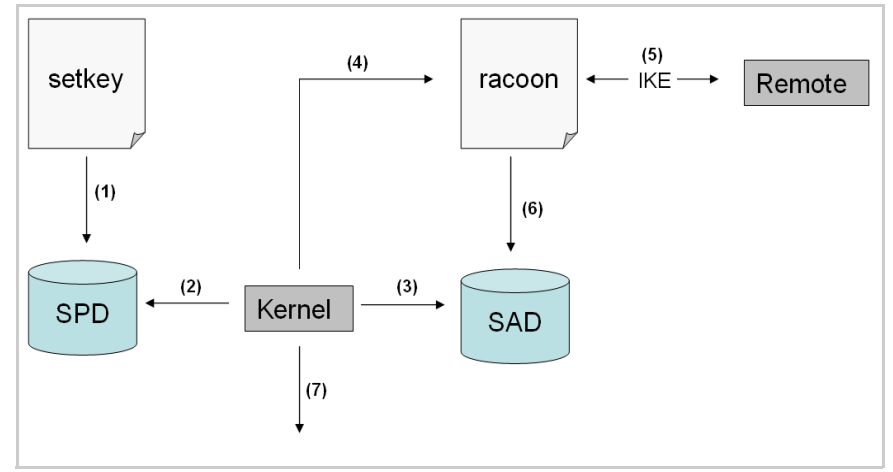

Fig. 50: IPsec procedure

- (1) The administrator defines a policy in the SPD via 'setkey'.
- (2) The kernel refers to the SPD to determine if IPsec can be used for an IP data packet.
- (3) If a key is required for the IPsec-SA, the kernel will get the key from the SAD.
- (4) If the SAD has no key, the kernel sends a request to 'racoon'.
- (5) 'racoon' uses IKE to exchange keys with the remote server.
- (6) 'racoon' writes the key to the SAD.
- (7) The kernel is able to send IPsec data packets.

You can use manual keys or an IKE daemon (e.g. racoon) for authentication purposes. racoon provides the automatic key exchange between two hosts. The setup of a policy in the SPD is required in both cases.

When using manual keys, you must make entries in the SAD in order to provide the encryption algorithm and the keys for a secure communication with other hosts. When using an IKE daemon, the SAs are created automatically.

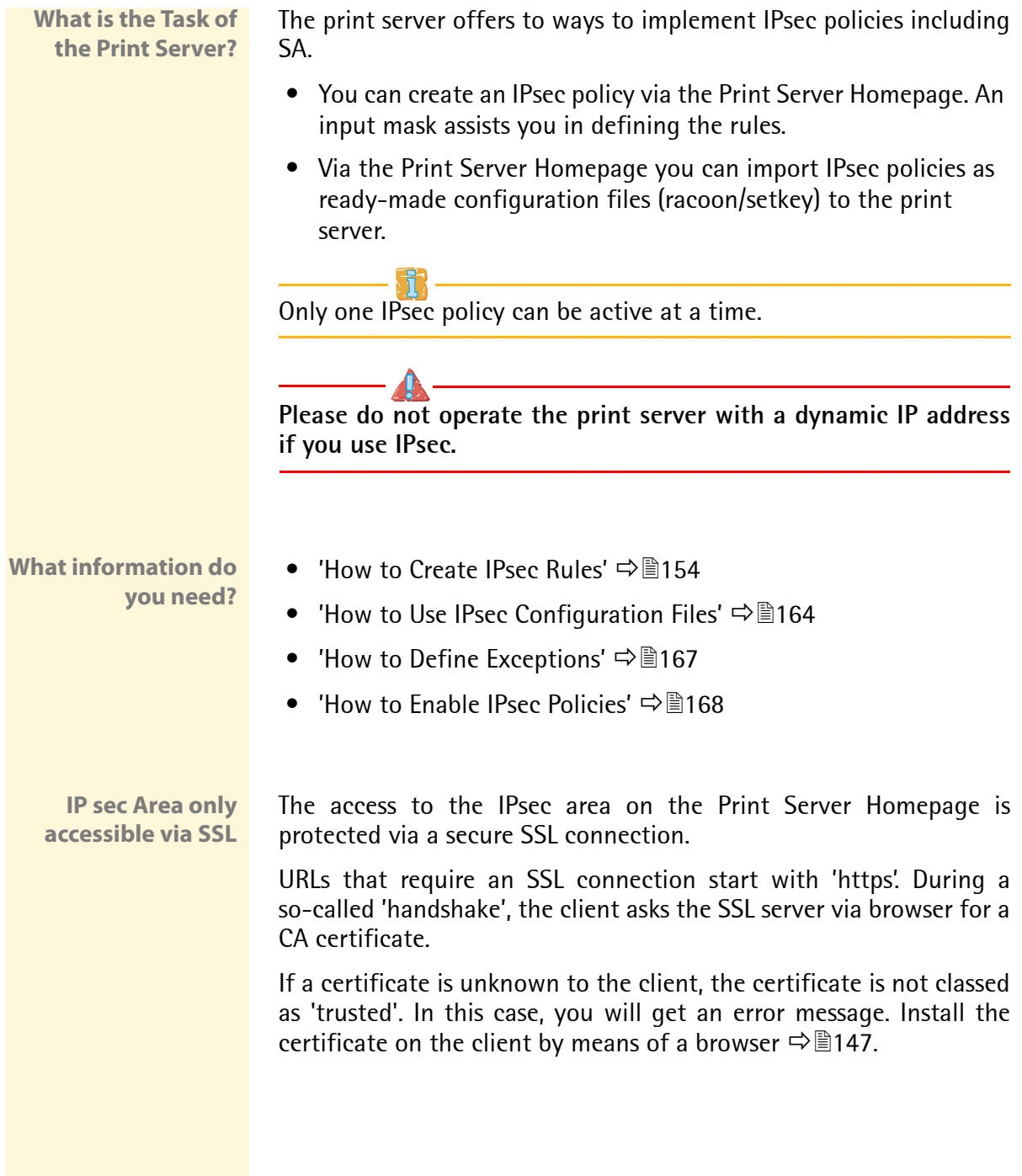

## <span id="page-153-0"></span>**11.1 How to Create IPsec Rules**

This section describes the creation of IPsec rules via the input mask of the Print Server Homepage.

## **Rule Structure**

IPsec rules are composed of filters and actions.

- **Filter** A filter must be defined to check the data traffic. The filter consists of the following elements:
	- Local IP address

The local IP address corresponds to the IP address of the print server. The existing IPv4 address of the print server will be used and cannot be changed at this point. IPv6 addresses can be defined via an address template.

- Remote IP address Addresses in the format IPv4 and IPv6 are supported. You can also specify IP address ranges. IP addresses and ranges can be stored in address templates and added to a rule.
- Services

Specifies the services that are used by an IP data packet. A service includes the protocol to be used and its port. Several protocols can be summarized in one service template and stored using a freely definable name.

- **Action** An action determines the measure to be taken if an IP data packet corresponds to the description of a filter. The following actions can be selected:
	- Allow all (allow IP data packets)
	- Drop all (block IP data packets)
	- Use IPsec (forward IP data packets via an SA)

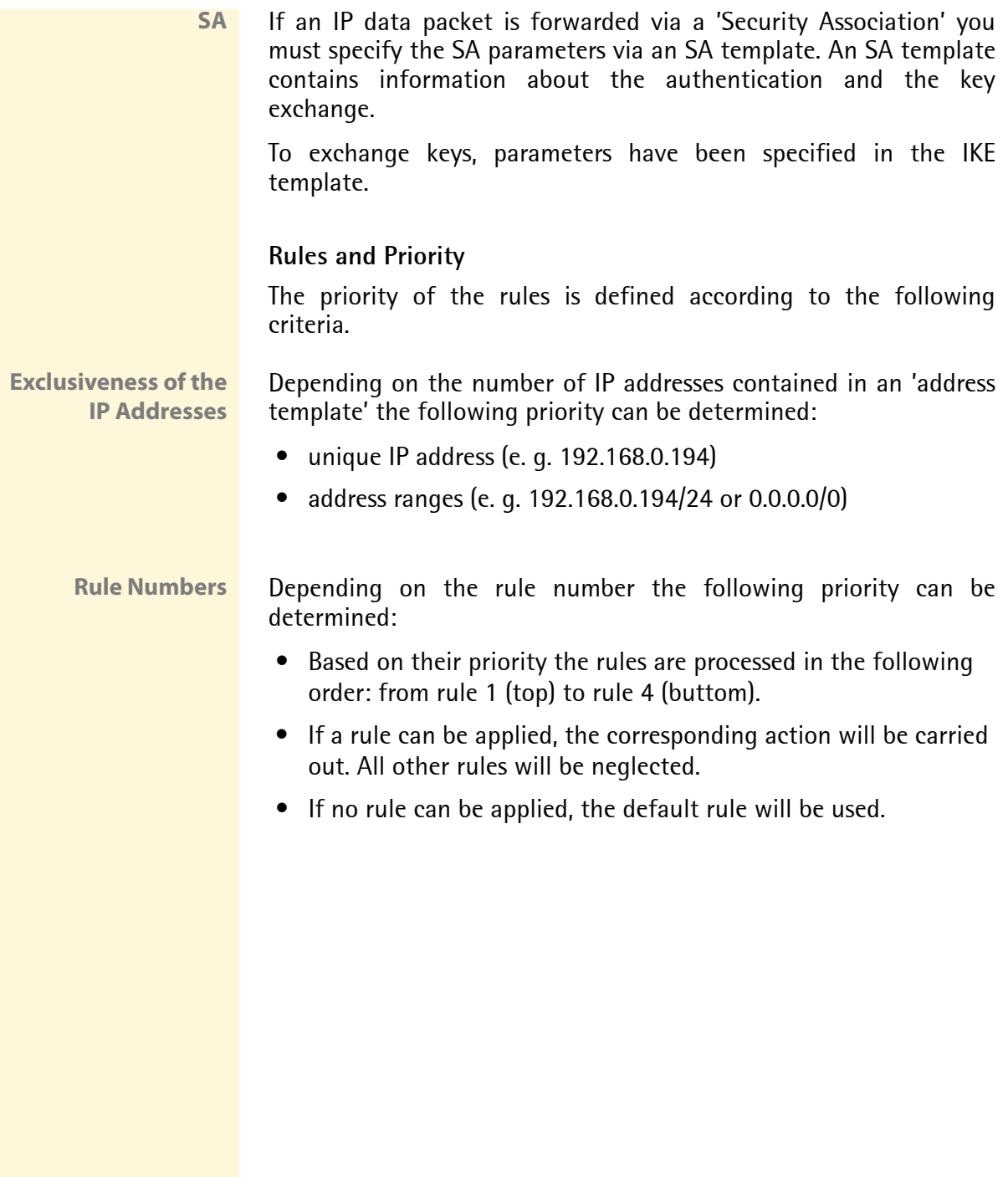

## **Examples**

## **Example 1** Target:

Each participant in the company is allowed to print via the printer 'x' without any restrictions.

- Due to large print volumes the 'Sales' department is to be excluded.
- Due to sensitive customer data the 'Support' department will only be allowed to print via IPsec. The SA template 'Level 1' will be used for this purpose.

Implementation concept:

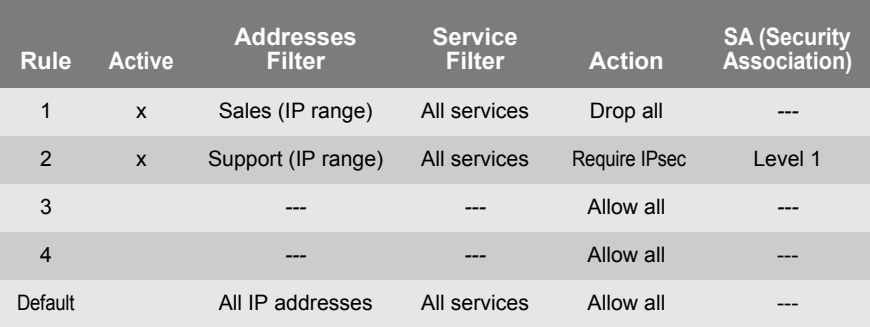

#### **Example 2** Target:

No participant in the company is allowed to print via the printer 'y'.

- The 'Sales' and 'Support' departments will be allowed to print.
- Due to sensitive data the Sales Manager is supposed to print via IPsec. The SA template 'Level 1' will be used for this purpose.
- The printer will be configured via IPsec by the 'Support' department only. The SA template 'Level 2' will be used for this purpose.

#### Implementation concept:

- All relevant printing services are specified in the 'Printing' service filter.

- All relevant protocols for the administration are specified in the 'Configuring' service filter.

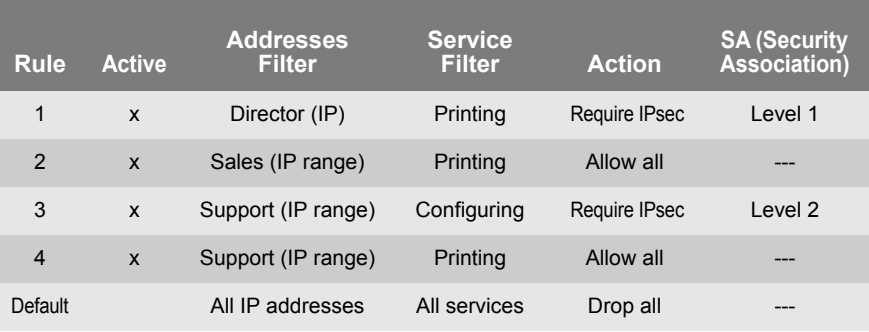

#### **What do you want to do?**

- $\Box$  'Creating IPsec Rules'  $\Rightarrow \Box$ 158
- $\Box$  'Enabling IPsec Rules'  $\Rightarrow \Box$ 158
- $\Box$  'Defining Address Templates'  $\Rightarrow$  158
- $\Box$  'Defining Service Templates'  $\Rightarrow$  160
- $\Box$  'Defining SA Templates'  $\Rightarrow$  161
- $\Box$  'Defining IKE Templates'  $\Rightarrow$  162

## **Creating IPsec Rules**

IP data packets can be filtered by address and log information and be assigned to an action. The assignment of filters and filter actions is done via rules.

- **Proceed as follows:**
- *1. Start the Print Server Homepage.*
- *2. Select* **Configuration IPsec***.*
- *3. Select* **Edit rules***.*
- *4. Define the filters. To do this, mark the templates to be used in the 'Address filter' and 'Service filter' lists.*
- *5. Mark the filter action to be used in the 'Action' list.*
- *6. If you have chosen the 'Require IPsec' filter action you must also mark the 'Secutity Association (SA)' to be used.*
- *7. Click* **Save***.*
- $\%$  The settings are saved.

## **Enabling IPsec Rules**

An IPsec policy is composed of several rules. The rules to be used must be enabled so that they can be taken into consideration within the IPsec policy. The activity is controlled by means of the check boxes on the left side of the rules.

Afterwards you must enable the entire IPsec policy for the rules to take effect: see:  $\Rightarrow$  । 168.

## **Defining Address Templates**

Local and remote IP addresses can be defined in the address template. Addresses in the format IPv4 and IPv6 are supported.

3 address templates has been implemented by default. You can specify another 5 templates, if required.

The IPv4 address of the print server is always used as the local IPv4 address. The address is not shown in the template.

Please use static IP addresses only.

- **Proceed as follows:**
- *1. Start the Print Server Homepage.*
- *2. Select* **Configuration IPsec***.*
- *3. Select* **Edit rules***.*
- *4. Select* **Edit address templates.**
- *5. Specify the address template; see: Table 9* Ö*159.*
- *6. Click* **Save** *to confirm.*
- $\%$  The settings are saved.

Table 9: Address Template Parameters

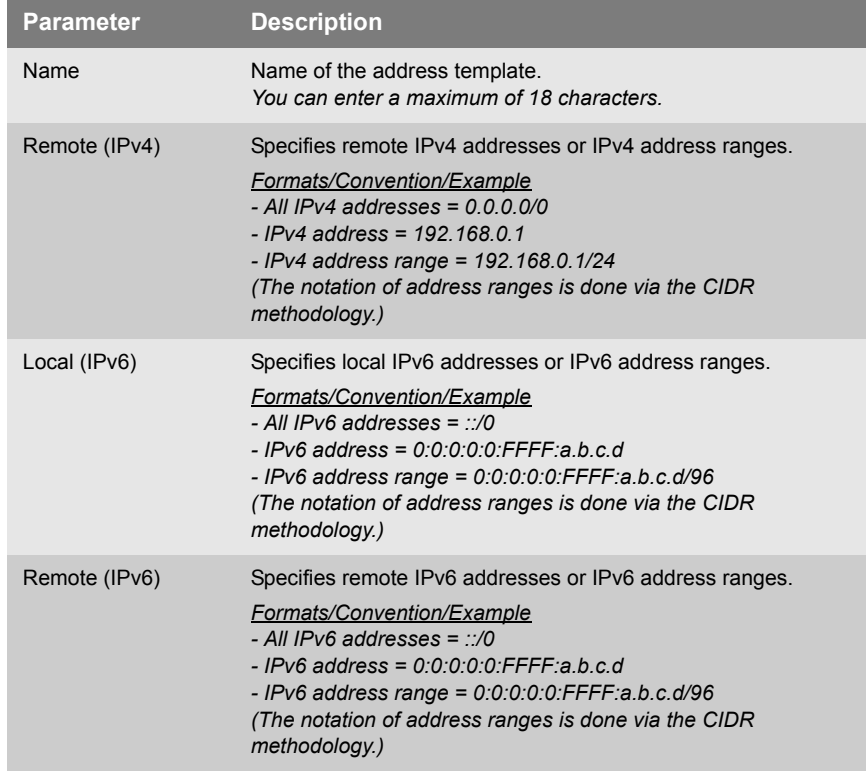

## **Defining Service Templates**

A service includes the protocol to be used and its port. Network activities based on this protocol can be added to the IPsec rule by means of a service template. Several services can be combined in a service template.

The Service-Template 'All services' has been implemented by default. You can specify another 3 templates, if required.

- **Proceed as follows:**
- *1. Start the Print Server Homepage.*
- *2. Select* **Configuration IPsec***.*
- *3. Select* **Edit rules***.*
- *4. Select* **Edit service templates.**
- *5. Specify the service template; see: Table 10* Ö*160.*
- *6. Click* **Save** *to confirm.*
- $\%$  The settings are saved.

Table 10: Service Template Parameters

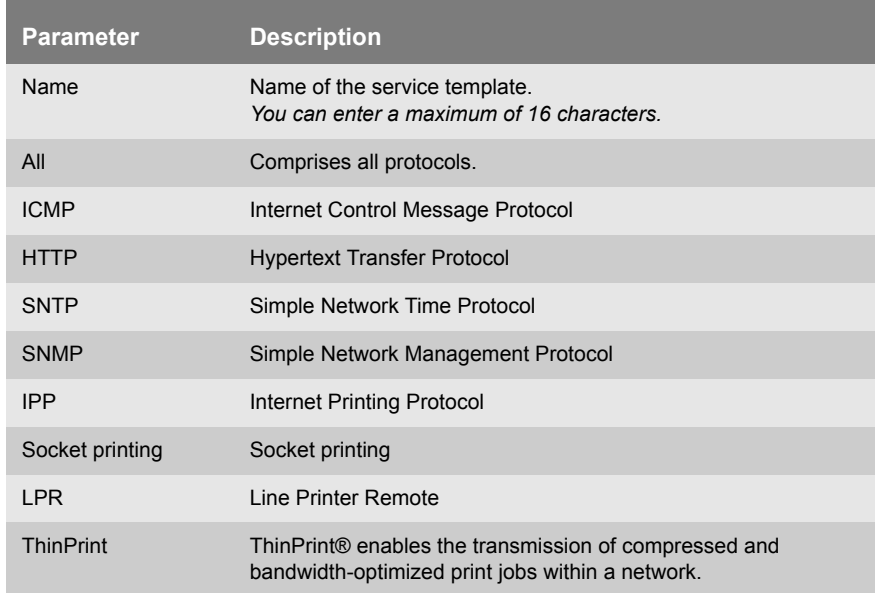

## **Defining SA Templates**

An SA template contains information about the authentication as well as the key exchange between the print server and the remote server. You can create a maximum of 4 SA templates.

- **Proceed as follows:**
- *1. Start the Print Server Homepage.*
- *2. Select* **Configuration IPsec***.*
- *3. Select* **Edit rules***.*
- *4. Select* **Edit SA templates.**
- *5. Specify the SA template; see: Table 11* Ö*161.*
- *6. Click* **Save** *to confirm.*
- $\%$  The settings are saved.

Table 11: SA Template Parameters

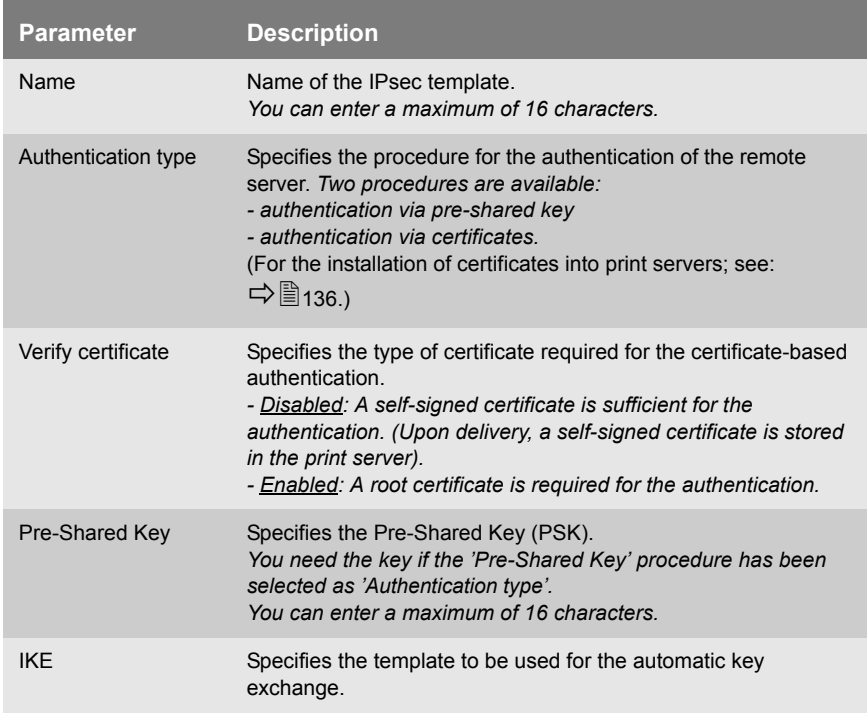

## **Defining IKE Templates**

The IKE template contains the parameters to be used for the automatic key exchange.

The 'IKE Default' template has been implemented by default. You can specify another 3 templates, if required.

- **Proceed as follows:**
- *1. Start the Print Server Homepage.*
- *2. Select* **Configuration IPsec***.*
- *3. Select* **Edit rules***.*
- *4. Select* **Edit SA templates.**
- *5. Select* **Edit IKE templates.**
- *6. Specify the IKE template; see: Table 12* Ö*162.*
- *7. Click* **Save** *to confirm.*
- $\%$  The settings are saved.

#### Table 12: IKE Template Parameters

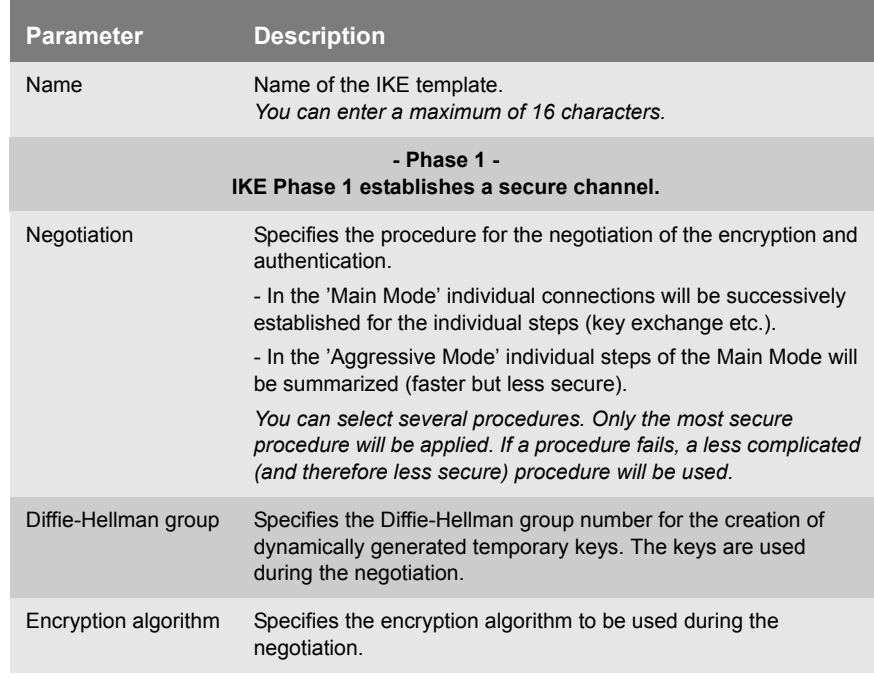

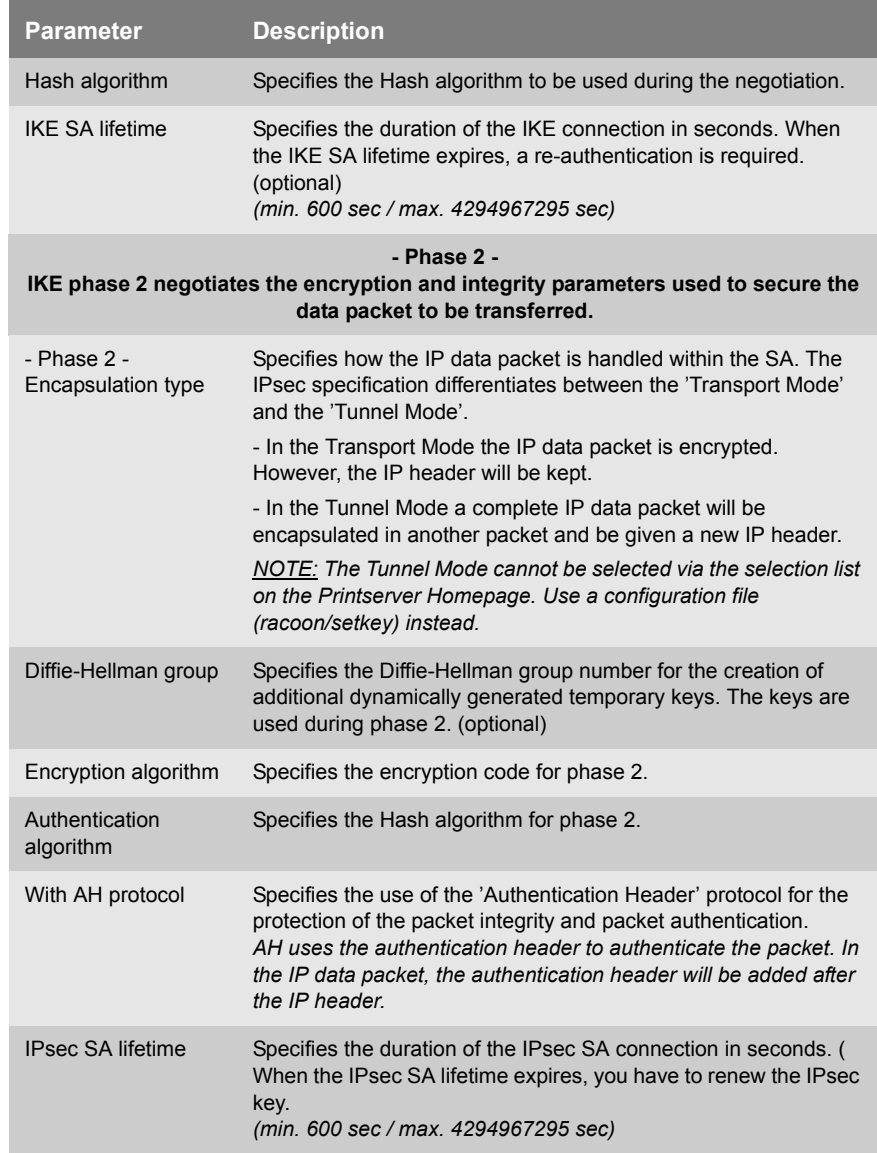

## <span id="page-163-0"></span>**11.2 How to Use IPsec Configuration Files**

In order to prepare the print server for the IPsec procedure you must use the following configuration files for the configuration of SPD and SAD.

- 'setkey.conf' to change, add, or delete entries in SPD and SAD.
- 'racoon.conf' to configure the IKE daemon 'racoon' for the automatic key exchange.

**What do you want to do?**

 $\Box$  'Creating IPsec Configuration Files'  $\Rightarrow$  165

 $\Box$  'Importing IPsec Configuration Files'  $\Rightarrow$  166

- $\Box$  'Importing the Pre-Shared Key'  $\Rightarrow \Box$  166
- $\Box$  'Importing Certificates'  $\Rightarrow \Box$ 166

## **Creating IPsec Configuration Files**

When creating the configuration file 'racoon.conf' you must specify the reference to the print server certificates as follows:

**Example**

```
path certificate "/flash";
remote 192.168.0.1 {
        exchange mode main;
certificate_type x509 "cert.pem" "pkey.pem";
verify cert on;
         my_identifier asn1dn;
peers identifier asn1dn;
         proposal {
                encryption algorithm 3des;
                hash algorithm shal;
                authentication method rsasig;
                dh group modp1024;
 }
}
sainfo address 192.168.0.2 any address 192.168.0.1 any 
{
         pfs_group modp768;
        encryption algorithm 3des;
        authentication algorithm hmac md5;
        compression algorithm deflate;
}
```
Detailed information about the creation of configuration files would go beyond the scope of this document. You will find more detailed information on the Internet.

## **Importing IPsec Configuration Files**

You must load the files in the print server so that the values of configuration files 'setkey.conf' or 'racoon.conf' can be applied.

- **Proceed as follows:**
- *1. Start the Print Server Homepage.*
- *2. Select* **Configuration IPsec***.*
- *3. Select* **Load files***.*
- *4. Click* **Browse***.*
- *5. Select the configuration file.*
- *6. Click* **Load***.*
- *7. Click* **Save** *to confirm.*
- $\%$  The settings of the configuration file will be saved.

## **Importing the Pre-Shared Key**

If the authentication method 'Pre-Shared Key' is used for an SA (see: Table 11  $\Rightarrow$  161) the pre-shared key must be saved in the print server.

- **Proceed as follows:**
- *1. Start the Print Server Homepage.*
- *2. Select* **Configuration IPsec***.*
- *3. Select* **Load files***.*
- *4. Next to Preshared keys file click* **Browse…***.*
- *5. Select the file.*
- *6. Click* **Load***.*
- *7. Click* **Save** *to confirm.*
- $\%$  The pre-shared key is loaded.

## **Importing Certificates**

If an authentication via certificates is used for the SA (see: Table 11  $\Rightarrow$  161), you must save certificates in the print server. To save certificates: see:  $\Rightarrow$  \\\\end{136.

## <span id="page-166-0"></span>**11.3 How to Define Exceptions**

Network activities based on the protocols SLP, DHCP, Bonjour, FTP, and NetBIOS can be excluded from the filtering by the IPsec policy.

This ensures that specified network activities are permanently allowed and are not blocked by IPsec.

- **Proceed as follows:**
- *1. Start the Print Server Homepage.*
- *2. Select* **Configuration IPsec***.*
- *3. Select* **Edit rules***.*
- *4. Enable the relevant protocols under 'IPsec exceptions'.*
- *5. Click* **Save** *to confirm.*
- $\%$  The settings are saved.

If all FTP network activities are allowed (FTP = on), you must specify the 'Allow all' action in the default rule.

## <span id="page-167-0"></span>**11.4 How to Enable IPsec Policies**

After you have created IPsec policies via input mask or via configuration files and implemented them on the print server, you can enable a policy.

**Test Mode** We recommend using the test mode to access the device in case of a misconfiguration. In the test mode, IPsec remains active until the hard reboot of the device. IPsec is disabled after the hard reboot.

> **The 'test mode' option is activated by default. After a successful test, you must deactivate the test mode so that IPsec remains permanently active.**

- **Proceed as follows:**
- *1. Start the Print Server Homepage.*
- *2. Select* **Configuration IPsec***.*
- *3. Specify the IPsec policy to be used. -* **Use configured rules** *(use policy of the manually configured rules) -* **Use configuration files** *(use policy of the loaded configuration files)*
- *4. Make sure that the* **test mode** *is on.*
- *5. Tick* **IPsec***.*
- *6. Click* **Save** *to confirm. The setting is saved. IPsec remains active until the device is hard rebooted.*
- *7. Check the access to the device.*

If you can no longer access the device, initiate a hard reboot of the device and modify the IPsec policy.

- *8. Clear* **Test mode***.*
- *9. Click* **Save** *to confirm.*
- $\mathfrak{B}$  IP traffic will be allowed based on the rules defined in the IPsec policy.

# **12 Printer Status and Printer Messages**

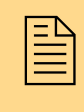

The print server can receive information and messages<br>from connected printers and provide these<br>messages/information in various forms. This chapter from connected printers and provide these describes how to display and receive information.

**What information do you need?**

- ['How to Display the Printer Status'](#page-168-0)  $\Rightarrow$  169
- Thow to Get Additional Printer Information'  $\Rightarrow$  171
- ['How to Get Printer Messages via Email'](#page-172-0)  $\Rightarrow$  173
- ['How to Get Printer Messages via SNMP Traps'](#page-174-0)  $\Rightarrow$  \ne 175
- ['How to Display the Job History'](#page-176-0)  $\Rightarrow$  177

## <span id="page-168-0"></span>**12.1 How to Display the Printer Status**

There are many ways to keep yourself informed about the status of the printers which are administered via the print server.

The information that can be shown depends on the printer and print server models. As for print servers with several physical printer ports, the information is displayed separately for each port.

**What do you want to do?**

- $\Box$  'Displaying the Printer Status and the Printer Display via the [Print Server Homepage'](#page-169-0)  $\Rightarrow$  \\\\equipment 20170
- $\Box$  ['Displaying the Printer Display via the InterCon-NetTool'](#page-169-1)  $\Rightarrow \Box$ 170
- $\Box$  ['Displaying the Printer Status via the InterCon-NetTool'](#page-169-2)  $\Rightarrow \Box$ 170
- $\Box$  'Displaying the Printer Status via FTP'  $\Rightarrow \Box$  171

<span id="page-169-0"></span>**Displaying the Printer Status and the Printer Display via the Print Server Homepage**

- **Proceed as follows:**
- *1. Start the Print Server Homepage.*
- *2. Select* **Status Printer Port***.*
- $\%$  The printer status and the printer display are displayed.

#### <span id="page-169-1"></span>**Displaying the Printer Display via the InterCon-NetTool**

- **Proceed as follows:**
- *1. Start the InterCon-NetTool.*
- *2. Select the printer/print server from the print server list.*
- *3. Select* **Actions Printer Panel** *from the menu bar.*
- $\%$  The printer display will be displayed.

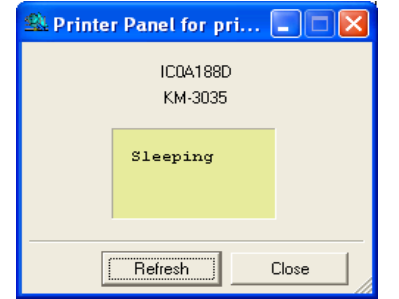

Fig. 51: InterCon-NetTool - Printer Panel

#### <span id="page-169-2"></span>**Displaying the Printer Status via the InterCon-NetTool**

The printer status can be viewed in the 'Port Status' column of the print server list. Follow these steps in order to get additional information about the printer status:

- **Proceed as follows:**
- *1. Start the InterCon-NetTool.*
- *2. Double-click the print server in the print server list. The* **Properties** *dialog appears.*
- *3. Select* **Status Printer Port** *from the navigation bar.*
- $\%$  The printer status will appear on the screen.

## **Displaying the Printer Status via FTP**

The printer status is stored in the 'printerport' file of the print server. You can view the contents of the file on the screen via FTP.

- **Proceed as follows:**
- *1. Open an FTP connection to the print server: Syntax:* ftp <IP Address> *Example:* ftp 192.168.0.123
- *2. Enter either the print server password or press ENTER if no password has been assigned.*
- *3. Get the printer status from the print server:* get printerport
- *4. Close the FTP connection:* quit

## <span id="page-170-0"></span>**12.2 How to Get Additional Printer Information**

You can get additional printer information via the PJL Commands or the EPSON Status Monitor support.

**PJL Commands** PJL (Print Job Language) commands allow you to get additional printer information. You can get additional information about the status, the printer display, or statistics of the printed pages.

To use PIL; see: 'How to Fnable PIL'  $\Rightarrow$  110.

**EPSON Status Monitor Support**

External print server models that support EPSON products via an LPT1 port have an additional parameter.

The parameter 'EPSON Status Monitor support' enables/disables the compatibility with the EPSON Status Monitor. If this parameter is enabled, additional status messages such as the ink level are displayed.

<span id="page-171-1"></span><span id="page-171-0"></span>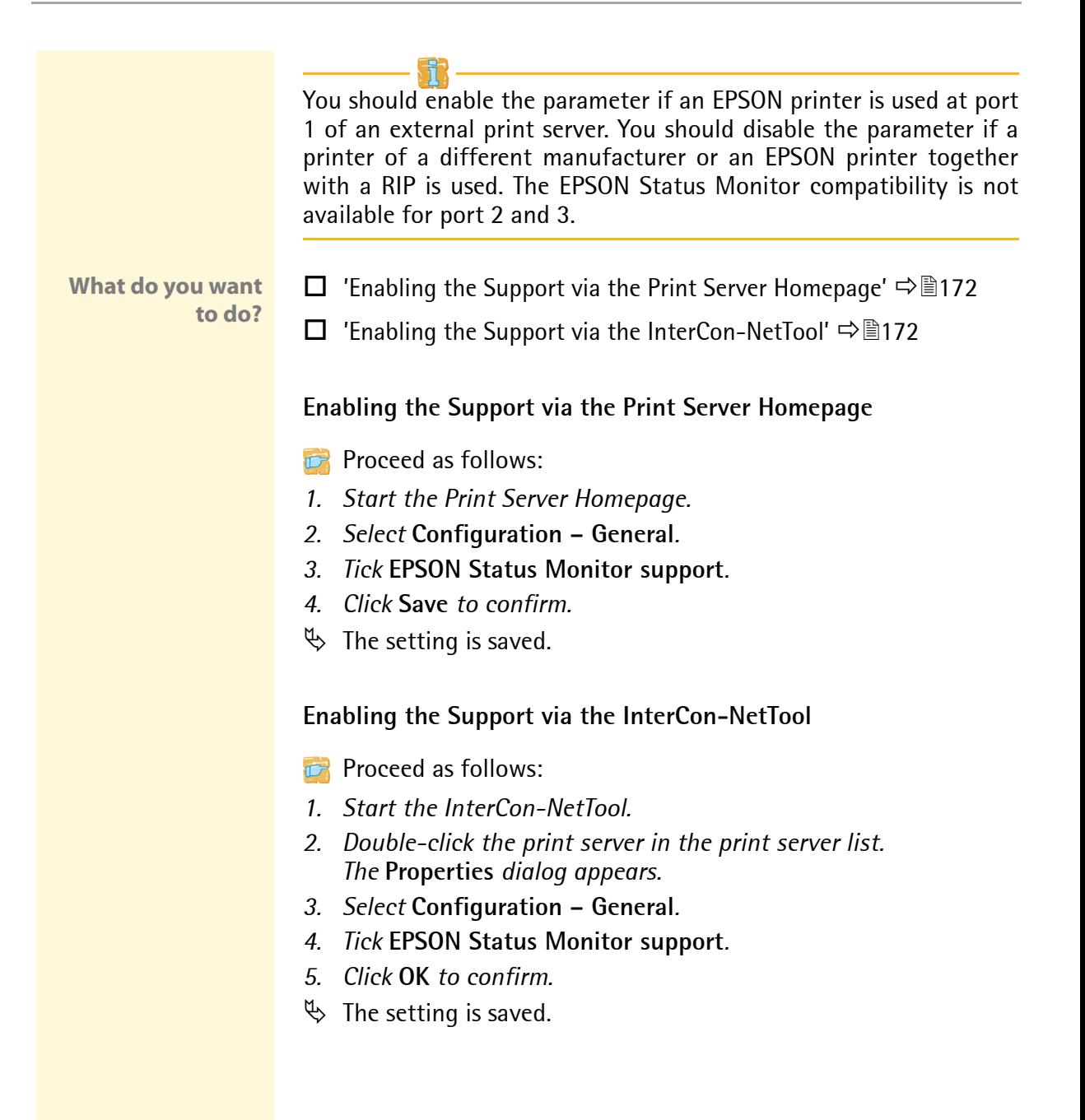

<span id="page-172-0"></span>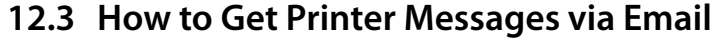

You can get email notifications from the printers connected to the print server. You can define under which circumstances the printer will send a notification.

This allows up to two freely definable recipients to get information about the printer status, printer errors (such as Paper empty), the number of pages printed, or print jobs.

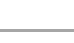

The information that can be shown depends on the connected printer model.

- **Requirements**  $\boxtimes$  A DNS server has been configured on the print server; see:  $\Rightarrow$  100.
	- $\boxtimes$  SMTP parameters are configured on the print server; see: [Ö](#page-214-0)215.
- **What do you want to do?**
- ['Configuring Email Notification via the Print Server Homepage'](#page-172-1)   $\Rightarrow$  173
	- ['Configuring Email Notification via the InterCon-NetTool'](#page-173-0)   $\Rightarrow$  174

<span id="page-172-1"></span>**Configuring Email Notification via the Print Server Homepage**

- **Proceed as follows:**
- *1. Start the Print Server Homepage.*
- *2. Select* **Configuration Notification***.*
- *3. Select* **Email Notification***.*
- *4. Configure the parameters; see: Table 13* Ö*174.*
- *5. Click* **Save** *to confirm.*
- $\%$  The settings are saved.

#### <span id="page-173-0"></span>**Configuring Email Notification via the InterCon-NetTool**

#### **Proceed as follows:**

- *1. Start the InterCon-NetTool.*
- *2. Double-click the print server or printer in the print server list. The* **Properties** *dialog appears.*
- *3. Select* **Configuration Notification** *from the navigation bar.*
- *4. Select* **Email Notification***.*
- *5. Select the tab of the relevant recipient.*
- *6. Configure the parameters; see: Table 13* Ö*174.*
- *7. Click* **OK** *to confirm.*
- $\%$  The settings are saved.

#### Table 13: Parameters for Email Notification

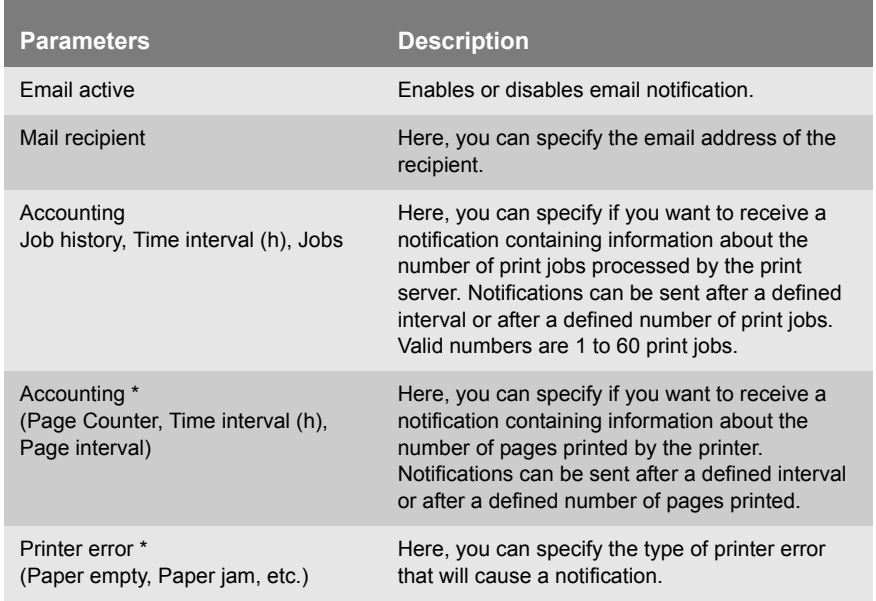

\* In the case of print servers with several physical printer ports, you must select the relevant port.

## <span id="page-174-0"></span>**12.4 How to Get Printer Messages via SNMP Traps**

You can get SNMP trap notifications from the connected printers. You can define under which circumstances the printer will send a notification.

This allows two freely definable recipients to get information about the printer status, printer errors (such as Paper empty), the number of pages printed, or print jobs.

The information that can be shown depends on the connected printer model.

**What do you want to do?**

- $\Box$  'Enabling SNMP Trap Notification via the Printserver Homepage'  $\Rightarrow$  175
- ['Enabling SNMP Trap Notification via the InterCon-NetTool'](#page-174-2)   $\Rightarrow$  175

## <span id="page-174-1"></span>**Enabling SNMP Trap Notification via the Printserver Homepage**

- **Proceed as follows:**
- *1. Start the Print Server Homepage.*
- *2. Select* **Configuration Notification***.*
- *3. Select* **SNMP Trap Notification***.*
- *4. Define the recipient via the IP or IPX address.*
- *5. Configure the parameters; see: Table 14* Ö*176.*
- *6. Click* **Save** *to confirm.*
- $\%$  The settings are saved.

#### <span id="page-174-2"></span>**Enabling SNMP Trap Notification via the InterCon-NetTool**

- **Proceed as follows:**
- *1. Start the InterCon-NetTool.*
- *2. Double-click the print server or printer in the print server list. The* **Properties** *dialog appears.*
- *3. Select* **Configuration Notification***.*
- *4. Select* **SNMP Trap Notification***.*
- *5. Select the tab of the relevant recipient.*
- *6. Define the recipient via the IP or IPX address.*
- *7. Configure the parameters; see: Table 14* Ö*176.*
- *8. Click* **OK** *to confirm.*
- $\%$  The settings are saved.

Table 14: Parameters for SNMP Trap Notification

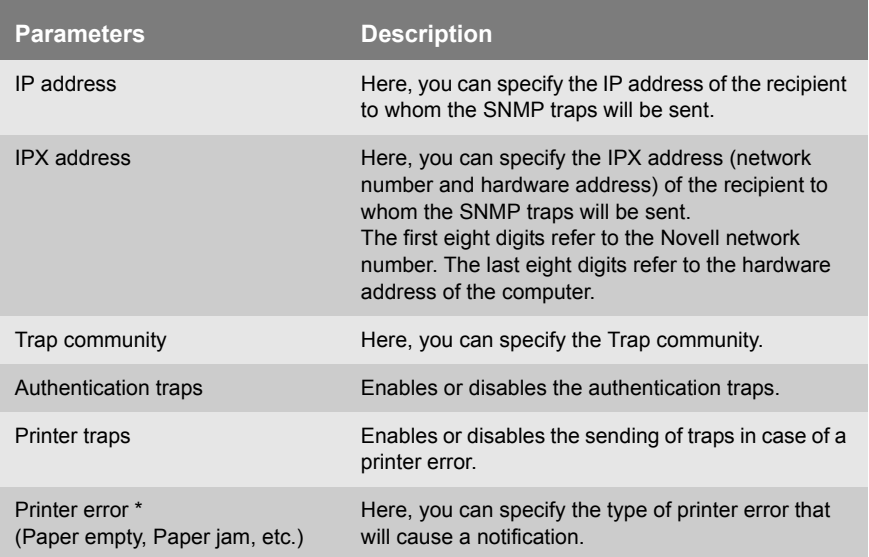

\* In the case of print servers with several physical printer ports, you must select the relevant port.

## <span id="page-176-0"></span>**12.5 How to Display the Job History**

You can get information about the print jobs that have been sent to the print server. The print jobs are registered and shown in the Job History.

A maximum of 64 print jobs are displayed. The first-in, first-out method is applied from the  $65<sup>th</sup>$  print job onwards. The saved print jobs will be deleted when the print server or printer is turned off or reset. The print jobs will not be deleted when the print server is restarted.

**What do you want to do?**  $\Box$  'Displaying the Job History via the Print Server Homepage'  $\Rightarrow$  177

 $\Box$  ['Displaying the Job History via the InterCon-NetTool'](#page-176-2)  $\Rightarrow \Box$ 177

## <span id="page-176-1"></span>**Displaying the Job History via the Print Server Homepage**

- **Proceed as follows:**
- *1. Start the Print Server Homepage.*
- *2. Select* **Status Job History***.*
- $\%$  The Job History is displayed.

## <span id="page-176-2"></span>**Displaying the Job History via the InterCon-NetTool**

- **Proceed as follows:**
- *1. Start the InterCon-NetTool.*
- *2. Double-click the print server in the print server list. The* **Properties** *dialog appears.*
- *3. Select* **Status Job History** *from the navigation bar.*
- $\mathfrak{B}$  The Job History is displayed.

## The following information is shown in the Job History. (Depending on the connected printer model)

Table 15: Job History - Status Information

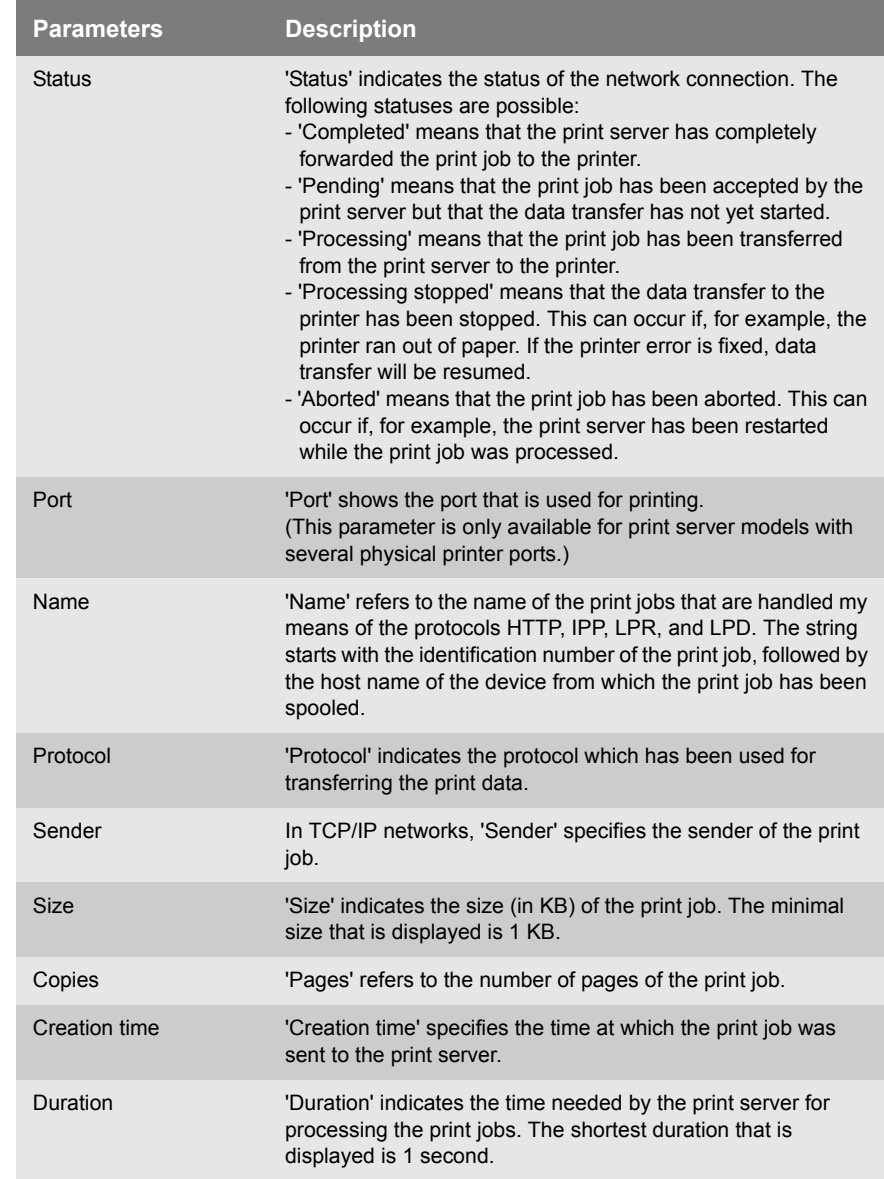

# **13 Print Jobs and Print Data**

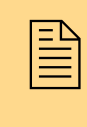

This chapter contains information concerning the<br>administration of print jobs and print data. You will<br>learn how to load and assign print jobs directly to the administration of print jobs and print data. You will learn how to load and assign print jobs directly to the print server, how to time print jobs, and how to modify and convert print data.

**What information do you need?**

- ['How to Define a Timeout for Taking on Print Jobs'](#page-178-0)  $\Rightarrow$  179
- ['How to Assign Print Jobs Directly'](#page-179-0)  $\Rightarrow$  180
- ['How to Modify Print Data'](#page-181-0)  $\Rightarrow$  182
- ['How to Convert Print Data'](#page-183-0)  $\Rightarrow$  184

## <span id="page-178-0"></span>**13.1 How to Define a Timeout for Taking on Print Jobs**

You can restrict print jobs to a certain period of time (timeout). If the spooler does not send any print job within the specified time frame, the connection between the print server and the spooler will be interrupted.

#### **Benefits and Purpose** A timeout limits the duration of a connection and thus allows other connections to establish.

**Proceed as follows:** 

- *1. Start the Print Server Homepage or start the InterCon-NetTool and double-click the print server in the print server list.*
- *2. Select* **Configuration General***.*
- *3. Enter the seconds after which the connection will be aborted into the* **Job receive timeout** *box. We recommend to set the value to '120'. If the value is set to '0', this function is disabled.*
- *4. Click* **Save** *or* **OK** *to confirm.*

 $\%$  The setting is saved.

## <span id="page-179-0"></span>**13.2 How to Assign Print Jobs Directly**

You can assign print jobs directly to the printers via the print server without having to open the file-specific application software.

The print file can be assign via the Print Server Homepage, the InterCon-NetTool, or via FTP.

The print file must be in a format that suits the printer. When a print file is downloaded to the print server, the file is automatically recognized as print file and printed.

Make sure that the logical printer does not convert data (e.g. ASCII to PostScript); see:  $\Rightarrow$  220.

**What do you want to do?**  $\Box$  ['Assigning the Print File via the Print Server Homepage'](#page-179-1)  $\Rightarrow \Box$ 180

 $\Box$  ['Assigning the Print File via the InterCon-NetTool'](#page-179-2)  $\Rightarrow \Box$ 180

#### <span id="page-179-1"></span>**Assigning the Print File via the Print Server Homepage**

- **Proceed as follows:**
- *1. Start the Print Server Homepage.*
- *2. Select* **Actions Download Area***.*
- *3. Select* **File Printing***.*
- *4. Select a logical printer from the list.*
- *5. Click* **Browse…***.*
- *6. Select the print file.*
- *7. Click* **Print***.*
- *8. (Enter the print server password, if necessary).*
- $\%$  The print file is printed.

#### <span id="page-179-2"></span>**Assigning the Print File via the InterCon-NetTool**

**Proceed as follows:** 

*1. Start the InterCon-NetTool.*
- *2. Mark the print servers in the print server list to which you want to download a print file.*
- *3. Select* **Actions Download Print File** *from the menu bar. The*  **File Download** *dialog appears.*
- *4. Click* **Choose***.*
- *5. Select the print file.*
- *6. In the case of password-protected print servers:* **If the print servers displayed in the list are not password-protected, activate 'Ask for each password'. If the print servers displayed in the list are protected by different passwords, activate 'Ask for each password'. If the print servers displayed in the list are protected by the same password, activate 'Use this password' and enter the password.**
- *7. Click* **Start download***.*
- *8. Confirm the security query.*
- *9. (Enter the print server password, if necessary).*
- $\%$  The print file is printed.

# **13.3 How to Modify Print Data**

The print server offers many filters in order to modify print data.

#### **Filter Function 'Find and Replace'**

You can edit print data using the filter 'Find and Replace'. For this purpose the print server scans incoming print data streams for specific patterns. As soon as such a pattern is found it will be automatically deleted or replaced by another previously defined pattern.

**Benefits and Purpose** It may be useful to edit print data if there is no access to the original documents or if changes to the original files would be too laborious.

> You can edit print data using the filter 'Find and Replace'. The filter functions can be configured by means of logical printers; see: ['Logical Printers \(Filters\)'](#page-219-0) ⇒ ■220.

- **Syntax** You can enter various patters into the boxes 'Find' and 'Replace'. Please pay attention to the following syntax:
	- 256 characters can be used.
	- You can define various patters. Use ';;' as separator. The first pattern that is defined by separators in the 'Find' string will be replaced by the first pattern that is defined by separators in the 'Replace' string.
	- In the case of patterns with ASCII text, you can use clear text (depending on the printer driver, etc.)
	- Patterns including escape sequences and control characters (e.g. Postscript or PCL) require special representation. Patterns for hexadecimal code (or other) must be entered as decimal code. In decimal code, each character is represented as three digits (triplets). Each triplet is preceded by a backslash '\'.

**Example** In the data stream, the string 'white' is replaced by the string 'black' and the string 'cat' is replaced by the string 'dog'.

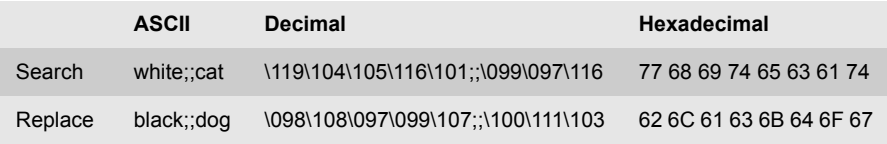

#### **Filter Function 'Job Start and Job End'**

The print server allows the sending of start and end sequences before/after a print job. These sequences may consist of PRESCRIBE or ESC commands that trigger a form feed after the print job.

In UNIX networks you must often print job start and job end sequences before and after the print job. These sequences may consist of PRESCRIBE or ESC commands.

ESC commands consist of job start sequence '\027' followed by the actual control characters preceded by a backslash and written as a decimal. Job end sequence '\027 \012', for example, triggers a form feed after the print job. For more information, please look up the available ESC commands in your printer manual.

Configuration is done via logical printers; see:  $\Rightarrow \mathbb{B}$ 220.

# **13.4 How to Convert Print Data**

The print server offers many filters in order to convert print data.

# **Filter Function 'ASCII/PostScript'**

The print server supports the conversion of print data from the ASCII format to the PostScript format. Configuration is done via logical printers; see:  $\Rightarrow$  220.

# **Filter Function 'HEX Dump Mode' (Hexadecimal + ASCII)**

The print server supports the hex dump mode. The hex dump mode is used to search for errors in print data in order to detect communication problems between the computer and the printer.

The hex dump mode displays each character both as hexadecimal code and ASCII character code. Printer control commands are printed as hexadecimal values and do not influence the printout in any way. Configuration is done via logical printers; see:  $\Rightarrow \mathbb{B}$ 220.

# **Filter Function 'LF / CR+LF'**

Depending on the system, line breaks are coded differently. In order to get the desired result, the print server supports the conversion of print data from LF (Line Feed) to CR+LF (Carriage Return with Line Feed). Configuration is done via logical printers; see:  $\Rightarrow \mathbb{B}$ 220.

# **14 Maintenance**

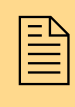

Various maintenance procedures can be carried out on<br>the print server. This chapter contains information on<br>securing and resetting the parameter values. It also the print server. This chapter contains information on securing and resetting the parameter values. It also explains how to restart and update the device.

**What information do you need?**

- ['How to Print a Service Page'](#page-184-0)  $\Rightarrow$  185
- ['How to Save Print Server Settings \(Backup\)'](#page-186-0)  $\Rightarrow$  187
- ['How to Reset Parameters to their Default Values'](#page-190-0)  $\Rightarrow$  191
- ['How to Perform an Update'](#page-195-0)  $\Rightarrow$  196
- ['How to Restart the Print Server'](#page-203-0)  $\Rightarrow$  204

# <span id="page-184-0"></span>**14.1 How to Print a Service Page**

You can print service pages. The service page contains a list of the service-relevant print server parameter values. lists all configurable parameters. The service page is available in English.

**What do you want to do?**

- $\Box$  ['Printing the Service Page via the Status Button'](#page-184-1)  $\Rightarrow \Box$ 185
- $\Box$  ['Printing the Service Page via an FTP Connection'](#page-185-0)  $\Rightarrow \Box$  186

#### <span id="page-184-1"></span>**Printing the Service Page via the Status Button**

Using the status button of the print server operating panel, you can print a service page with all current parameter values of the print server.

- **Proceed as follows:**
- *1. Keep the status button pressed for five seconds.*
- $\%$  The service page and the current parameter values are printed.

#### <span id="page-185-0"></span>**Printing the Service Page via an FTP Connection**

Using an FTP connection, you can download a service page to your local computer and print it.

**Proceed as follows:** 

- *1. Change to the directory in which you wish to save the file.*
- *2. Open an FTP connection to the print server: Syntax:* ftp <IP Address> *Example:* ftp 192.168.0.123
- *3. Enter an arbitrary user name.*
- *4. Enter the print server password or press ENTER if no password has been assigned.*
- *5. Transfer the service page from the print server to your local computer:*

get servicepage

- *6. Close the FTP connection:* quit
- *7. Open and print the file using a text editor.*
- $\%$  The service page will be printed.

<span id="page-186-1"></span><span id="page-186-0"></span>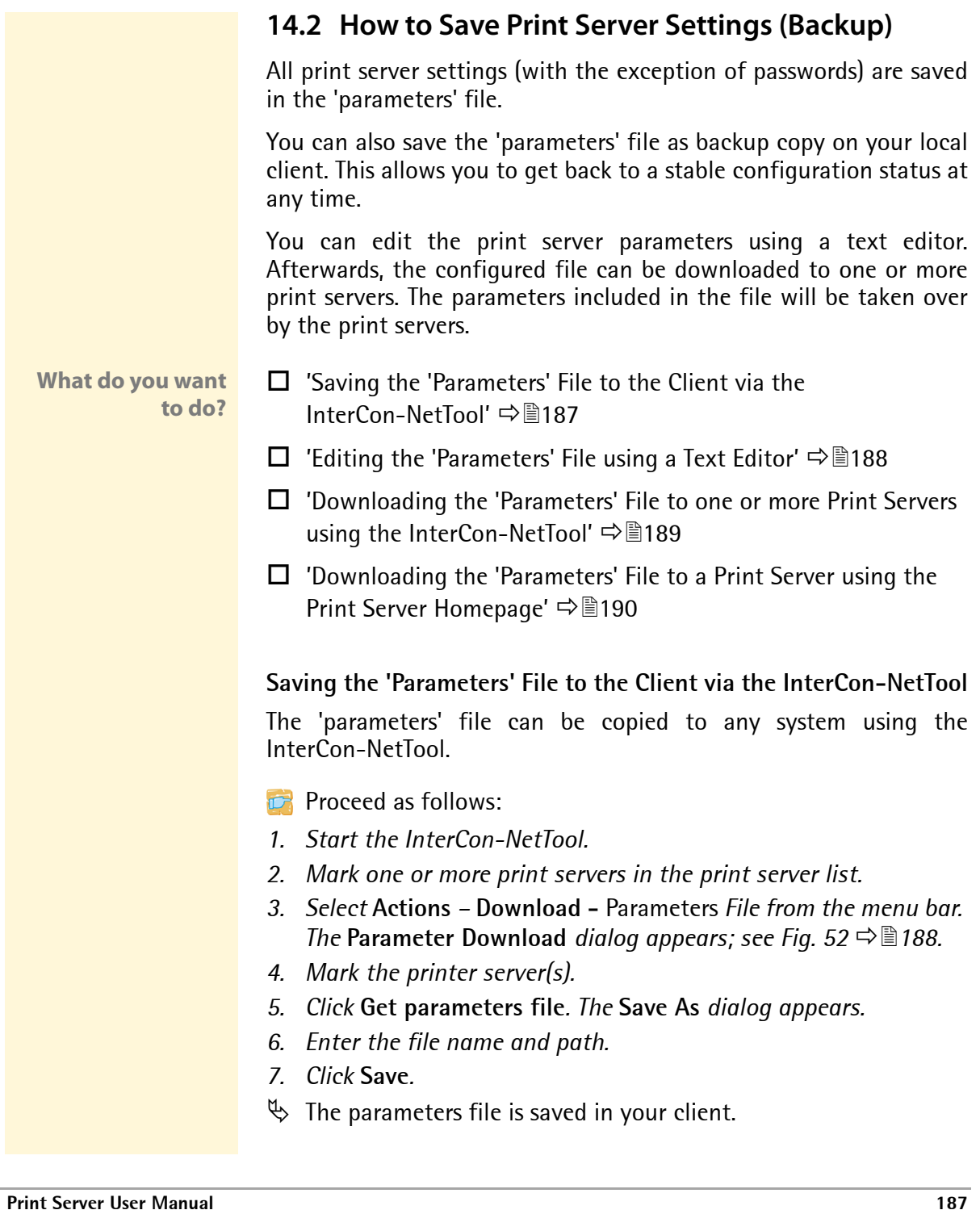

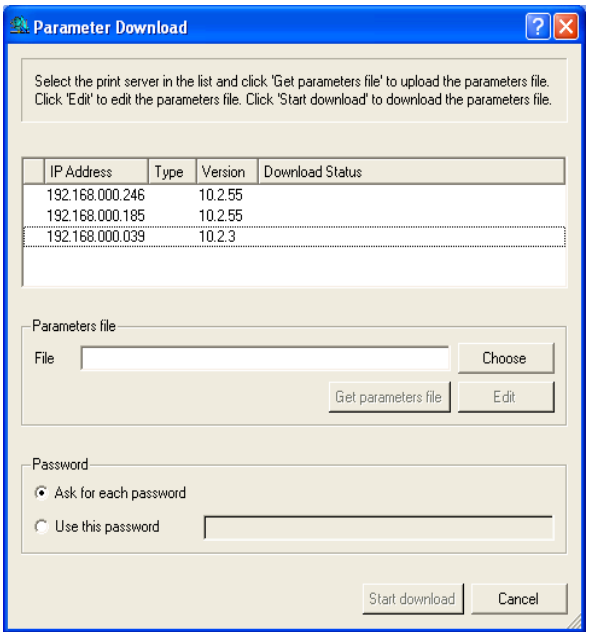

<span id="page-187-1"></span>Fig. 52: InterCon-NetTool - Parameter Download

#### <span id="page-187-0"></span>**Editing the 'Parameters' File using a Text Editor**

You can edit the 'parameters' file using a text editor. Use a text editor that is installed on your computer or the text editor that is provided by the InterCon-NetTool.

- **Proceed as follows:**
- *1. Start the InterCon-NetTool.*
- *2. Select a print server from the print server list.*
- *3. Select* **Actions****Download** Parameters *File from the menu bar. The* **Parameter Download** *dialog appears; see [Fig. 52](#page-187-1)* Ö*188.*
- *4. Click* **Choose***.* 
	- *The* **Parameter Download** *dialog appears.*
- *5. Specify the 'parameters' file.*
- *6. Click* **Open***.*
- *7. Click* **Edit***. A text editor with the 'parametrers' file will be opened.*
- *8. Edit the file. The syntax and values can be obtained from the parameter list; see:* [Ö](#page-257-0)*258.*
- *9. Save the file.*

#### <span id="page-188-0"></span>**Downloading the 'Parameters' File to one or more Print Servers using the InterCon-NetTool**

You can configure one or more print servers using the 'parameters' file. For this purpose, the file is downloaded to the print server.

When downloading the 'parameters' file to several print servers, the parameter default settings 'IP address,' 'Host name,' 'NetBIOS name,' 'Novell name,' and 'Apple name' of the respective print server will be maintained. All other settings will be overwritten by those in the 'parameters' file.

- **Proceed as follows:**
- *1. Start the InterCon-NetTool.*
- *2. Select one or more print servers from the print server list.*
- *3. Select* **Actions****Download Parameters File** *from the menu bar. The* **Parameter Download** *dialog appears; see [Fig. 52](#page-187-1)* Ö*188.*
- *4. Click* **Choose***. The* **Parameter Download** *dialog appears.*
- *5. Specify the 'parameters' file.*
- *6. Click* **Open***.*
- *7. Decide on the password option: If the print server displayed in the list are not password-protected or protected by different passwords, activate* **Ask for each password***. If the print servers are protected by the same password, activate* **Use this password** *and enter the password.*
- *8. Click* **Start download***.*

**By clicking 'Start download', the selected file will be downloaded to all print servers displayed in the list. If you do not want to download the file to all print servers, you must close the dialog and only select the desired print servers from the print server list (see step 2).**

- *9. Confirm the security query.*
- *10. Enter the password(s), if necessary.*
- $\psi$  The 'parameters' file will be downloaded to the print server(s). The print server parameters will be configured in accordance with the file.

#### <span id="page-189-0"></span>**Downloading the 'Parameters' File to a Print Server using the Print Server Homepage**

The Print Server Homepage can be used to configure a print server via the 'parameters' file. All previous print server settings will be overwritten by the 'parameters' file.

- **Proceed as follows:**
- *1. Start the Print Server Homepage.*
- *2. Select* **Actions Download Area***.*
- *3. Select* **Parameter Download***.*
- *4. Click* **Browse…***.*
- *5. Specify the 'parameters' file.*
- *6. Click* **Open***.*
- *7. Click* **Download***.*
- *8. Enter the print server password, if necessary.*
- $\%$  The 'parameters' file will be downloaded to the print server. The print server parameters will be configured in accordance with the file.

<span id="page-190-0"></span>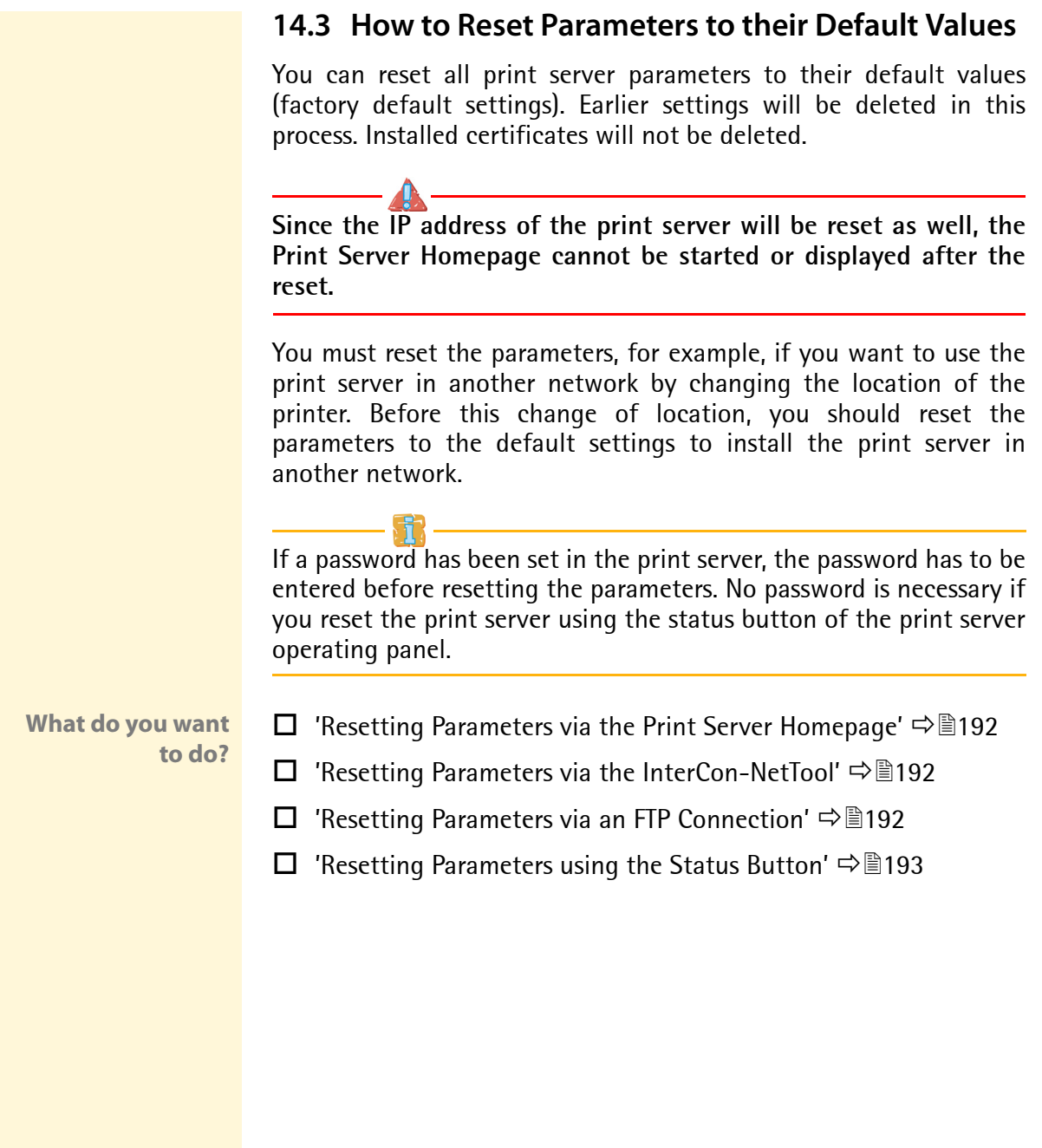

#### <span id="page-191-0"></span>**Resetting Parameters via the Print Server Homepage**

- **Proceed as follows:**
- *1. Start the Print Server Homepage.*
- *2. Select* **Actions Default Settings***.*
- *3. Click* **Default Settings***.*
- $\%$  The parameters are reset.

#### <span id="page-191-1"></span>**Resetting Parameters via the InterCon-NetTool**

- **Proceed as follows:**
- *1. Start the InterCon-NetTool.*
- *2. Select a print server from the print server list.*
- *3. Select* **Actions Default Settings** *from the menu bar.*
- *4. Click* **Finish***.*
- $\%$  The parameters are reset.

#### <span id="page-191-2"></span>**Resetting Parameters via an FTP Connection**

- **Proceed as follows:**
- *1. Open an FTP connection to the print server: Syntax:* ftp <IP Address> *Example:* ftp 192.168.0.123
- *2. Enter either the print server password or press ENTER if no password has been assigned.*
- *3. Reset the parameters:* quote SITE RESET
- *4. Close the FTP connection:* quit
- *5. As for internal print server models, turn the printer off and back on.*

*As for external print server models, disconnect and reconnect the power socket on the print server or turn the print server off and back on.*

 $\%$  The parameters are reset.

#### **Resetting Parameters using the Status Button**

The reset process comprises three different steps.

- In the first step, the print server is forced into reset mode. The parameters are reset in this mode.
- The second step involves restarting the printer or the print server.
- In the third step, a status page is printed. The status page can be used to check whether the parameters were successfully reset. (Note: It is not possible to print a status page via a GDI printer.)

**IMPORTANT: The reset mode is signaled by the simultaneous flashing of the Activity LED (yellow) and the Status LED (green) and remains active for the duration of five flashes.** 

**The status button must be released within this time frame, otherwise the print server will go into BIOS mode. In this case you need to start the reset process again.**

These three steps are illustrated in the following. Internal and external print server models each have their own processes, which are illustrated separately. The illustrations may vary slightly from your device model.

Before starting the reset process, disconnect the network cable from the print server in order to avoid the distracting flashing Link LED. (Does not apply to WLAN print server models.)

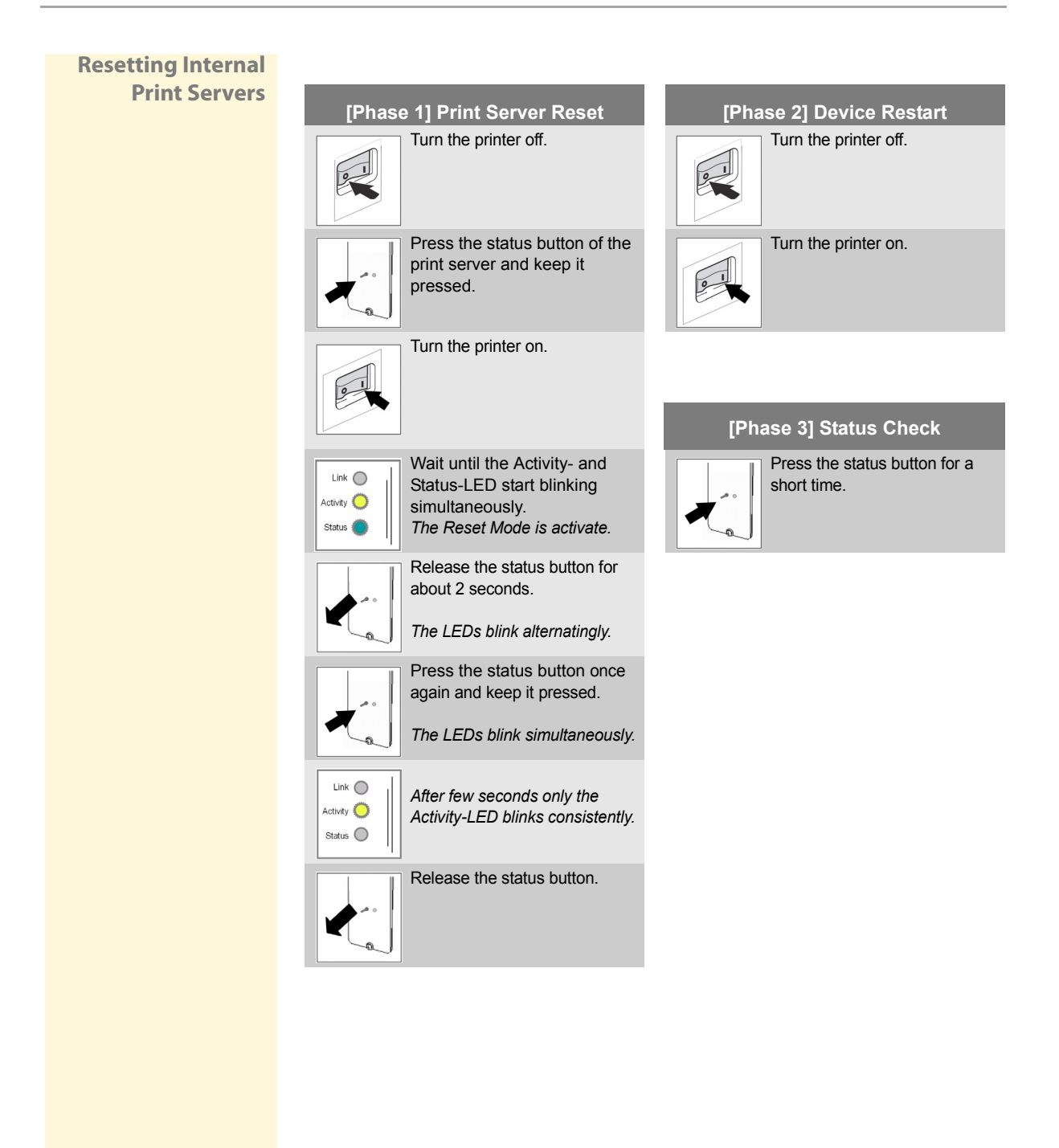

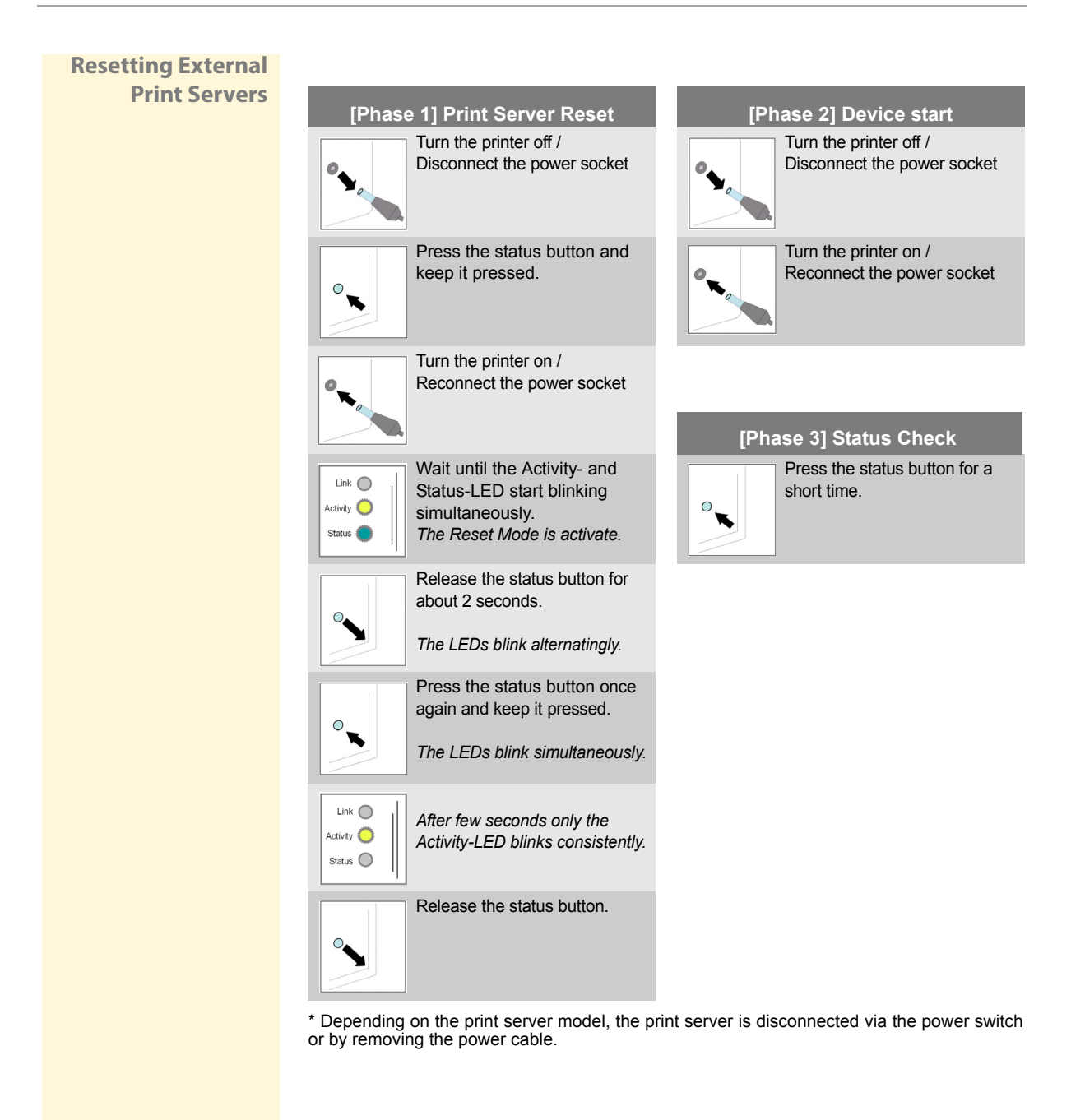

# <span id="page-195-0"></span>**14.4 How to Perform an Update**

You can perform software updates. Updates allow you to benefit from currently developed features.

**What Happens During an Update?** In the course of an update, the old software will be overwritten and replaced by the new software. The configuration parameters retain their original settings.

**When Is an Update Recommended?** An update should be undertaken if some functions do not work properly and if SEH Computertechnik GmbH has released a new software version with new functions or bug fixes.

> Check the currently installed software version of your print server. The version number can be found in the print server list of the InterCon-NetTool. You can also start the Print Server Homepage and select **Status - General**.

#### **Where Do I Find the Update Files?** You can download the current software files from the website www.seh.de . Different update files are available depending on your print server model.

Every update file has its own 'readme' file. Take note of the information contained in the 'readme'.

**Update Types** A print server update can be carried out manually (standard update) or automatically (dynamic update).

- In the case of a standard update, the update file is downloaded manually from a server or a data medium and saved in the print server.
- With a dynamic update, polling is performed each time the print server is restarted to determine whether, in the meantime, a later version of the software file has been stored on the specified file server. If this is the case, the software file is automatically saved in the print server via FTP.

<span id="page-196-0"></span>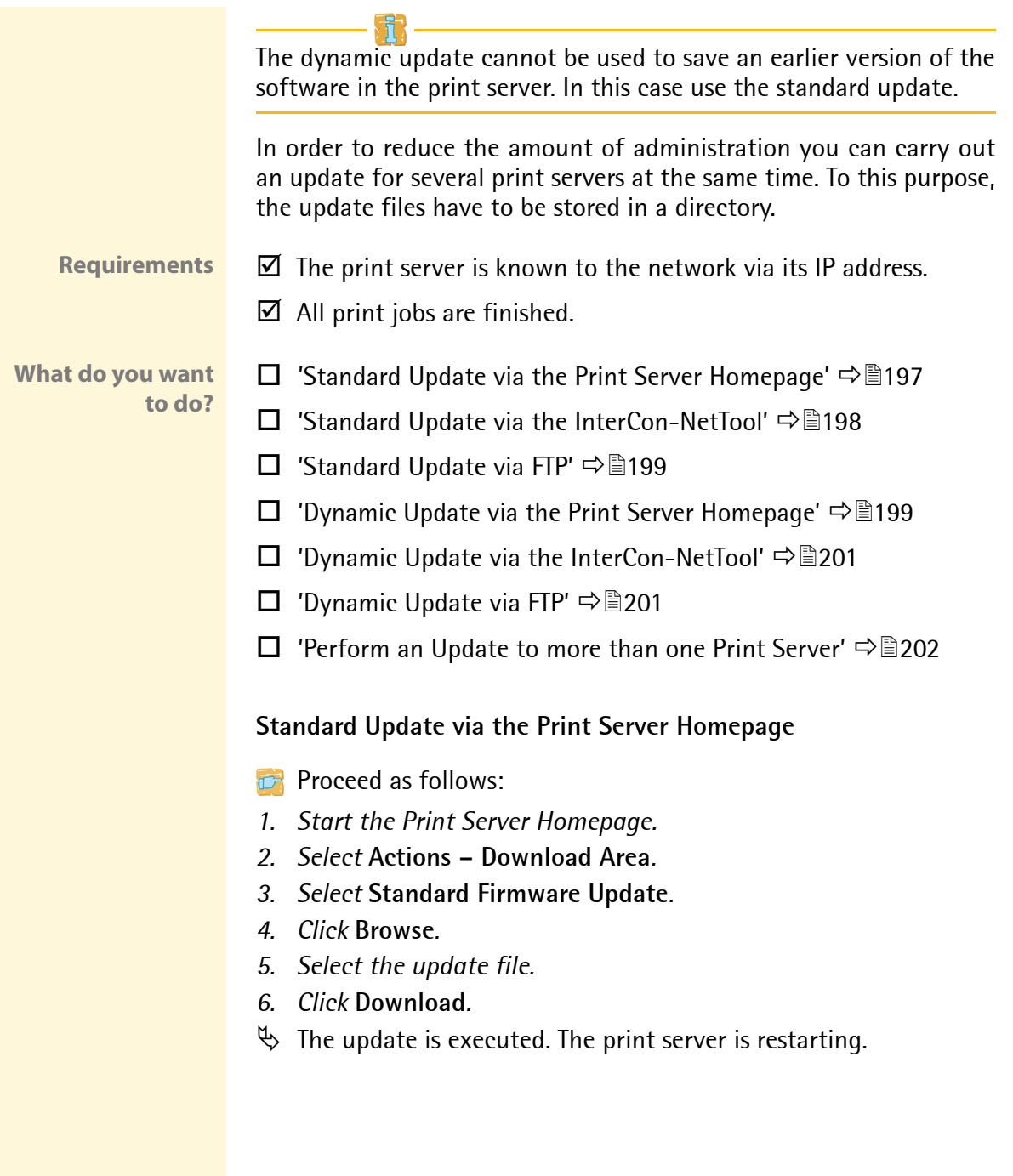

#### <span id="page-197-0"></span>**Standard Update via the InterCon-NetTool**

**Proceed as follows:** 

- *1. Start the InterCon-NetTool.*
- *2. Select a print server from the print server list.*
- *3. Select* **Actions Firmware Update Standard Update** *from the menu bar. The* **update** *dialog appears; see [Fig. 53](#page-197-1)* Ö*198.*
- *4. Click* **Choose***.*
- *5. Select the update file.*
- *6. Click* **Start update***.*
- *7. Confirm the security query.*
- $\%$  The update is executed. The print server is restarting.

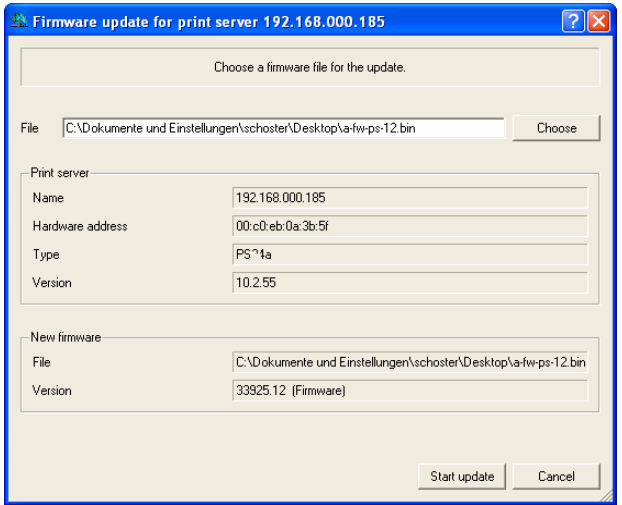

<span id="page-197-1"></span>Fig. 53: InterCon-NetTool - Standard Update

#### **Standard Update via FTP**

You can perform a standard update via an FTP connection.

**Proceed as follows:** 

- *1. Change to the directory where the update file is located.*
- *2. Open an FTP connection to the print server: Syntax:* ftp <IP address of the print server> *Example:* ftp 192.168.0.123
- *3. Enter an arbitrary user name.*
- *4. Enter either the print server password or press ENTER if no password has been assigned.*
- *5. Switch to binary mode:* bin
- *6. Send the update file to the print server:* Syntax: put <name of update file> binfile *Example:* put a-fw-ps-12.bin binfile
- *7. Close the FTP connection:* quit

#### <span id="page-198-0"></span>**Dynamic Update via the Print Server Homepage**

Specify a directory on the file server for automatic (dynamic) updates. The directory contains the current software files.

#### **Requirements**  $\boxtimes$  The file server on which the software files are stored either uses the 'anonymous login' or the print server is set up as 'user' on the file server.

- **Proceed as follows:**
- *1. Start the Print Server Homepage.*
- *2. Select* **Actions Download Area***.*
- *3. Select* **Dynamic Firmware Update***.*
- *4. Tick* **Dynamic Firmware Update***.*
- *5. Specify the IP address of the file server on which the new software files are to be stored. Syntax:* ftp://<file server IP address>/

#### <Software file name>

*Example:* ftp://192.168.0.100/a-fw-ps-12.bin **(If your system supports name resolution via WINS, DHCP, or DNS, you can enter the name of the file server instead of the IP address of the file server).** *Example:* ftp://file.server.de/a-fw-ps-12.bin

- *6. If you use a proxy server, tick* **Use proxy server** *and enter the IP address of the proxy server.*
- *7. Click* **Save** *to confirm.*
- $\%$  The settings are saved. At each restart, the print server verifies the version of the software files. If the print server detects a higher version, this version will be installed automatically on the print server.

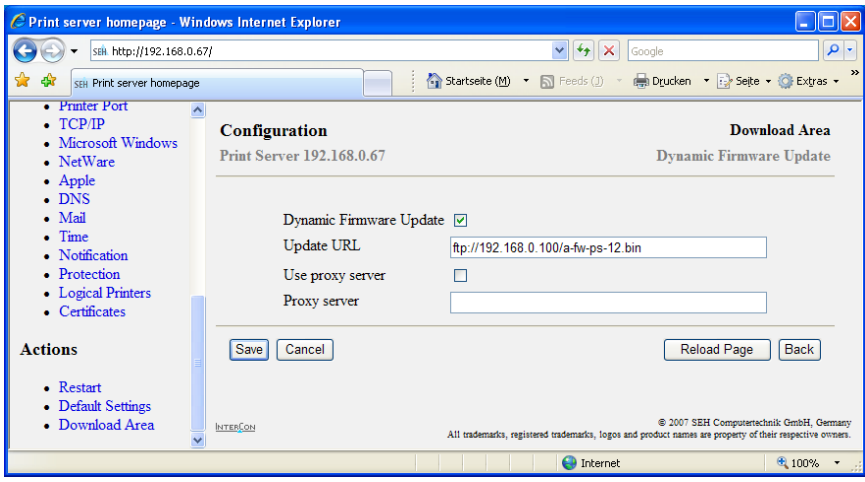

<span id="page-199-0"></span>Fig. 54: Print Server Homepage - Dynamic Update

#### <span id="page-200-0"></span>**Dynamic Update via the InterCon-NetTool**

Specify a directory on the file server for automatic (dynamic) updates. The directory contains the current software files.

**Requirements** ; The file server on which the software files are stored either uses the 'anonymous login' or the print server is set up as 'user' on the file server.

- **Proceed as follows:**
- *1. Start the InterCon-NetTool.*
- *2. Select a print server from the print server list.*
- *3. Select* **Actions****Firmware Update Dynamic Update** *from the menu bar. The* **Dynamic Update***dialog appears.*
- *4. Tick* **Dynamic Firmware Update***.*
- *5. Specify the IP address of the file server on which the new software files are to be stored. Syntax:* ftp://<file server IP address>/ <Software file name> *Example:* ftp://192.168.0.100/a-fw-ps-12.bin **(If your system supports name resolution via WINS, DHCP, or DNS, you can enter the name of the file server instead of the IP address of the file server).** *Example:* ftp://file.server.de/a-fw-ps-12.bin
- *6. If you use a proxy server, tick* **Use proxy server** *and enter the IP address of the proxy server.*
- *7. Click* **OK** *to confirm.*
- $\%$  The settings are saved. At each restart, the print server verifies the version of the software files. If the print server detects a higher version, this version will be installed automatically on the print server.

#### **Dynamic Update via FTP**

The parameters for a dynamic update can also be configured via FTP. For further information, read section ['Configuring Parameters via an](#page-37-0) [FTP Connection'](#page-37-0)  $\Rightarrow$  38.

<span id="page-201-0"></span>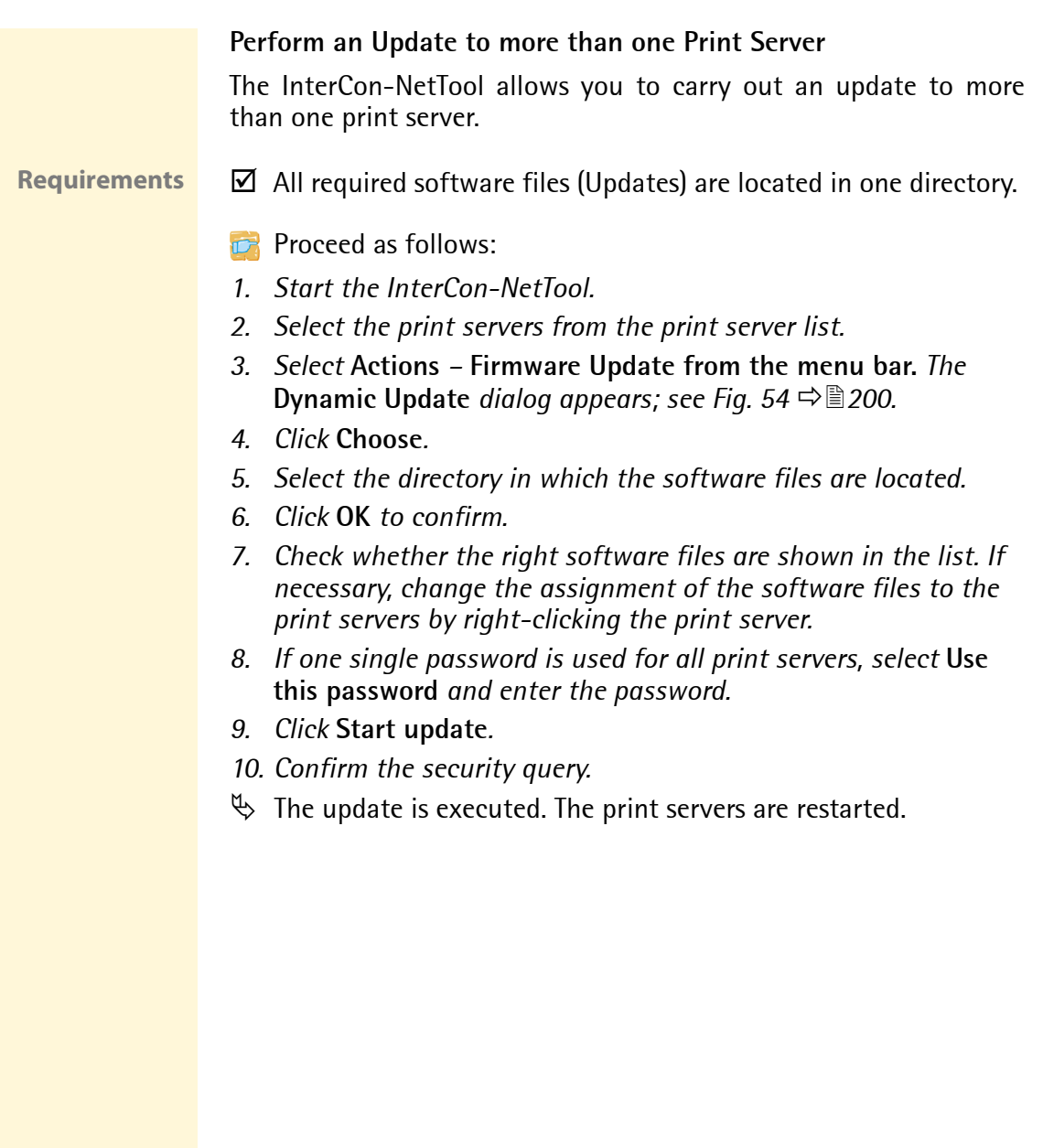

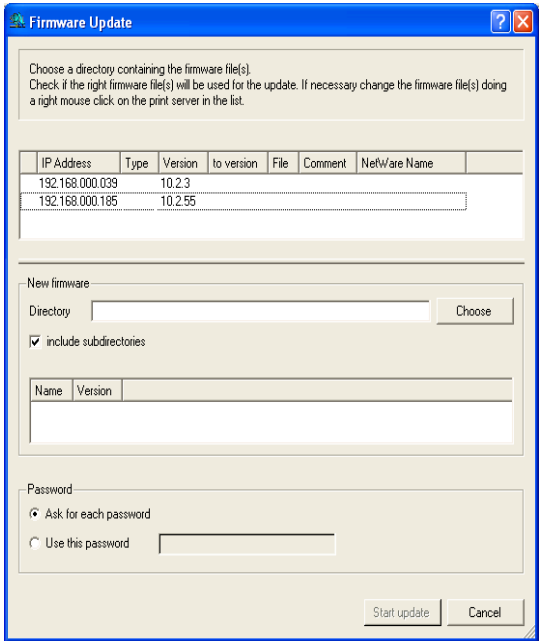

Fig. 55: InterCon-NetTool - Update

# <span id="page-203-0"></span>**14.5 How to Restart the Print Server**

The print server can be restarted manually. A manual restart is recommended if, for example, you must refind the Apple zone or the Novell file server. A restart is usually not necessary.

**What do you want to do?**

 $\Box$  'Restarting the Print Server using the Print Server Homepage'  $\Rightarrow$  204

 $\Box$  ['Restarting the Print Server via the InterCon-NetTool'](#page-203-2)  $\Rightarrow \Box 204$ 

#### <span id="page-203-1"></span>**Restarting the Print Server using the Print Server Homepage**

- **Proceed as follows:**
- *1. Start the Print Server Homepage.*
- *2. Select* **Actions Restart***.*
- *3. Click* **Restart Print Server***.*
- $\%$  The print server is restarting.

#### <span id="page-203-2"></span>**Restarting the Print Server via the InterCon-NetTool**

- **Proceed as follows:**
- *1. Start the InterCon-NetTool.*
- *2. Select a print server from the print server list.*
- *3. Select* **Actions Restart** *from the menu bar. The* **Restart print server** *dialog appears.*
- *4. Click* **Finish***.*
- $\mathfrak{B}$  The print server is restarting.

# **15 Supported Network Protocols** Depending on your network type and printing requirements, you will need different protocols to operate the print server. We recommend disabling all protocols in the print server that you do not need. If you have disabled a protocol, all functions based on this protocol are no longer available. **What information do you need?** ● ['HTTP'](#page-205-0)  $\Rightarrow$  206 ● ['TCP/IP'](#page-205-1)  $\Rightarrow$  206 •  $'IPv6' \Rightarrow \rightrightarrows$  $'IPv6' \Rightarrow \rightrightarrows$  208 • ['NetBIOS/WINS'](#page-208-0) ⇒ 209 • ['Novell NetWare'](#page-209-0)  $\Rightarrow$  210 • ['AppleTalk/Bonjour'](#page-211-0)  $\Rightarrow$  212 • ['POP3'](#page-213-0) Ö214 • ['SMTP'](#page-214-0)  $\Rightarrow$  215 • ['SNTP'](#page-216-0)  $\Rightarrow$  217 • ['SNMP'](#page-216-1)  $\Rightarrow$  217 Print servers support a multitude of protocols. This<br>chapter explains to you which protocols you can use,<br>how to configure them and which print server features chapter explains to you which protocols you can use, how to configure them and which print server features can be activated by means of these protocols.

# <span id="page-205-0"></span>**15.1 HTTP**

HTTP (Hypertext Transfer Protocol) is a protocol for data transfer. HTTP requires a reliable transport protocol for communication purposes. TCP is used in virtually all cases.

**Benefits and Purpose** The print server needs HTTP for the data transfer of the Print Server Homepage and the SEH Print Monitor.

**If you have disabled HTTP, all functions based on this protocol are no longer available. The Print Server Homepage or printing via HTTP using the SEH Print Monitor will no longer be available.** 

- **Proceed as follows:**
- *1. Start the Print Server Homepage or start the InterCon-NetTool and double-click the print server in the print server list.*
- *2. Select* **Configuration Protection***.*
- *3. Tick/clear* **HTTP***.*
- *4. Click* **Save** *or* **OK** *to confirm.*
- $\%$  The setting is saved.

# <span id="page-205-1"></span>**15.2 TCP/IP**

'TCP/IP' (Transmission Control Protocol over Internet Protocol) is divided into two areas. The Internet Protocol (IP) is used for the fragmentation and addressing of data and transfers the data from the sender to the recipient.

The Transmission Control Protocol (TCP) guarantees reliable and in-order delivery of sender to receiver data. Upon receipt of one or more packets, the receiver returns an acknowledgement.

**Benefits and Purpose** The protocol forwards data packets across several connections and establishs a connection between the network participants. The boot protocols BOOTP, DHCP, and ZeroConf belong to the TCP/IP protocol family. You can define various parameters for an ideal integration of your print server into a TCP/IP network.

If you have disabled TCP/IP, all functions based on this protocol are no longer available. This means that, for example, the Print Server Homepage or FTP will no longer be available.

- **Proceed as follows:**
- *1. Start the Print Server Homepage or start the InterCon-NetTool and double-click the print server in the print server list.*
- *2. Select* **Configuration TCP/IP***.*
- *3. Configure the TCP/IP parameters; see: Table 16* Ö*207.*
- *4. Click* **Save** *or* **OK** *to confirm.*
- $\%$  The settings are saved.

Table 16: TCP/IP Parameters

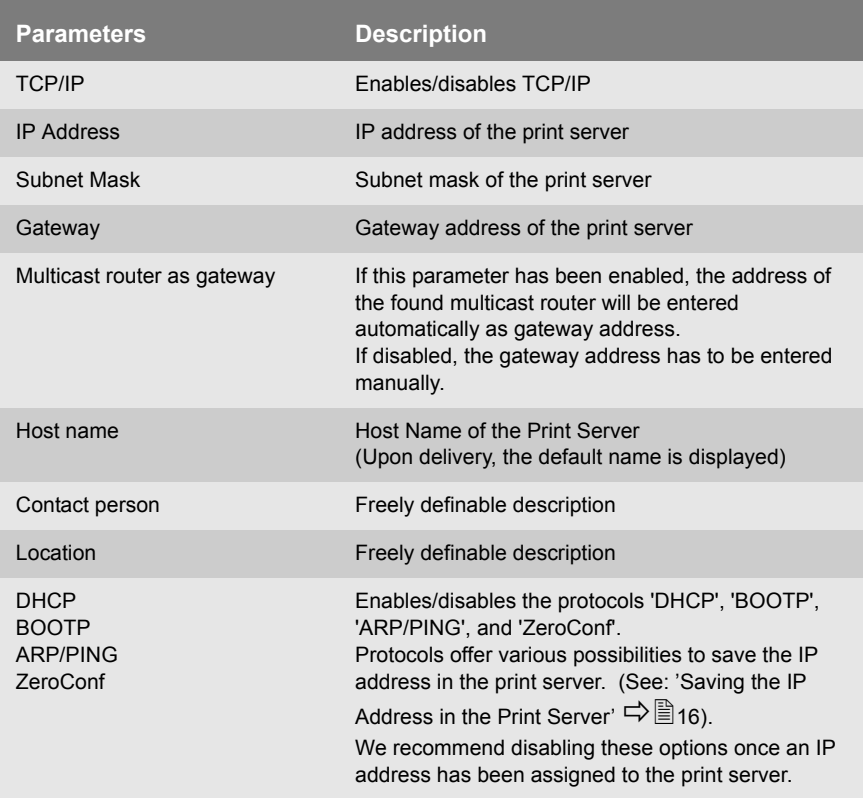

# <span id="page-207-0"></span>**15.3 IPv6**

You can integrate the print server into an IPv6 network and configure several IPv6 settings.

**Requirements**  $\boxtimes$  The print server is connected to a network that supports IPv6.

- **Proceed as follows:**
- *1. Start the Print Server Homepage or start the InterCon-NetTool and double-click the print server in the print server list.*
- *2. Select* **Configuration IPv6***.*
- *3. Configure the IPv6 parameter; see: Table 17* Ö*208.*
- *4. Click* **Save** *or* **OK** *to confirm.*
- $\%$  The settings are saved.

Table 17: IPv6 Parameters

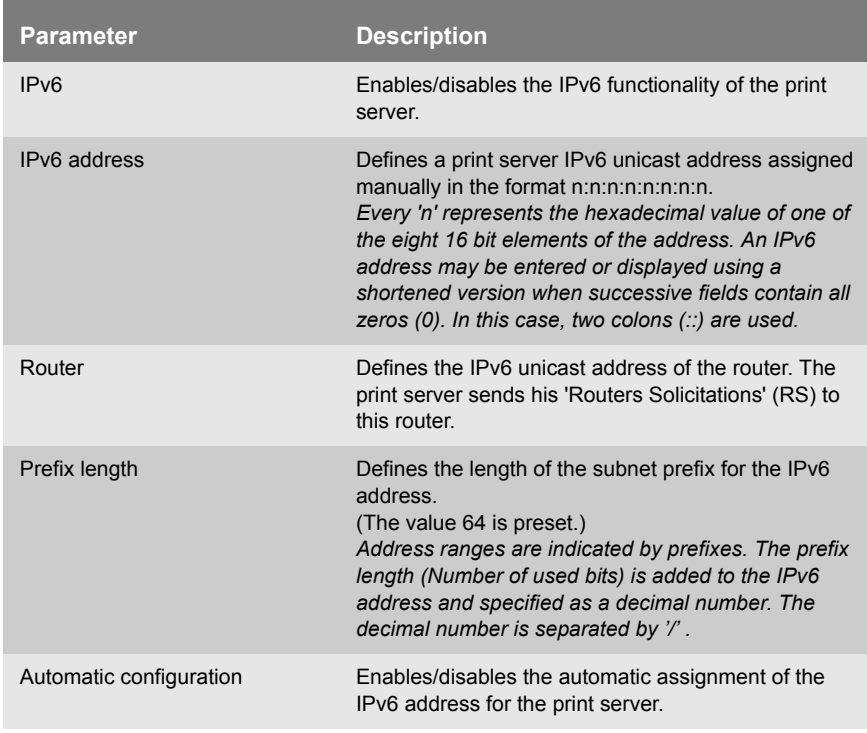

# <span id="page-208-0"></span>**15.4 NetBIOS/WINS**

'NetBIOS' (Network Basic Input Output System) allows you to address a client in Microsoft Windows networks not only via a unique TCP/IP address but also via a unique NetBIOS name.

**Benefits and Purpose** 'WINS' (Windows Internet Naming Service) is a system for the dynamic resolution of NetBIOS names. WINS works similar to DNS and is also dynamic. If a new host enters the network, its name will automatically be registered with the WINS server. The client registers the NetBIOS name of the computer as well as the domain name and the name of the registered users and user groups.

> To use this service, you must configure a couple of Microsoft Windows parameters such as the NetBIOS name, the NetBIOS domain, and the WINS server.

- **Proceed as follows:**
- *1. Start the Print Server Homepage or start the InterCon-NetTool and double-click the print server in the print server list.*
- *2. Select* **Configuration Microsoft Windows***.*
- *3. Configure the parameters; see: Table 18* Ö*209.*
- *4. Click* **Save** *or* **OK** *to confirm.*
- $\%$  The settings are saved.

Table 18: Microsoft Windows Parameters

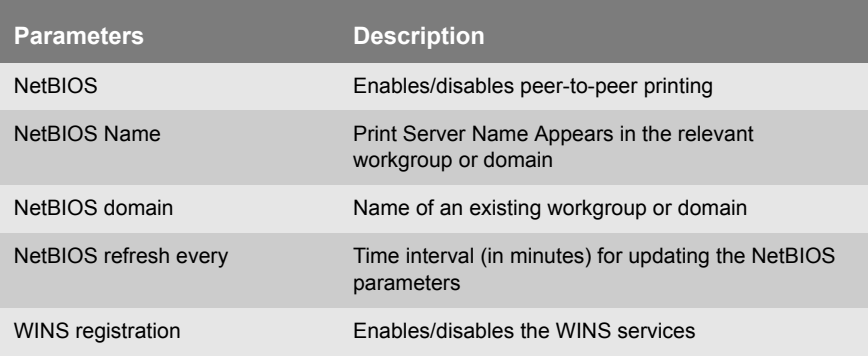

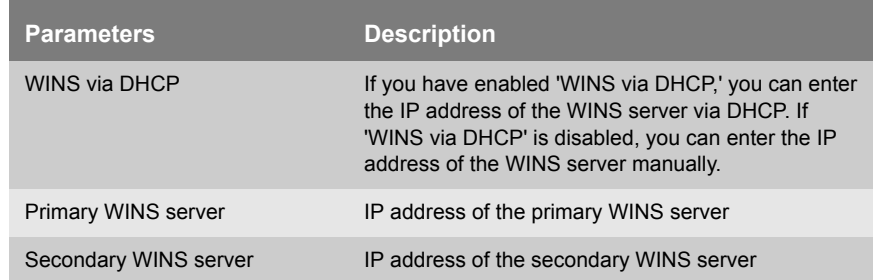

# <span id="page-209-0"></span>**15.5 Novell NetWare**

''NetWare' is a server operating system developed by Novell. NetWare focuses on the provision of services in terms of files, printing, and directories.

At www.seh.de you can find a separate documentation for the print server installation in Novell NetWare systems.

To use the print server in Novell NetWare environments, you must configure a couple of Novell NetWare parameters such as the Novell name, frame types, and settings for the print server or remote printer mode.

- **Proceed as follows:**
- *1. Start the Print Server Homepage or start the InterCon-NetTool and double-click the print server in the print server list.*
- *2. Select* **Configuration NetWare***.*
- *3. Configure the NetWare parameters; see: Table 19* Ö*210.*
- *4. Click* **Save** *or* **OK** *to confirm.*
- $\%$  The settings are saved.

Table 19: Novell NetWare Parameters

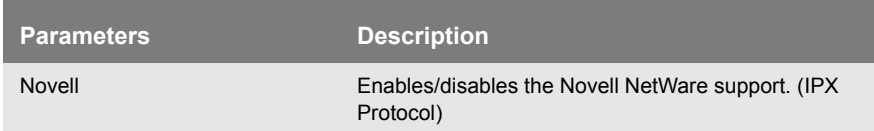

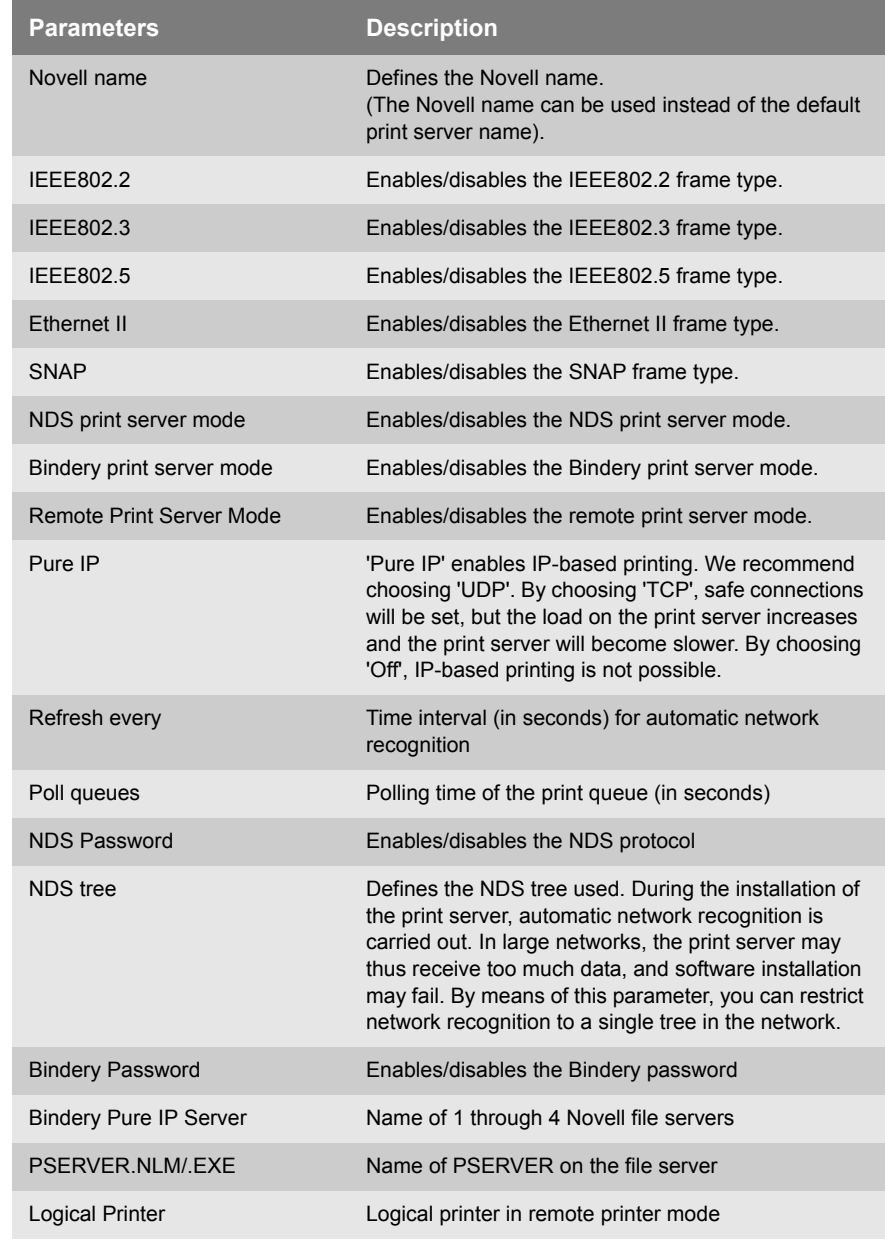

# <span id="page-211-0"></span>**15.6 AppleTalk/Bonjour**

'AppleTalk' has been developed by Apple Computer in order to allow easy access to common resources in the network. It comprises a number of protocols that are structured according to the OSI model.

'Bonjour' (formerly referred to as 'Rendezvous') is Apple's term for the implementation of the open IETF Zeroconf protocol. It describes a technology used for the automatic recognition of computers, devices and network services in IP networks: see:  $\Rightarrow \equiv 17$ .

To use 'AppleTalk' and 'Bonjour' in an ideal way, you can configure a couple of parameters such as the Apple name, zone, and the printer type.

**Proceed as follows:** 

- *1. Start the Print Server Homepage or start the InterCon-NetTool and double-click the print server in the print server list.*
- *2. Select* **Configuration Apple***.*
- *3. Configure the Apple parameters; see: Table 20* Ö*212.*
- *4. Click* **Save** *or* **OK** *to confirm.*
- $\%$  The settings are saved.

Table 20: Apple Parameters

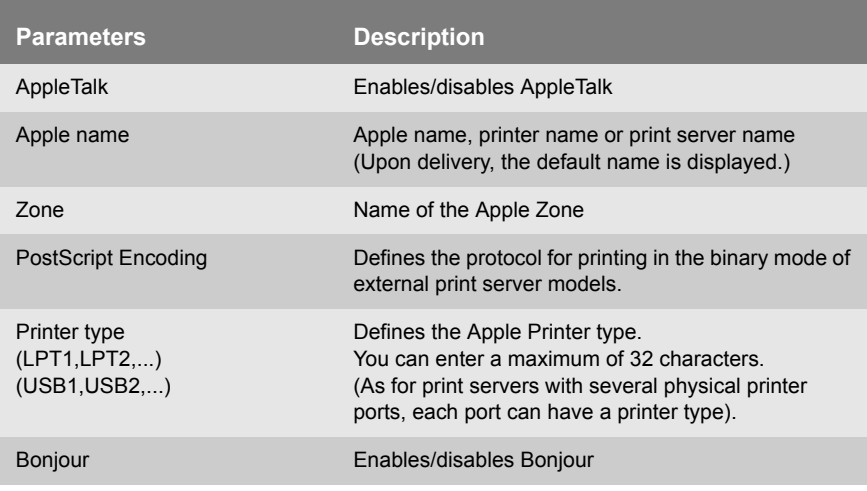

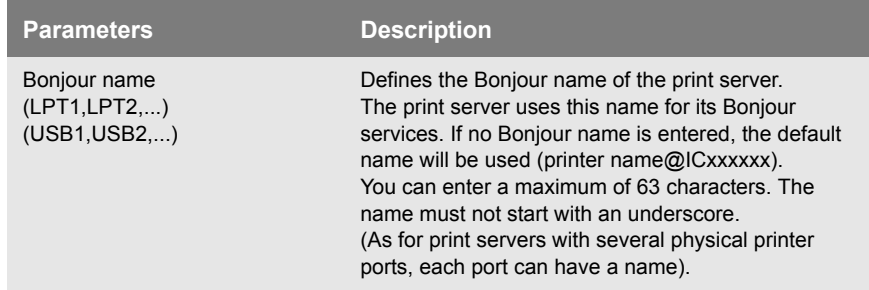

# <span id="page-213-0"></span>**15.7 POP3**

'POP3' (Post Office Protocol Version 3) is a transfer protocol that a client can use to fetch emails from a mail server.

**Benefits and Purpose** POP3 is used in print servers to administer print servers via email; see:  $\Rightarrow$  **■46.** 

**Requirements**  $\boxtimes$  A DNS server has been configured on the print server; see:  $\Rightarrow$  \eepsilon.

#### **Proceed as follows:**

- *1. Start the Print Server Homepage or start the InterCon-NetTool and double-click the print server in the print server list.*
- *2. Select* **Configuration Mail POP3***.*
- *3. Configure the POP3 parameters; see: Table 21* Ö*214.*
- *4. Click* **Save** *or* **OK** *to confirm.*
- $\%$  The settings are saved.

Table 21: POP3 Parameters

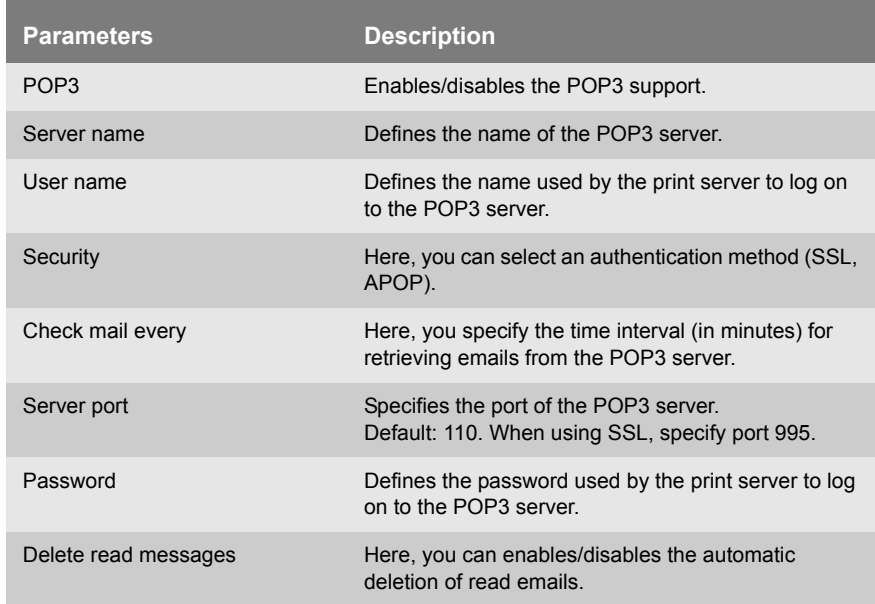

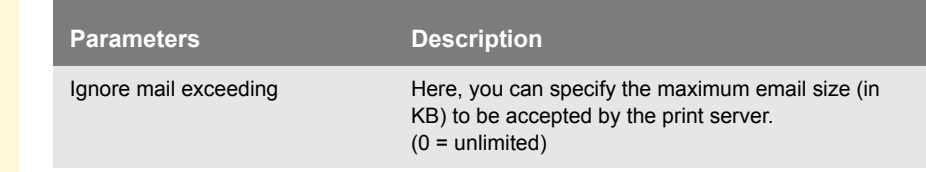

# <span id="page-214-0"></span>**15.8 SMTP**

SMTP (Simple Mail Transfer Protocol) is a protocol that controls the sending of emails in networks.

**Benefits and Purpose** SMTP is needed in the print server to administer the print server via email (see:  $\Rightarrow$  46) and get printer information via email (see:  $\Rightarrow$  (2173).

- **Requirements**  $\boxtimes$  A DNS server has been configured on the print server; see:  $\Rightarrow \blacksquare$ 100
	- **Proceed as follows:**
	- *1. Start the Print Server Homepage or start the InterCon-NetTool and double-click the print server in the print server list.*
	- *2. Select* **Configuration Mail SMTP***.*
	- *3. Configure the SMTP parameters; see: Table 22* Ö*215.*
	- *4. Click* **Save** *or* **OK** *to confirm.*
	- $\%$  The settings are saved.

The Print Server Homepage offers an alternative access to the SMTP input mask. The SMTP input mask can also be found under the menu item 'Configuration' - 'Notification' - 'Email Notification'.

Table 22: SMTP Parameters

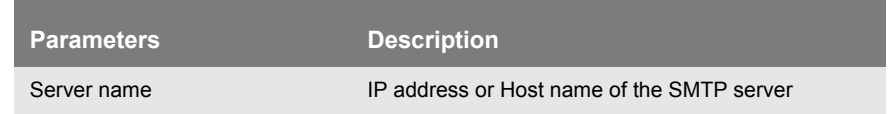

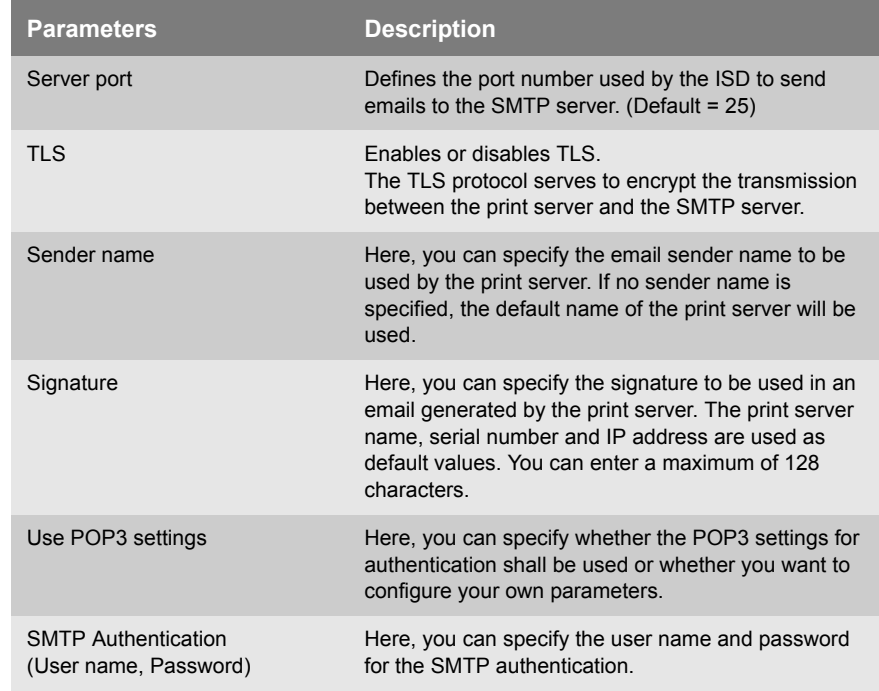
# **15.9 SNTP**

SNTP (Simple Network Time Protocol) is a simplified version of the NTP. NTP (Network Time Protocol) is a protocol for synchronizing the clocks of computer systems in networks.

**Benefits and Purpose** SNTP is needed in the print server to control the device time of the print server via a time server in networks; see: ['How to Configure the](#page-101-0) [Device Time'](#page-101-0)  $\Rightarrow$  102

- **Proceed as follows:**
- *1. Start the Print Server Homepage or start the InterCon-NetTool and double-click the print server in the print server list.*
- *2. Select* **Configuration Time***.*
- *3. Configure the SNTP parameters; see: Table 23* Ö*217.*
- *4. Click* **Save** *or* **OK** *to confirm.*
- $\%$  The settings are saved.

Table 23: SNTP Parameters

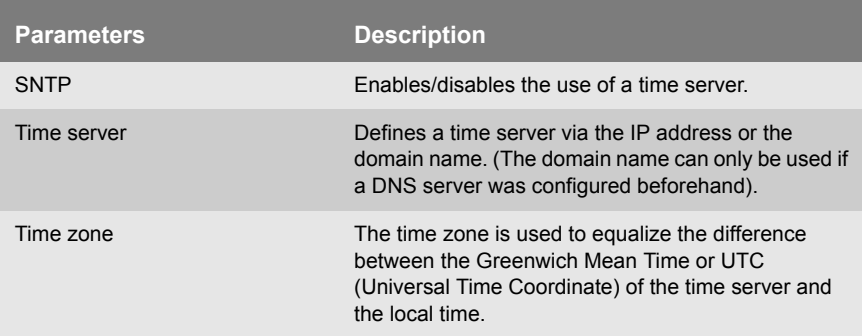

# **15.10SNMP**

'SNMP (Simple Network Management Protocol) has become the standard protocol for the administration and monitoring of network elements. SNMP is used for providing and transferring management information within the network.

The SNMP architecture is based on one or more management stations and several network elements with one or more implemented network management agents. SNMP is used for communication between the management stations and the agents.

SNMP allows you to read and edit management information provided by the network elements. The collection of management information of a device is called MIB.

- **Private MIB of the Print Server** As an agent, the print server provides the standard 'MIB-II' and a 'private MIB' (Management Information Base). All print server parameters and status information are saved in the 'private MIB'. The 'private MIB' is saved in the print server on delivery and can be installed immediately. On the Product CD you will find a formal description of the private MIB objects.
	- **Benefits and Purpose** The print server parameters can be queried and configured by a management tool, such as OpenView or TransView, by means of the SNMP protocol. In case of an error, such as 'Paper empty', the print server automatically sends an error message, the so-called trap, to pre-defined IP or IPX addresses.

In order to receive SNMP traps, you must configure the IP and IPX address and enable the traps; see: ['How to Get Printer Messages via](#page-174-0) [SNMP Traps'](#page-174-0)  $\Rightarrow$  \ne 175.

**Requirements** When using SNMP, make sure that:

- $\boxtimes$  The TCP/IP protocol or the IPX protocol is installed on any client intended for printing.
- $\boxtimes$  The print server is connected to the network and the printer.
- $\boxtimes$  The print server is known to the network via its IP address; see:  $\Rightarrow$  16.

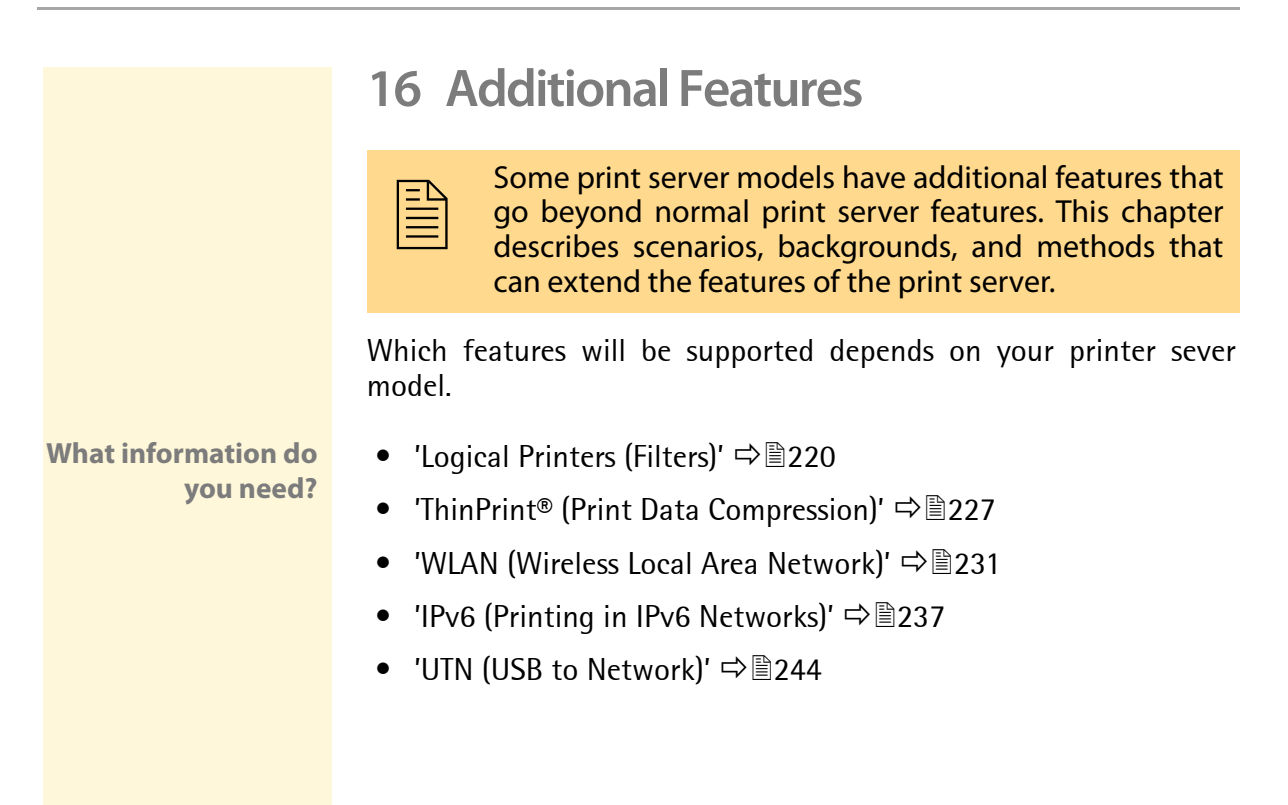

<span id="page-219-0"></span>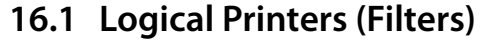

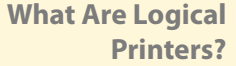

Logical printers are pre-installed filters that are assigned to a print object. The filter contains information about the print data.

The print data that is received by the print server will be interpreted and processed depending on the filter settings. This way, print data flows can be manipulated, converted, and sent via defined TCP/IP ports and printer ports.

Logical printers can be used to adapt the print server to various printing needs and networks. All print server models have eight logical printers.

**Functions of Logical Printers** The following functions can be used via logical printers:

- The **printer port** of print server models with several physical printer ports (COM1, USB1, etc.) is defined via the logical printer.
- The logical printer defines which **TCP/IP port** is used to send the print data.
- Depending on the system, line breaks are coded differently. In order to get the desired result, the print server supports the conversion of print data from LF (Line Feed) to **CR+LF** (Carriage Return with Line Feed).
- The print server supports the **hex dump mode**. The hex dump mode is used to search for errors in print data in order to detect communication problems between the computer and the printer. The hex dump mode displays each character both as hexadecimal code and ASCII character code. Printer control commands are printed as hexadecimal values and do not influence the printout in any way.
- The print server allows the printing of a **banner page** in Novell networks or when the LPD protocol is used. ASCII or PostScript can be used to display the banner page.
- The print server supports the conversion of print data from the **ASCII format** to the **PostScript format**.
- The print server supports the printing of **binary PostScript** files.
- The print server allows the sending of **start** and **end sequences** before/after a print job. These sequences may consist of PRESCRIBE or ESC commands that trigger a form feed after the print job; see: ['How to Modify Print Data'](#page-181-0)  $\Rightarrow$  182.
- The print server supports a function called **Search** and **Replace**. This allows you to search for strings within the print data sent to the print server and to replace the strings, if necessary; see: ['How](#page-181-0)  [to Modify Print Data'](#page-181-0)  $\Rightarrow$  182.

**Preset Functions of Print Servers with One Port**

The following functions of logical printers (no. 1-8) are preset for print servers that have a physical printer port.

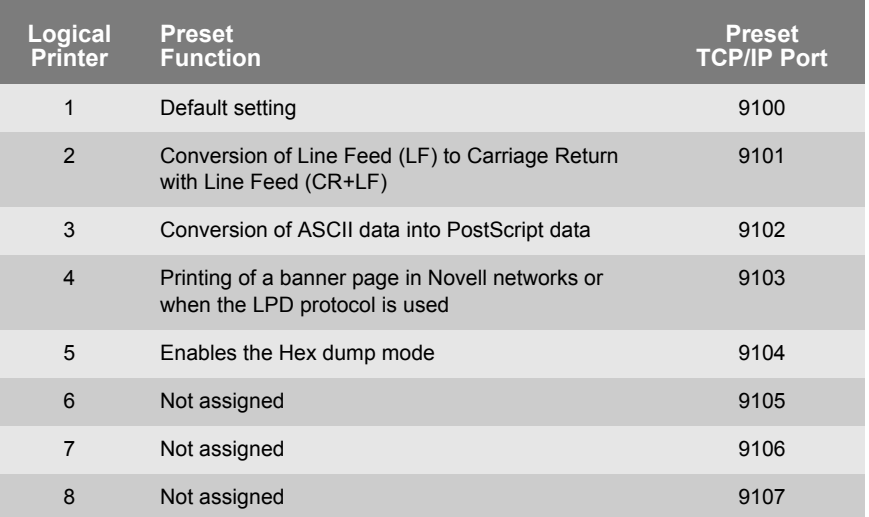

## **Preset Printer Ports of Print Servers with Several Printer Ports**

The following printer ports of the logical printers (no. 1-8) are preset for print servers that have several physical printer ports.

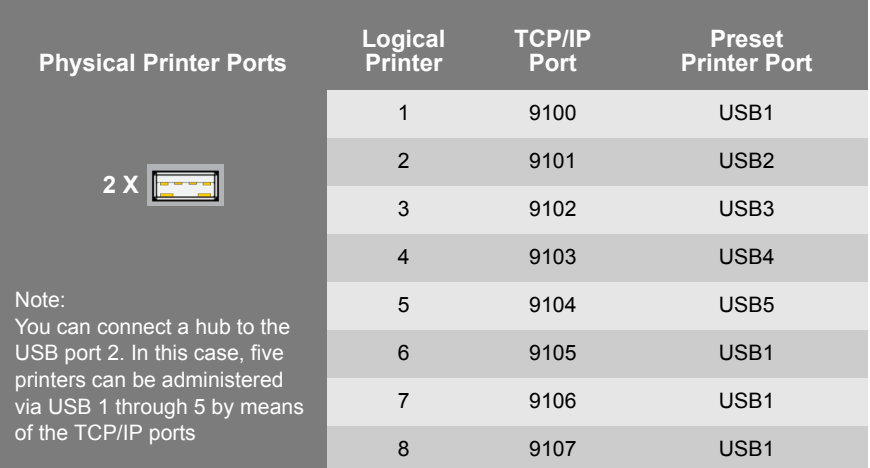

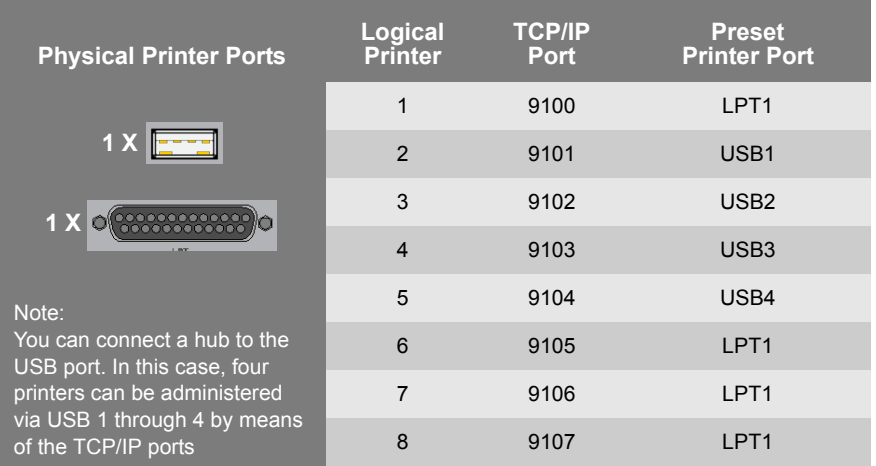

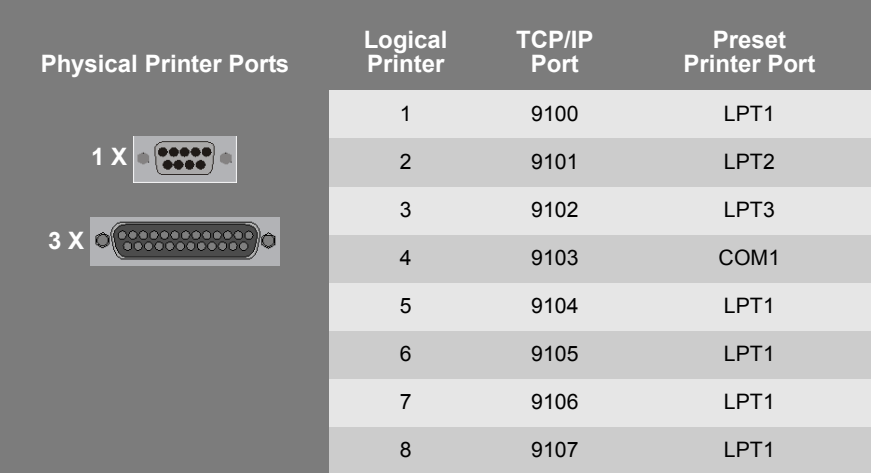

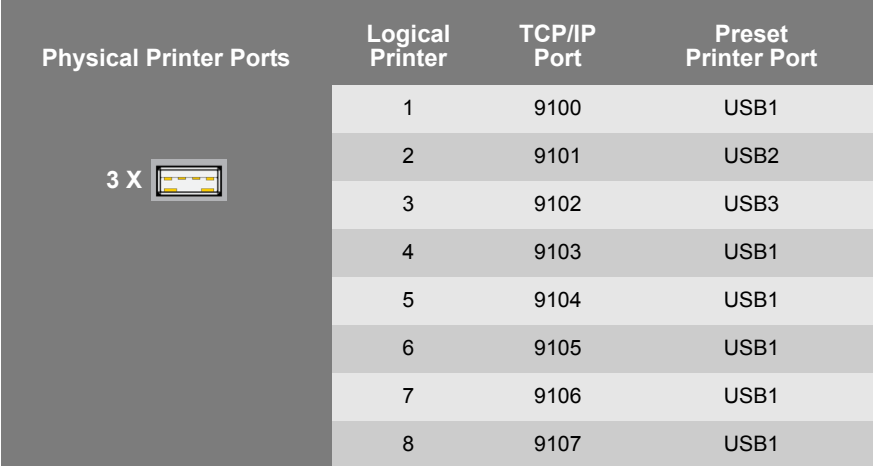

**How to Use Logical Printers**

**What do you want to do?**

- In order to use the logical printers in an ideal way, you must configure the logical printer with the desired function. Then you must assign the logical printer to a print object. (This procedure can also take place in reversed order.)
- $\Box$  'Configuring the Logical Printers'  $\Rightarrow \Box$  224
- $\Box$  'Assigning Logical Printers'  $\Rightarrow \mathbb{B}$ 225

## **Configuring the Logical Printers**

You can adapt the assigned functions and printer ports to your needs.

- **Proceed as follows:**
- *1. Start the Print Server Homepage or start the InterCon-NetTool and double-click the print server in the print server list.*
- *2. Select* **Configuration Logical Printer***.*
- *3. Change the desired parameters, see: Table 24* Ö*224.*
- *4. Click* **Save** *or* **OK** *to confirm.*
- $\%$  The setting is saved.

Table 24: Settings of the Logical Printers

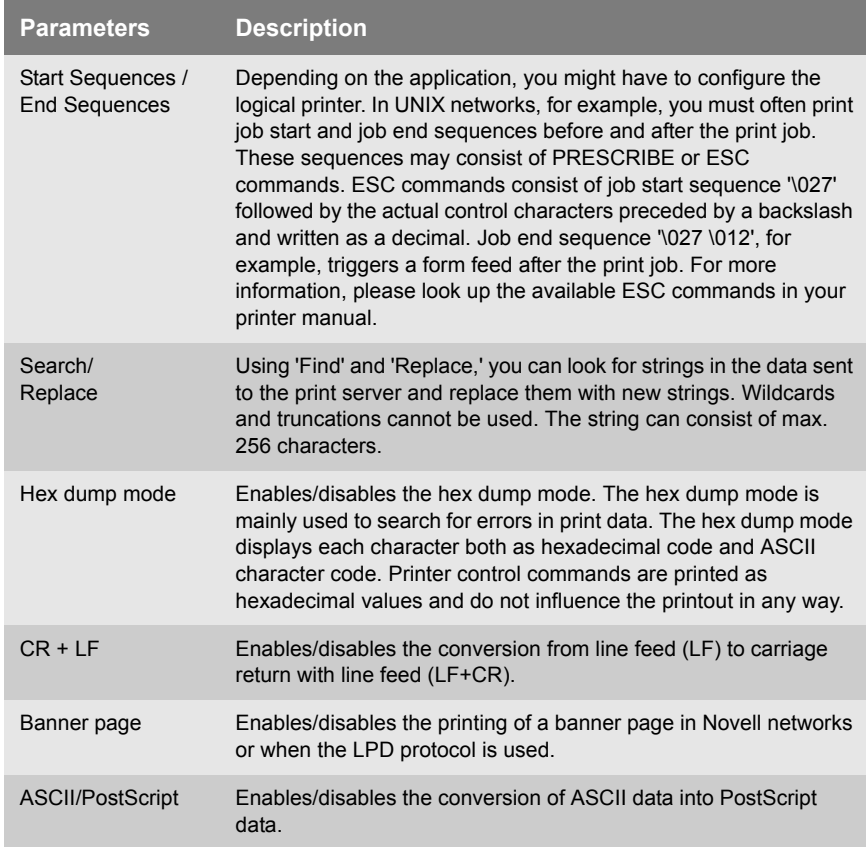

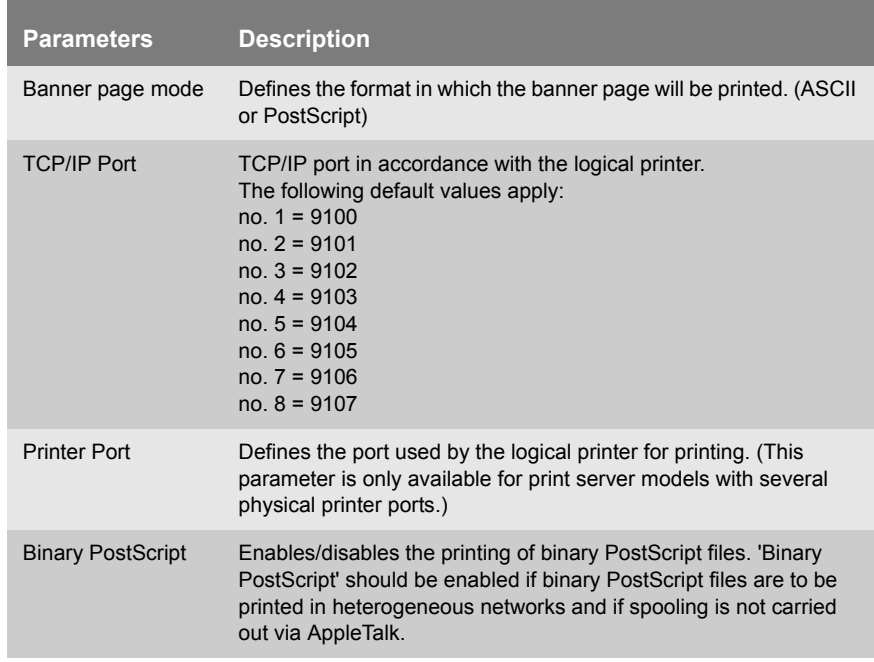

## **Assigning Logical Printers**

Depending on your system, logical printers may be addressed in various ways. The assignment often takes place during the print server installation; see: ['Print Server Installation'](#page-49-0)  $\Rightarrow$  \$50.

Table 25: Addressing Logical Printers in Systems

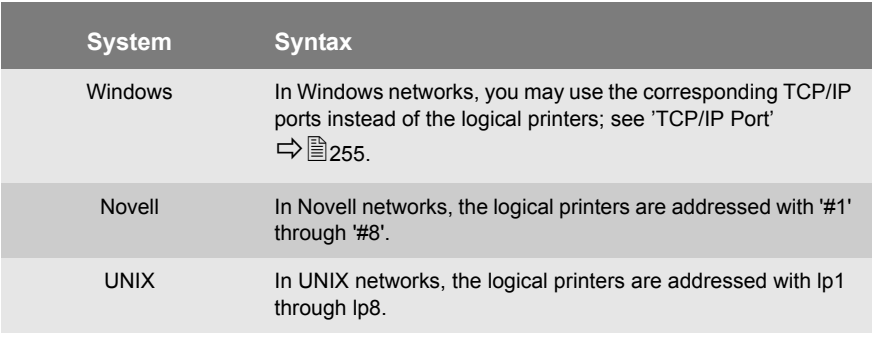

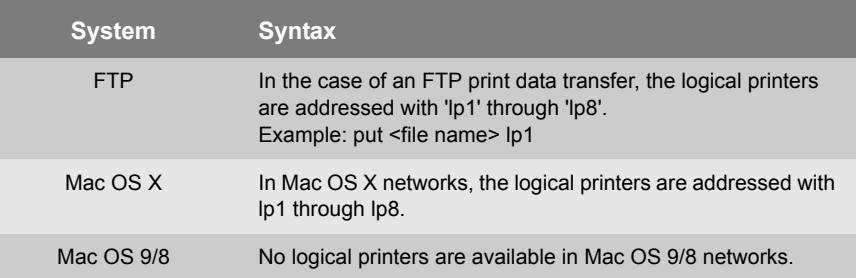

# <span id="page-226-0"></span>**16.2 ThinPrint® (Print Data Compression)**

**What is ThinPrint®?** The ThinPrint® technology enables the transmission of compressed and bandwidth-optimized print jobs within a network. Implementing '.print Clients' in print servers enables the reception and decompression of compressed print data.

**Basic Functions** Print jobs are compressed using the server component of the .print technology, the so-called '.print Engine'. Depending on the environment, this software module will be installed on the application server or a central print server. The server sends the compressed print data to the print server with the implemented '.print Client'. The print server then decompresses the print data, transferring it to the respective printer.

#### **What do you want to do?**

- $\Box$  'Addressing Print Servers in ThinPrint® Environments'  $\Rightarrow \mathbb{B}$ 227
- $\Box$  'Configuring the ThinPrint® Port'  $\Rightarrow \Box$  228
- $\Box$  'Controlling the Bandwidth'  $\Rightarrow \equiv 228$
- 'Using .print AutoConnect' Ö229
- $\Box$  ['Receiving Encrypted ThinPrint® Data'](#page-229-0)  $\Rightarrow \equiv 230$

## **Addressing Print Servers in ThinPrint® Environments**

You must use the following syntax if you want to address the print server in ThinPrint® environments:

#### Syntax:

<IP address or host name of the print server>: <number of the logical printer>#<arbitrary name>

#### Example:

192.168.0.123:1#IC0001FF

# Printing via LPR is not possible.

#### **Configuring the ThinPrint® Port**

In ThinPrint® environments, printing is done to a TCP/IP port via a socket connection. The port number of the print server must be identical to the port number that was defined for the ThinPrint server.

Port 4000 is preset. You can change the port number, if necessary.

- **Proceed as follows:**
- *1. Start the Print Server Homepage or start the InterCon-NetTool and double-click the print server in the print server list.*
- *2. Select* **Configuration ThinPrint®***.*
- *3. Enter the port number into the* **ThinPrint® port** *box.*
- *4. Click* **Save** *or* **OK** *to confirm.*
- $\%$  The setting is saved.

#### **Controlling the Bandwidth**

The bandwidth describes the capacity of a data connection. The bandwidth of the print server is indicated in bit/second (bit/s). The bandwidth that is needed for print jobs can be limited to a freely definable value for each ThinPrint® port (server side). You can further decrease the bandwidth limit on the port of the print server (client side).

Defining a bandwidth value on the print server which is higher than the defined value (server side) will have no effect. In this case, the pre-defined value will be applied.

#### **Proceed as follows:**

- *1. Start the Print Server Homepage or start the InterCon-NetTool and double-click the print server in the print server list.*
- *2. Select* **Configuration ThinPrint®***.*
- *3. Tick* **Bandwidth***.*
- *4. Enter the desired bandwidth.*
- *5. Click* **Save** *or* **OK** *to confirm.*
- $\%$  The setting is saved.

## **Using .print AutoConnect**

.print AutoConnect is a tool within the .print technology for the automatic creation of print objects. The print objects are created on the basis of defined templates without the need to automatically load the printer drivers.

Printers can be combined in printer groups and printer locations on the basis of so-called printer classes. A name table translation (Dynamic Printer Matrix) simplifies the creation of classes and the assignment of printers.

In the case of several drivers we recommend the assignment of the appropriate printer drivers via the printer class. This assignment can be set up accordingly in the printer configuration on the .print client.

- **Proceed as follows:**
- *1. Start the Print Server Homepage or start the InterCon-NetTool and double-click the print server in the print server list.*
- *2. Select* **Configuration ThinPrint®***.*
- *3. Configure the parameters; see: Table 26* Ö*229.*
- *4. Click* **Save** *or* **OK** *to confirm.*
- $\%$  The setting is saved.

Table 26: ThinPrint® AutoConnect Parameters

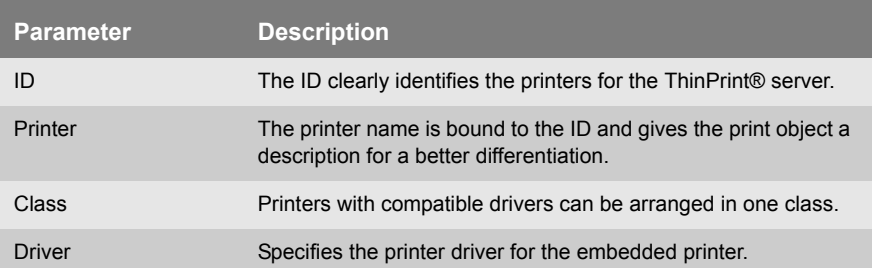

### <span id="page-229-0"></span>**Receiving Encrypted ThinPrint® Data**

A secure connection during the transfer of print jobs between the ThinPrint® server and the print server is guaranteed by means of an SSL encryption. The ThinPrint® server requests a certificate from the print server. By means of this certificate, the ThinPrint® server checks whether the print server is authorized to receive the print data.

If encryption was enabled on the ThinPrint® server, you must install a certificate from a corresponding Certification Authority both on the ThinPrint® server and the print server.

To authorize the print server to receive encrypted print data, proceed as follows:

- Create a certificate request; see: ['How to Create a Certificate](#page-139-0)  [Request for CA Certificates'](#page-139-0)  $\Rightarrow$  140.
- Save the CA certificate; see: ['How to Save CA Certificates in the](#page-141-0)  [Print Server'](#page-141-0)  $\Rightarrow$  142.

# <span id="page-230-0"></span>**16.3 WLAN (Wireless Local Area Network)**

**What is WLAN?** WLAN is a radio technology that allows you to establish wireless connections between network components. The WLAN technology is defined as a standard of the IEEE 802.11 family.

> If your print server supports WLAN, you can operate the print server wirelessly in the network. The print server has additional parameters that are described in the following.

## **WLAN Settings**

**Communication Modes** The communication mode (the operating mode) defines the network structure in which the print server will be installed. Two modes are available:

- In the 'Ad-Hoc' mode, the print server communicates directly with another WLAN client (peer-to-peer).
- The 'infrastructure' mode is suitable for setting up large wireless networks with several devices in different rooms. Communication between the devices is done via an access point which is connected to the network. The access point can be protected by encryption or authentication.
- **SSID** The ID of a wireless network is referred to as SSID (Service Set Identifier) or network name. Each wireless LAN has a configurable SSID in order to clearly identify the wireless network. The SSID is configured in the access point of a Wireless LAN. Each device (PC, print server, etc.) that is intended to have access to the wireless network must be configured using the same SSID.

**Channel (Frequency Range)** WLAN uses the 2.4 GHz ISM band. A channel has a bandwidth of 22 MHz. The distance between two neighboring channels is 5 MHz. Channels 1 through 14 are available in the print server. Channel 3 is preset.

> Neighboring channels overlap, which can lead to interferences. If several WLANs are operated in a small radius, a distance of at least five channels should exist between two channels.

Keep yourself informed about national provisions regarding the use of WLAN products and only use authorized channels.

**Roaming** Roaming refers to the use of end devices (such as print servers) or just to the use of the participants' identity between two networks. This setting is primarily used for the interaction with CISCO Hot Spots.

> The transmitting power of the print server can be configured via the 'dBm' paramter.

## **Security Settings**

Make sure that no unauthorized user logs on to the Wireless LAN and that no one has access to the Internet or network resources. Your print server offers several security mechanisms.

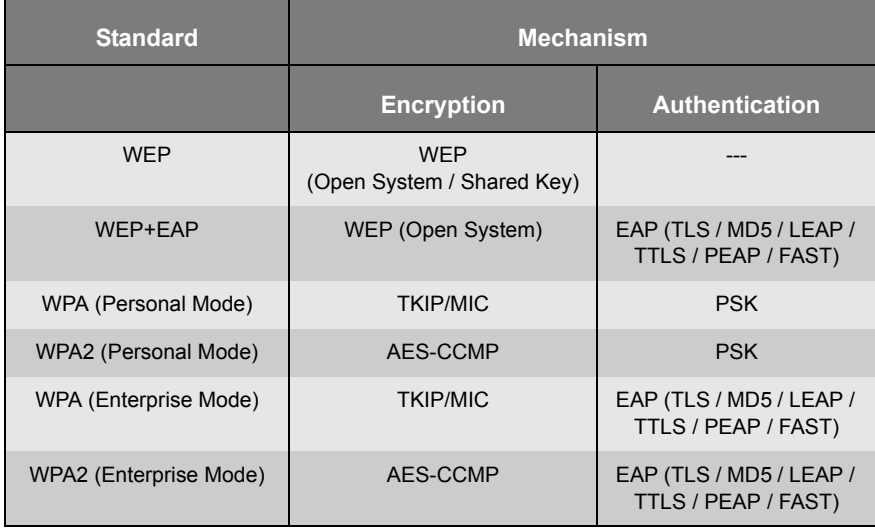

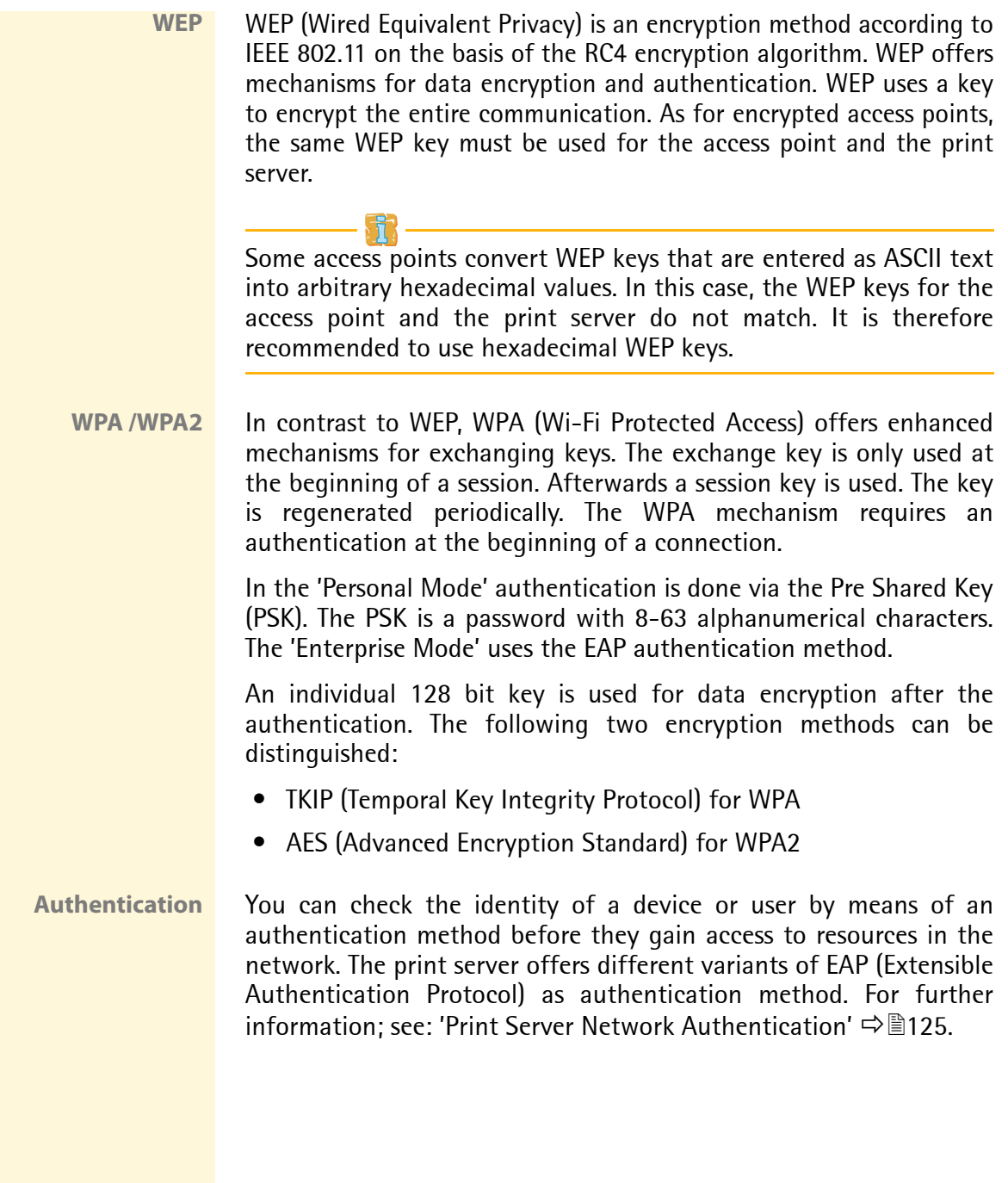

#### **Print Server and Network Settings**

**Basic Settings of the Print Server** The factory default settings of the print server are described in the following.

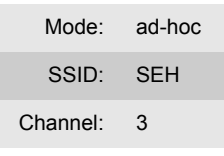

You can find the current print server settings on the status page. To print a status page, press the status button of the print server.

**Your Current Network Settings** Decide in which network structure you want to operate the print server. Familiarize yourself with the current settings of your wireless network. The following questions will help you:

- Which communication mode is used in the network? **(Ad-Hoc / Infrastructure)**
- Which SSID is used in the network?
- Does the network use some kind of encryption? **- Which type of key is used? - What is the key called?**
- Which authentication method is used?

**(Open System / Shared Key / EAP)**

- **Shared Key: What is the key called?**
- **EAP-TLS / TTLS: Where is the root certificate stored?**
- **EAP-MD5 / LEAP: What user name and password is used for the print server as user of the RADIUS server?**
- **EAP-PEAP/FAST: Which Variants are Configured?**

#### **Installing the Print Server in WLAN**

- **Requirements**  $\boxtimes$  The current network settings are known.
	- $\boxtimes$  The print server is connected to a printer and the mains supply; see: 'Hardware Installation Guide'.
	- $\boxtimes$  The InterCon-NetTool is installed on the client: see:  $\Rightarrow \text{29}$ .
	- $\boxtimes$  The client can set up a wireless connection.
	- **Proceed as follows:**
	- *1. In order to communicate with the print server, you must adapt the wireless network settings of your computer to the current settings of the print server.*
	- *2. Start the InterCon-NetTool and find the print server in the print server list; see:* [Ö](#page-28-0)*29.*
	- *3. Select the print server from the print server list.*
	- *4. Select* **Installation****Wireless Wizard** *from the menu bar. The Wireless Wizard is started.*
	- *5. Follow the instructions of the Wireless Wizard.*
	- *6. Enter the IP address manually or select a method for the automatic assignment of IP addresses.*
	- *7. Alternatively, the Wizard expects you to enter a temporary IP address.*

**The temporary IP address is needed for configuration purposes. It does not have to be identical to the target IP address. The temporary IP address must be within the address range of the configuration PC. Example: - PC IP = 192.168.100.001 / subnet mask = 255.255.255.000**

**- print server IP = 192.168.100.002 / subnet mask = 255.255.255.000**

- *8. Select the communication mode:* **'Ad-Hoc' to operate the print server 'Peer to Peer'. 'Infrastructure' to operate the print server within a network with an access point.**
- *9. Enter the SSID:*

**'Infrastructure' mode.**

**Enter a freely definable name if you want to operate the print server in the 'Ad-Hoc' mode. Enter the SSID of the access point if you want to operate the print server in the** 

*10. Select a WLAN security mode and follow the instructions.*

*11. Check your entries and click* **Finish***. The settings are saved and the print server is restarted.*

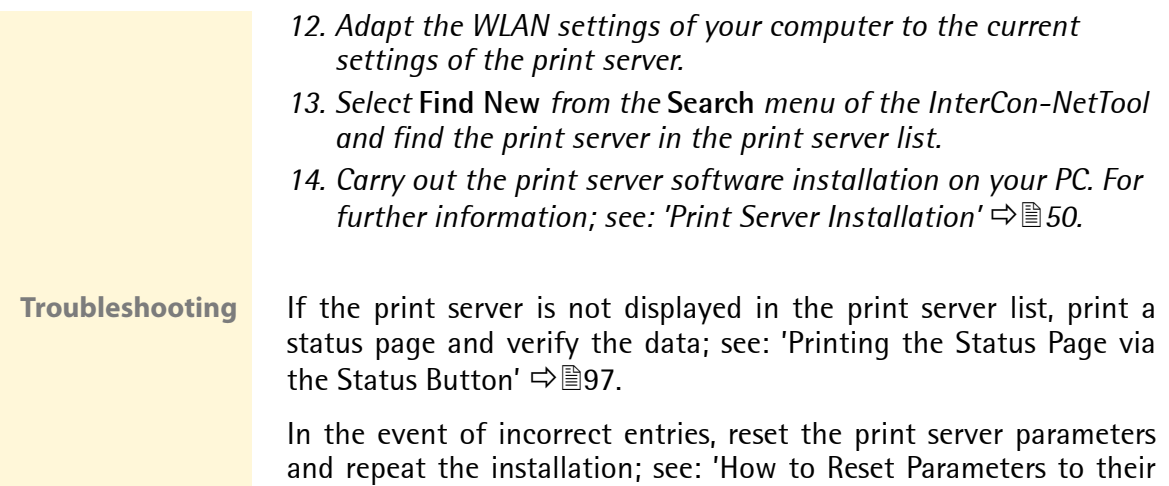

[Default Values'](#page-190-0) ⇒■191.

<span id="page-236-0"></span>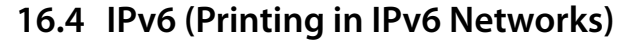

You can integrate the print server into an IPv6 network. The print server supports printing in Windows systems via LPD.

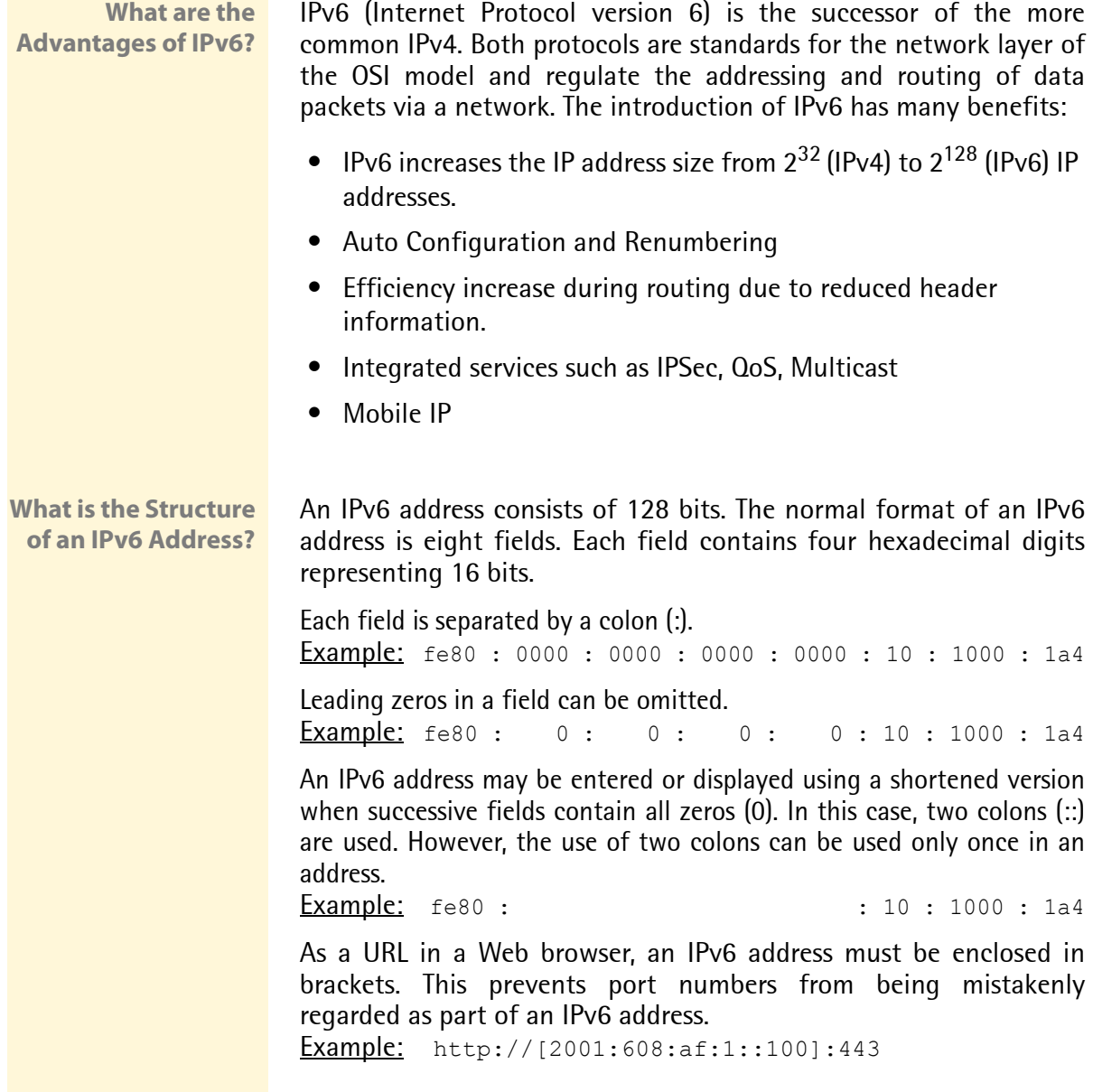

The URL will only be accepted by browsers that support IPv6.

**Which Types of IPv6 Addresses are available?** There are different types of IPv6 addresses. The prefixes of the IPv6 addresses provide information about the IPv6 address types.

- Unicast addresses can be routed globally. These addresses are unique and therefore unambiguous. A packet that is sent to a unicast address will only arrive to the interface that is assigned to this address. Unicast addresses have the prefixes '2' or '3'.
- Anycast addresses are assigned to more than one interface. This means that a data packet that is sent to this address will arrive at various devices. The syntax of anycast addresses is the same as the one of unicast addresses. The difference is that anycast addresses choose one interface out of many. A packet that is dedicated to an anycast address arrives at the nearest interface (in line with the router metrics). Anycast addresses are only used by routers.
- Multicast addresses allow you to send data packets to different interfaces at the same time without a proportional increase of the bandwidth. A multicast address can be recognized by the prefix 'ff'.

**What do you want to do?**

- $\Box$  'Saving IPv6 Addresses'  $\Rightarrow \equiv 239$
- $\Box$  ['Displaying IPv6 Addresses'](#page-238-0)  $\Rightarrow \equiv 239$
- □ ['Configuring IPv6 Settings'](#page-239-0)  $\Rightarrow$  240
- $\Box$  ['Printing in IPv6 Networks using the Print Server'](#page-240-0)  $\Rightarrow \equiv 241$

### **Saving IPv6 Addresses**

For information about the automatic assignment of IPv6 addresses; see<sup>.</sup> ⇨ 21

**Assigning IP Addresses manually**

You can assign a unicast address to the print server manually.

- **Proceed as follows:**
- *1. Start the Print Server Homepage or start the InterCon-NetTool and double-click the print server in the print server list.*
- *2. Select* **Configuration IPv6***.*
- *3. Tick* **IPv6.**
- *4. Enter the IPv6 unicast address into the* **IPv6 address** *box.*
- *5. Click* **Save** *or* **OK** *to confirm.*
- $\%$  The setting is saved.

## <span id="page-238-0"></span>**Displaying IPv6 Addresses**

The IPv6 addresses that are saved in the print server can be displayed.

- **Requirements**  $\boxtimes$  The print server is connected to a network that supports IPv6.
	- $\boxtimes$  The 'IPv6' parameter has been enabled in the print server.
	- **Proceed as follows:**
	- *1. Start the Print Server Homepage.*
	- *2. Select* **Status IPv6***.*
	- $\%$  The IPv6 addresses are displayed.

## <span id="page-239-0"></span>**Configuring IPv6 Settings**

You can configure several IPv6 settings.

**Requirements**  $\boxtimes$  The print server is connected to a network that supports IPv6.

- **Proceed as follows:**
- *1. Start the Print Server Homepage or start the InterCon-NetTool and double-click the print server in the print server list.*
- *2. Select* **Configuration IPv6**
- *3. Configure the IPv6 parameter.*
- *4. Click* **Save** *or* **OK** *to confirm.*
- $\%$  The settings are saved.

Table 27: IPv6 Parameters

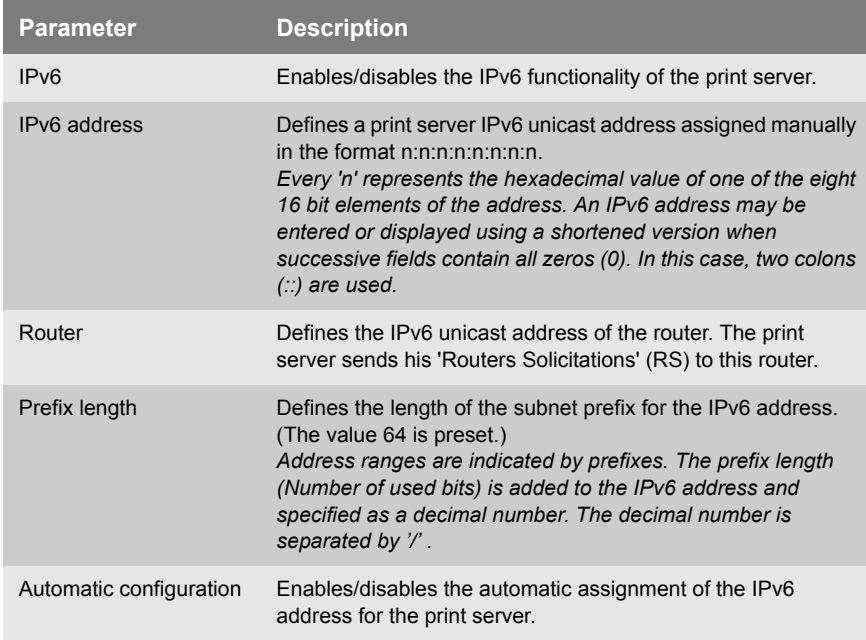

<span id="page-240-0"></span>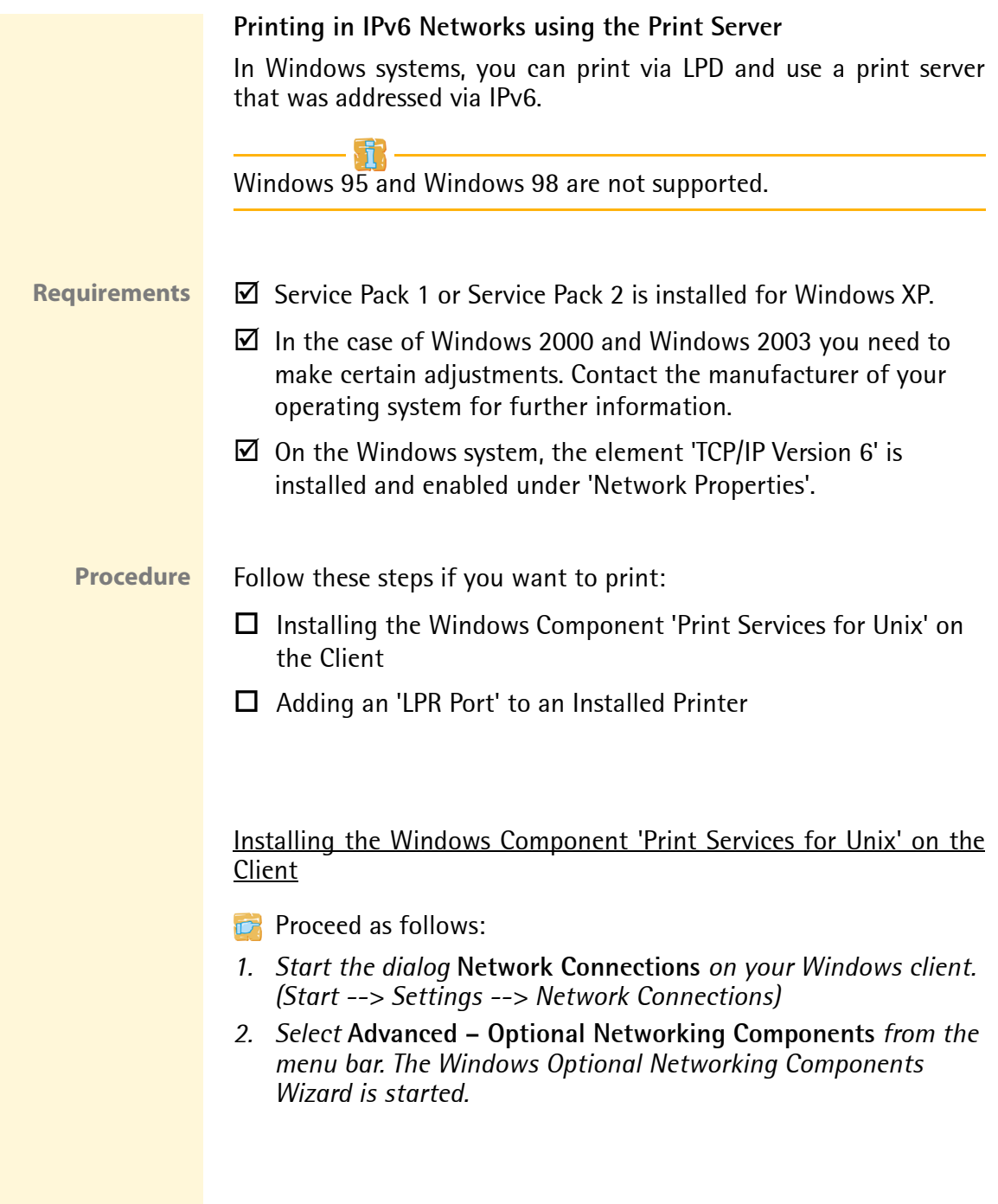

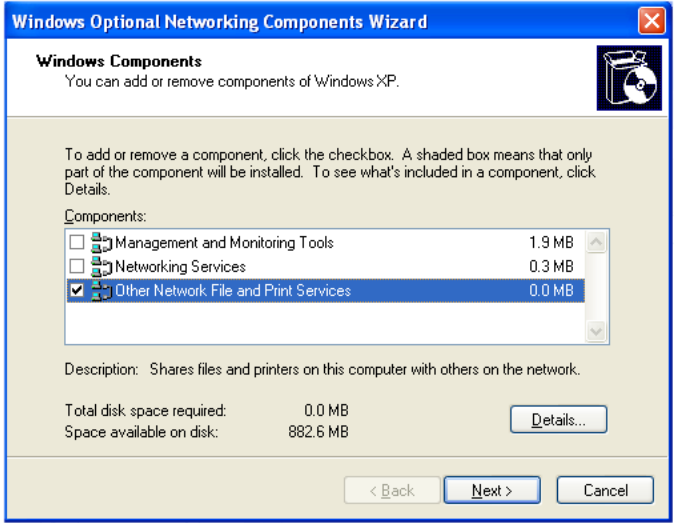

Fig. 56: Windows - Optional Networking Components

- *3. Tick* **Other Network File and Print Services***.*
- *4. Click* **Details***. The subcomponents of* **Other Network File and Print Services** *are displayed.*
- *5. Install and enable the subcomponent* **Print Services for Unix***.*
- ª **LPR Port** is displayed in the **Printer Ports** dialog.

#### Adding an 'LPR Port' to an Installed Printer

- **Proceed as follows:**
- *1. Start the* **Printers and Faxes** *dialog on your Windows client. (Start --> Settings --> Printers and Faxes)*
- *2. Mark the relevant printer.*
- *3. Select* **File Properties** *from the menu bar. The* **Properties** *dialog appears.*
- *4. Select the* **Ports** *tab.*
- *5. Click* **Add***. The* **Printer Ports** *dialog appears.*

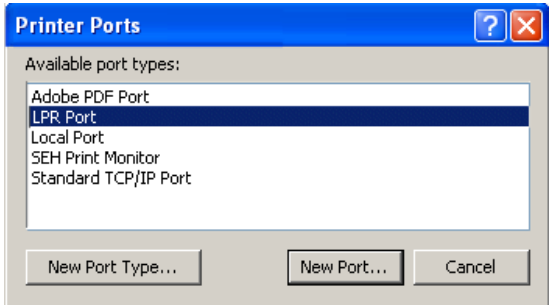

Fig. 57: Windows - Printer Ports

- *6. Mark* **LPR Port.**
- *7. Click* **New Port***. The* **Add LPR compatible printer** *dialog appears.*

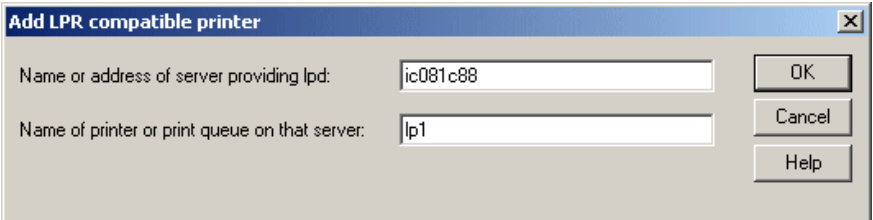

Fig. 58: Windows - Add LPR Compatible Printer

*8. Enter the DNS name or the IP address of the print server.* 

Some applications do not support the direct entry of IPv6 addresses. Use the name resolution instead. Make sure that the relevant IPv6 entries have been configured in the DNS system. Enter the host name or the complete domain name of the print server.

*9. Enter the name of the printer or the print queue on the server. 10. Click* **OK***.*

 $\%$  An LPR port is added to the selected printer.

# <span id="page-243-0"></span>**16.5 UTN (USB to Network)**

Print server models with an USB interface (e.g. PS03a, PS34a) offer the UTN functionality (USB to Network).

- **What is UTN?** The UTN functionality allows you to access non-network-ready USB output devices (e.g. printers, MFPs, etc.) in the network. The USB devices will be connected to the USB port of the print server. The software tool 'SEH UTN Manager' regulates the access of the USB devices.
- **SEH UTN Manager** The SEH UTN Manager has been designed for use in Windows (XP or later). The software is installed on all clients that are meant to access a USB device in the network. The SEH UTN Manager shows the availability of all USB devices that exist in the network and establishes a connection between the client and the USB device.
	- **Requirements**  $\boxtimes$  Your print server model disposes of the USB port and thus the UTN functionality.
		- $\boxtimes$  Windows (XP or later) was installed on those clients that share the access to a USB device.
		- $\boxtimes$  All provisions that would be necessary to operate the USB device locally (e.g. installation of drivers, user software, etc.) have been met. Local means that the USB device is connected directly to the PC.
		- $\boxtimes$  The print server is known to the network via its IP address; see:  $\Rightarrow$  16.

**Procedure** Follow the instructions to make use of the UTN functionality:

- $\Box$  ['Integrating the Print Server in Networks'](#page-244-0)  $\Rightarrow \Box 245$
- $\Box$  ['Enabling the UTN Functionality of the Print Server'](#page-245-0)  $\Rightarrow \Box 246$
- $\Box$  ['Configuring the UTN Port of the Print Server'](#page-246-0)  $\Rightarrow \Box 247$
- $\Box$  ['Installing and Operating the SEH UTN Manager'](#page-246-1)  $\Rightarrow \equiv 247$

#### <span id="page-244-0"></span>**Integrating the Print Server in Networks**

In order to use the UTN functionality, the print server can be integrated in the network as indicated. The USB device can be connected to the each USB port of the print server. If you use a USB hub you can connect up to five USB devices.

Information about the print server ports can be found in the 'Hardware Installation Guide'.

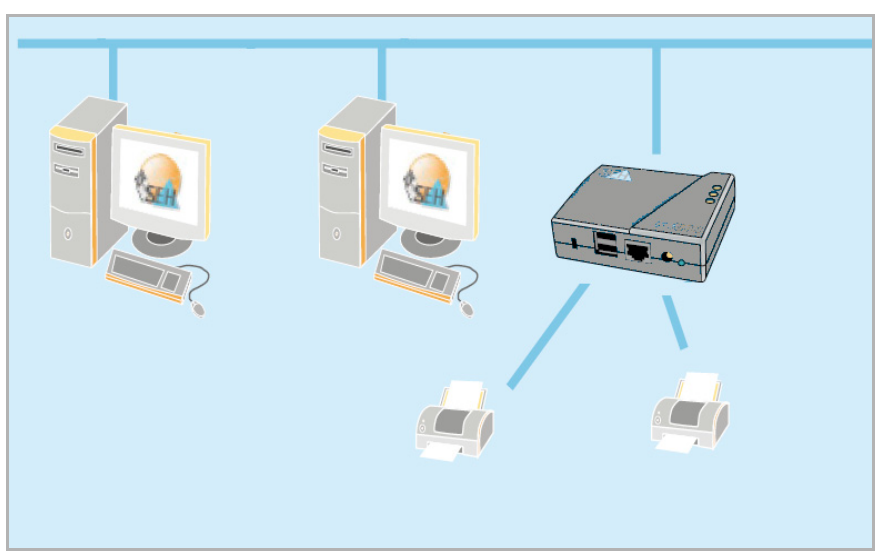

Fig. 59: Print Server with two USB Devices

**No device with power supply solely via the USB port should be connected to the USB ports of the print server.**

#### <span id="page-245-0"></span>**Enabling the UTN Functionality of the Print Server**

To enable the UTN functionality of the print server you must configure each port that is connected to a USB device.

- **Proceed as follows:**
- *1. Start the Print Server Homepage or start the InterCon-NetTool and double-click the print server in the print server list.*
- *2. Select* **Configuration Printer Port***.*
- *3. Select the entry 'UTN' from the* **Port mode** *list of the relevant port.*
- *4. Click* **Save** *or* **OK** *to confirm.*
- $\%$  The setting is saved.

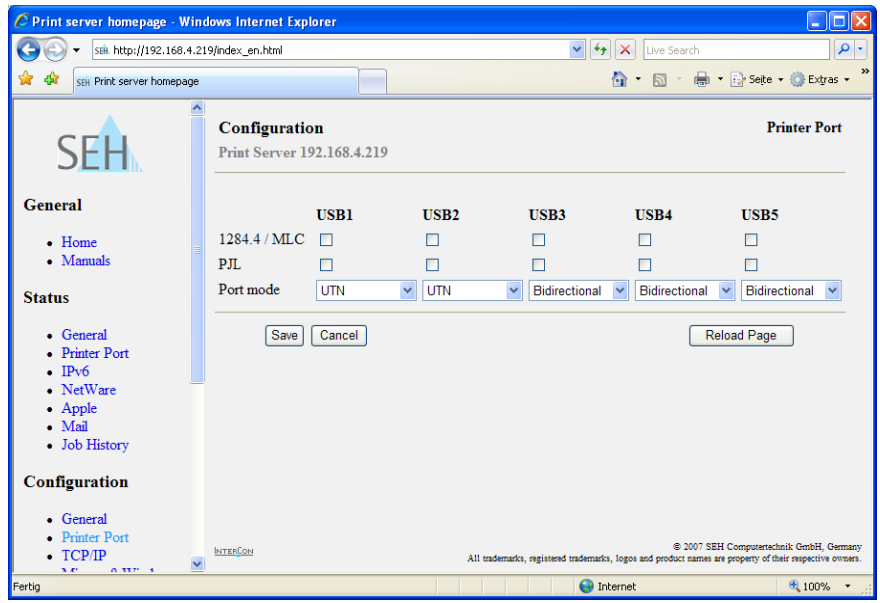

Fig. 60: Print Server Homepage - Printer Port

#### <span id="page-246-0"></span>**Configuring the UTN Port of the Print Server**

The print server communicates with the SEH UTN Manager via the UTN port 9200.

This port must not be blocked by a firewall.

If required, you can change the port number on the print server.

- **Proceed as follows:**
- *1. Start the Print Server Homepage or start the InterCon-NetTool and double-click the print server in the print server list.*
- *2. Select* **Configuration General***.*
- *3. Enter the port number into the* **UTN Port** *box.*
- *4. Click* **Save** *or* **OK** *to confirm.*
- $\%$  The setting is saved.

#### <span id="page-246-1"></span>**Installing and Operating the SEH UTN Manager**

The software tool 'SEH UTN Manager' regulates the access of the USB devices. The software is installed on all clients that are meant to access a USB device in the network.

**Basic Functions** After the SEH UTN Manager is started, the network will be scanned for connected UTN servers (print servers). The network range to be scanned is freely definable.

> All UTN servers (print servers) found will be shown in the network list together with the connected devices. The preferred devices will be selected and added to the selection list. The devices in the selection list can be connected to the client.

> A device that was made available by the UTN server (print server) can only be used by one network participant at a time. If a user connects to the device, other users have to wait until the connection will be closed.

**Installation** In order to use the SEH UTN Manager, the program must be installed on a computer with Windows (XP or later) operating system.

> You will find the installation file 'sehutnmanager-xyz.exe' on the Product CD or on the Internet at www.seh.de. Start the installation file and follow the installation routine.

**Program Start** To start the program, double-click the InterCon-NetTool icon The icon is found on the desktop and the Windows start menu. **(Start --> Programs --> SEH Computertechnik GmbH --> SEH UTN Manager)**

> After the program start you will see the main dialog with the selection list.

| <b>&amp; SEH UTN Manager</b>                               |                                           |                                                                                            |   |                        |                                                                                                    |                                                                                                    |  |
|------------------------------------------------------------|-------------------------------------------|--------------------------------------------------------------------------------------------|---|------------------------|----------------------------------------------------------------------------------------------------|----------------------------------------------------------------------------------------------------|--|
| Selection List<br>Program                                  | UTN Server                                | Device<br>Help                                                                             |   |                        |                                                                                                    |                                                                                                    |  |
|                                                            |                                           | <b>UTN Manager</b>                                                                         |   |                        |                                                                                                    | <b>SEH</b>                                                                                                    |  |
| Selection List                                             |                                           | UTN Server/Device                                                                          | 杰 | Status                 | Properties                                                                                                    |                                                                                                    |  |
| Refresh<br>Edit<br>Device<br><b>Activate</b><br>Deactivate | <b>v</b><br>192.168.0.39<br>192.168.0.246 | Samsung Electronics Co., Ltd Color Laser Printer<br>Canon, Inc. CanoScan 3000/3000F/3000ex |   | Available<br>Available | Name<br>Manufacturer<br>Product<br>USB port<br>USB class<br><b>Auto-Connect</b><br>Print-On-Demand<br>Application<br>$-$ Path<br>Status | Samsung Electronics Co<br>Samsung Electronics Co<br>Color Laser Printer (0x3<br>Printer (0x07)<br>Off<br>Off<br>On.<br>Available |  |

Fig. 61: SEH UTN Manager - Main Dialog

The functions of the program elements will be described in the following. Detailed information on how to use the program can be found in the SEH UTN Online Help. **Selection List** The selection list shows the devices that can be connected to the client. You can edit the list by adding and deleting devices. Select **Selection List – Edit** from the menu bar.

> You can refresh the status of the selection list at any time. Select **Selection List – Refresh** from the menu bar.

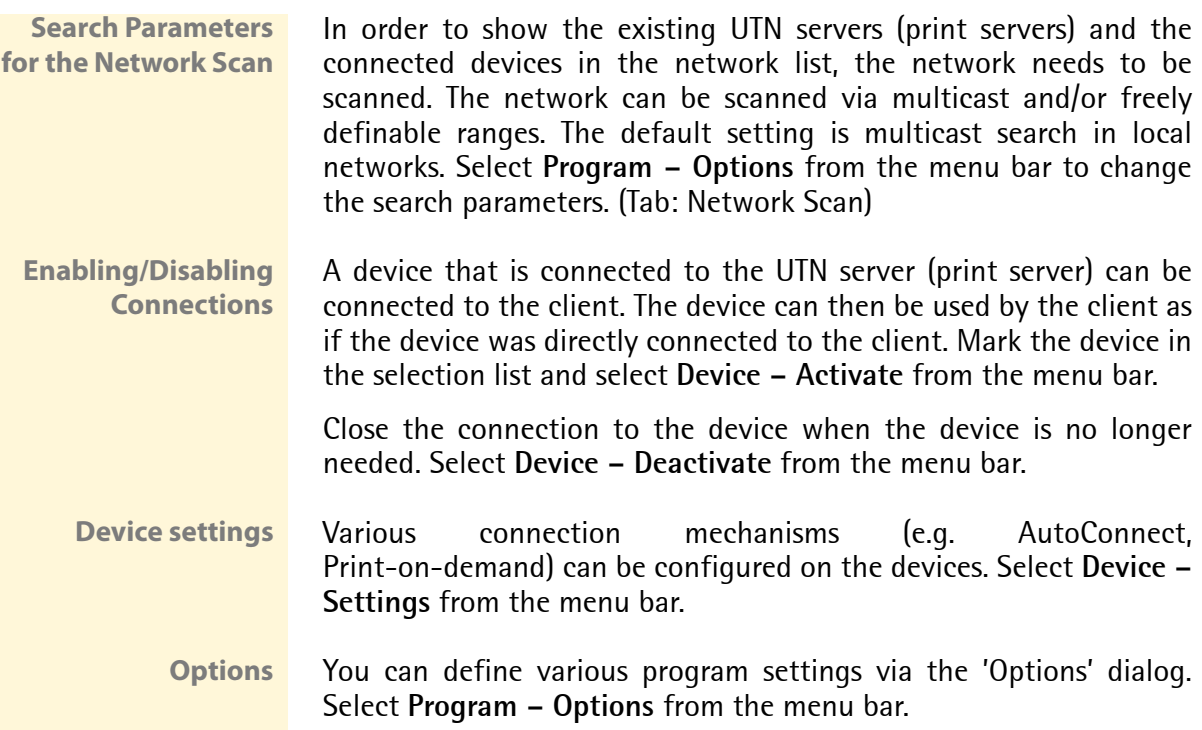

# **17 Appendix**

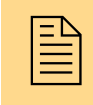

The appendix contains a glossary, the print server<br>  $\Xi$  parameter list, notes about the print server models and<br>
the index lists of this document. parameter list, notes about the print server models and the index lists of this document.

**What information do you need?**

- ['Glossary'](#page-250-0)  $\Rightarrow$  251
- ['Notes concerning the Print Server Models'](#page-256-0)  $\Rightarrow$  257
- ['Parameter List'](#page-257-0)  $\Rightarrow$  258
- ['List of Figures'](#page-286-0)  $\Rightarrow$  287
- ['Index'](#page-288-0)  $\Rightarrow$  289

# <span id="page-250-0"></span>**17.1 Glossary**

The glossary contains information about manufacturer-specific software solutions and print server-specific terms from the world of network technology.

**What information do you need?**

## **Manufacturer-Specific Software Solutions**

- 'SFH Print Monitor'  $\Rightarrow$  252
- ['SEH Printer Wizard'](#page-251-1)  $\Rightarrow$  252
- ['InterCon-NetTool'](#page-251-2)  $\Rightarrow$  1952
- ['SEH UTN Manager'](#page-251-3)  $\Rightarrow$  252

## **Network Technology**

- ['MAC Address'](#page-251-4)  $\Rightarrow$  252
- ['Default Name'](#page-252-0)  $\Rightarrow$  253
- ['Hardware Address'](#page-252-1)  $\Rightarrow$  253
- ['IP Address'](#page-253-0)  $\Rightarrow$  254
- ['Print Server Name'](#page-253-1)  $\Rightarrow$  254
- 'Gateway'  $\Rightarrow$  254
- ['Host Name'](#page-253-2)  $\Rightarrow$  254
- ['Subnet Mask'](#page-254-1)  $\Rightarrow$  255
- TCP/IP Port'  $\Rightarrow$  255

<span id="page-251-4"></span><span id="page-251-3"></span><span id="page-251-2"></span><span id="page-251-1"></span><span id="page-251-0"></span>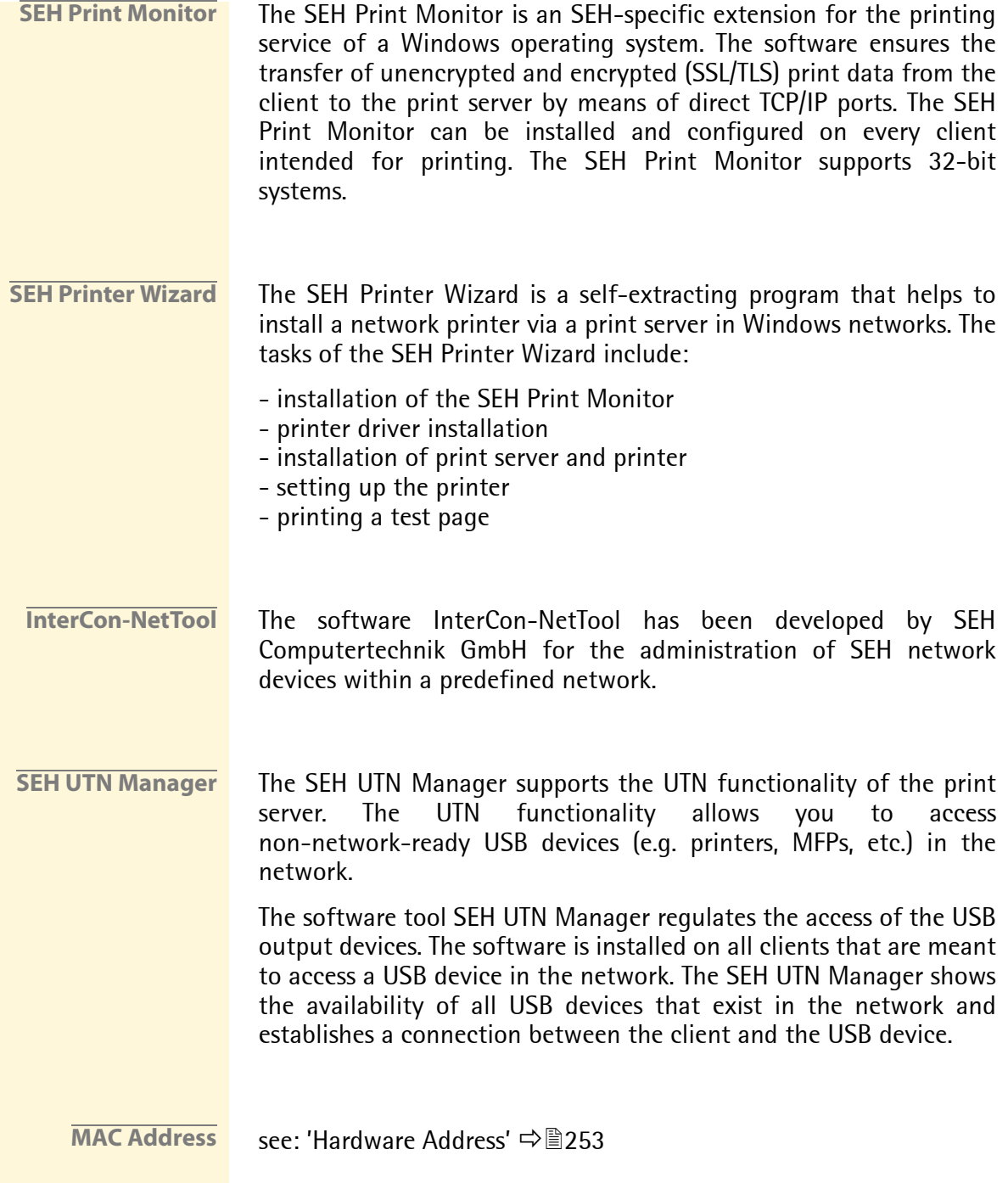
**Default Name** see: ['Print Server Name'](#page-253-0)  $\Rightarrow$  254

**Hardware Address** The print server is addressable by means of its world-wide unique hardware address. This address is commonly referred to as the MAC or Ethernet address. The manufacturer has defined this address in the hardware of the device. The address consists of 12 hexadecimal numbers. The first six numbers represent the manufacturer, while the last six numbers identify the individual device.

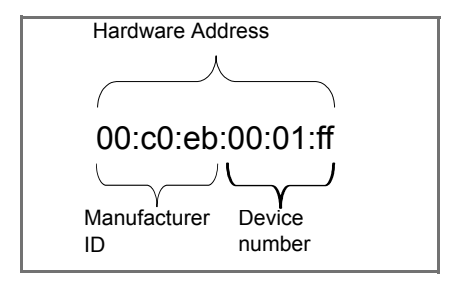

The hardware address is found on the Print Server Homepage, in the InterCon-NetTool, the status page, the housing of the print server, or on the print server card.

The use of separators within the hardware address depends on the platform. Note the following conventions when entering the hardware address:

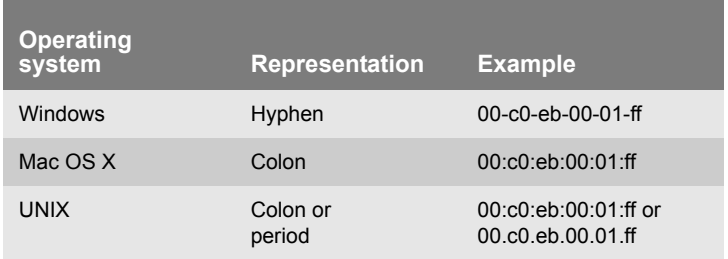

<span id="page-253-0"></span>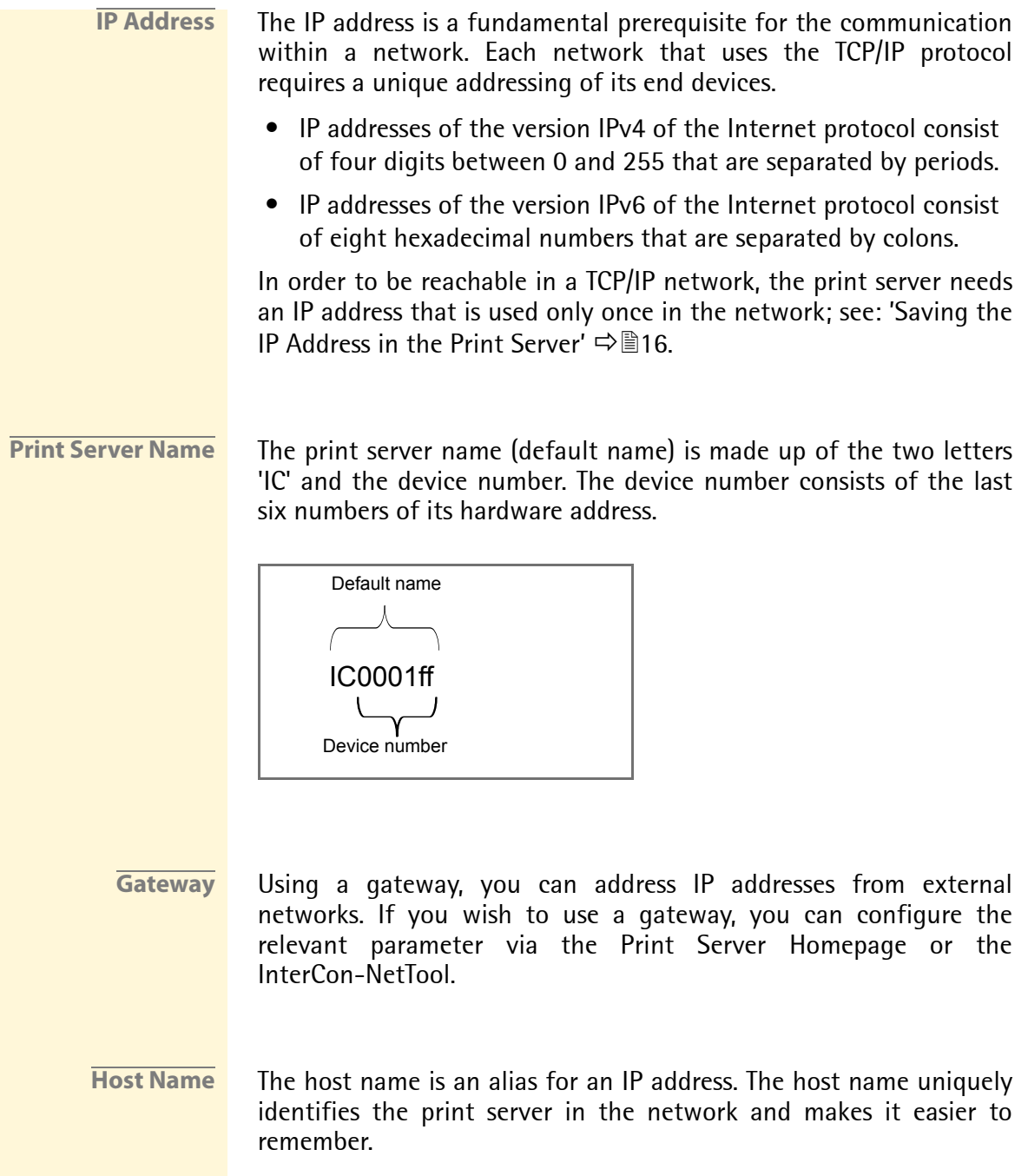

The assignment is carried out either in the 'hosts' file or on the DNS or WINS server. The 'hosts' file is an internal system file in which the assignment of the host names to the IP addresses is saved.

Syntax: <IP address> <host name> Example: 192.168.0.123 IC0001FF

The 'hosts' file is located in the 'windows' directory in Windows networks and in the 'etc' directory in UNIX networks. In other operating systems, such as AS/400 for example, the name of the assignment file may differ.

**Subnet Mask** With the help of the subnet mask, large networks can be split up into subnetworks. In this case, the user IDs of the IP addresses are assigned to the various subnetworks.

> The print server is configured not to use subnetworks by default. If you wish to use a subnetwork, you can configure the relevant parameter via the Print Server Homepage or the InterCon-NetTool.

**TCP/IP Port** During the transfer of files between two computers, addressing with the IP address alone is generally not sufficient. In addition to the IP address, a port number (TCP/IP port) is used. This number defines the computer memory area that is reserved for a specific communications connection. The combination of an IP address and a port number is unique for every communications connection and is defined as a socket.

#### TCP/IP Ports with LPD Protocol

If the LPD protocol is used for transferring print data, the corresponding data packet contains the pre-configured TCP/IP port 515. The transferred print data is saved to the memory area corresponding to the port number and then processed.

#### TCP/IP Ports Without LPD Protocol

If the LPD protocol is not available, as in the case of Windows 98 networks, you must configure the TCP/IP port yourself. To do this, you must install a printer port and enter the port number. In this case, such a port may also be called a direct printer port.

#### TCP/IP Ports and Logical Printers

The TCP/IP port corresponds to that of the logical printers. The following TCP/IP ports are preset in your print server via the logical printers.

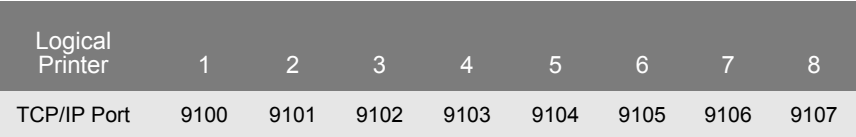

# **17.2 Notes concerning the Print Server Models**

This section contains individual information about the print server models described in this documentation.

**What information do you need?**

- 'PS01' Ö257
- ['WLAN Models'](#page-256-0)  $\Rightarrow$  257
- ['Production Date of the Print Server'](#page-256-1)  $\Rightarrow$  257

#### **PS01**

The 'Printer port' status and the option 'PJL' are not available for the print server PS01. The print server PS01 does not allow you to configure or receive notifications concerning printer traps, printer errors, or information about the number of printed pages.

#### <span id="page-256-0"></span>**WLAN Models**

In the case of print server models with WLAN support, the menu item 'Authentication' can be found in the menu 'WLAN'.

#### <span id="page-256-1"></span>**Production Date of the Print Server**

The production date of your print server model can be found in the serial number. The serial number can be obtained from the status page. You can print a status page by pressing the status button for a short time.

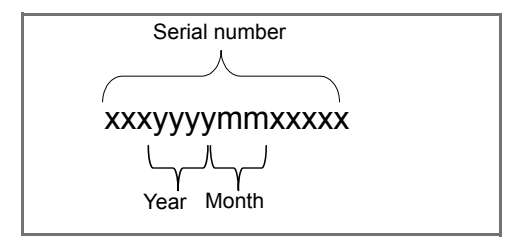

# **17.3 Parameter List**

This chapter gives an overview of all available print server parameters. Each print server model has its own parameters, sorted by topics. The parameter list gives details about the functions and values of the individual parameters.

- **What information do you need?**
- 'Parameter List General'  $\Rightarrow$  259
- 'Parameter List WI AN'  $\Rightarrow$  261
- 'Parameter List Printer Port'  $\Rightarrow$  263
- 'Parameter List TCP/IP'  $\Rightarrow$  265
- ['Parameter List IPsec'](#page-266-0)  $\Rightarrow$  267
- 'Parameter List Microsoft Windows'  $\Rightarrow$  274
- 'Parameter List Novell NetWare'  $\Rightarrow$  275
- 'Parameter List AppleTalk'  $\Rightarrow$  277
- 'Parameter List DNS'  $\Rightarrow$  277
- 'Parameter List SNTP'  $\Rightarrow$  277
- 'Parameter List Notification'  $\Rightarrow$  278
- 'Parameter List SMTP'  $\Rightarrow$  280
- 'Parameter List POP3'  $\Rightarrow$  281
- 'Parameter List Protection'  $\Rightarrow$  282
- 'Parameter List EAP Authentication'  $\Rightarrow$  283
- 'Parameter List Dynamic Update'  $\Rightarrow$  284
- 'Parameter List Logical Printer'  $\Rightarrow \mathbb{B}285$

To view the current parameter values of your print server; see: ['How](#page-184-0) [to Print a Service Page'](#page-184-0)  $\Rightarrow$  । 185.

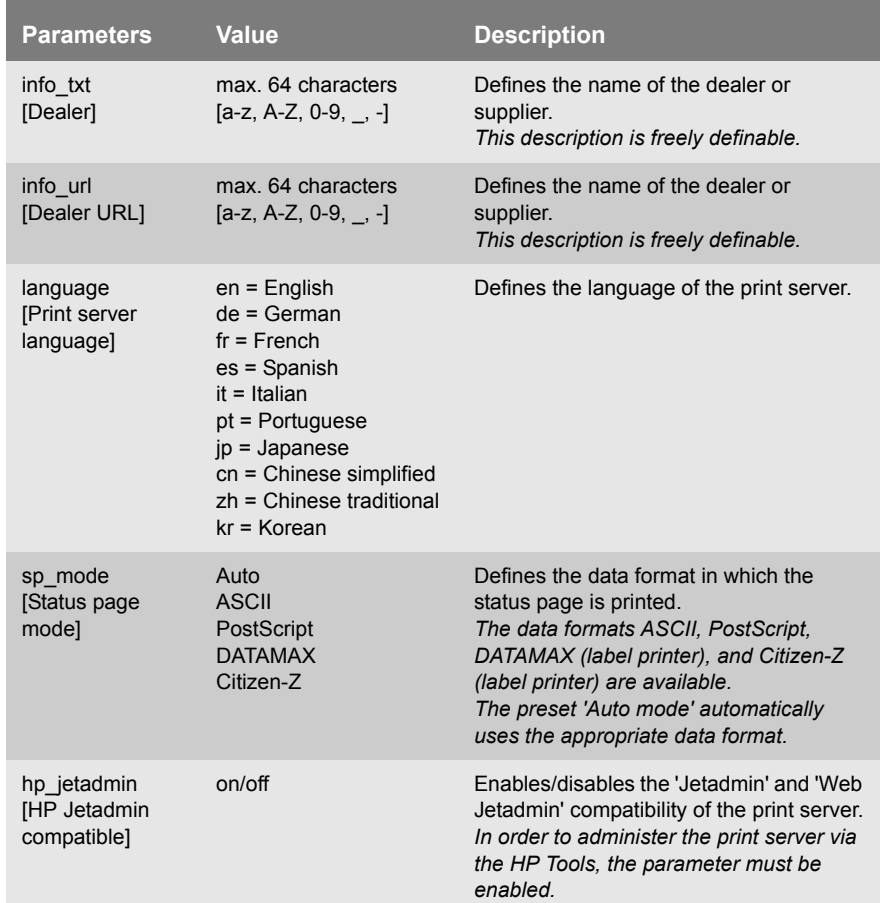

Table 28: Parameter List - General

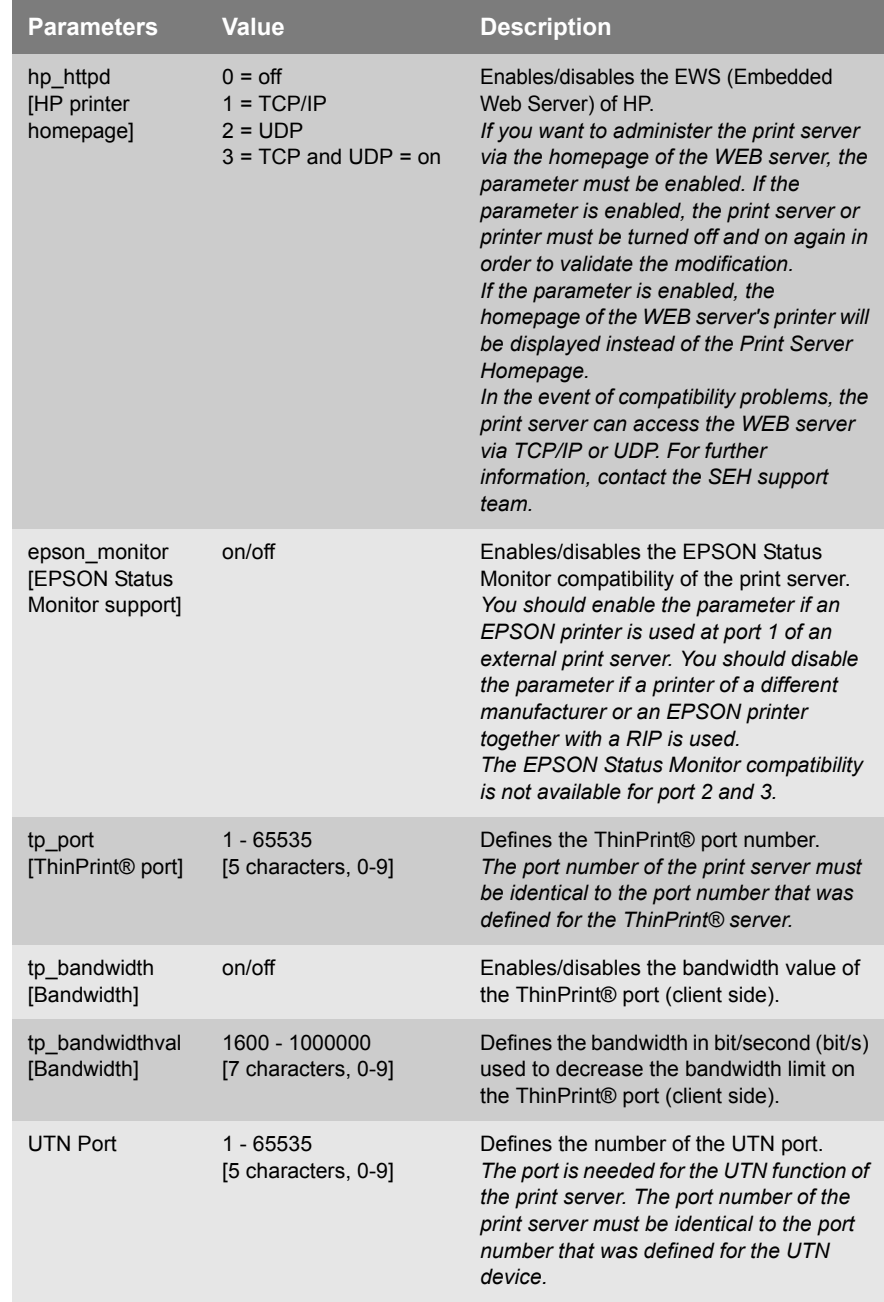

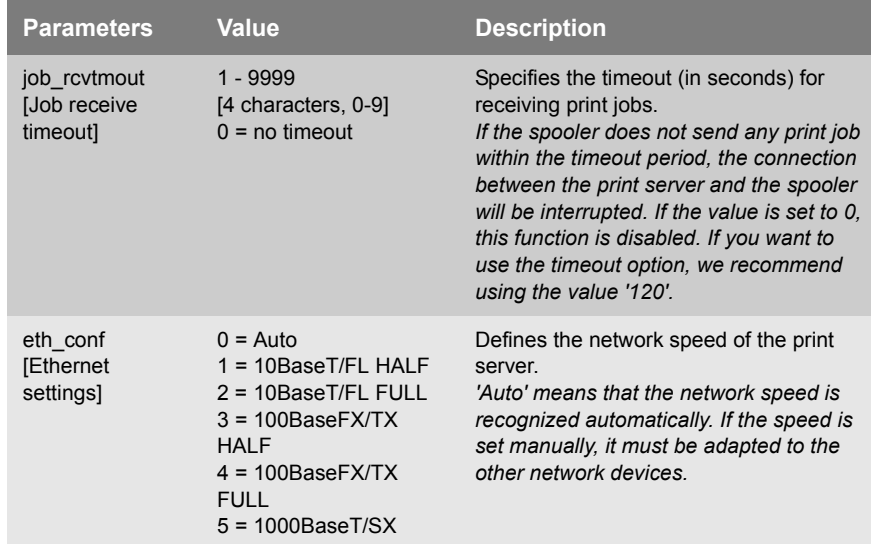

#### Table 29: Parameter List - WLAN

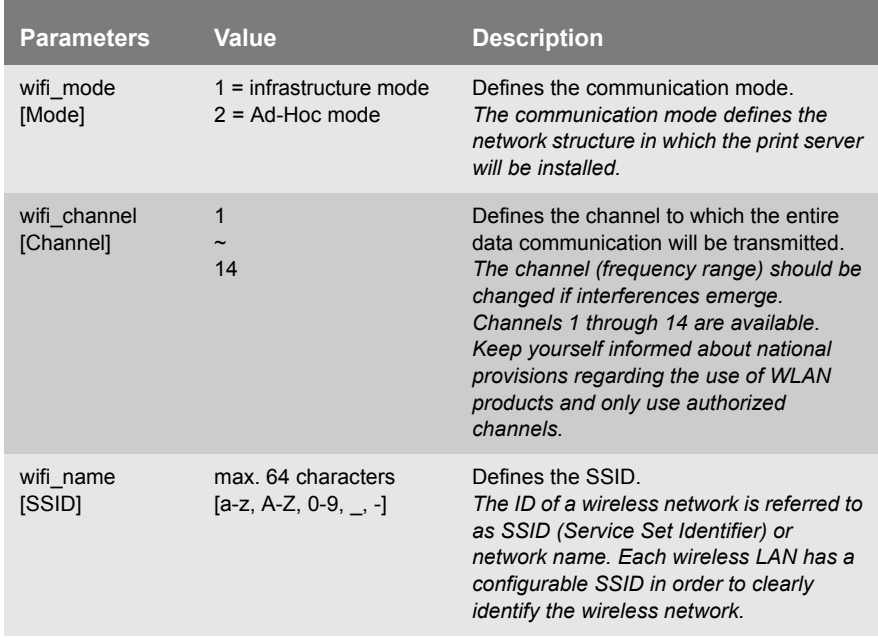

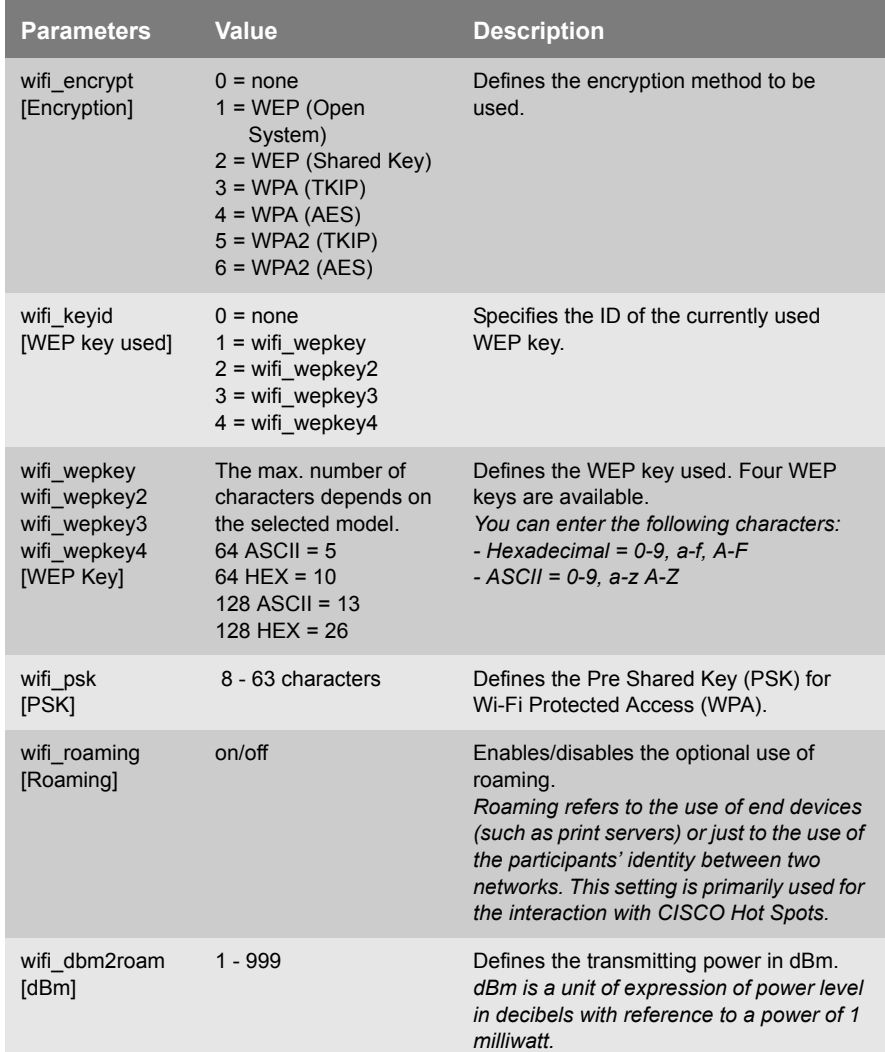

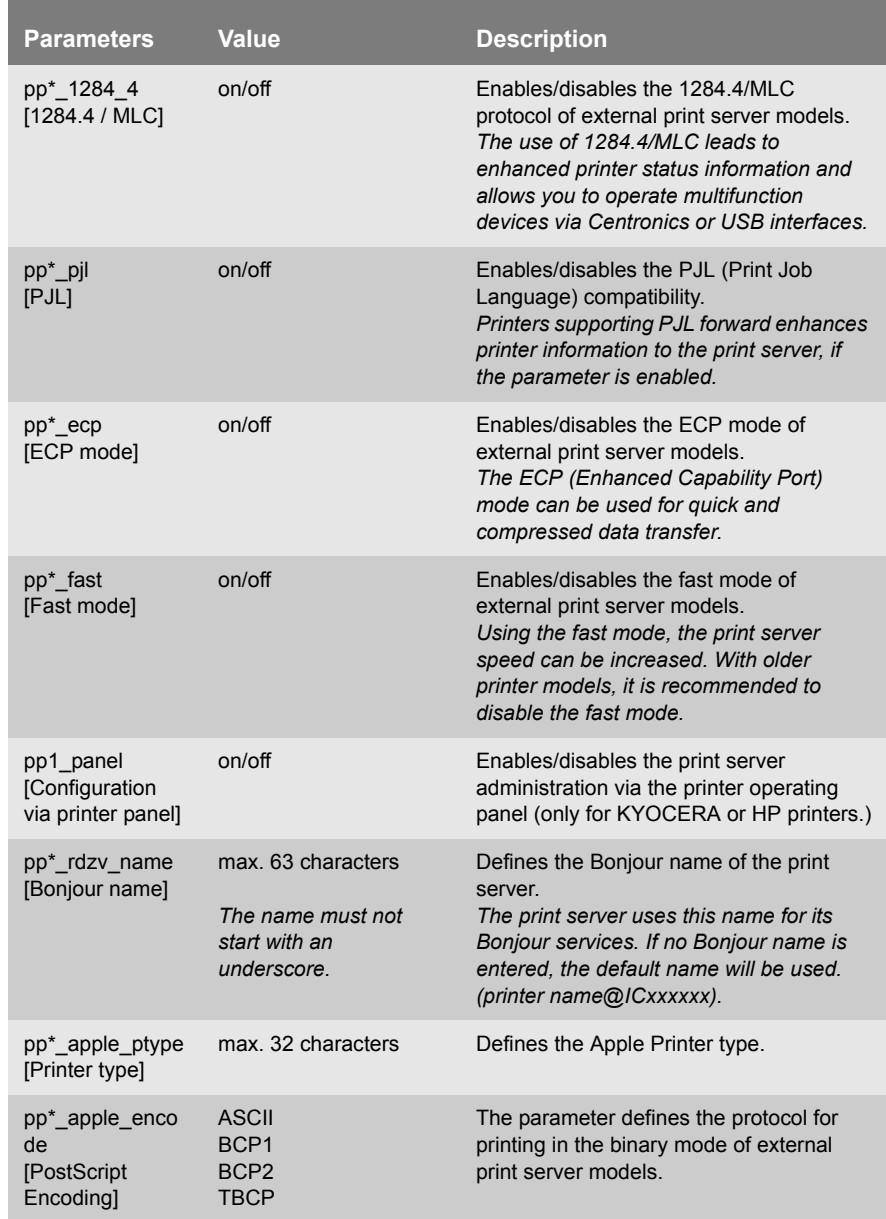

#### Table 30: Parameter List - Printer Port

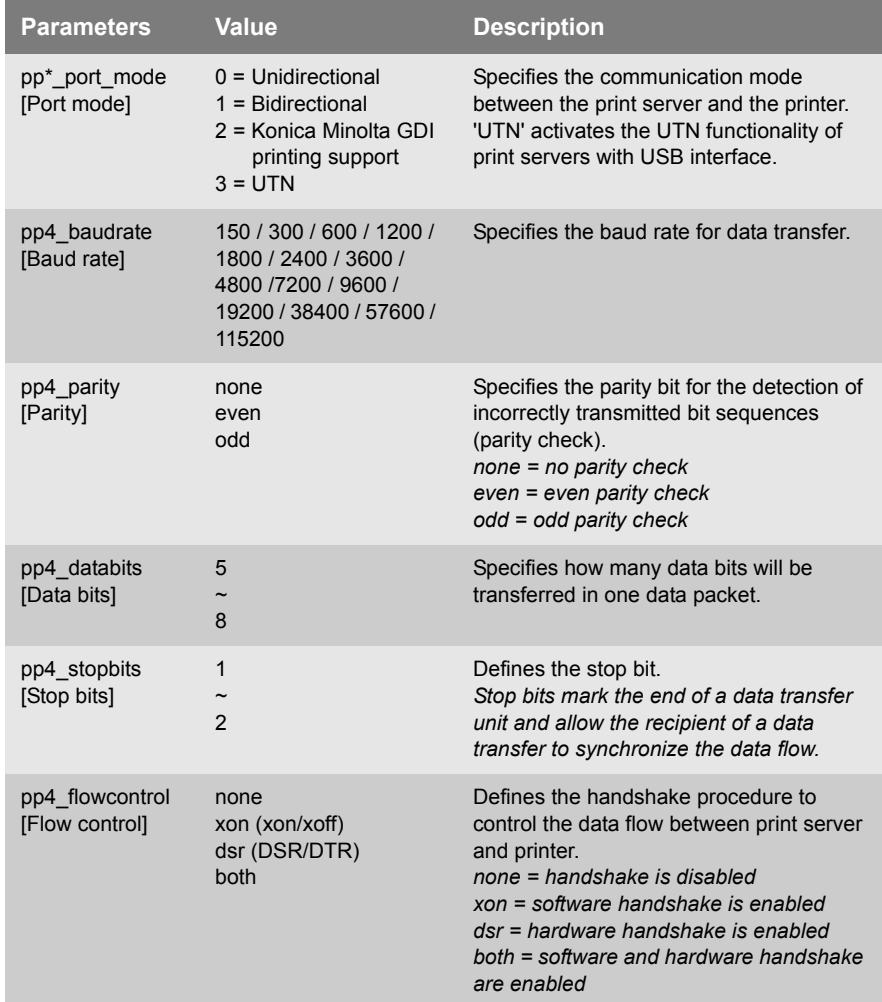

\* Port number of the print server (e.g. LPT 1-3, COM1 or USB 1-5)

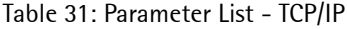

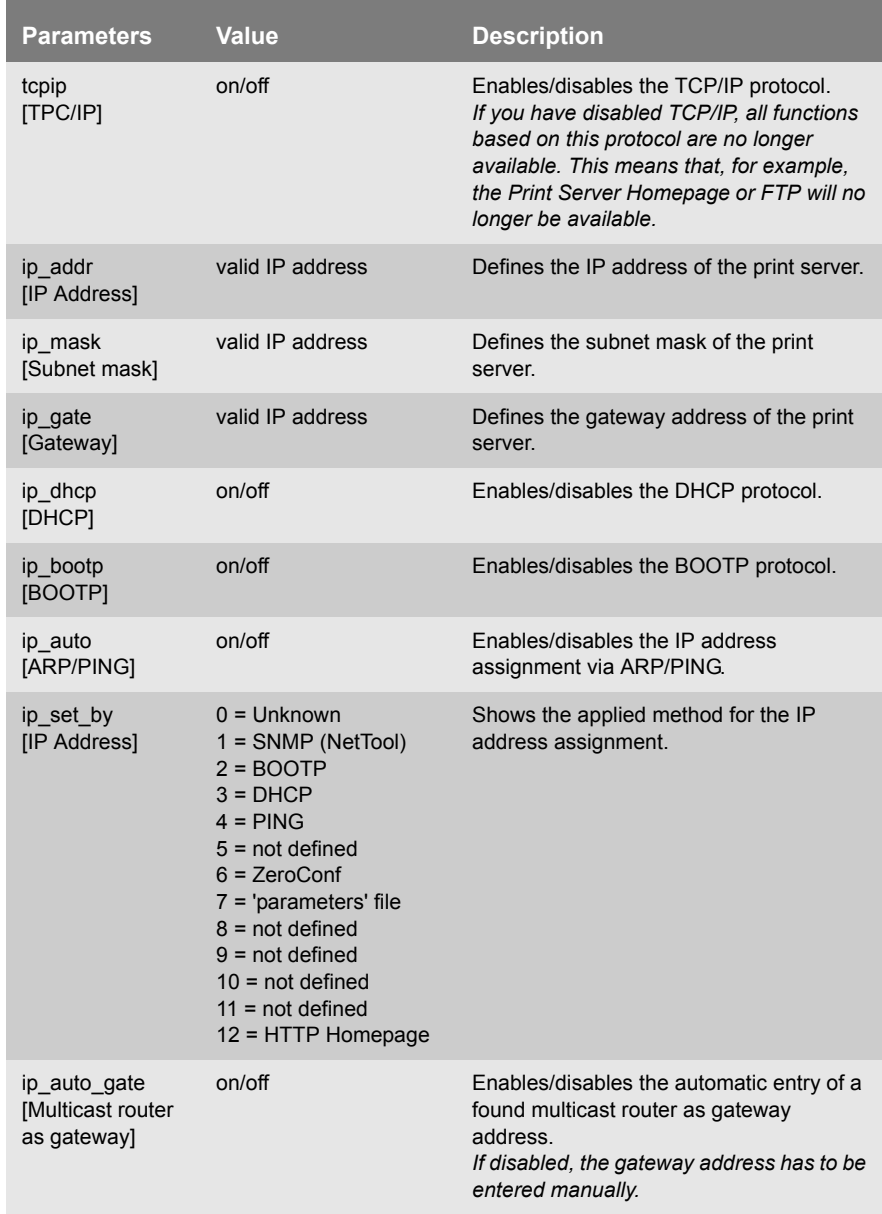

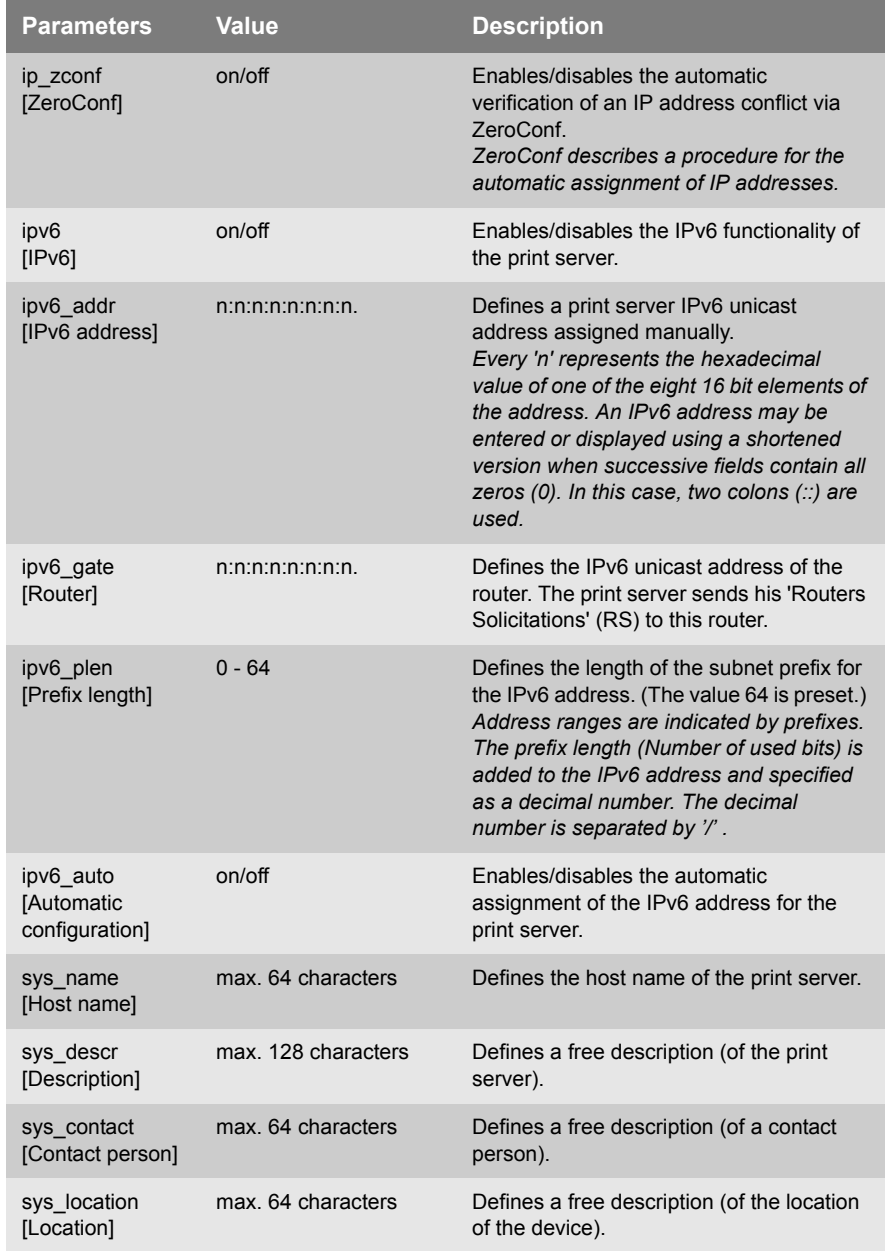

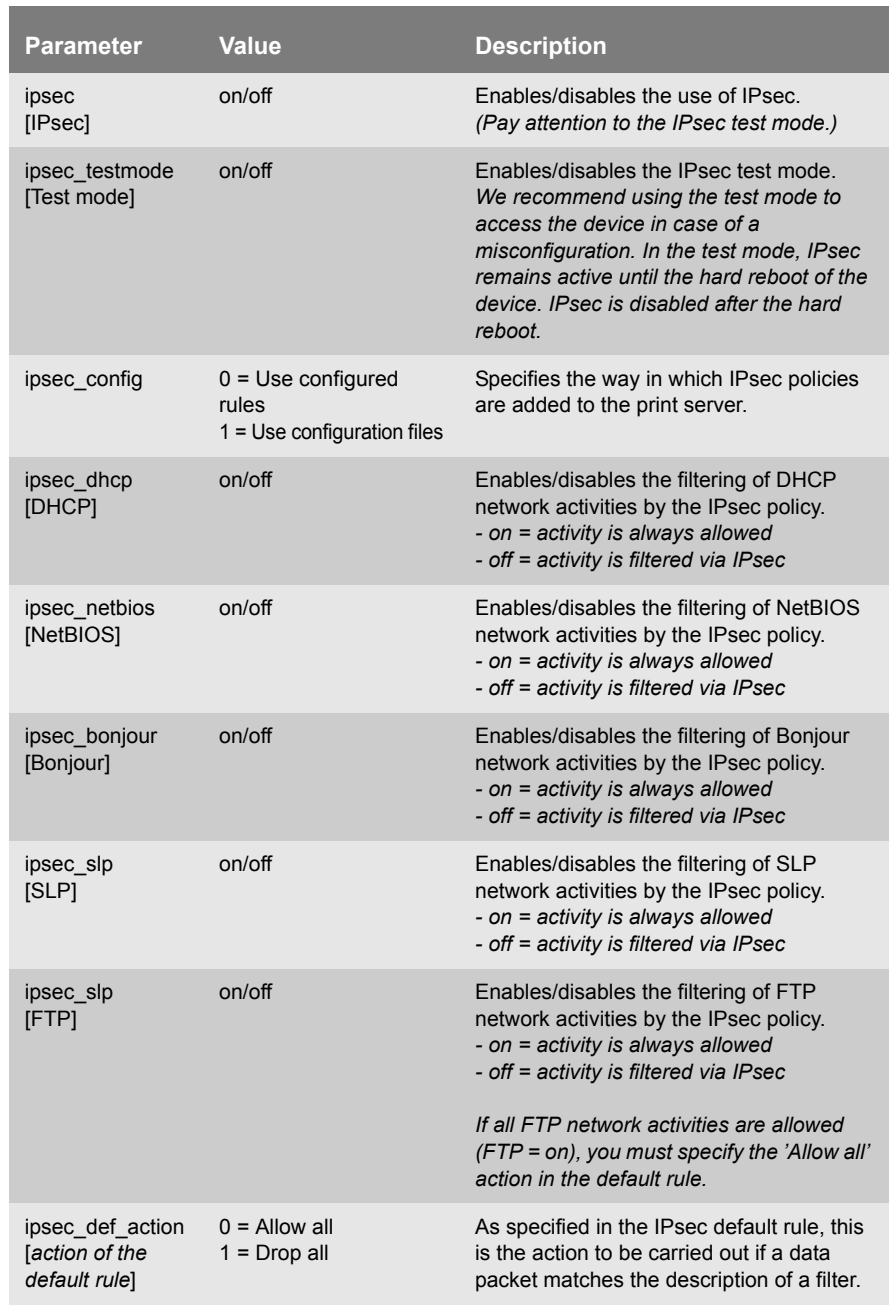

#### <span id="page-266-0"></span>Table 32: Parameter List - IPsec

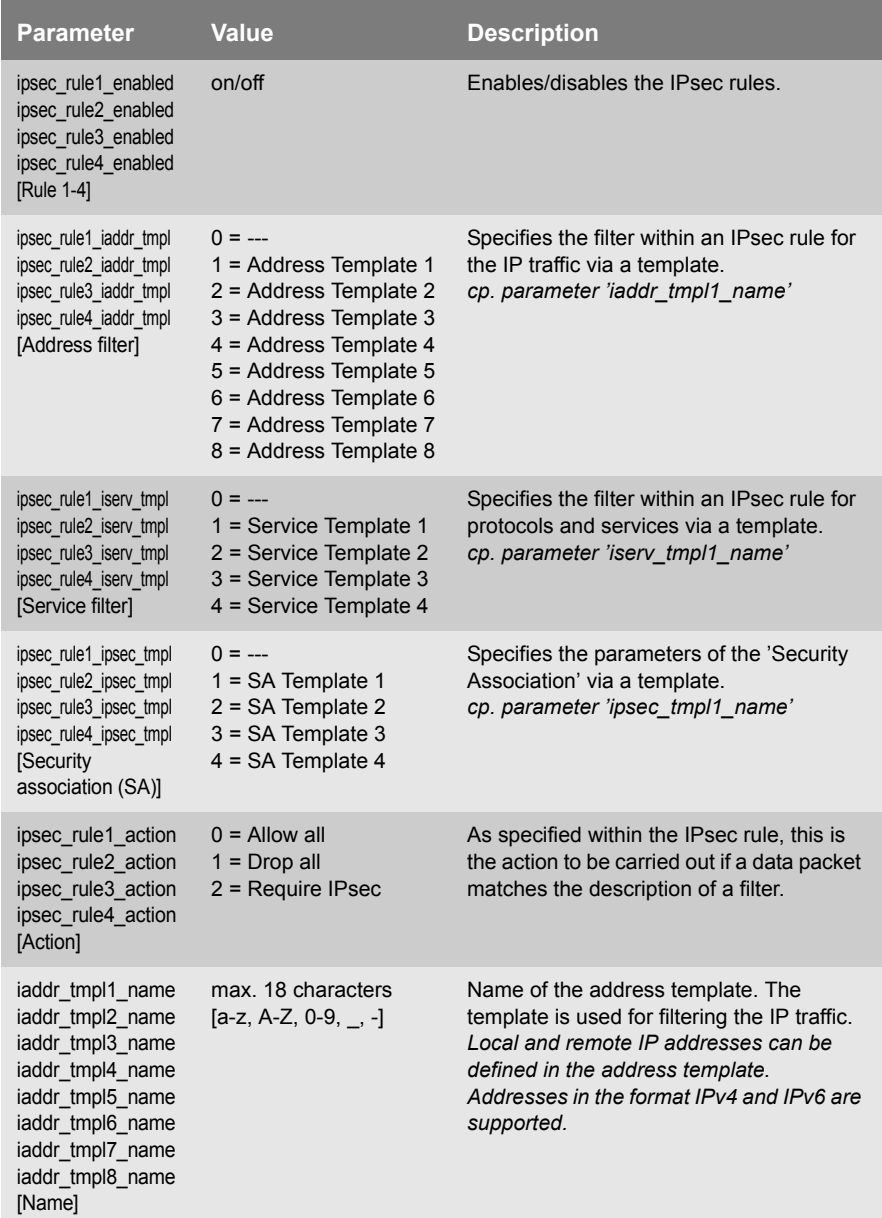

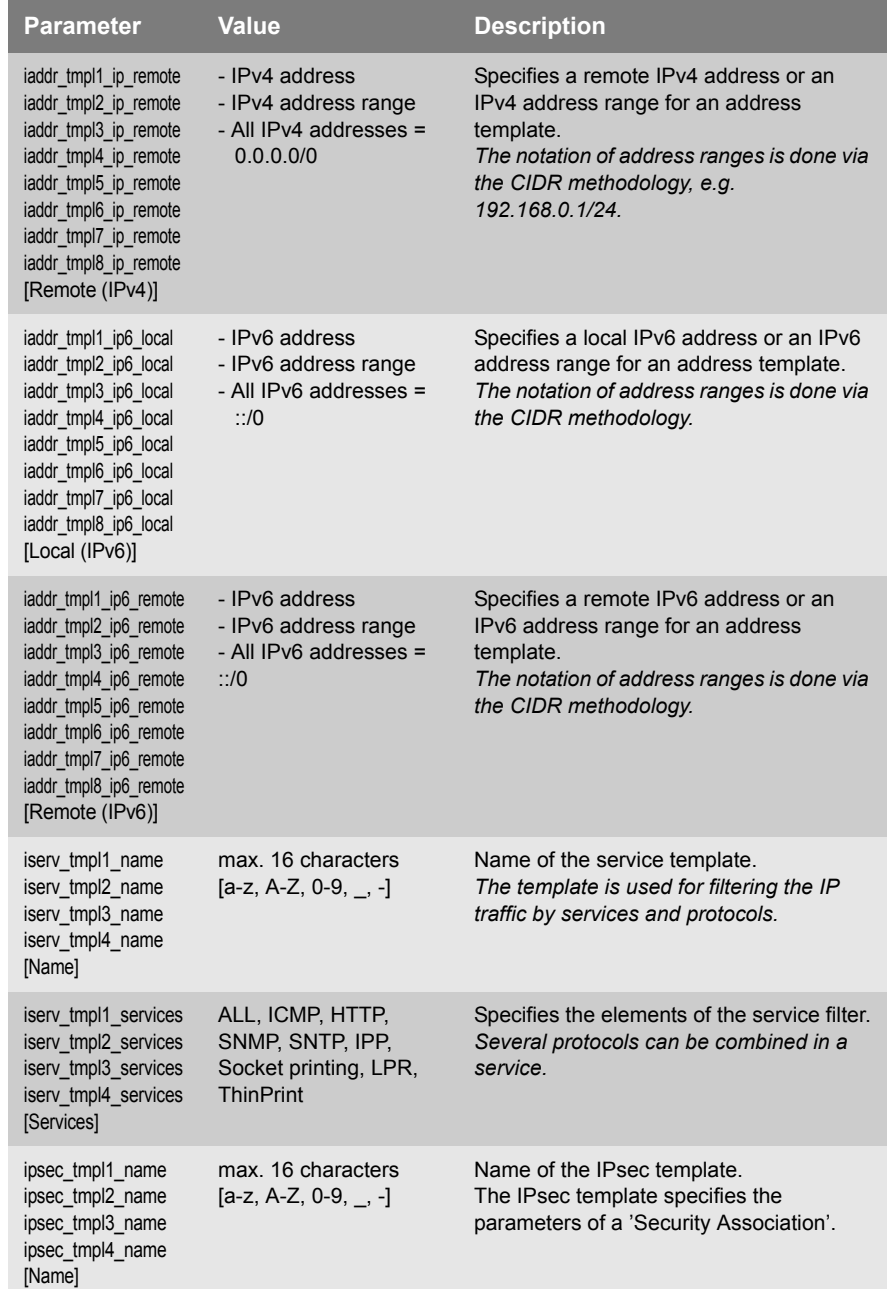

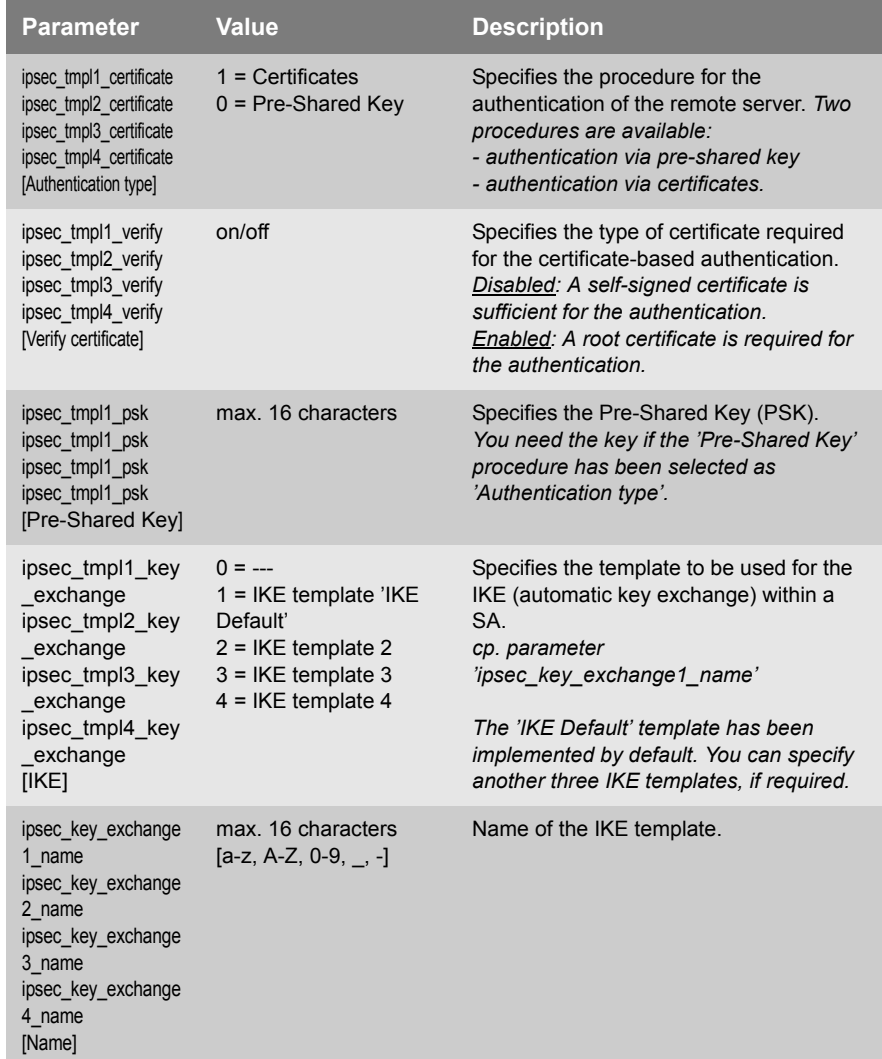

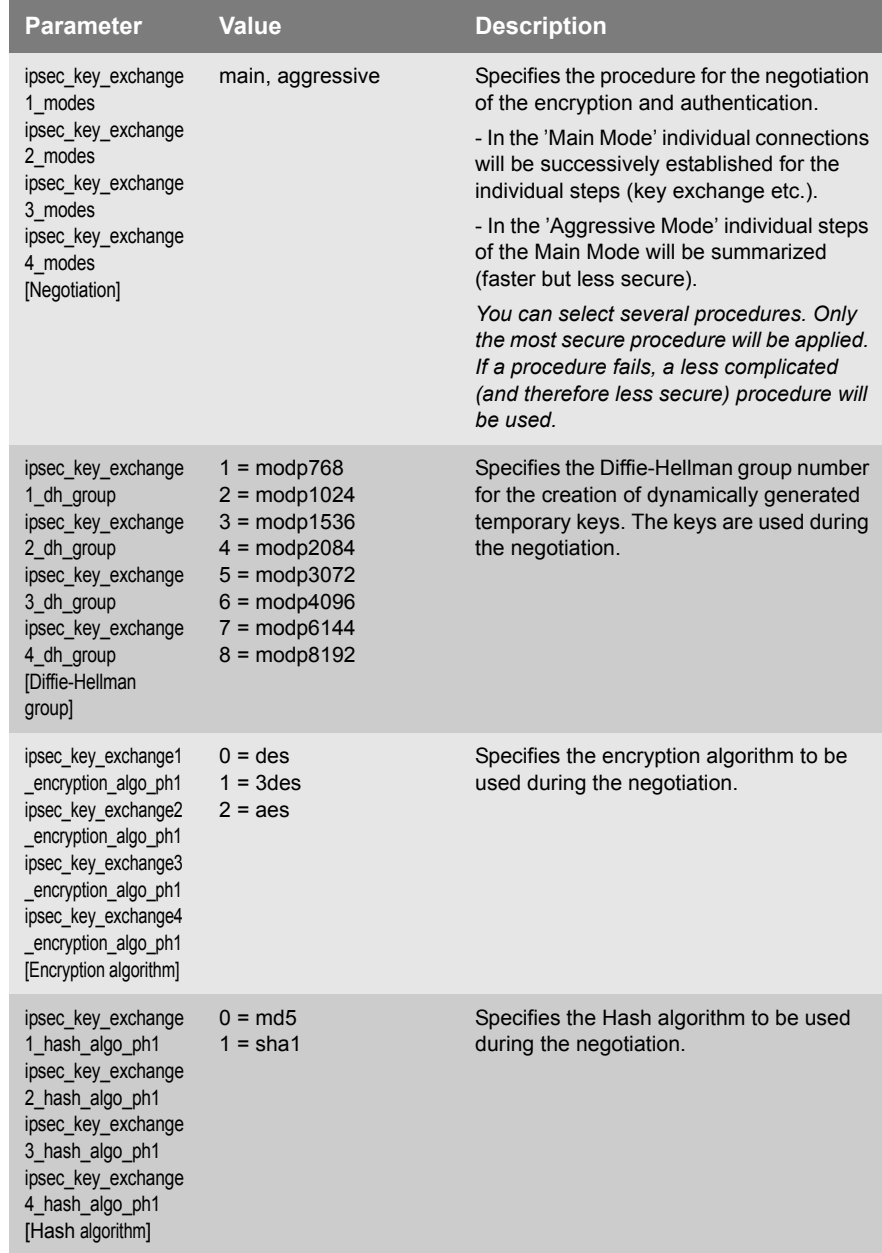

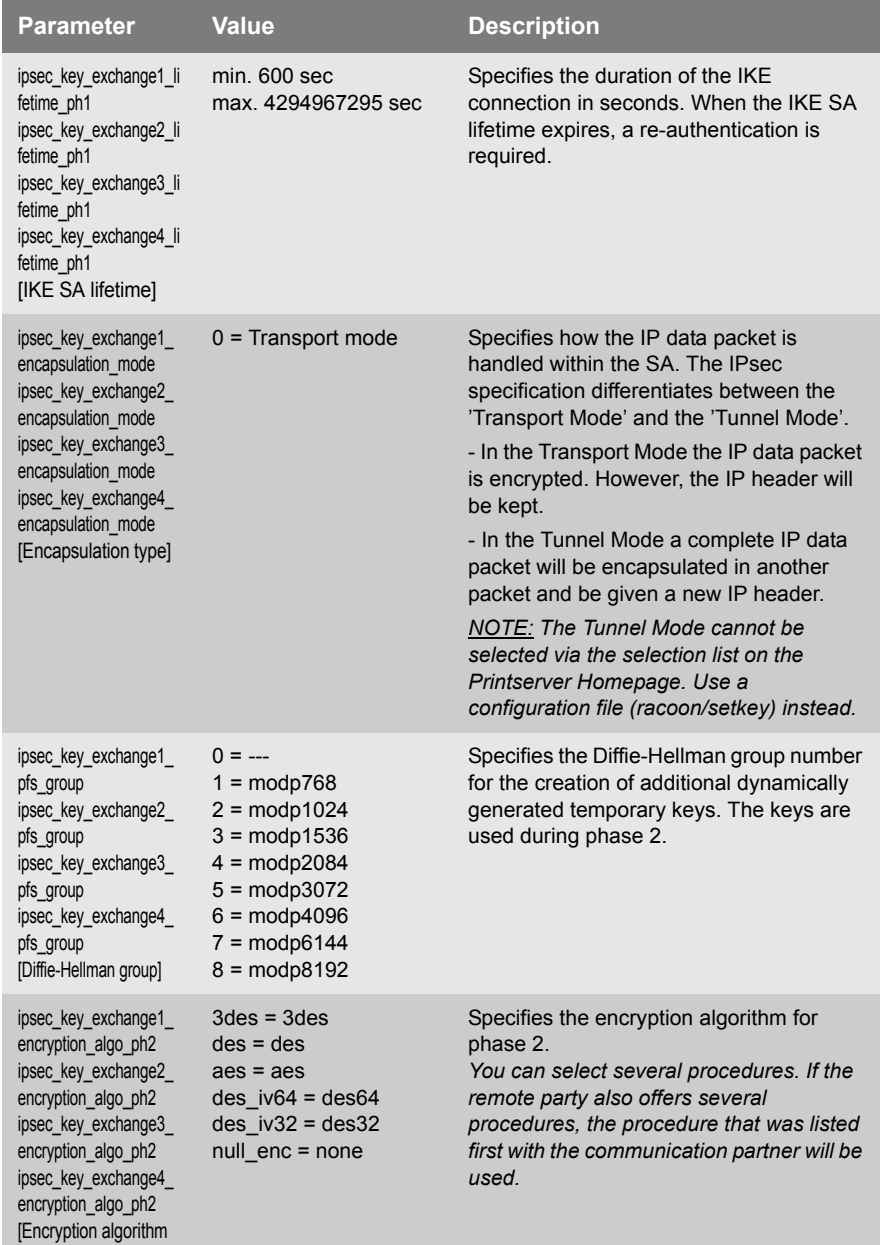

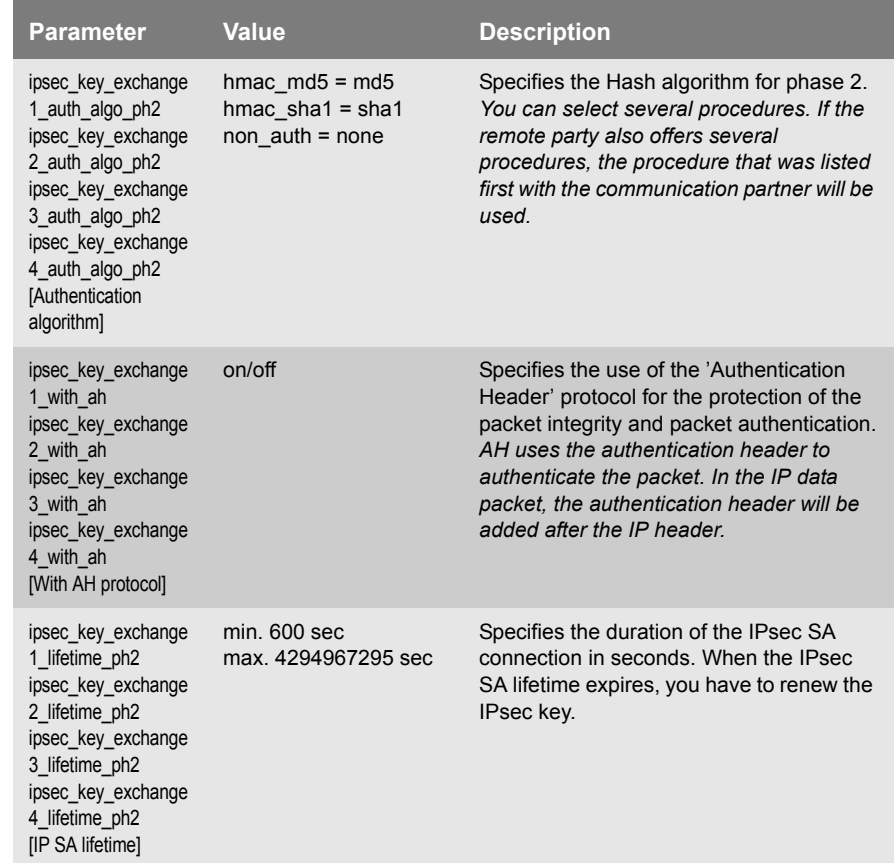

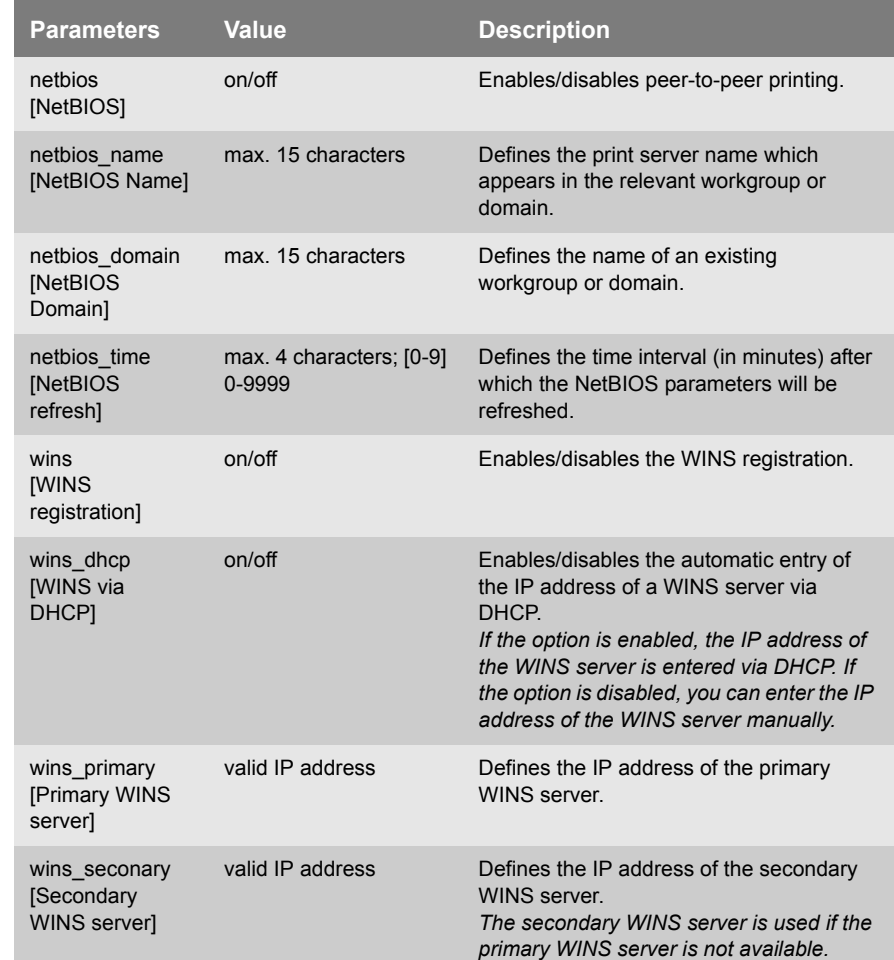

#### Table 33: Parameter List - Microsoft Windows

Ė

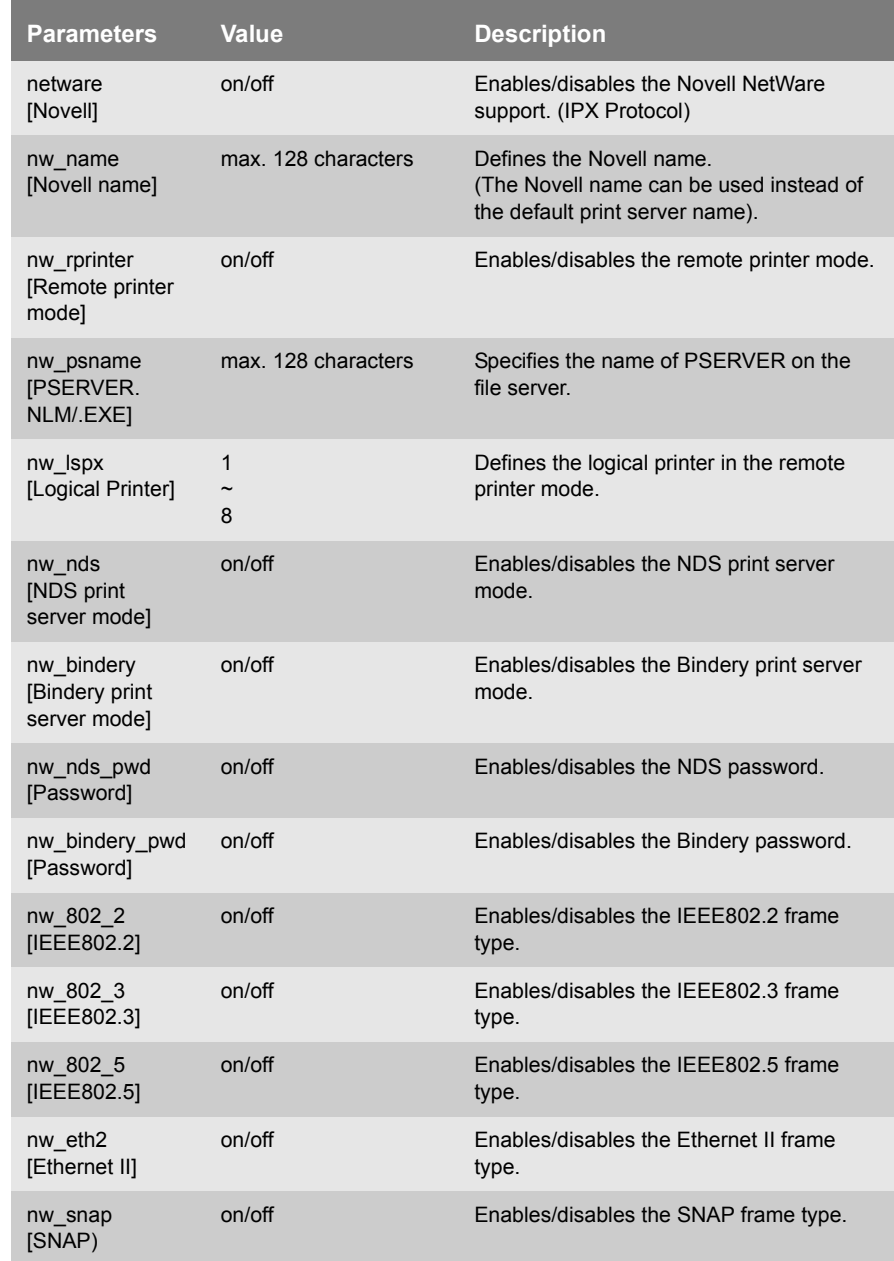

#### Table 34: Parameter List - Novell NetWare

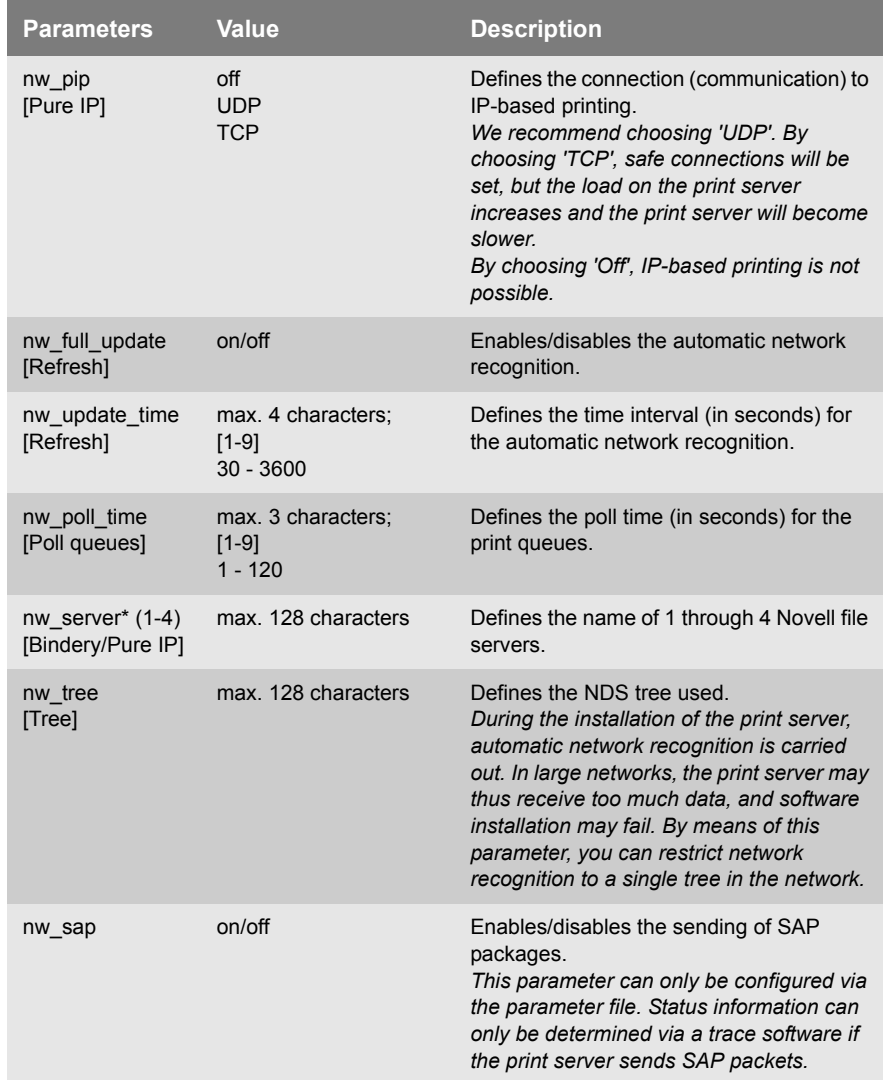

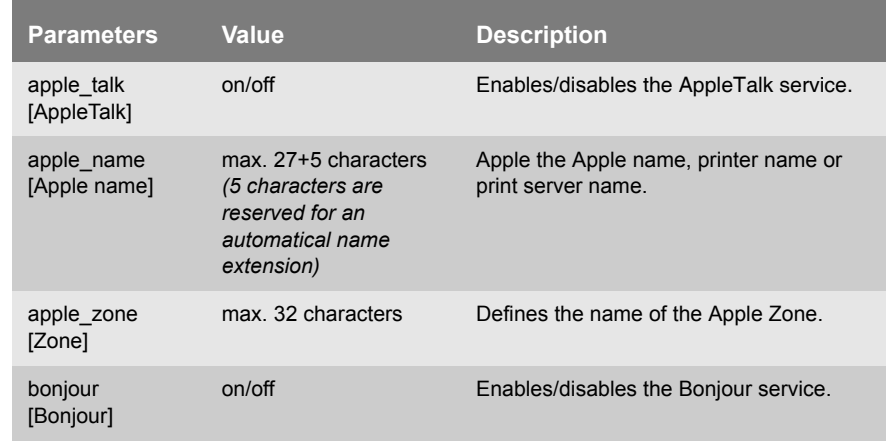

### Table 35: Parameter List - AppleTalk

### Table 36: Parameter List - DNS

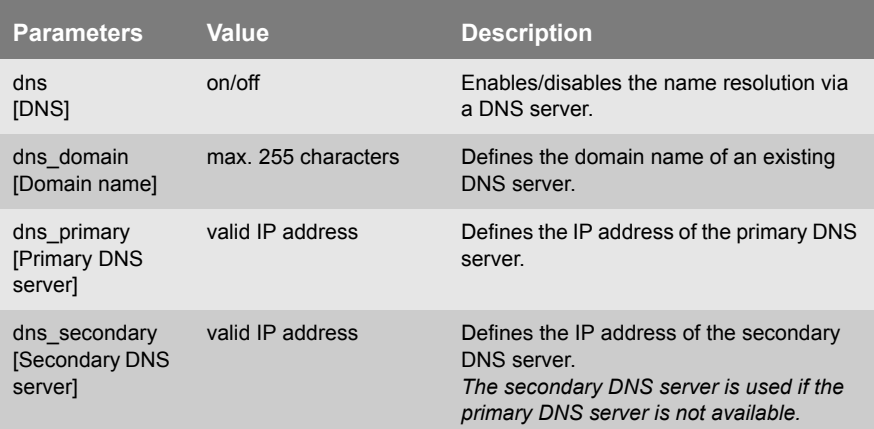

#### Table 37: Parameter List - SNTP

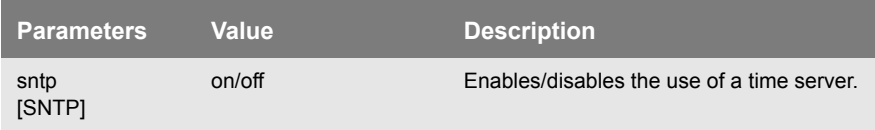

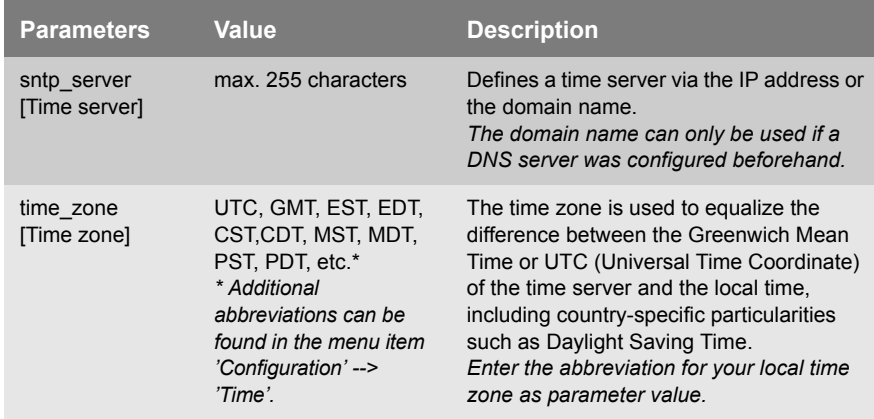

#### Table 38: Parameter List - Notification

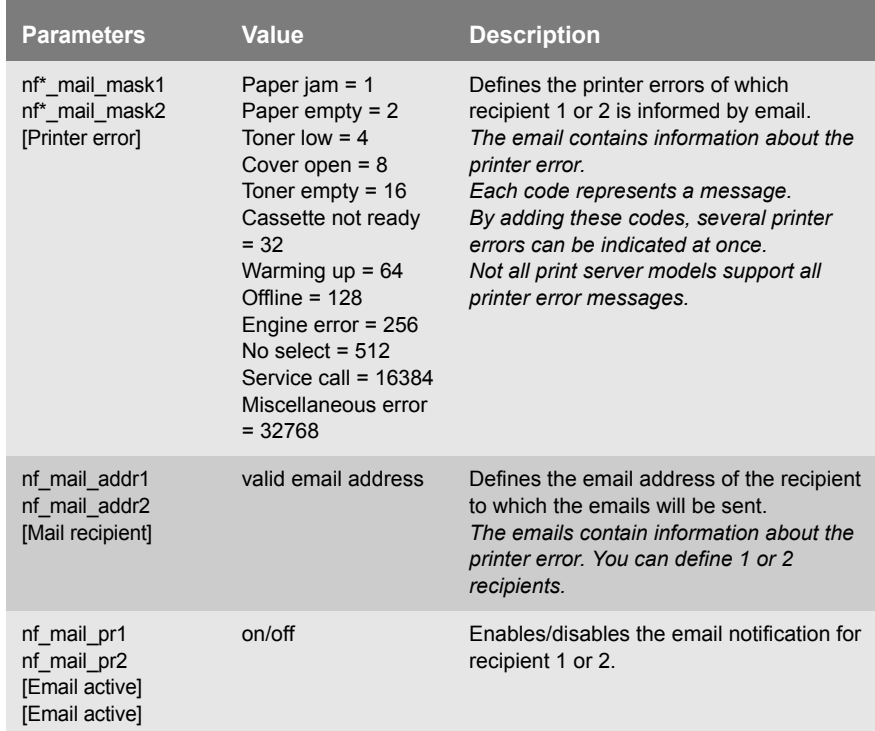

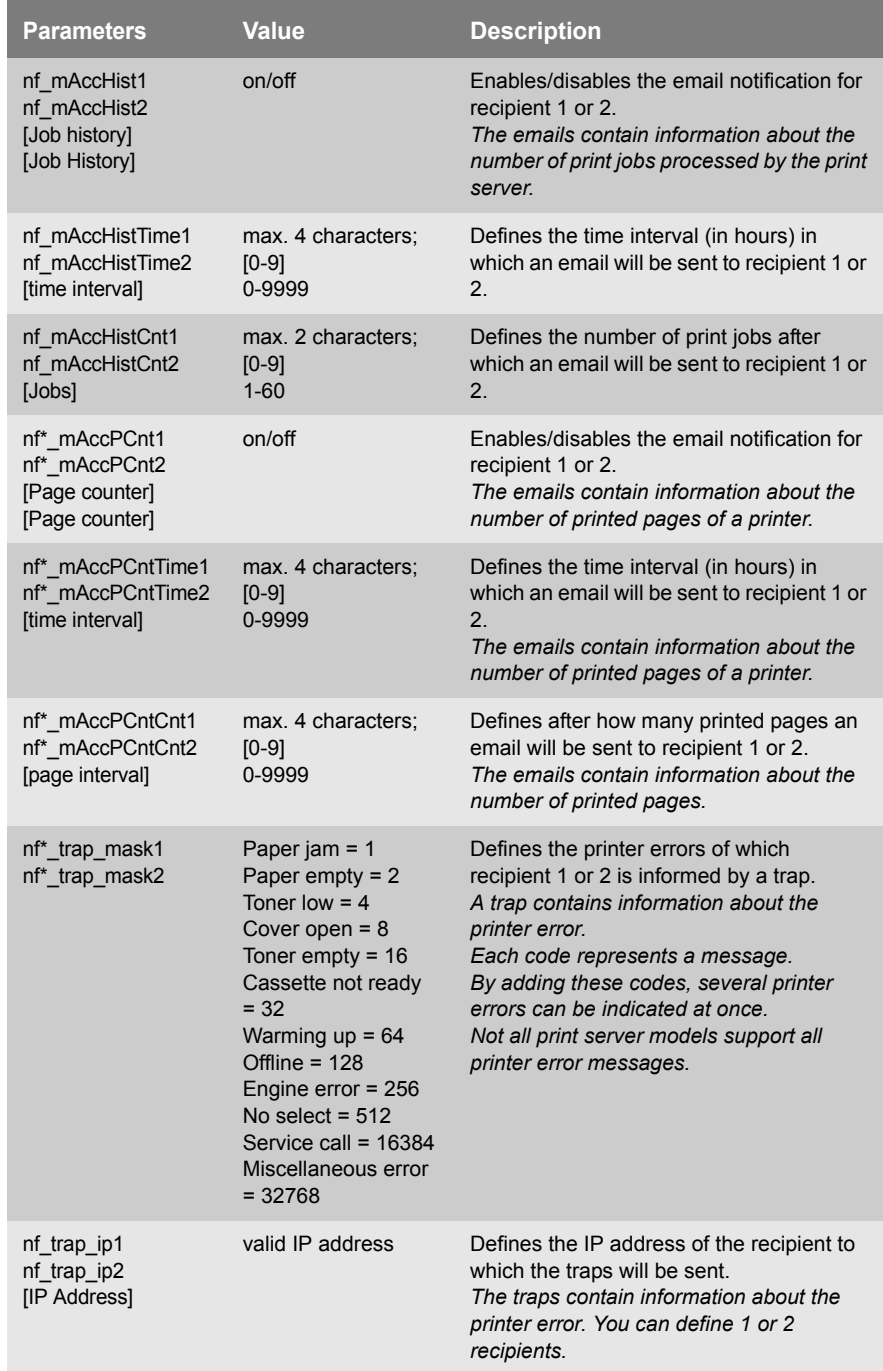

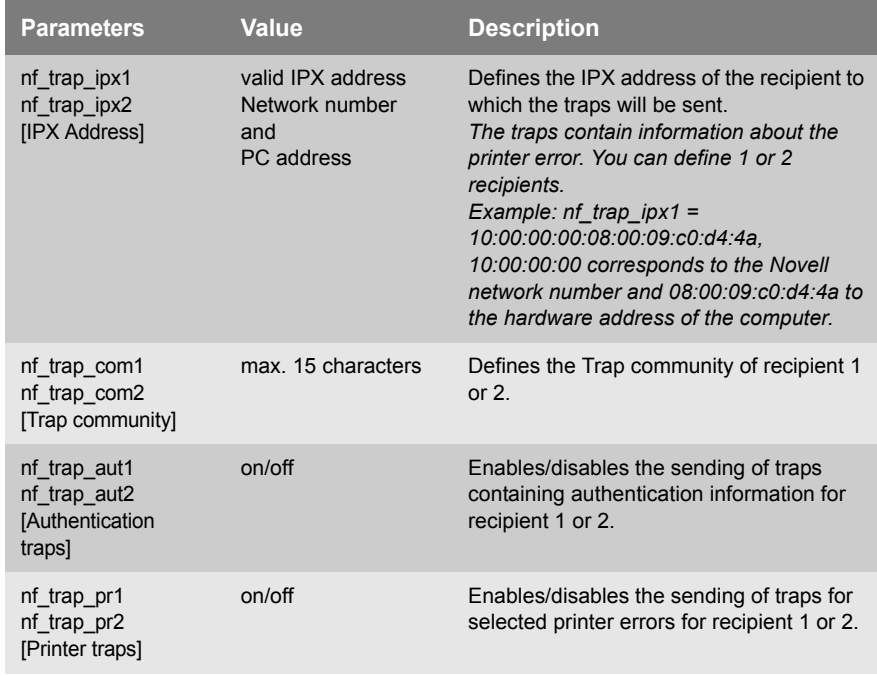

\* Port number of the print server (e.g. LPT 1-3, COM1 or USB 1-5)

#### Table 39: Parameter List - SMTP

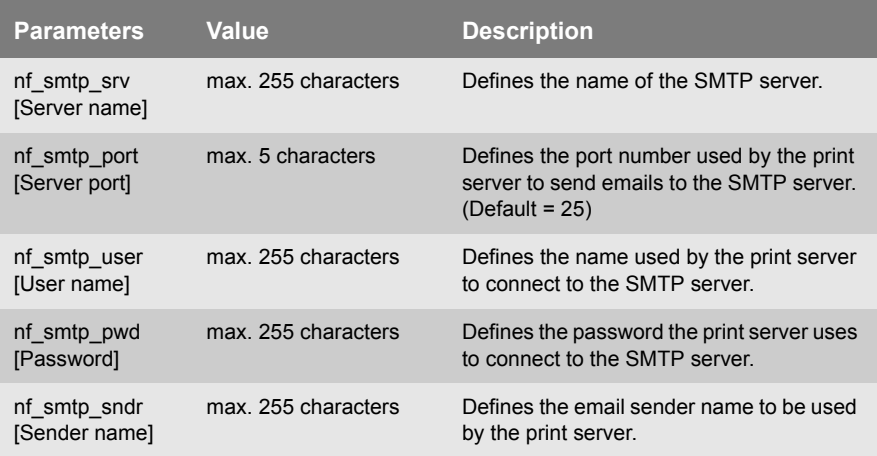

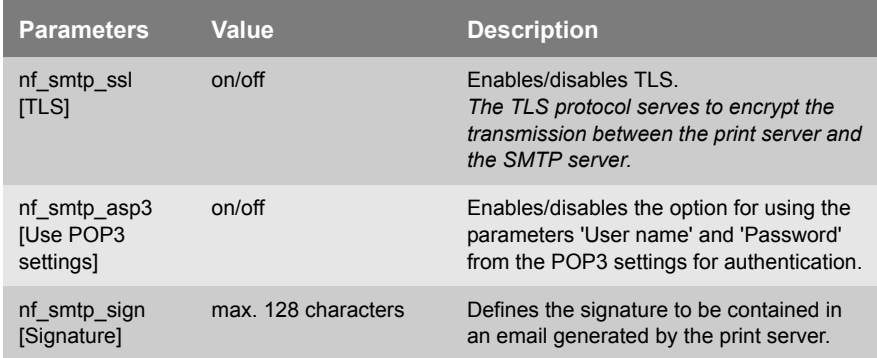

#### Table 40: Parameter List - POP3

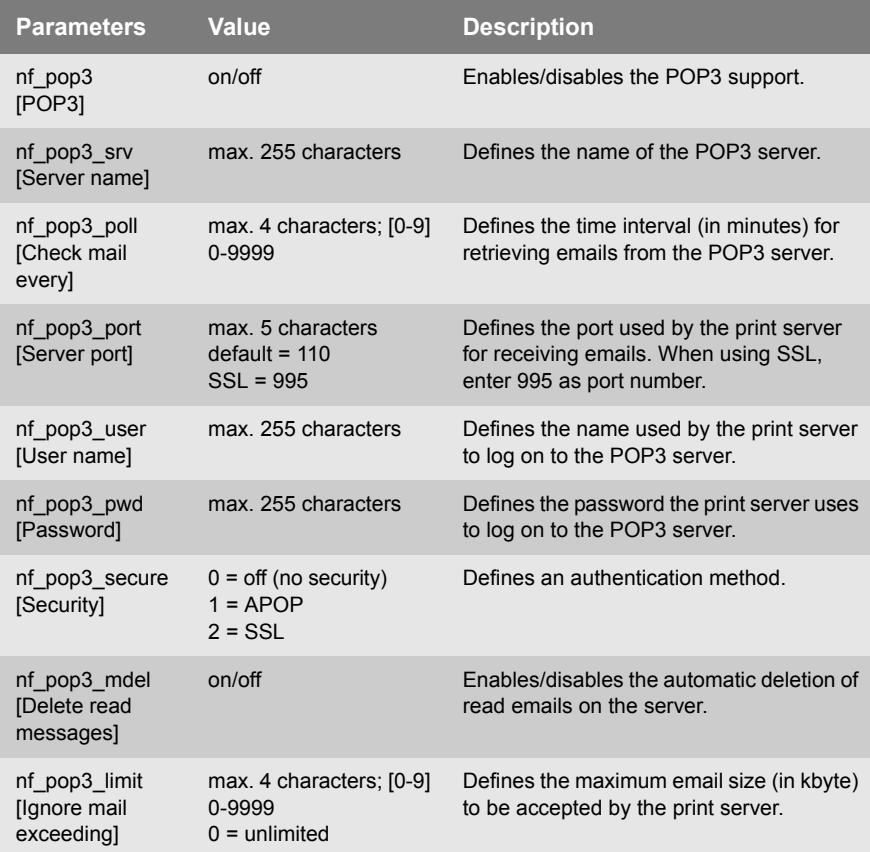

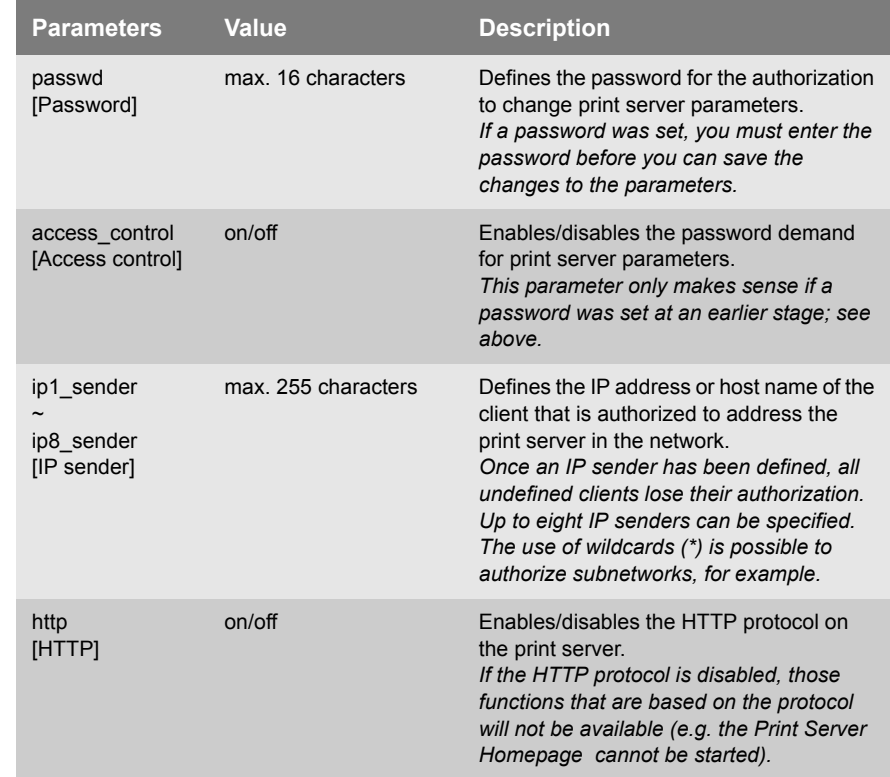

#### Table 41: Parameter List - Protection

٠

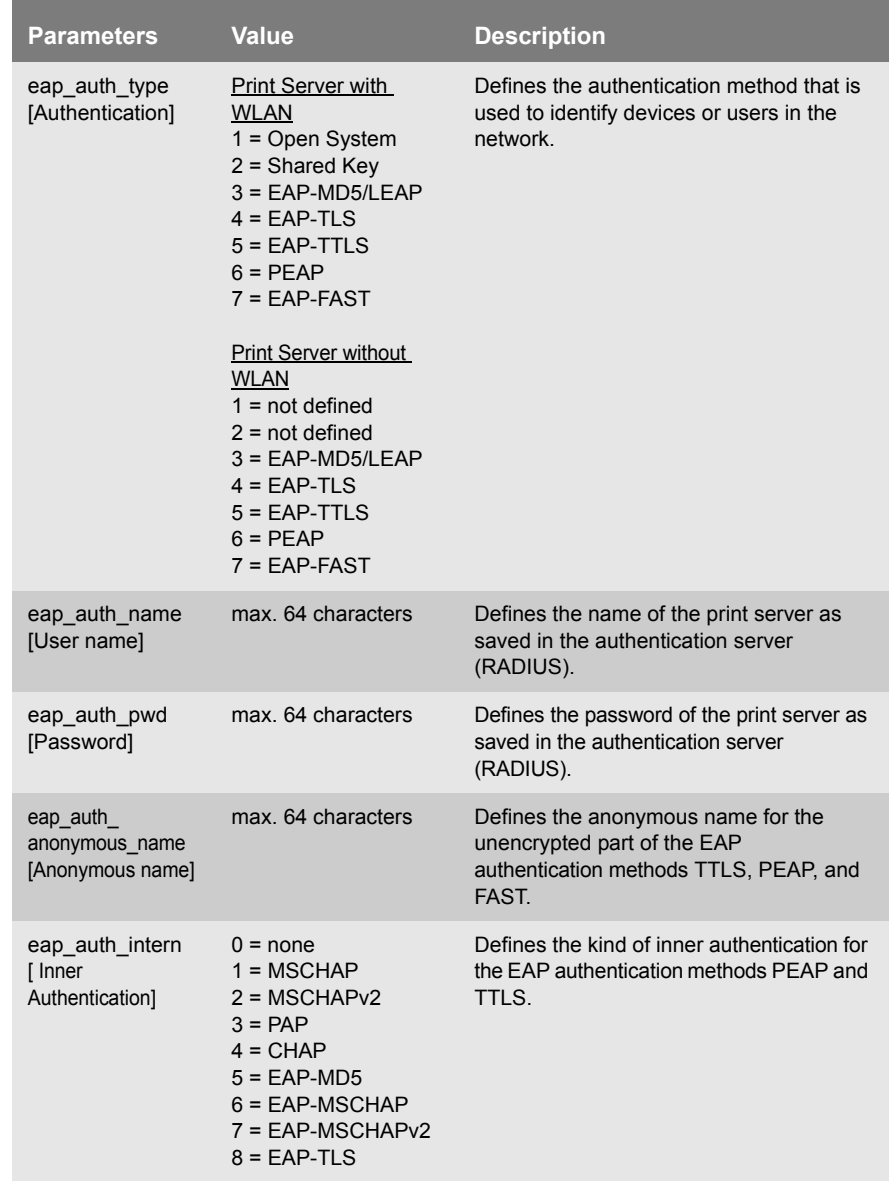

#### Table 42: Parameter List - EAP Authentication

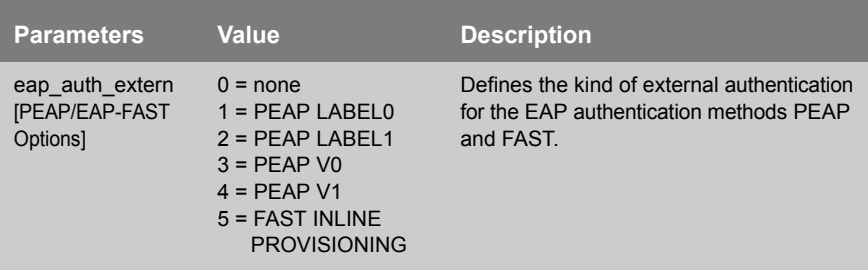

# Table 43: Parameter List - Dynamic Update

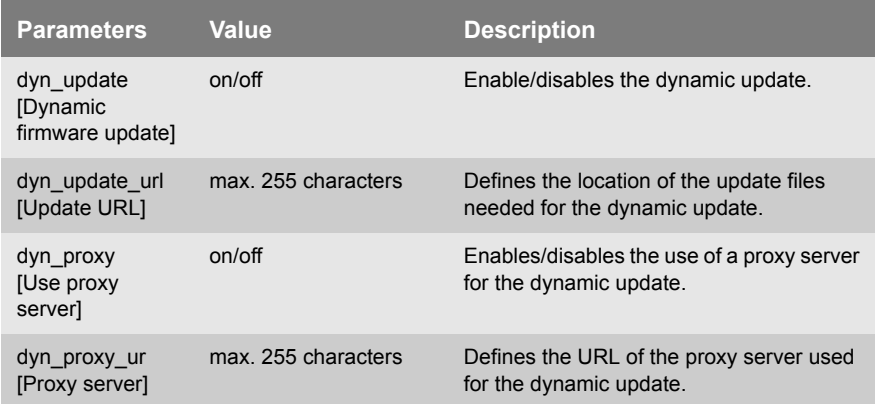

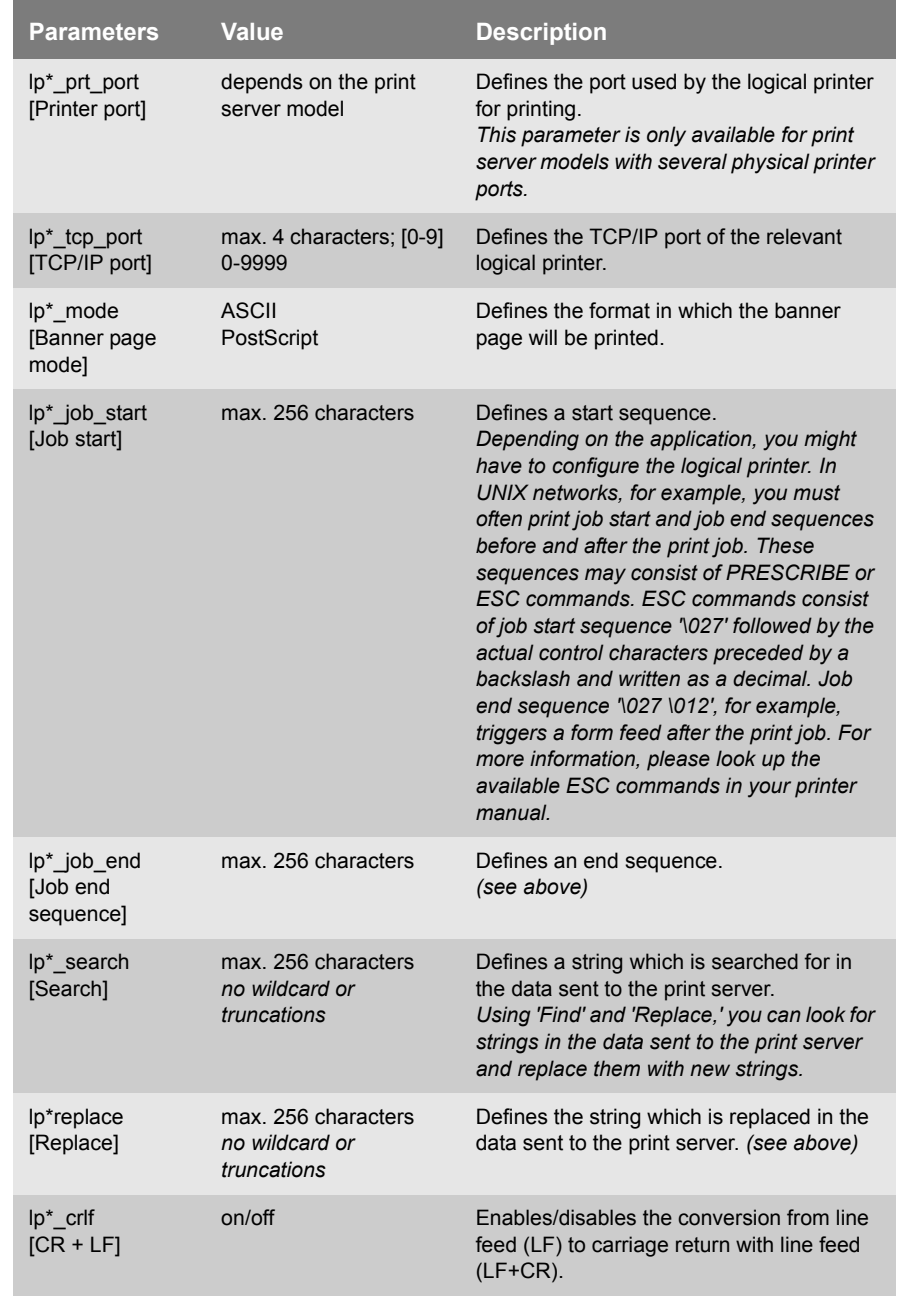

# Table 44: Parameter List - Logical Printer

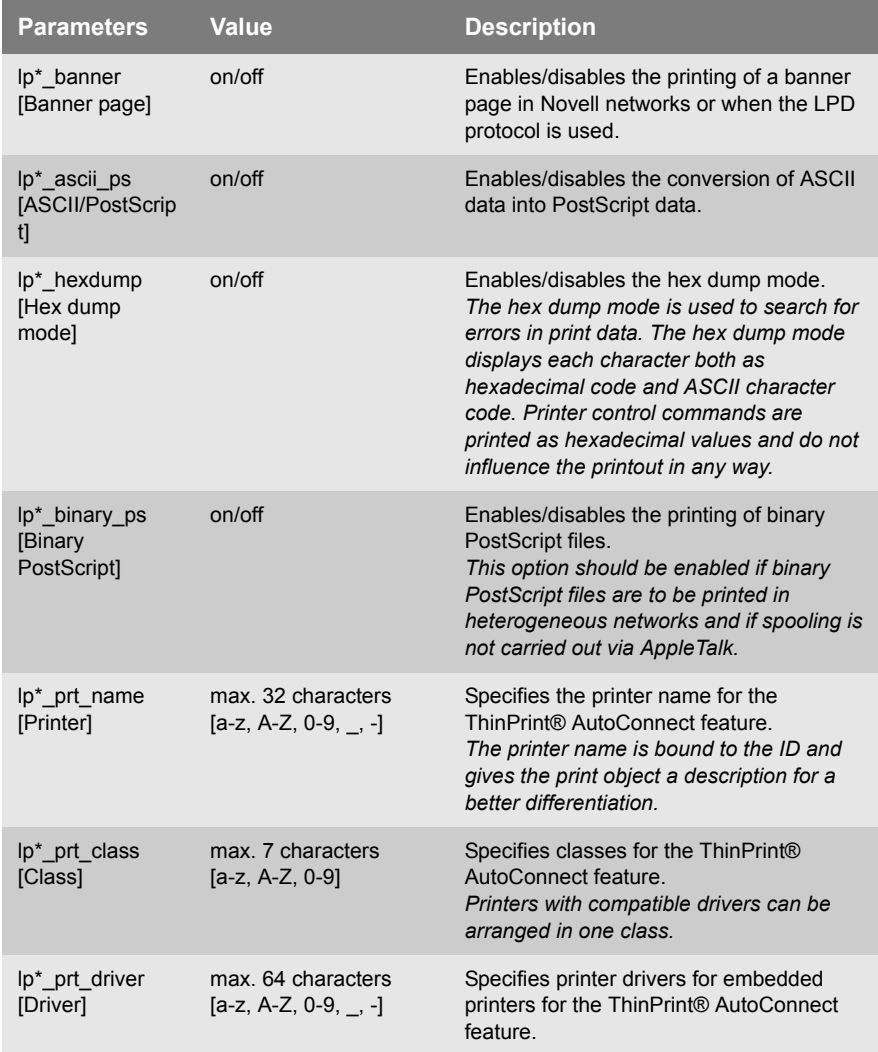

\* Number of the logical printer (1-8)

# **17.4 List of Figures**

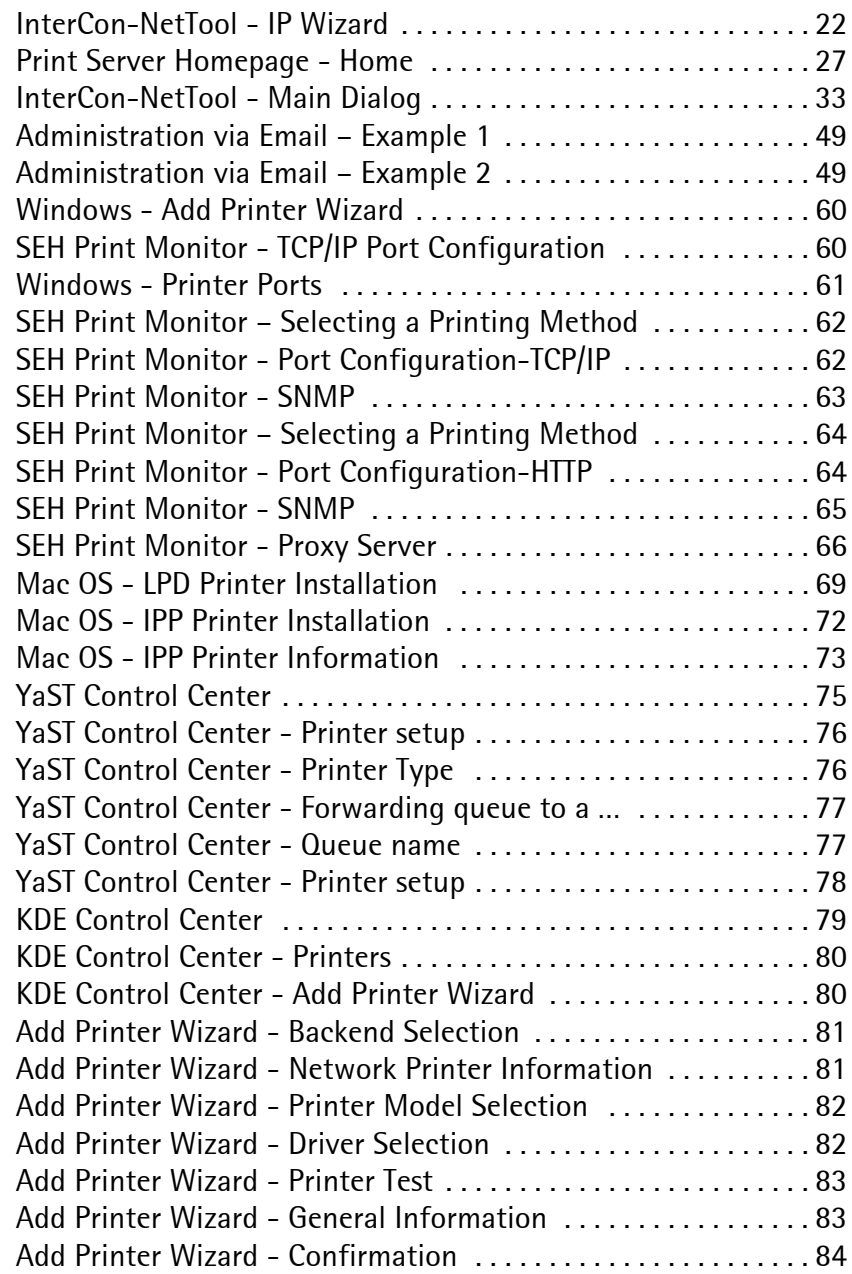

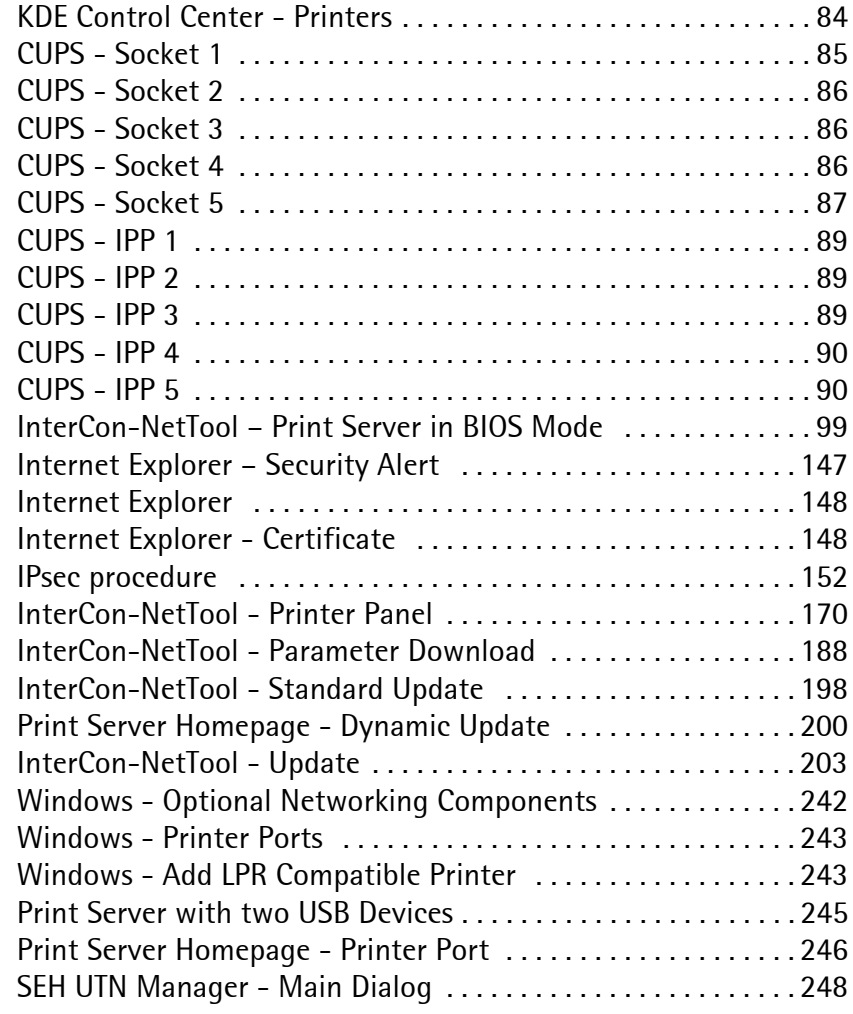
## **17.5 Index**

# **A**

Access control [119](#page-118-0) Ad-Hoc mode [231](#page-230-0) Administration [26](#page-25-0) AppleTalk [212](#page-211-0) display [94](#page-93-0) Authentication [232,](#page-231-0) [233](#page-232-0) AutoConnect [229](#page-228-0)

## **B**

Bandwidth [228](#page-227-0) Banner page [220](#page-219-0) Baud rate [117](#page-116-0) BCP [68](#page-67-0) Bidirectional [115](#page-114-0) bidirectional communication Apple [68](#page-67-1) binary mode [68](#page-67-2) Binary PostScript [220](#page-219-1) BIOS Mode [98](#page-97-0) Bonjour [18,](#page-17-0) [212](#page-211-1) BOOTP [18](#page-17-1)

# **C**

CA certificate [137](#page-136-0) Certificate [136](#page-135-0) Certification authority [137](#page-136-1) Channel [261](#page-260-0) Citizen-Z [95](#page-94-0) Communication mode [115](#page-114-1) [Configuration parameter. See](#page-37-0)  Parameter CR+LF [184,](#page-183-0) [220](#page-219-2)

## **D**

Data bits [117](#page-116-1) Data format [95](#page-94-1) DATAMAX [95](#page-94-2) Default certificate [137](#page-136-2) Default name [254](#page-253-0) Default setting [191](#page-190-0) Description [108](#page-107-0) Device number [254](#page-253-1) DHCP [19](#page-18-0) Display the printer status [169](#page-168-0) DNS [100](#page-99-0) Documentation [10](#page-9-0) Download parameters file [38](#page-37-1) Service page [186](#page-185-0) Status page [96](#page-95-0) Duplex Mode [106](#page-105-0) Dynamic update [196](#page-195-0)

## **E**

EAP-FAST [134](#page-133-0) EAP-MD5/LEAP [126](#page-125-0) EAP-TLS [128](#page-127-0) EAP-TTLS [129](#page-128-0) ECP [113](#page-112-0) Email [173](#page-172-0) Encrypted printing [122](#page-121-0) encrypted printing [58](#page-57-0) EPSON Status Monitor [171](#page-170-0) ESC sequences [224,](#page-223-0) [285](#page-284-0) Exceptions (IPsec) [167](#page-166-0)

### **F**

Fast mode [114](#page-113-0) Filter Settings [220](#page-219-3) Firmware Update [196](#page-195-1) automatic [199,](#page-198-0) [201](#page-200-0) Flow control [117](#page-116-2) FTP [38](#page-37-2) Configuring parameters [38](#page-37-3) Print status page [96](#page-95-1)

Printing the Service Page [186](#page-185-1) Update [199](#page-198-1) FTPS [38](#page-37-4)

# **G**

Gateway [254](#page-253-2)

# **H**

Hardware Address [93](#page-92-0) Hex dump mode [184,](#page-183-1) [220](#page-219-4) Homepage Start [27](#page-26-0) Host name [254](#page-253-3) Hotline [13](#page-12-0) HP Jetadmin [44](#page-43-0) HP Web Jetadmin [44](#page-43-1) HTTP [206](#page-205-0)

# **I**

IEEE 802.1x [125](#page-124-0) IEEE1284.4 [111](#page-110-0) Improper Use [14](#page-13-0) Infrastructure mode [231](#page-230-1) Intended Use [14](#page-13-1) InterCon-NetTool Installation [29](#page-28-0) Logging [36](#page-35-0) network scan [36](#page-35-1) searching network devices [36](#page-35-2) Toolbar [34](#page-33-0) Interferences [261](#page-260-1) IP Address [254](#page-253-4) Saving [16](#page-15-0) IP Sender Control [120](#page-119-0) IP Wizard [22,](#page-21-0) [37](#page-36-0) IPsec [149](#page-148-0) IPsec Policy [149](#page-148-1) IPv6 [237](#page-236-0)

### **J**

Job History [94,](#page-93-1) [177](#page-176-0)

## **K**

Konica Minolta GDI Printers [115](#page-114-2)

## **L**

Language [104](#page-103-0) LED [97](#page-96-0) LF print as LF+CR [221,](#page-220-0) [224,](#page-223-1) [285](#page-284-1) Logging [36](#page-35-3) Logical printers [220](#page-219-5)

#### **M**

MIB [218](#page-217-0) MLC [111](#page-110-1)

## **N**

NDS tree [211,](#page-210-0) [276](#page-275-0) NetWare [210](#page-209-0) NetWare Wizard [37](#page-36-1) Network Protocols [205](#page-204-0) Network Speed [106](#page-105-1) Notification [173,](#page-172-1) [175](#page-174-0) Novell name [275](#page-274-0) Novell NetWare [210](#page-209-1)

### **O**

Operating panel [41,](#page-40-0) [42](#page-41-0) Configuring parameters [41,](#page-40-1) [42](#page-41-1) Setting the Language [105](#page-104-0)

### **P**

**Parameters** configuration using HP printer operating panel [42](#page-41-2) configuration using KYOCERA printer operating panel [41](#page-40-2)

configuration using PRESCRIBE [43](#page-42-0) configuration via FTP [38](#page-37-5) Printing [185](#page-184-0) Resetting [191](#page-190-1) parameters file [38](#page-37-6) Parity [117](#page-116-3) Password [119](#page-118-1) PEAP [132](#page-131-0) PKCS12 [143](#page-142-0) POP3 [214](#page-213-0) Port COM1 [116](#page-115-0) Mode [115](#page-114-3) Settings [109](#page-108-0) ThinPrint® [228](#page-227-1) PRESCRIBE sequences [43,](#page-42-1) [224,](#page-223-2) [285](#page-284-2) Print data convert [184](#page-183-2) modify [182](#page-181-0) Print Data Compression [227](#page-226-0) Print data conversion [184,](#page-183-3) [220](#page-219-6) Print Job Language (PJL) [110,](#page-109-0) [171](#page-170-1) Print Jobs assign [180](#page-179-0) display [177](#page-176-1) restrict print jobs [179](#page-178-0) status [94](#page-93-2) Print Server Description [108](#page-107-1) Protection [118](#page-117-0) Resetting [191](#page-190-2) restart [204](#page-203-0) Setting the Language [104](#page-103-1) status [97](#page-96-1) Print Server List show network devices [35](#page-34-0) Printer Information [93](#page-92-1) Operating panel [40,](#page-39-0) [41,](#page-40-3) [42](#page-41-3) status messages [93](#page-92-2) Printer information [171](#page-170-2) Printing encrypted [58](#page-57-1)

Service page [185,](#page-184-1) [186](#page-185-2) Status page [95](#page-94-3) printing ASCII as PostScript [224,](#page-223-3)  [286](#page-285-0) Private MIB [218](#page-217-1) Production date [257](#page-256-0) Protection [118](#page-117-1) against unauthorized parameter modifications [119](#page-118-2) against viruses [122](#page-121-1) Protocol BOOTP [18](#page-17-2) HTTP [206](#page-205-1) IPv6 [237](#page-236-1) POP3 [214](#page-213-1) SMTP [215](#page-214-0) SNTP [217](#page-216-0) TCP/IP [206](#page-205-2) ZeroConf [17](#page-16-0) Protocols [205](#page-204-1) Public Key [136](#page-135-1)

## **R**

Read Protection [119](#page-118-3) Rendezvous [212](#page-211-2) Resetting [191](#page-190-2) Restart [204](#page-203-1)

# **S**

Security association [150](#page-149-0) Self-signed certificate [137](#page-136-3) Service page [185](#page-184-2) Signature [136](#page-135-2) SMTP [215](#page-214-1) SNMP [217](#page-216-1) SNMP traps [175](#page-174-1) SNTP [217](#page-216-2) SNTP Server [102](#page-101-0) SSID (Service Set Identifier) [231,](#page-230-2)  [261](#page-260-2) Standard update [196](#page-195-2) **Status** 

Apple [94](#page-93-3) General [93](#page-92-3) IPv6 [94](#page-93-4) Job History [94](#page-93-5) Mail [94](#page-93-6) NetWare [94](#page-93-7) Printer Port [93](#page-92-4) Wireless [93](#page-92-5) Status button [39](#page-38-0) Print status page [97](#page-96-2) Printing the Service Page [185](#page-184-3) Status information Overview [93](#page-92-6) Status page Mode [95](#page-94-4) Printing [95](#page-94-5) Stop bits [117](#page-116-4) Subnet Mask [255](#page-254-0) Support [13](#page-12-1)

# **T**

TBCP [68](#page-67-3) TCP/IP [206](#page-205-3) TCP/IP protocol Windows [56](#page-55-0) Test Mode [168](#page-167-0) ThinPrint® [227](#page-226-1) Time of the device [102](#page-101-1) Time out [179](#page-178-1) Time server [102](#page-101-2) Time zone [102](#page-101-3) Toolbar [34](#page-33-1) Trap [218](#page-217-2)

## **U**

Unidirectional [115](#page-114-4) USB to Network [244](#page-243-0) UTC [102](#page-101-4) UTN functionality [244](#page-243-1)

### **V**

Version Number [93](#page-92-7)

### **W**

WEP (Wired Equivalent Privacy) [232](#page-231-1) WINS [209](#page-208-0) Wireless Wizard [37](#page-36-2) Wizard [37](#page-36-3) WPA/WPA2 [233](#page-232-1) Write Protection [119](#page-118-4)

### **Z**

ZeroConf [17](#page-16-1)